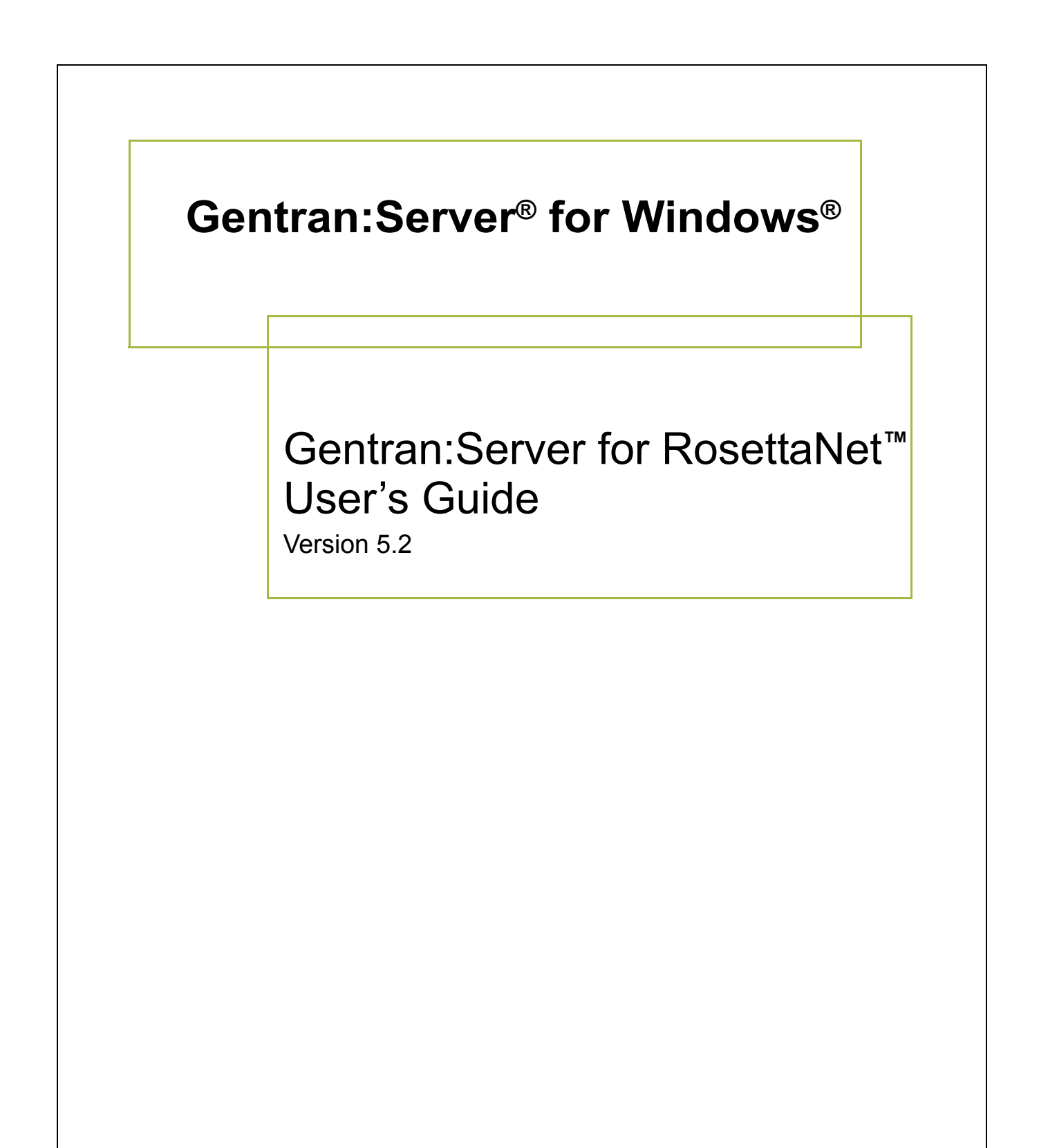

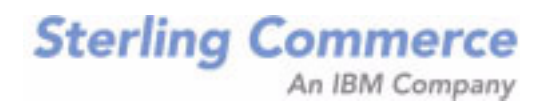

### **Copyright Notice**

#### **Gentran:Server for Windows**

© Copyright 1995–2011 Sterling Commerce, Inc. ALL RIGHTS RESERVED

#### **Sterling Commerce Software Trade Secret Notice**

**THE GENTRAN:SERVER FOR WINDOWS SOFTWARE ("STERLING COMMERCE SOFTWARE") IS THE CONFIDENTIAL AND TRADE SECRET PROPERTY OF STERLING COMMERCE, INC., ITS AFFILIATED COMPANIES OR ITS OR THEIR LICENSORS, AND IS PROVIDED UNDER THE TERMS OF A LICENSE AGREEMENT. NO DUPLICATION OR DISCLOSURE WITHOUT PRIOR WRITTEN PERMISSION. RESTRICTED RIGHTS.**

This documentation, the Sterling Commerce Software it describes, and the information and know-how they contain constitute the proprietary, confidential and valuable trade secret information of Sterling Commerce, Inc., its affiliated companies or its or their licensors, and may not be used for any unauthorized purpose, or disclosed to others without the prior written permission of the applicable Sterling Commerce entity. This documentation and the Sterling Commerce Software that it describes have been provided pursuant to a license agreement that contains prohibitions against and/or restrictions on their copying, modification and use. Duplication, in whole or in part, if and when permitted, shall bear this notice and the Sterling Commerce, Inc. copyright notice.

As and when provided to any governmental entity, government contractor or subcontractor subject to the FARs, this documentation is provided with RESTRICTED RIGHTS under Title 48 CFR 52.227-19. Further, as and when provided to any governmental entity, government contractor or subcontractor subject to DFARs, this documentation and the Sterling Commerce Software it describes are provided pursuant to the customary Sterling Commerce license, as described in Title 48 CFR 227-7202 with respect to commercial software and commercial software documentation.

These terms of use shall be governed by the laws of the State of Ohio, USA, without regard to its conflict of laws provisions. If you are accessing the Sterling Commerce Software under an executed agreement, then nothing in these terms and conditions supersedes or modifies the executed agreement.

Product names mentioned herein may be trademarks and/or registered trademarks of their respective companies. Gentran and Gentran:Server are registered trademarks of Sterling Commerce, Inc.

#### **Third Party Software:**

Portions of the Sterling Commerce Software may include products, or may be distributed on the same storage media with products, ("Third Party Software") offered by third parties ("Third Party Licensors").

#### **Warranty Disclaimer**

This documentation and the Sterling Commerce Software which it describes are licensed either "AS IS" or with a limited warranty, as set forth in the Sterling Commerce license agreement. Other than any limited warranties provided, NO OTHER WARRANTY IS EXPRESSED AND NONE SHALL BE IMPLIED, INCLUDING THE WARRANTIES OF MERCHANTABILITY AND FITNESS FOR USE OR FOR A PARTICULAR PURPOSE. The applicable Sterling Commerce entity reserves the right to revise this publication from time to time and to make changes in the content hereof without the obligation to notify any person or entity of such revisions or changes.

The Third Party Software is provided 'AS IS' WITHOUT ANY WARRANTY AND ANY EXPRESSED OR IMPLIED WARRANTIES, INCLUDING BUT NOT LIMITED TO, THE IMPLIED WARRANTIES OF MERCHANTABILITY, AND FITNESS FOR A PARTICULAR PURPOSE ARE DISCLAIMED. FURTHER, IF YOU ARE LOCATED OR ACCESSING THIS SOFTWARE IN THE UNITED STATES, ANY EXPRESS OR IMPLIED WARRANTY REGARDING TITLE OR NON-INFRINGEMENT ARE DISCLAIMED.

Licensed Materials - Property of Sterling Commerce© Copyright Sterling Commerce, an IBM Company 1995-2011. All Rights Reserved US Government Users Restricted Rights - Use, duplication or disclosure restricted by contract with Sterling Commerce

# **Table of Contents**

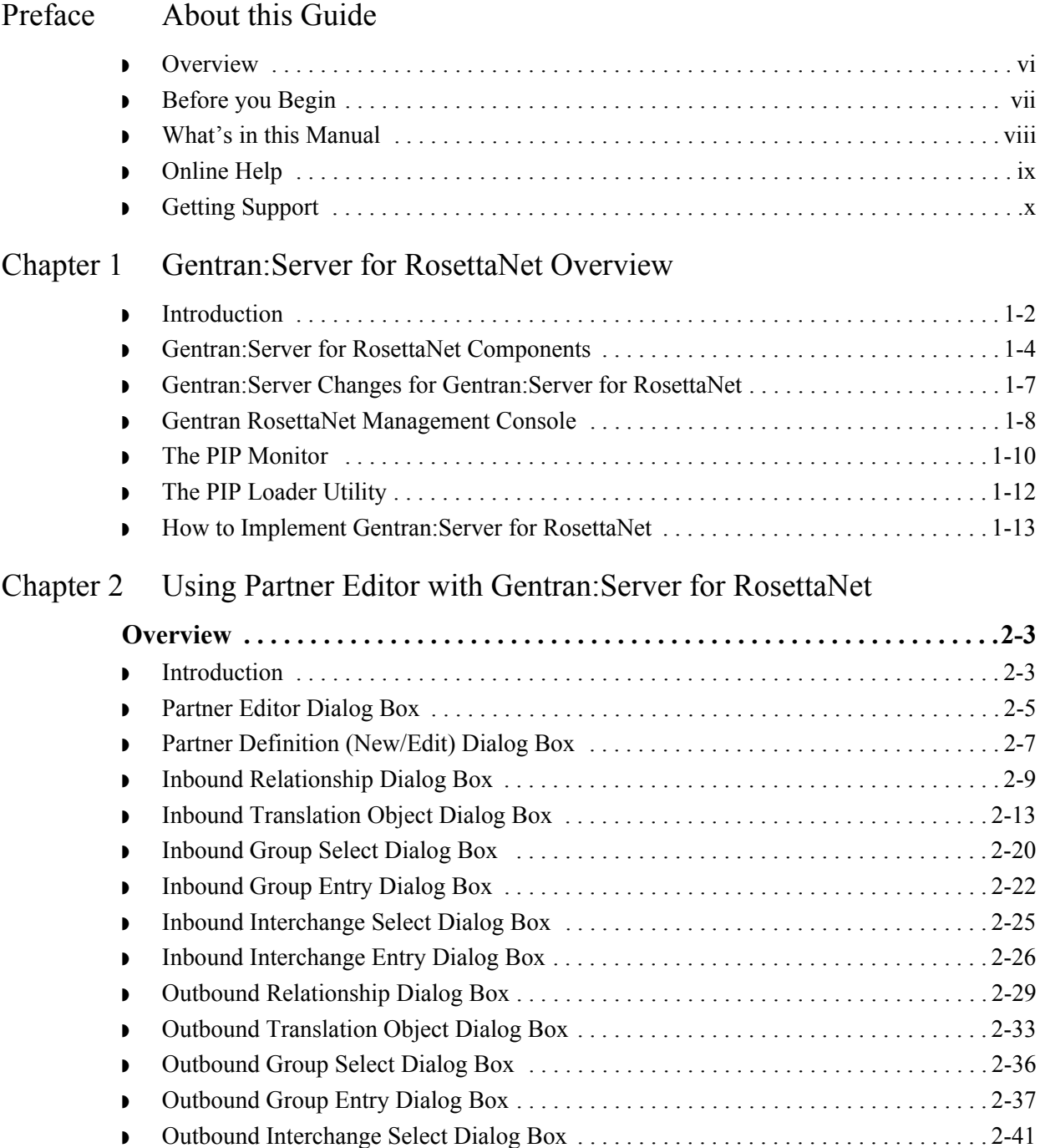

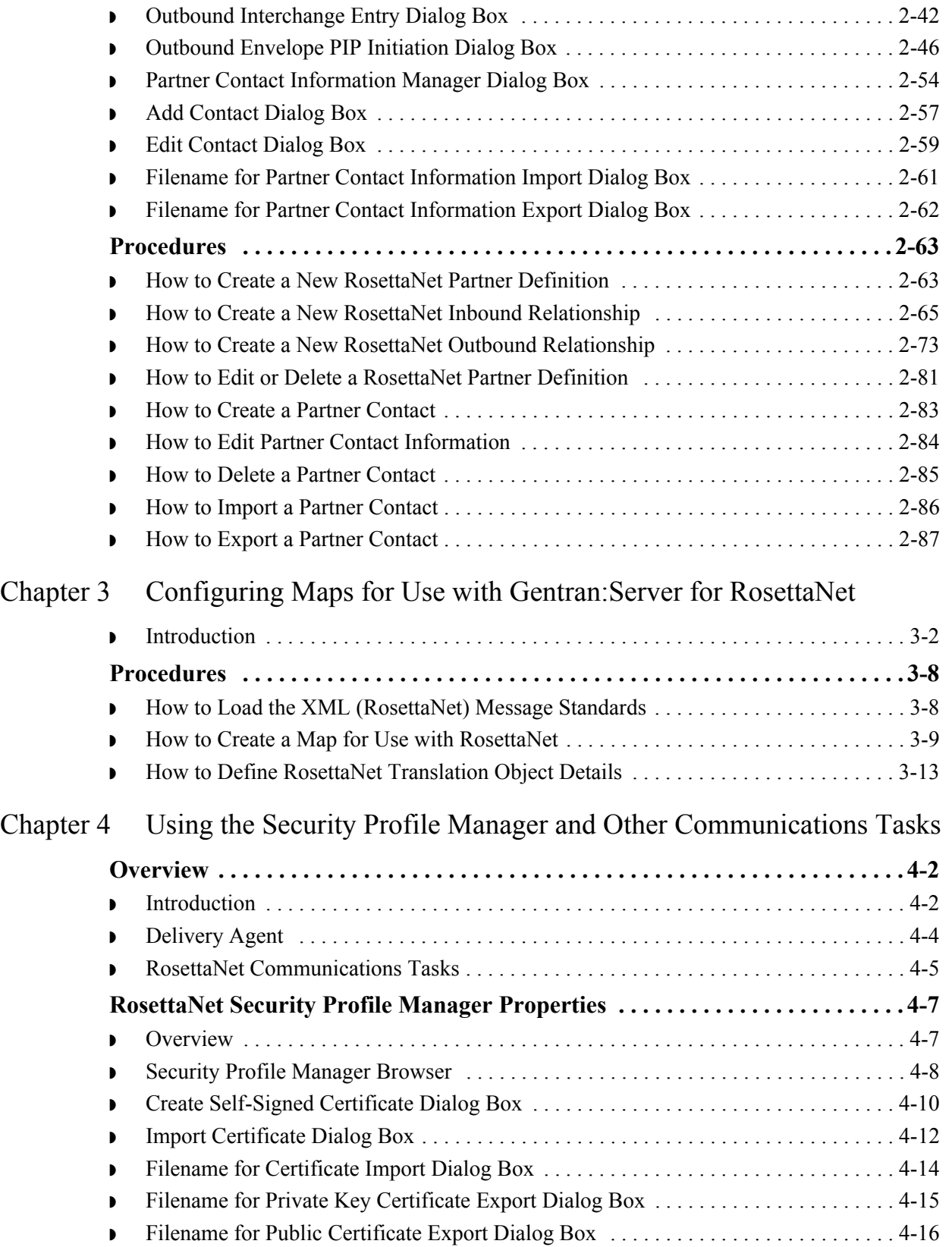

 $\sqrt{ }$ 

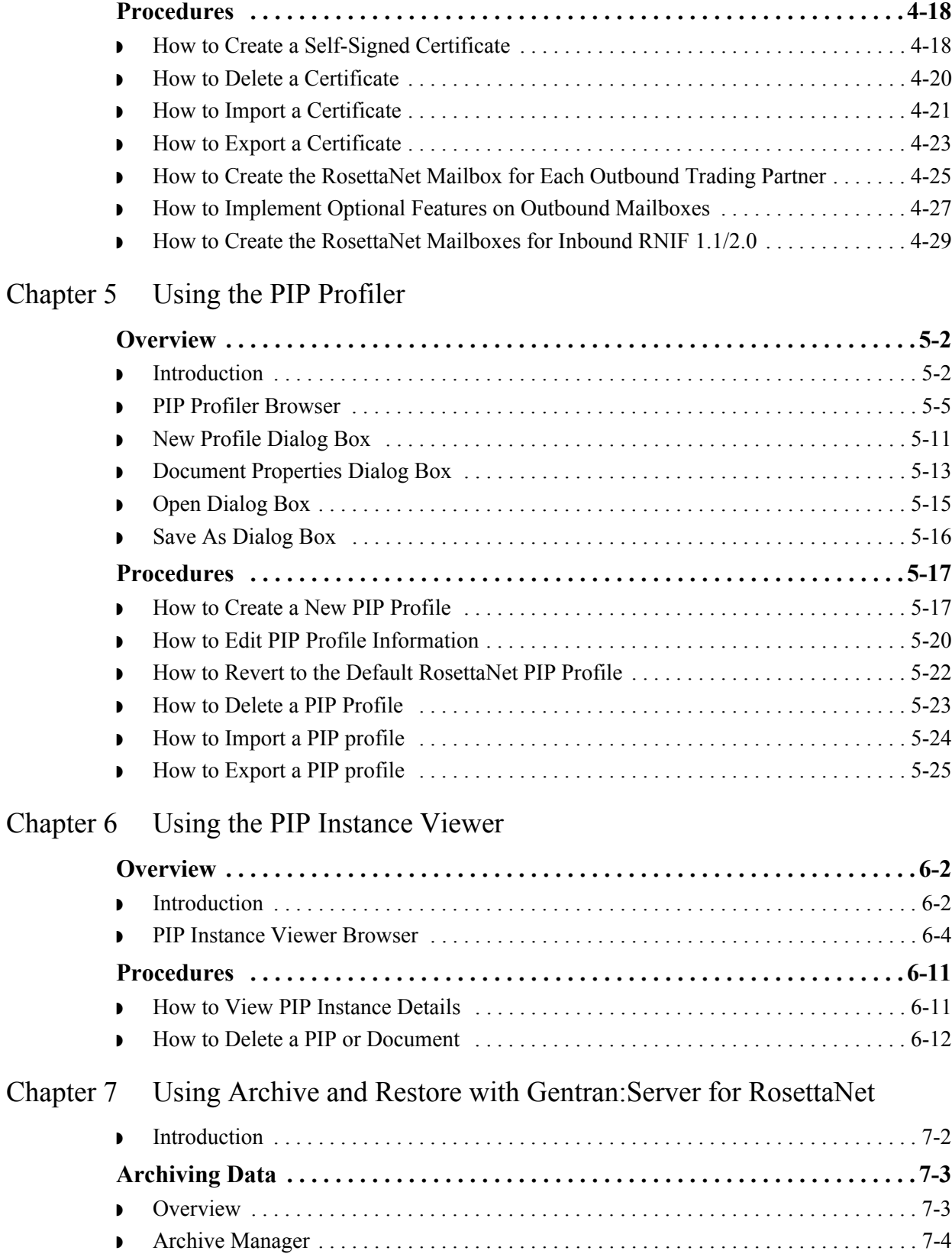

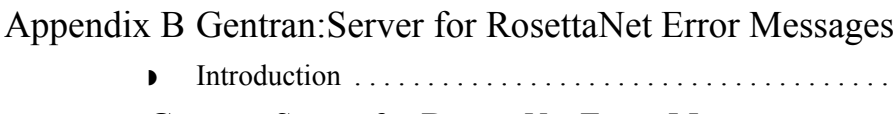

[Appendix A Gentran:Server for RosettaNet Database Table Layouts](#page-220-0)

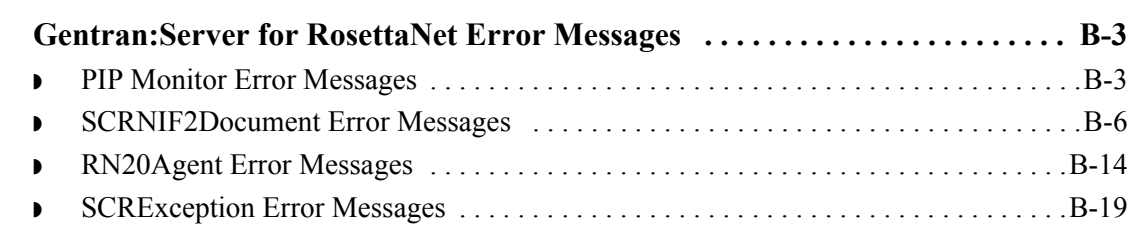

◗ [Introduction . . . . . . . . . . . . . . . . . . . . . . . . . . . . . . . . . . . . . . . . . . . . . . . . . . . . . . . . . .B-2](#page-235-0)

◗ [Introduction . . . . . . . . . . . . . . . . . . . . . . . . . . . . . . . . . . . . . . . . . . . . . . . . . . . . . . . . . .A-2](#page-221-0) ◗ [PartnerContactInfo\\_tb . . . . . . . . . . . . . . . . . . . . . . . . . . . . . . . . . . . . . . . . . . . . . . . . . .A-3](#page-222-0) ◗ [PIPDef\\_tb . . . . . . . . . . . . . . . . . . . . . . . . . . . . . . . . . . . . . . . . . . . . . . . . . . . . . . . . . . .A-5](#page-224-0) ◗ [PIPProfile\\_tb . . . . . . . . . . . . . . . . . . . . . . . . . . . . . . . . . . . . . . . . . . . . . . . . . . . . . . . . .A-7](#page-226-0) ◗ [PIPTrack\\_tb . . . . . . . . . . . . . . . . . . . . . . . . . . . . . . . . . . . . . . . . . . . . . . . . . . . . . . . . . .A-9](#page-228-0)

◗ [PIP Archive Definition Dialog Box . . . . . . . . . . . . . . . . . . . . . . . . . . . . . . . . . . . . . . . 7-7](#page-206-0) ◗ [PIP Instance Selection Criteria Dialog Box . . . . . . . . . . . . . . . . . . . . . . . . . . . . . . . . . 7-9](#page-208-0) ◗ [PIP Instance Search Dialog Box . . . . . . . . . . . . . . . . . . . . . . . . . . . . . . . . . . . . . . . . . 7-10](#page-209-0) ◗ [Search Results Dialog Box . . . . . . . . . . . . . . . . . . . . . . . . . . . . . . . . . . . . . . . . . . . . . 7-12](#page-211-0) ◗ [How to Create an Archive Definition . . . . . . . . . . . . . . . . . . . . . . . . . . . . . . . . . . . . . 7-14](#page-213-0) ◗ [How to Archive Data . . . . . . . . . . . . . . . . . . . . . . . . . . . . . . . . . . . . . . . . . . . . . . . . . . 7-16](#page-215-0) ◗ [How to View Archived Data . . . . . . . . . . . . . . . . . . . . . . . . . . . . . . . . . . . . . . . . . . . . 7-17](#page-216-0) ◗ [How to Search Archived Data . . . . . . . . . . . . . . . . . . . . . . . . . . . . . . . . . . . . . . . . . . . 7-18](#page-217-0) **[Restoring Archived Data . . . . . . . . . . . . . . . . . . . . . . . . . . . . . . . . . . . . . . . . . . . 7-19](#page-218-0)** ◗ [Overview . . . . . . . . . . . . . . . . . . . . . . . . . . . . . . . . . . . . . . . . . . . . . . . . . . . . . . . . . . . 7-19](#page-218-1)

### [Glossary](#page-254-0)

# **About this Guide**

<span id="page-6-0"></span>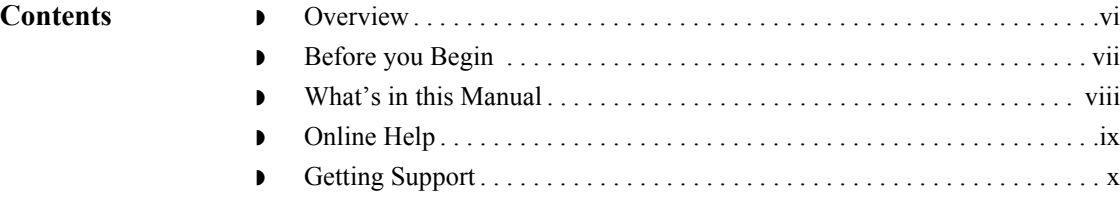

## <span id="page-7-0"></span>**Overview**

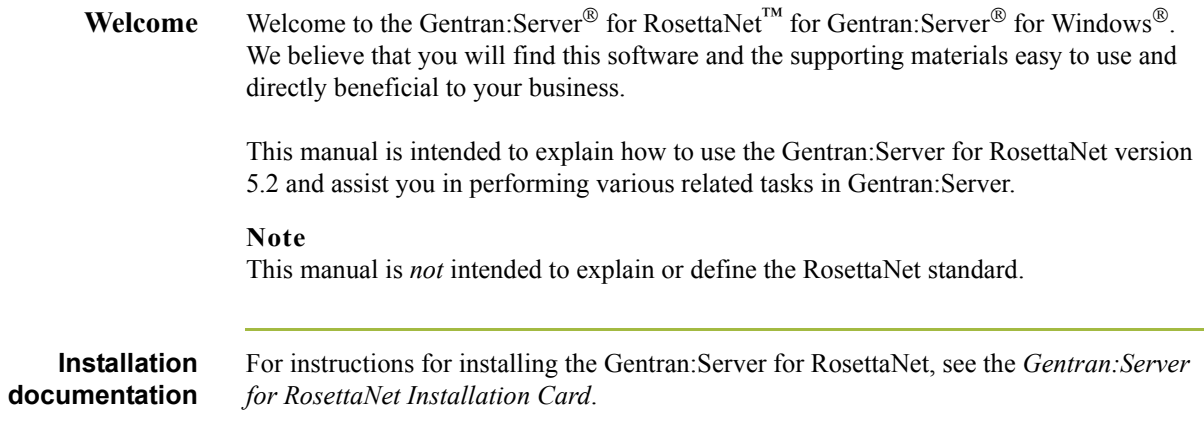

## <span id="page-8-0"></span>**Before you Begin**

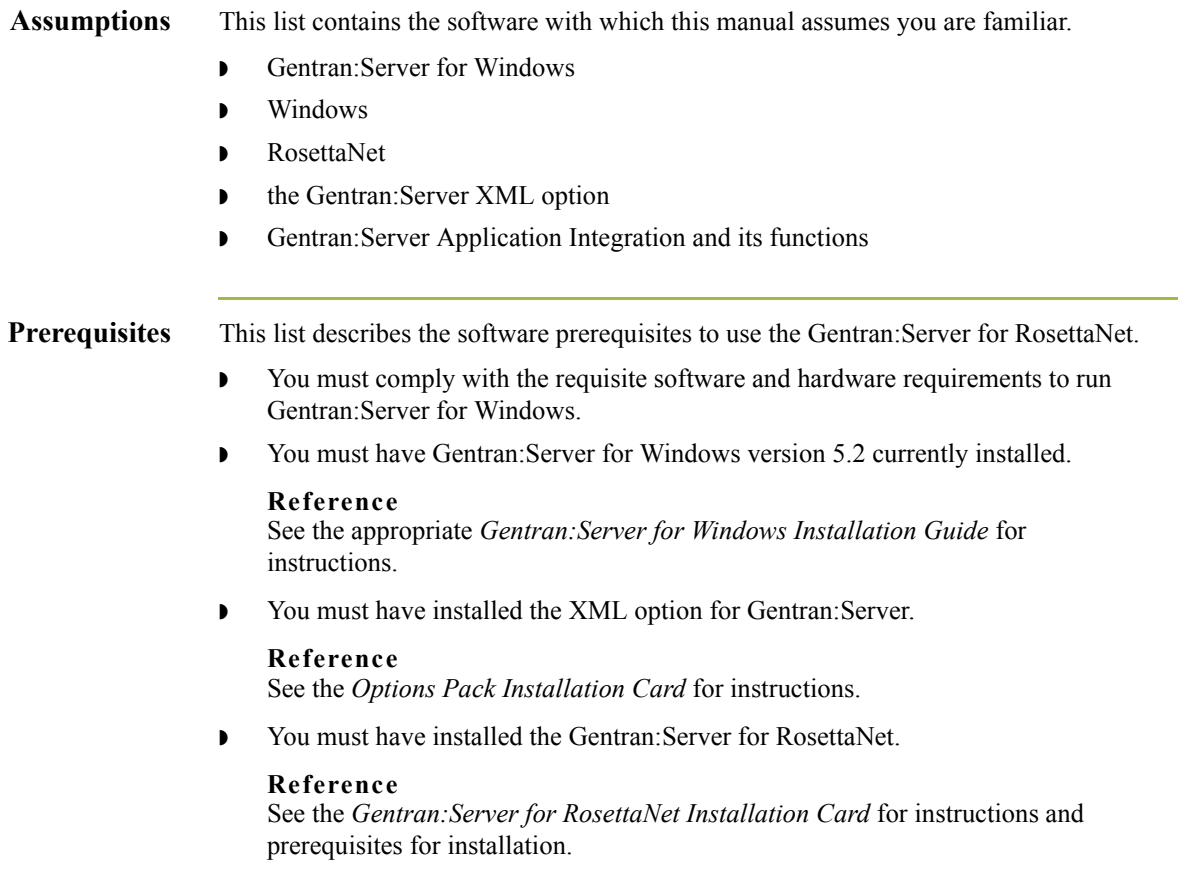

### <span id="page-9-0"></span>**What's in this Manual**

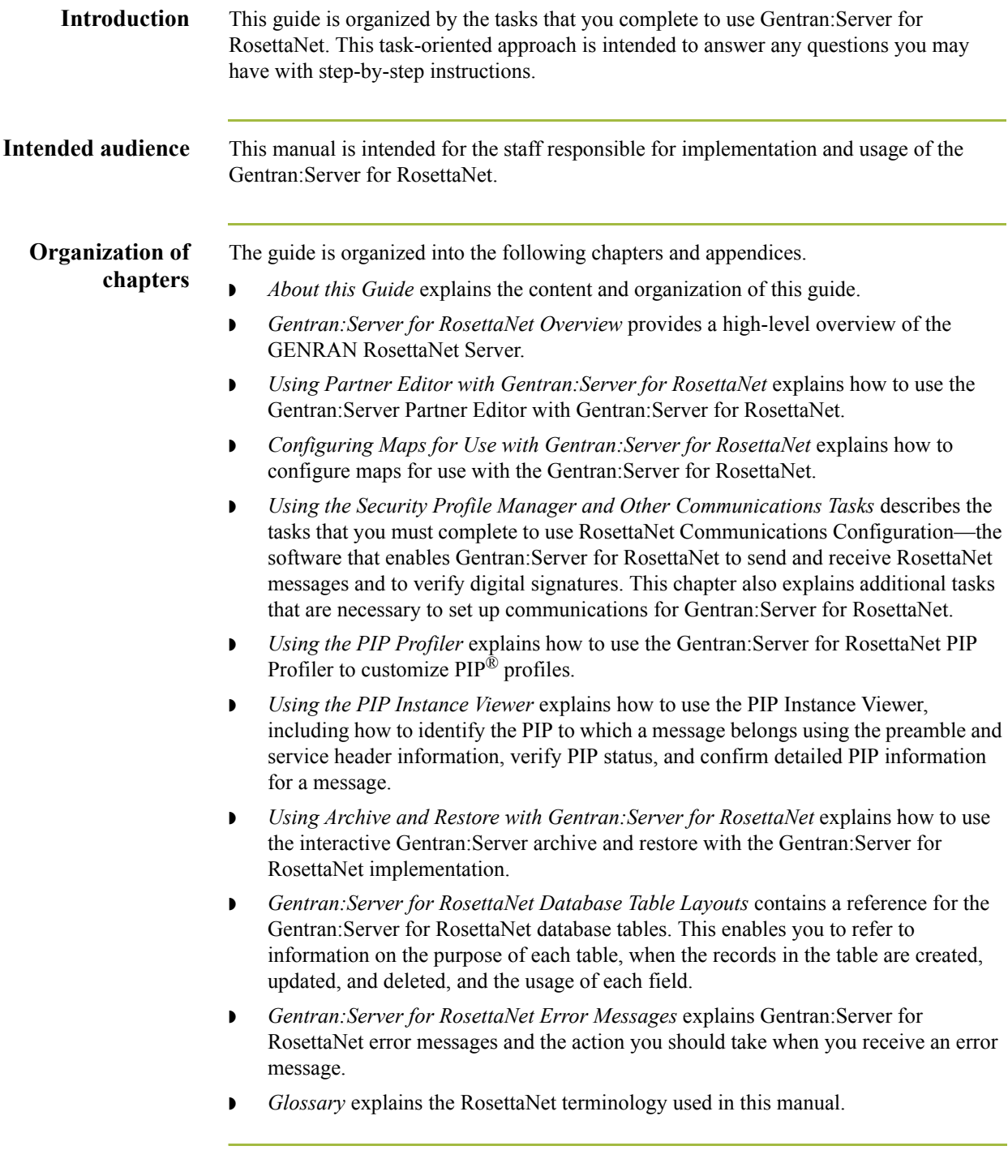

## <span id="page-10-0"></span>**Online Help**

### **Introduction** The majority of the documentation in this manual is contained in the Gentran:Server online Help system (Gentran.HLP). This includes all the dialog box element definitions, detailed processing information, and all the procedural information that is contained in this manual.

 $\mathfrak{h}$ 

# <span id="page-11-0"></span>**Getting Support**

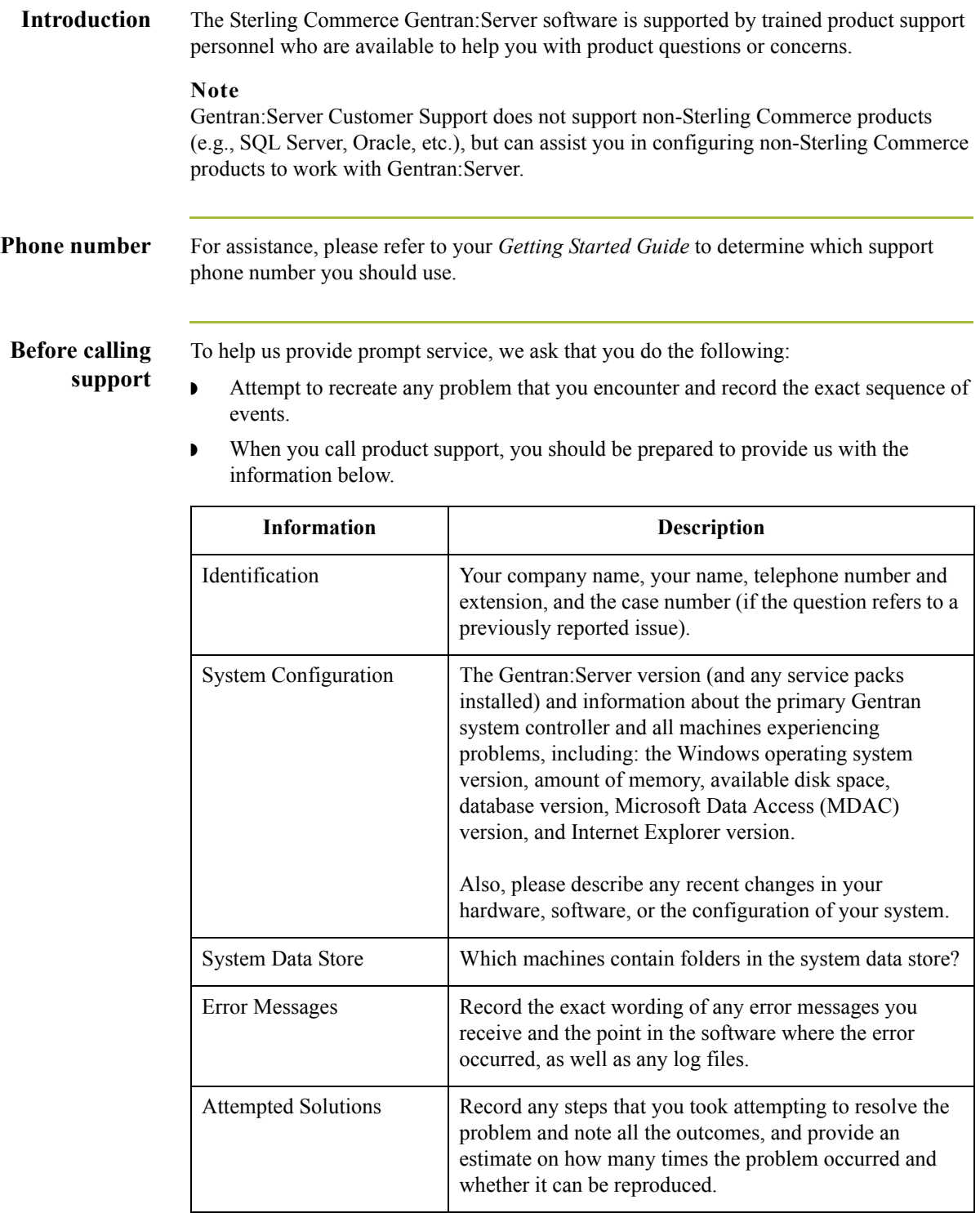

 $\mathfrak{h}$ 

**Accessing the Sterling Commerce Support Web Site** The Sterling Commerce Customer Support Web Site contains valuable information about getting support for Gentran:Server for Windows, including the:

- $\bullet$  scope of support services
- $\bullet$  customer support policies
- ◗ call prioritizing
- $\bullet$  customer support phone directory
- ◗ how to create new Support on Demand cases
- ◗ how to check the status of Support on Demand cases
- ◗ how to add information to Support on Demand cases

The Customer Support Web Site is constantly updated and all Sterling Commerce customers have access to it. This web site also contains the most recent product updates and is a valuable source of product information.

#### **Reference**

Refer to the *Getting Started Guide* for information on how to access the Customer Support Web Site.

**Documentation** The Customer Support Web Site contains a documentation library, which has the entire Gentran:Server for Windows documentation set. You can download the product manuals in PDF format from this library at any time.

xii

# <span id="page-14-0"></span>**Gentran:Server for RosettaNet Overview**

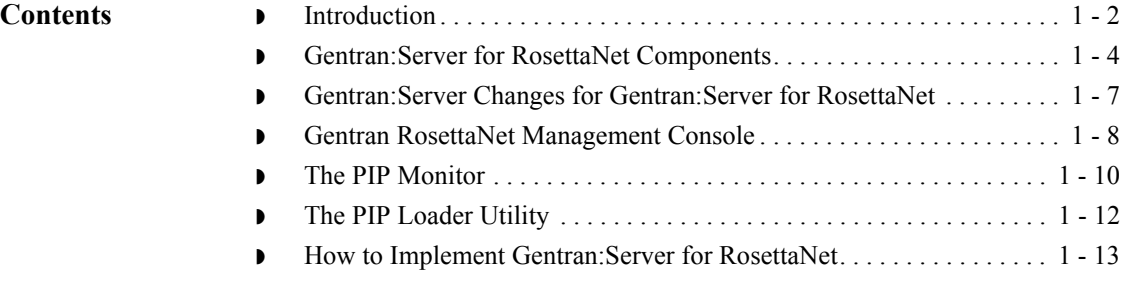

### <span id="page-15-0"></span>**Introduction**

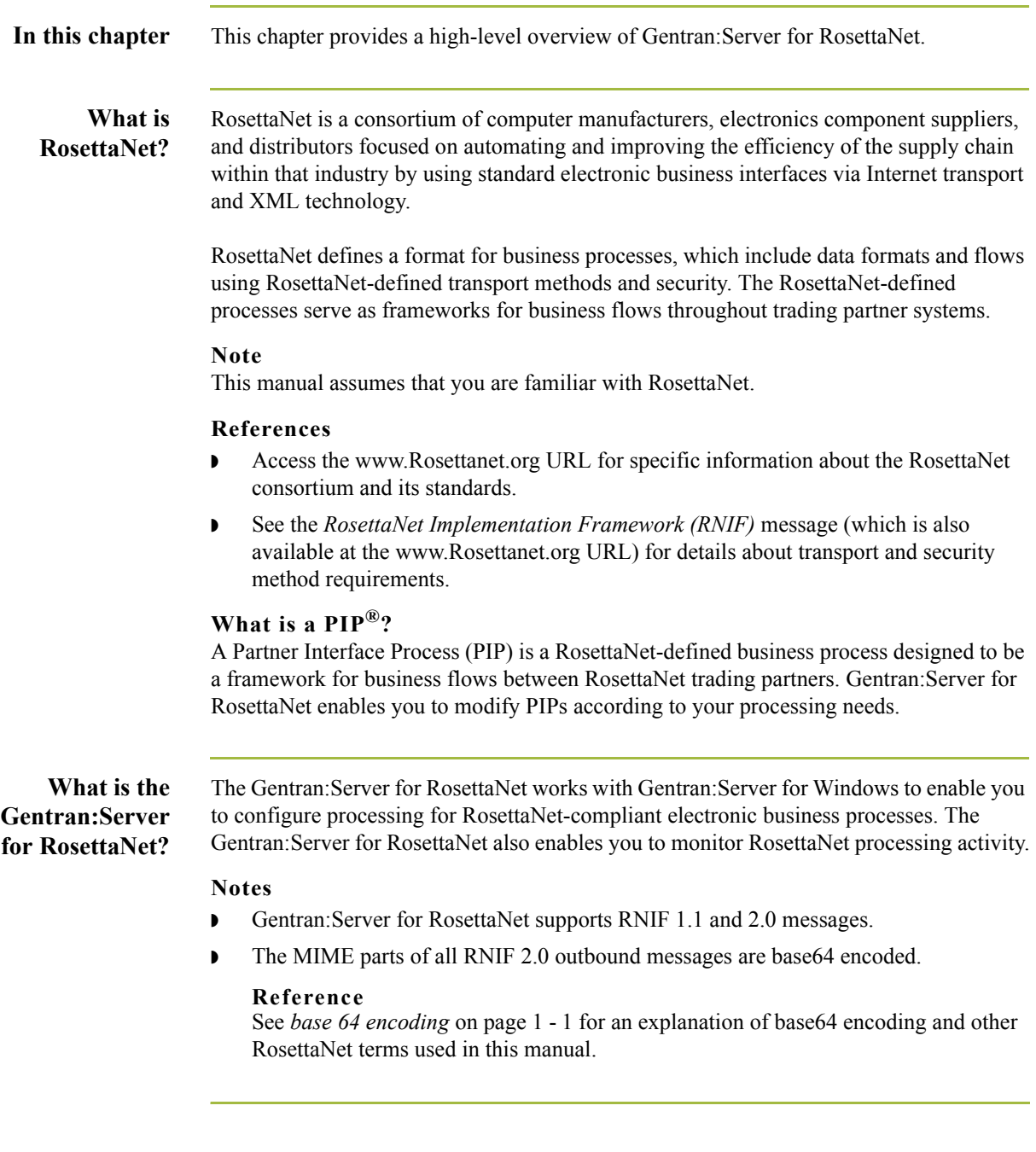

### **Gentran:Server for RosettaNet processing**

The majority of the processing involved in a RosettaNet-compliant business process falls within the scope of the Gentran:Server system. However, RosettaNet-compliant processes are based upon a service-to-service process and one RosettaNet-compliant business process may involve multiple messages. Therefore, Gentran:Server for RosettaNet enables you to configure and track the following information:

- **•** information about each message and its partner relationship
- ◗ the communications configuration for a process
- ◗ the status of the messages within the system

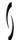

### <span id="page-17-0"></span>**Gentran:Server for RosettaNet Components**

**Introduction** You use the Gentran:Server for RosettaNet components to:

- ◗ Customize PIP properties according your needs and the requirements of your trading partners.
- ◗ Track PIP instances (RosettaNet messages).
- ◗ View detailed information about a selected message.
- ◗ Start and stop the PIP Monitor service.
- ◗ Send and receive RosettaNet messages and verify digital signatures.

### **System**

This table describes the Gentran:Server for RosettaNet components.

### **components**

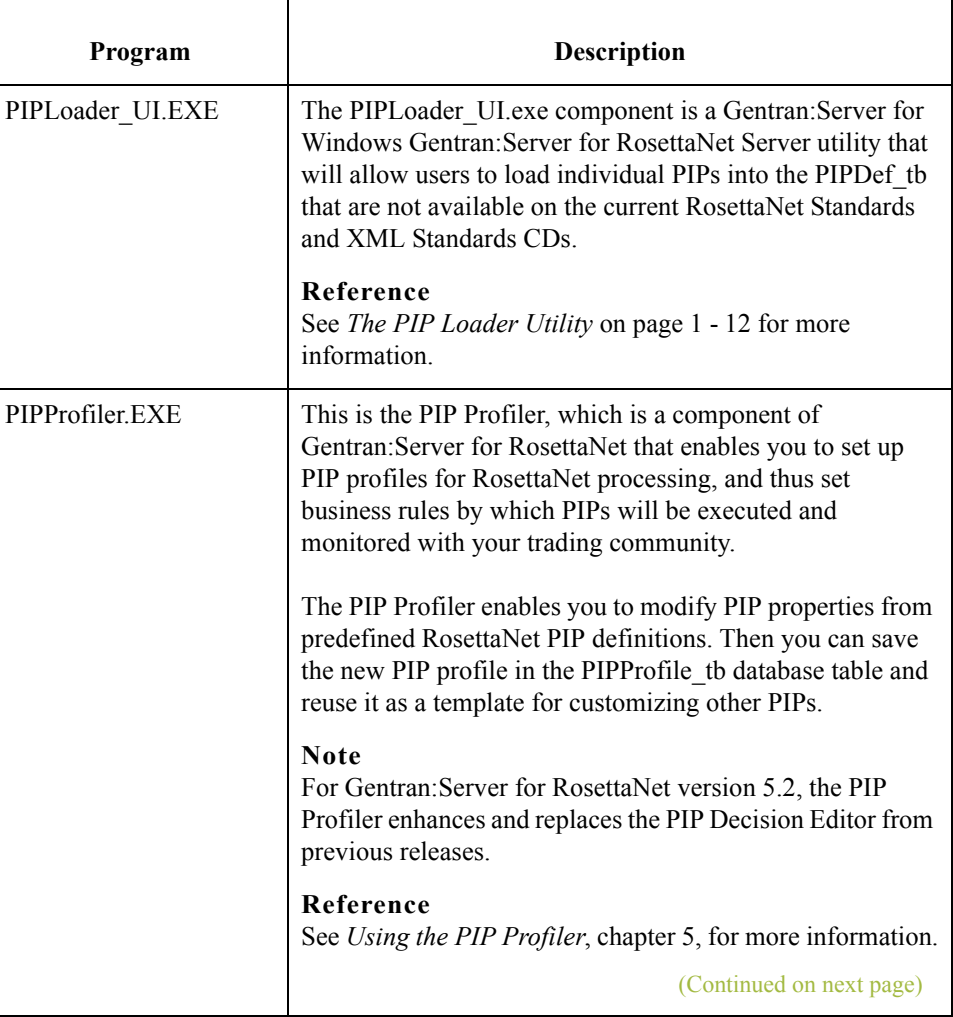

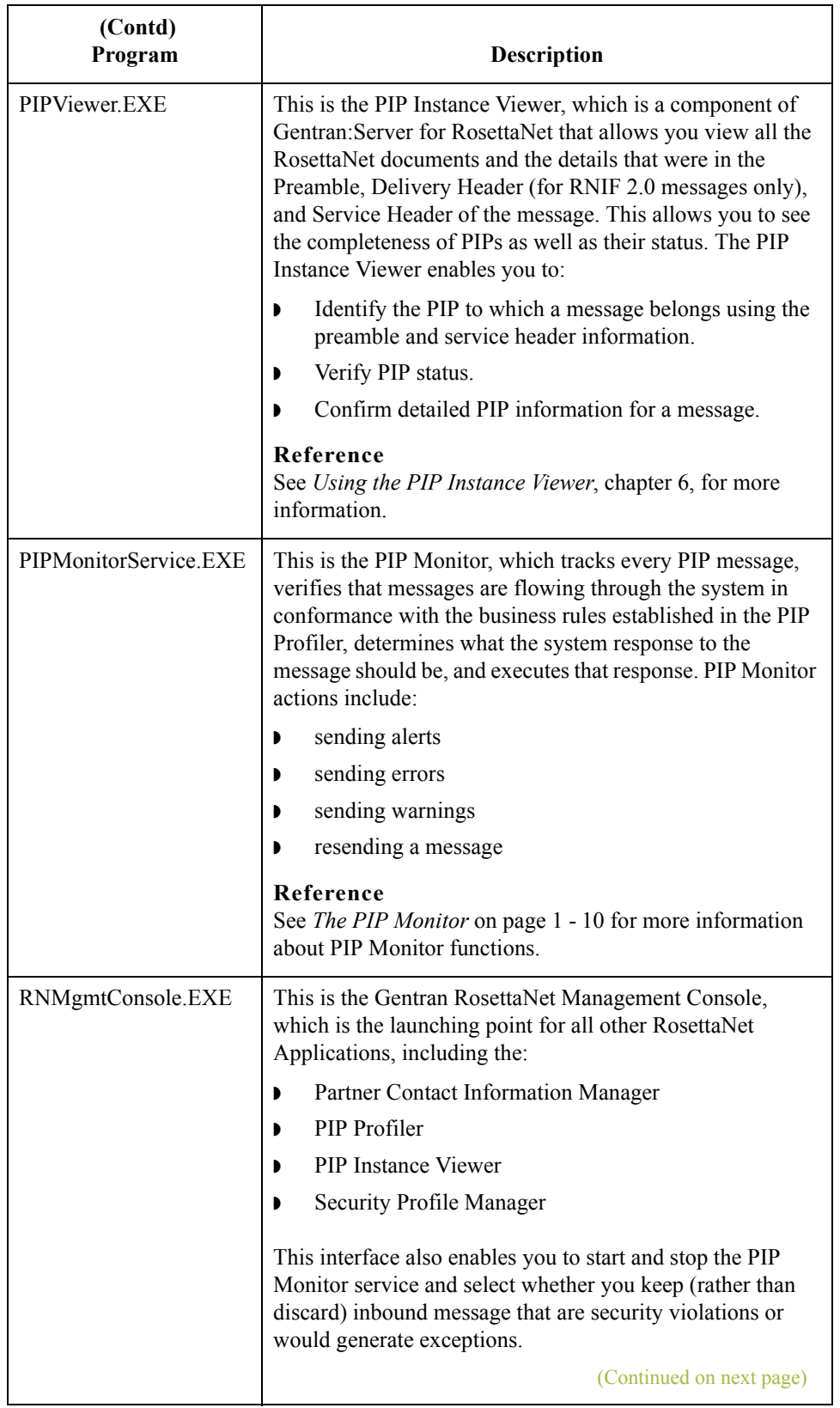

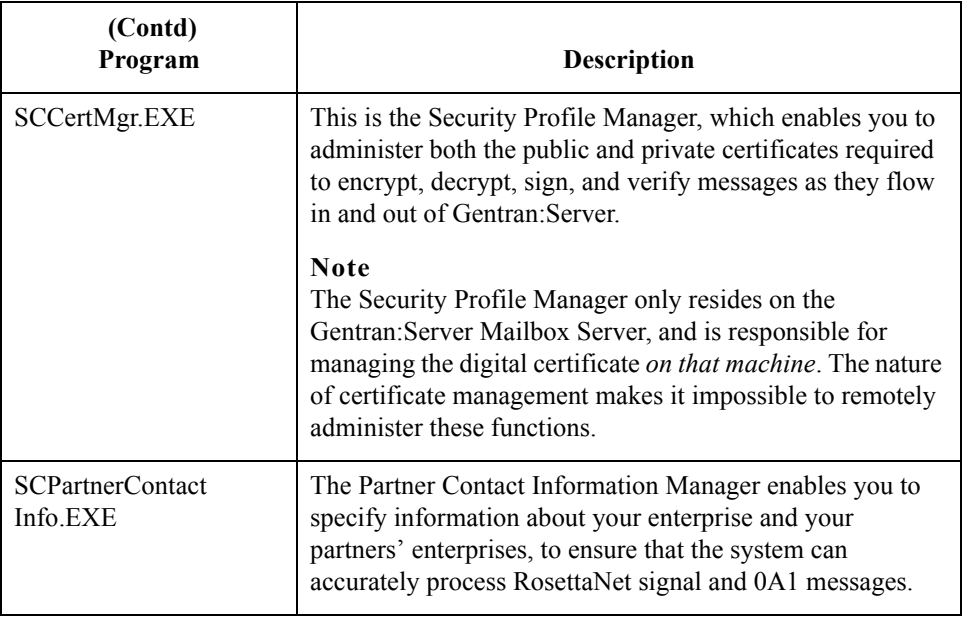

### <span id="page-20-0"></span>**Gentran:Server Changes for Gentran:Server for RosettaNet**

**Introduction** In addition to installing the Gentran:Server for RosettaNet components, the Gentran:Server for RosettaNet installation program also modifies the core Gentran:Server program. This enables Gentran:Server to provide the appropriate functionality for RosettaNet customers.

> The Gentran:Server user interface modifications for Gentran:Server for RosettaNet are located in the following subsystems:

◗ Archive Manager

**Reference** See *Using Archive and Restore with Gentran:Server for RosettaNet*, chapter 7, for more information.

◗ Partner Editor

#### **Reference**

See *Using Partner Editor with Gentran:Server for RosettaNet*, chapter 2, for more information.

**•** During translation the Interchange key is made available to the Application Integration subsystem (MAPPER.EXE program) through the use of extended rules.

#### **Reference**

See the *Application Integration User's Guide* for more information on extended rules.

 $\mathcal{L}_{\mathcal{A}}$ 

## <span id="page-21-0"></span>**Gentran RosettaNet Management Console**

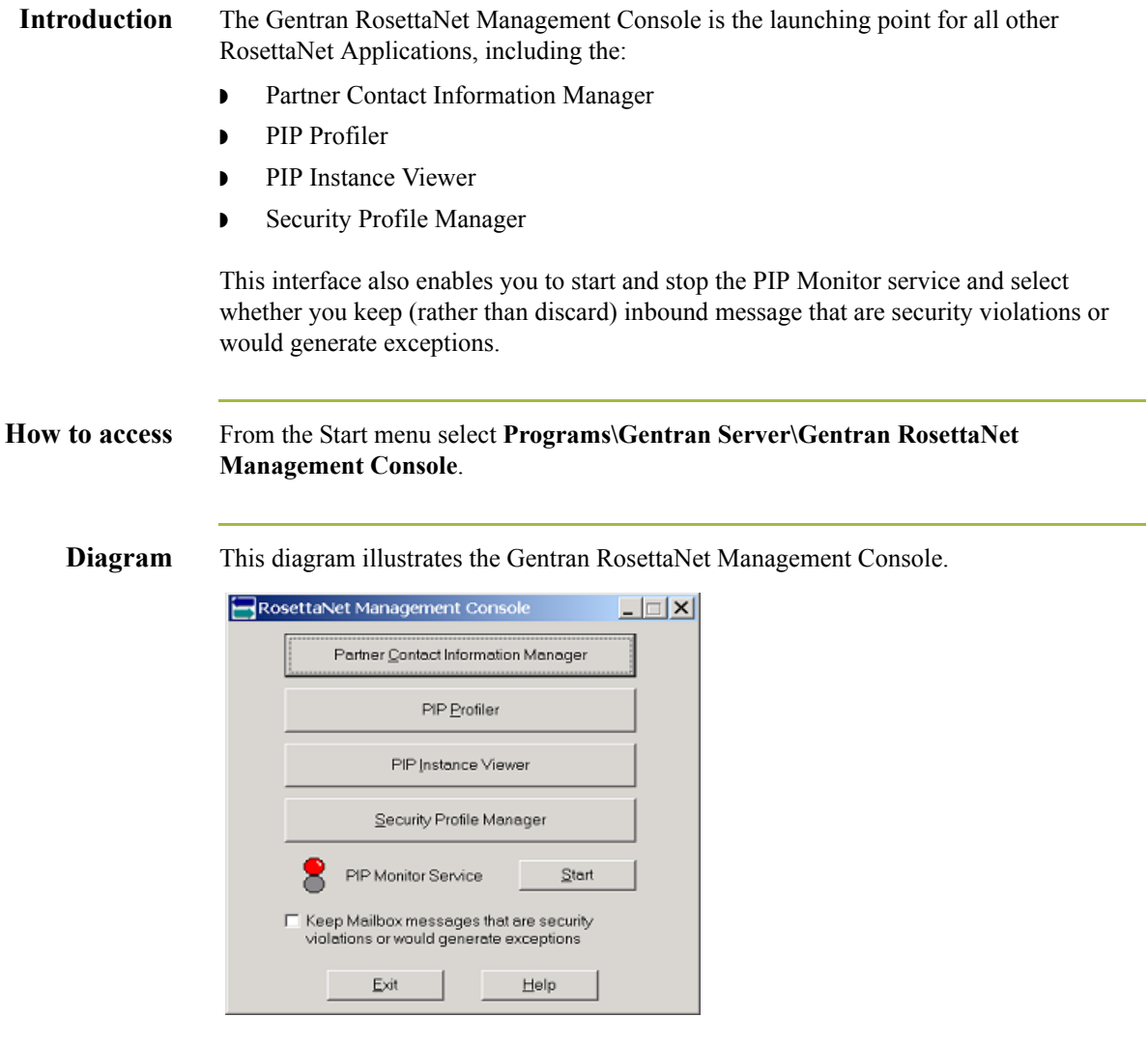

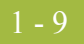

### **Parts and functions**

This table lists the parts of Gentran RosettaNet Management Console and their functions.

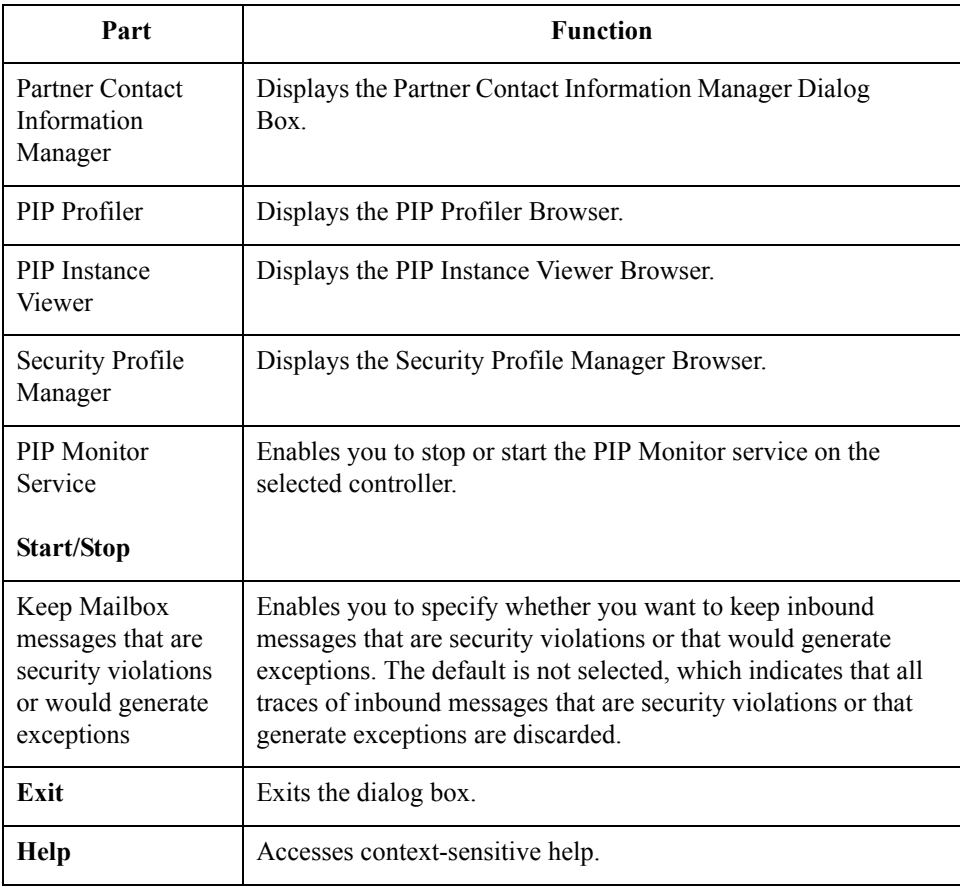

 $\mathfrak{h}$ 

### <span id="page-23-0"></span>**The PIP Monitor**

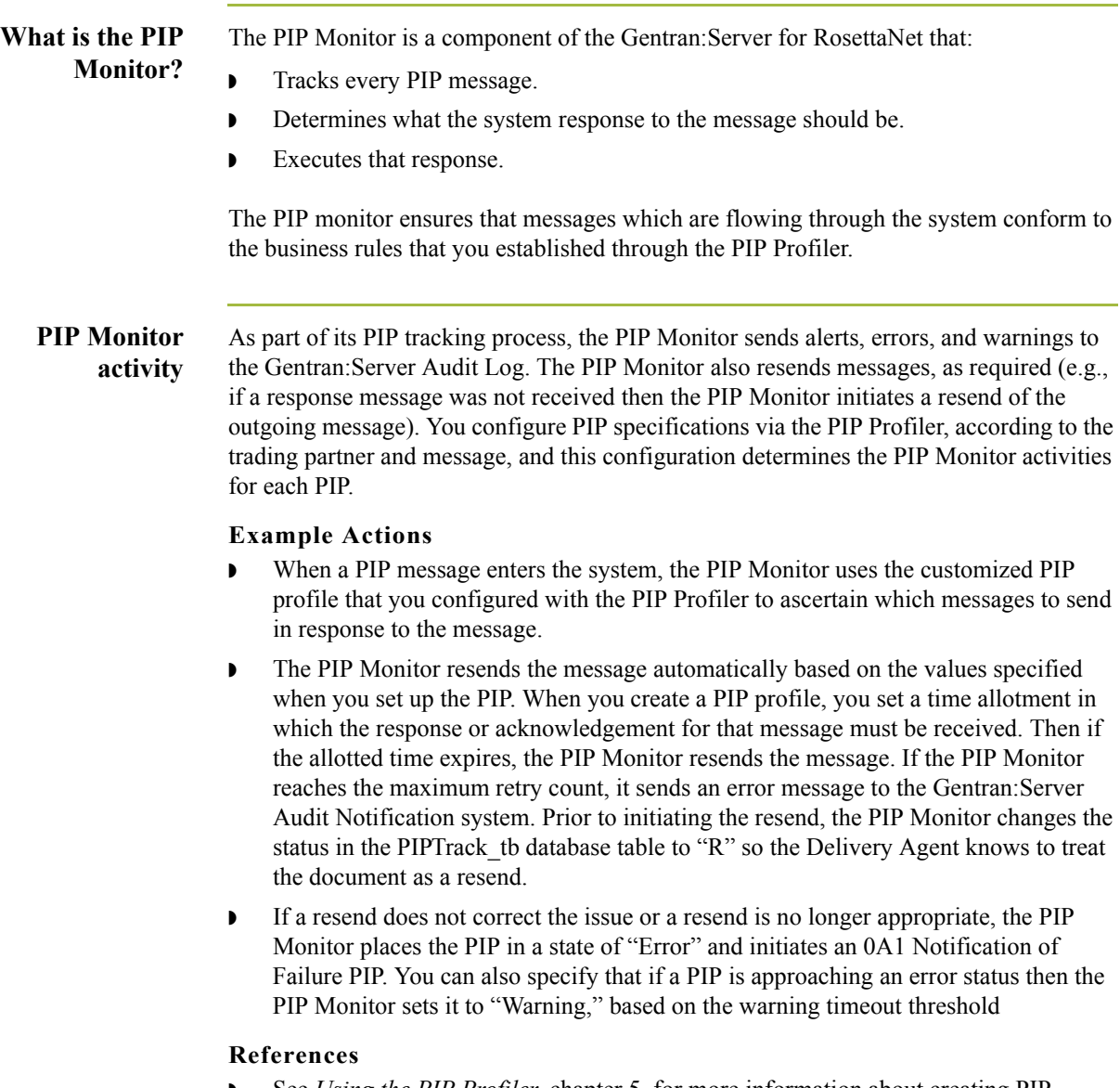

- ◗ See *Using the PIP Profiler*, chapter 5, for more information about creating PIP profiles.
- ◗ See *[PIP Monitor Error Messages](#page-236-2)* on page B 3 for information about the error messages the PIP Monitor sends to the Gentran:Server Audit Log.

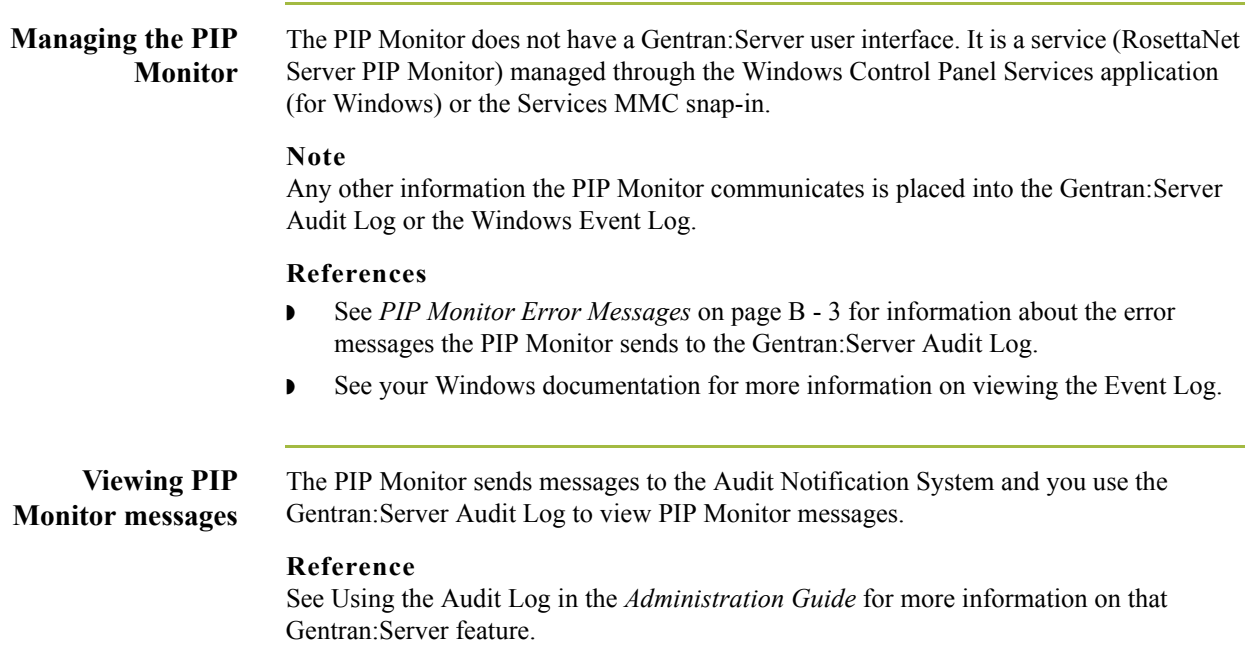

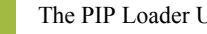

1 - 12

## <span id="page-25-0"></span>**The PIP Loader Utility**

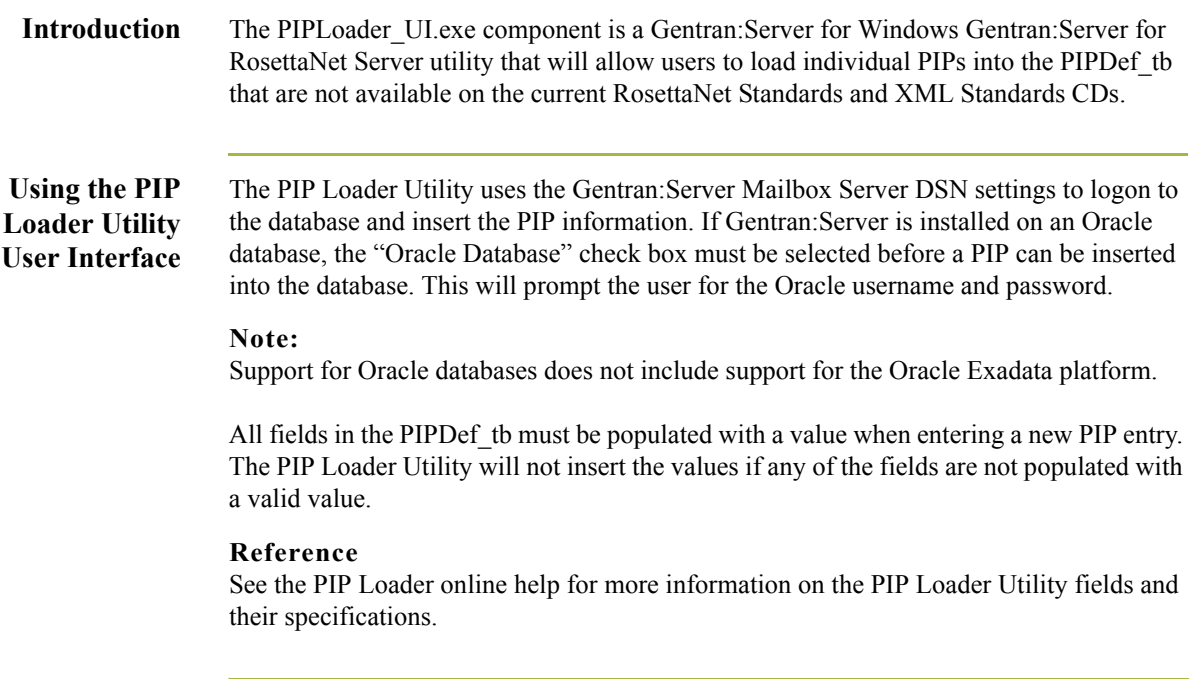

## <span id="page-26-0"></span>**How to Implement Gentran:Server for RosettaNet**

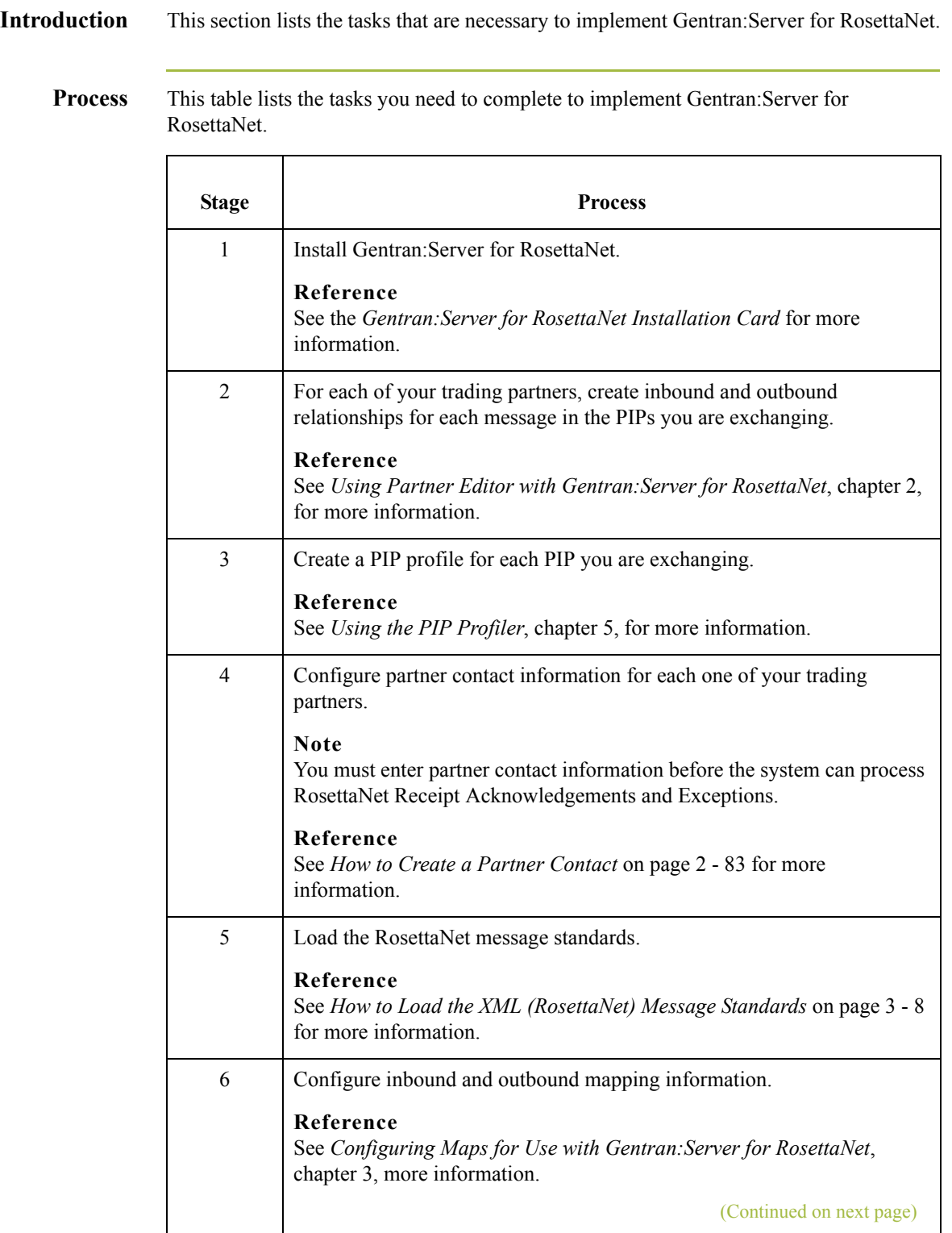

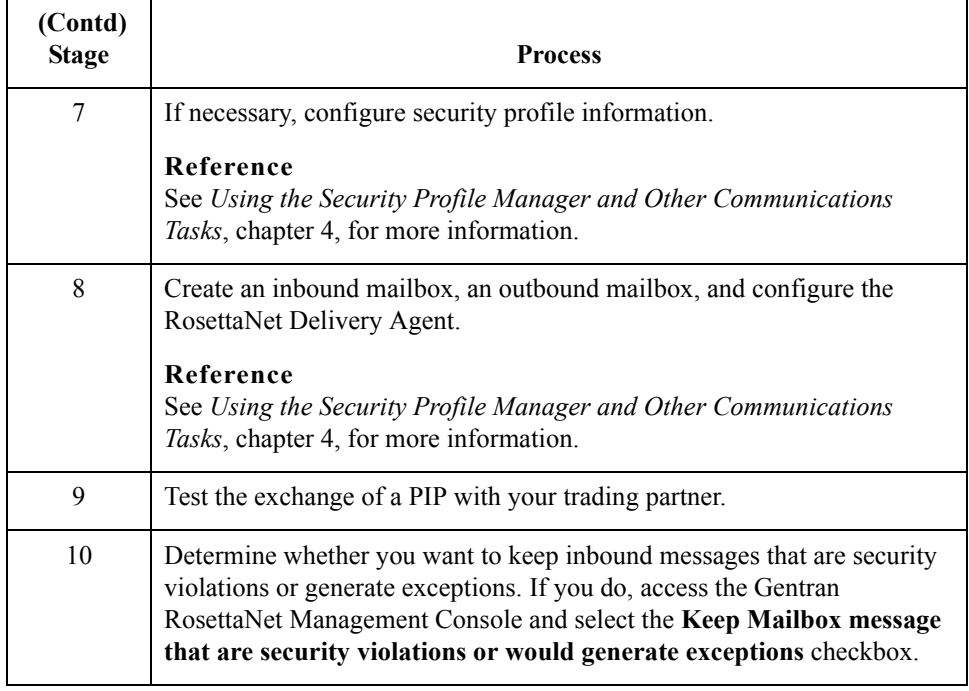

# <span id="page-28-0"></span>**Using Partner Editor with Gentran:Server for RosettaNet**

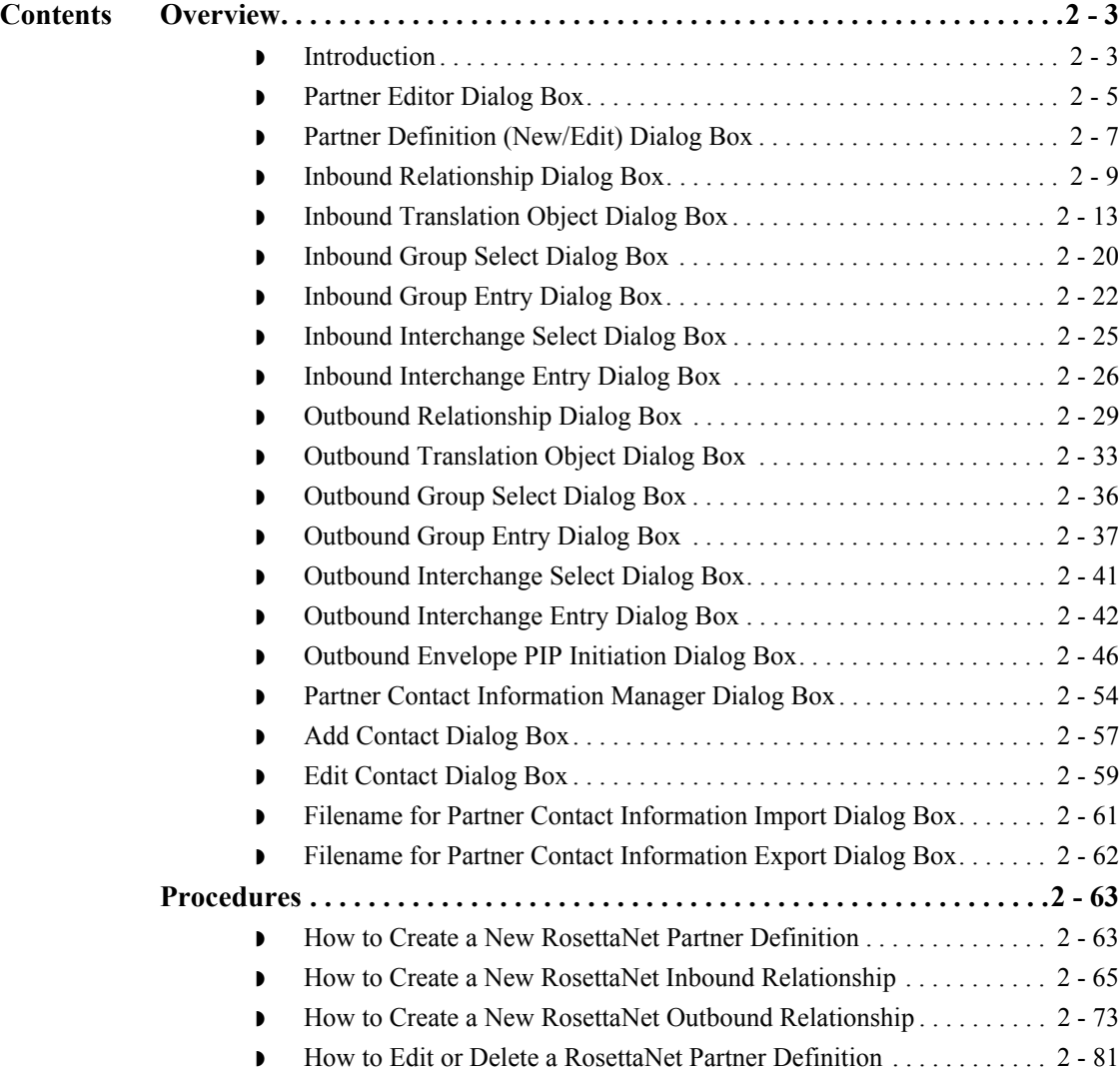

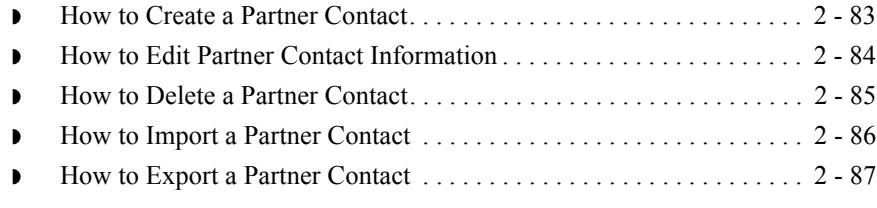

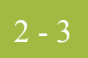

## <span id="page-30-0"></span>Overview **0**

## <span id="page-30-1"></span>**Introduction**

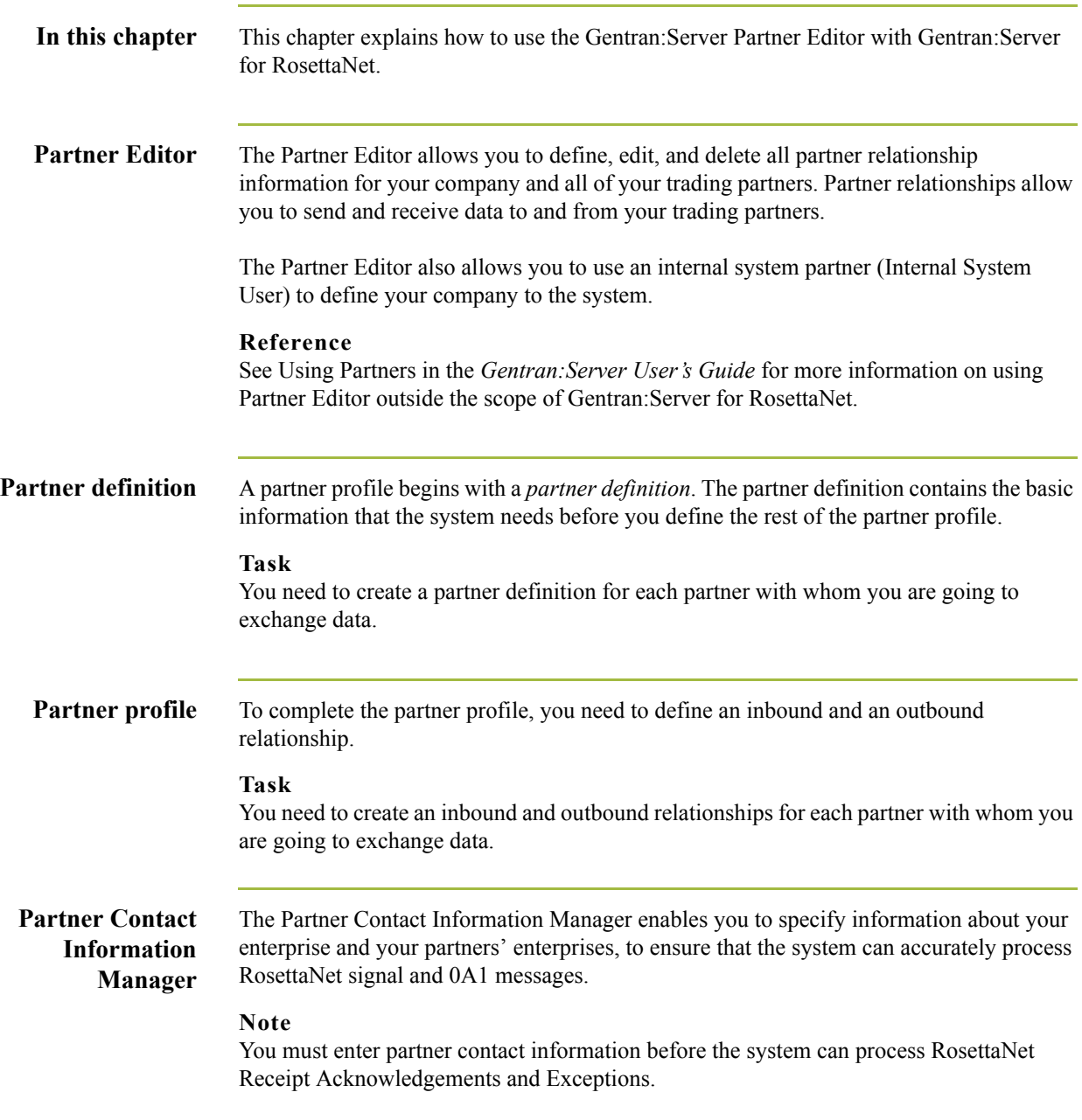

### **Process of defining a partner profile**

The following table describes the partner profile creation process.

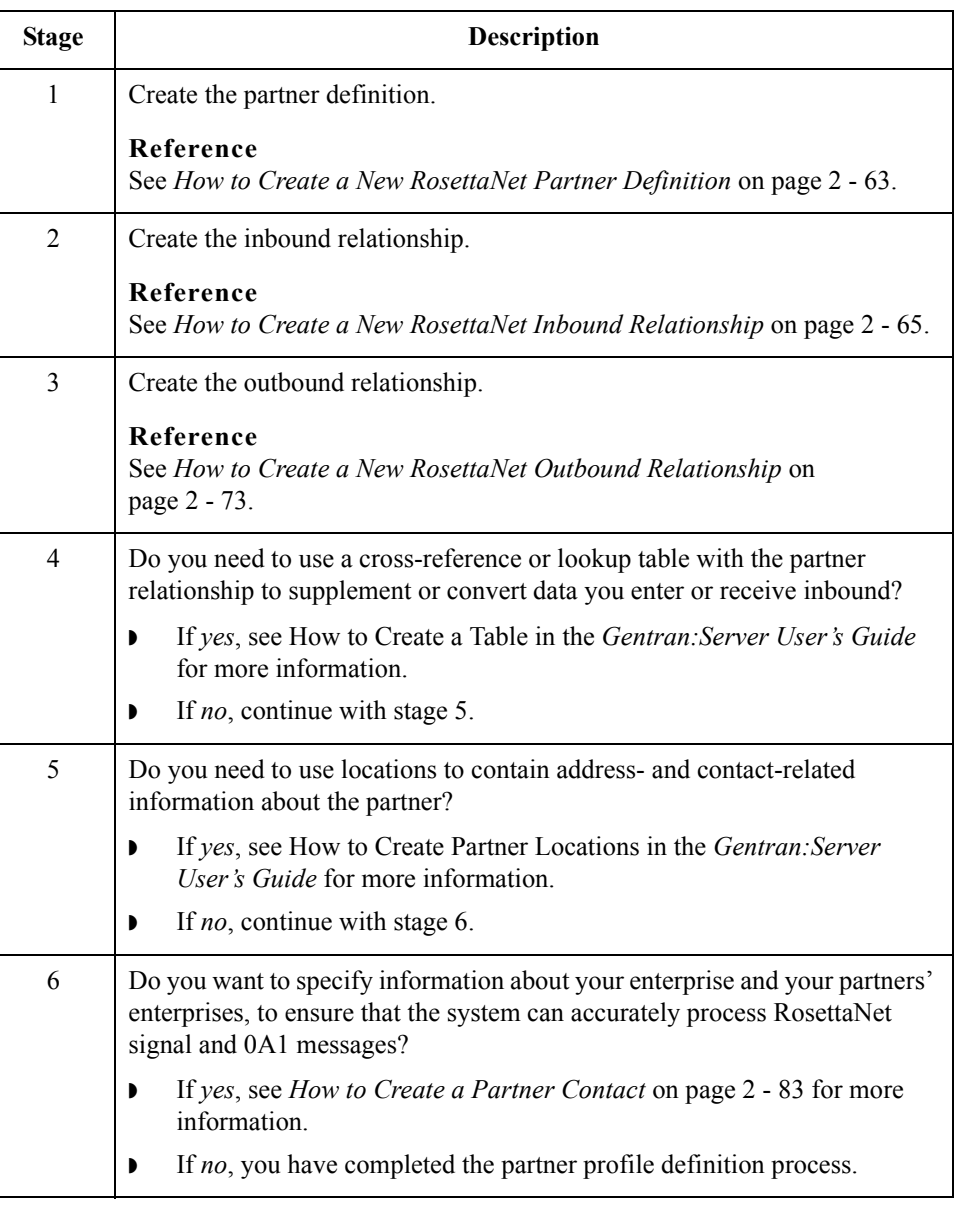

### <span id="page-32-0"></span>**Partner Editor Dialog Box**

**Introduction** Partner Editor enables you to define, edit, and delete all partner information for your company and all of your trading partners.

**Diagram** This diagram illustrates the Partner Editor dialog box.

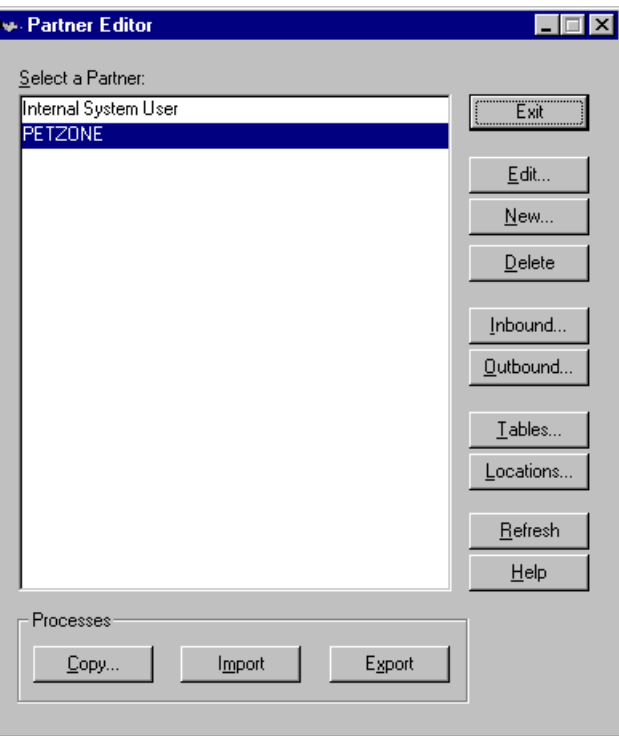

**Parts and functions** This table lists the parts of the Partner Editor dialog box and their functions.

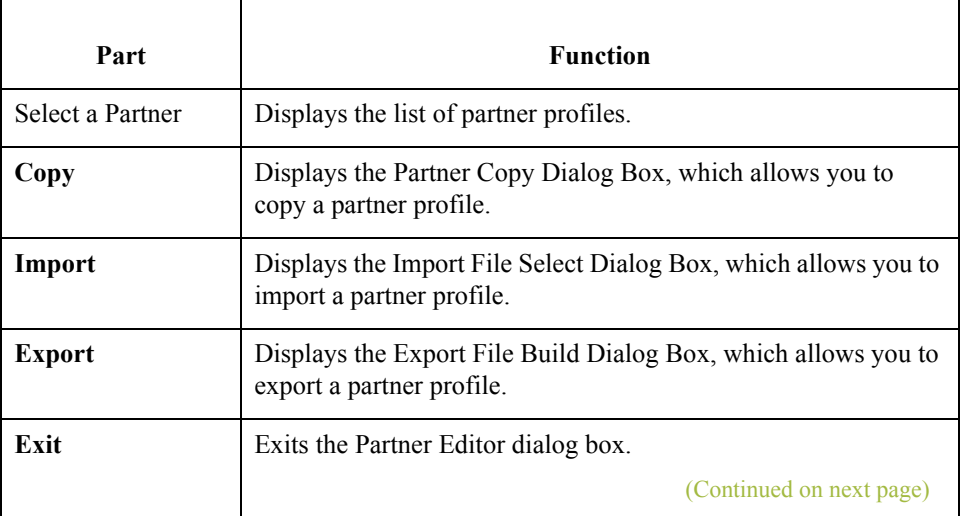

 $\sqrt{ }$ 

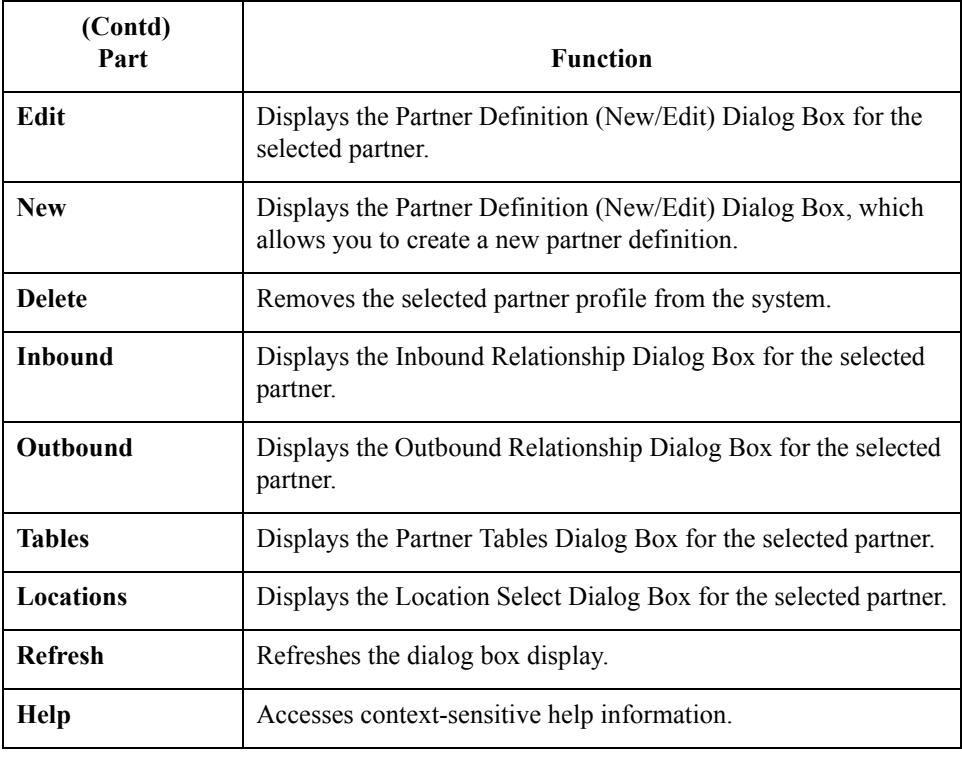

### <span id="page-34-0"></span>**Partner Definition (New/Edit) Dialog Box**

**Introduction** The Partner Definition dialog box enables you to create a new partner definition and allows you to edit a selected, previously defined partner definition.

**Diagram** This diagram illustrates the Partner Definition - New dialog box.

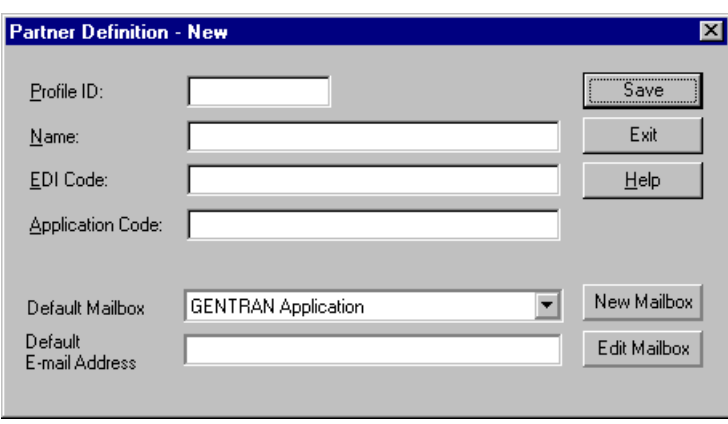

### **Parts and functions**

This table lists the parts of the Partner Definition dialog box and their functions.

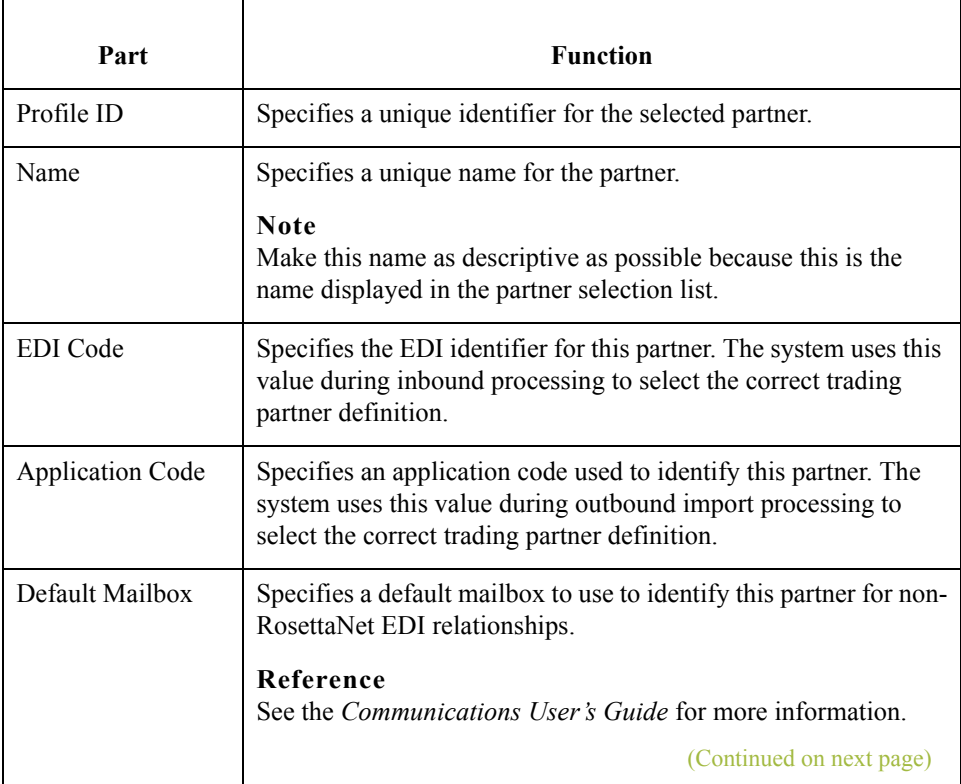

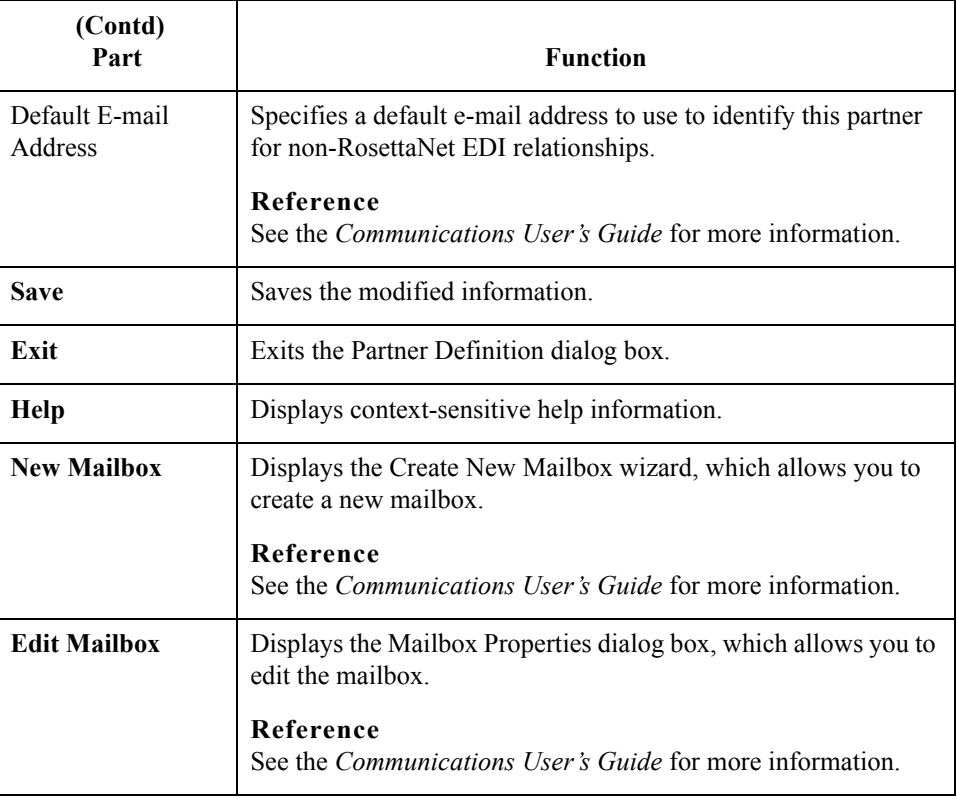

 $\mathcal{G}$
# **Inbound Relationship Dialog Box**

### **Introduction** Inbound relationships define the parameters the system needs to receive a message from a trading partner. The Inbound Relationship dialog box controls other subordinate dialogs which allow you to define everything that is necessary to establish the relationship.

You are required to specify exactly which message is to be received. You also define which translation objects are used to define any turnaround messages, export rules, or printing requirements.

**Diagram** This diagram illustrates the Inbound Relationship dialog box with the Advanced options appended.

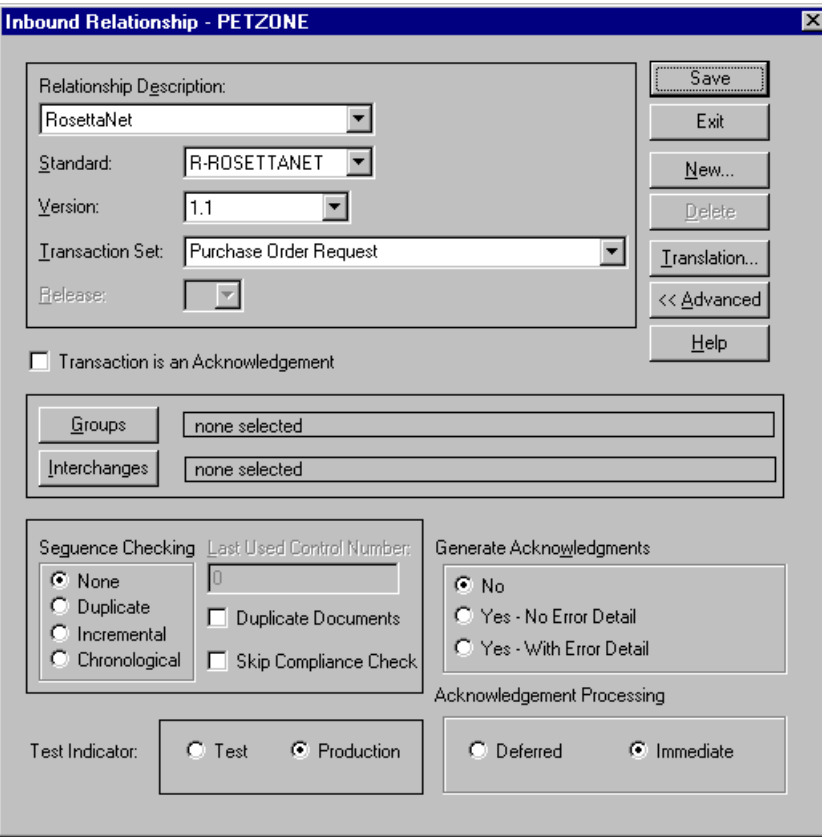

**Parts and functions**

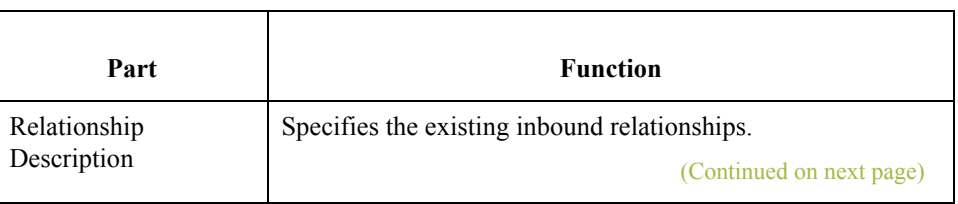

This table lists the parts of the Inbound Relationship dialog box and their functions.

∮

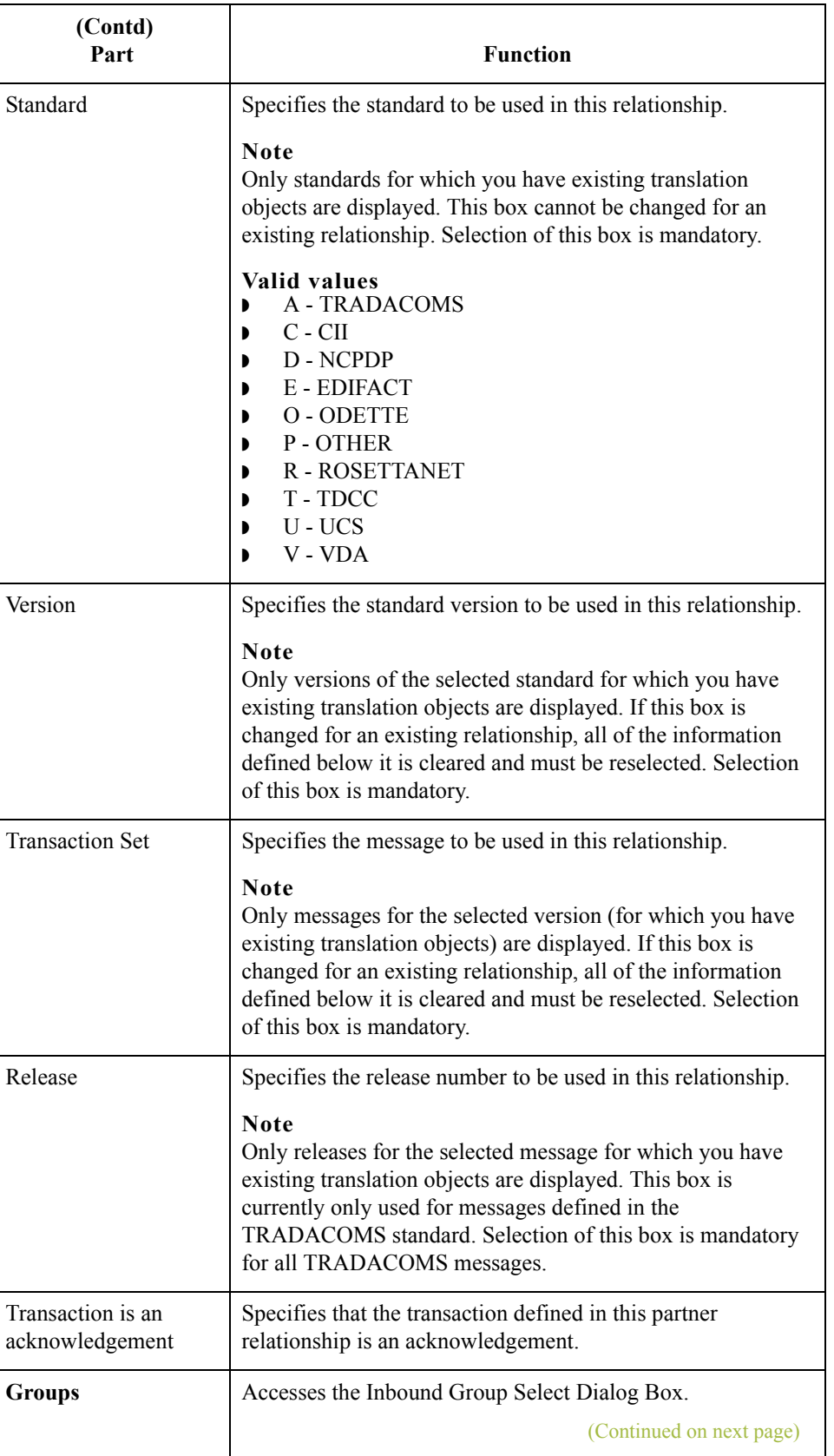

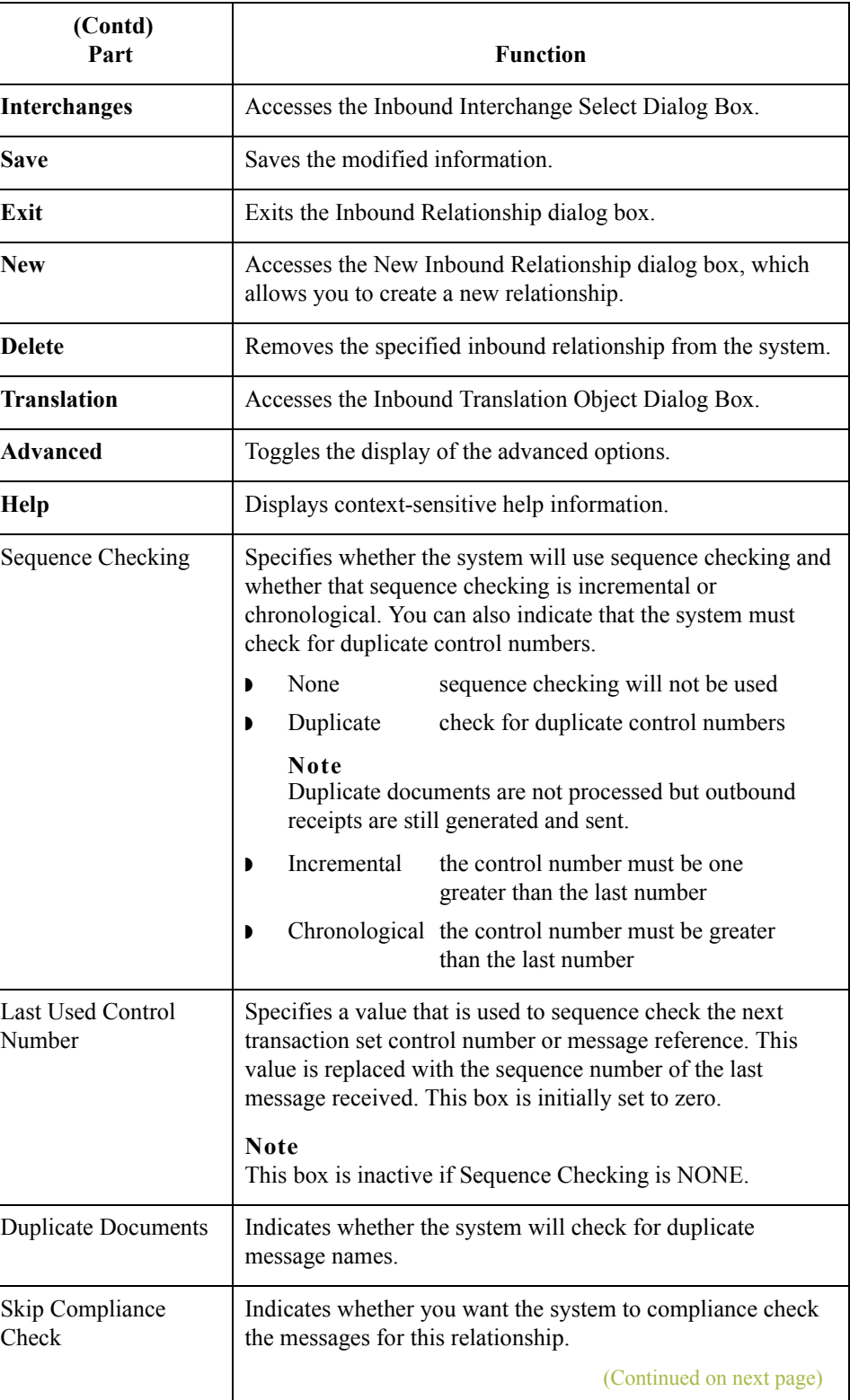

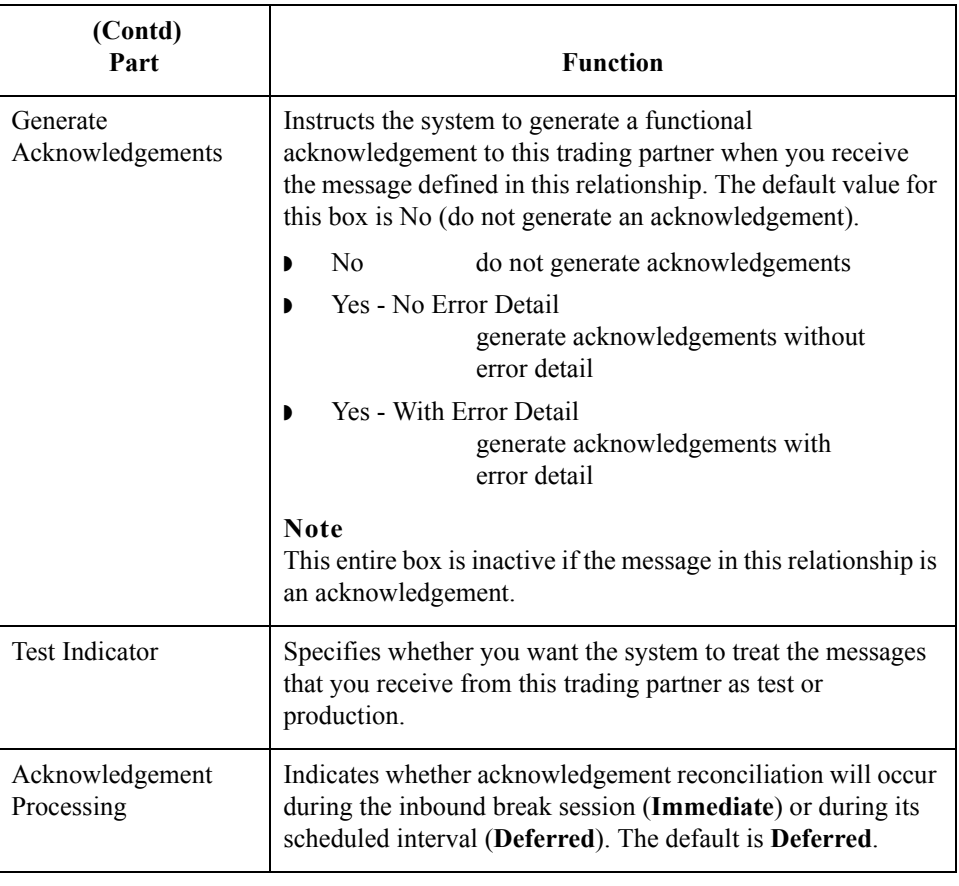

# **Inbound Translation Object Dialog Box**

**Introduction** The Inbound Translation Objects dialog box is used to specify which translation objects are used to process the data defined by this relationship.

This table lists the inbound translation levels (hierarchically, from the lowest level up).

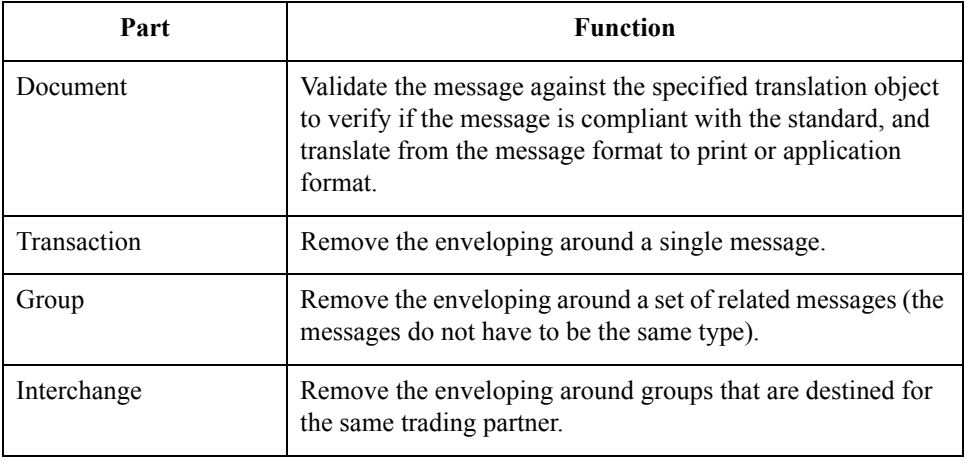

 $\mathfrak{h}$ 

**Diagram** This diagram illustrates the Inbound Translation Object dialog box with the Advanced options appended.

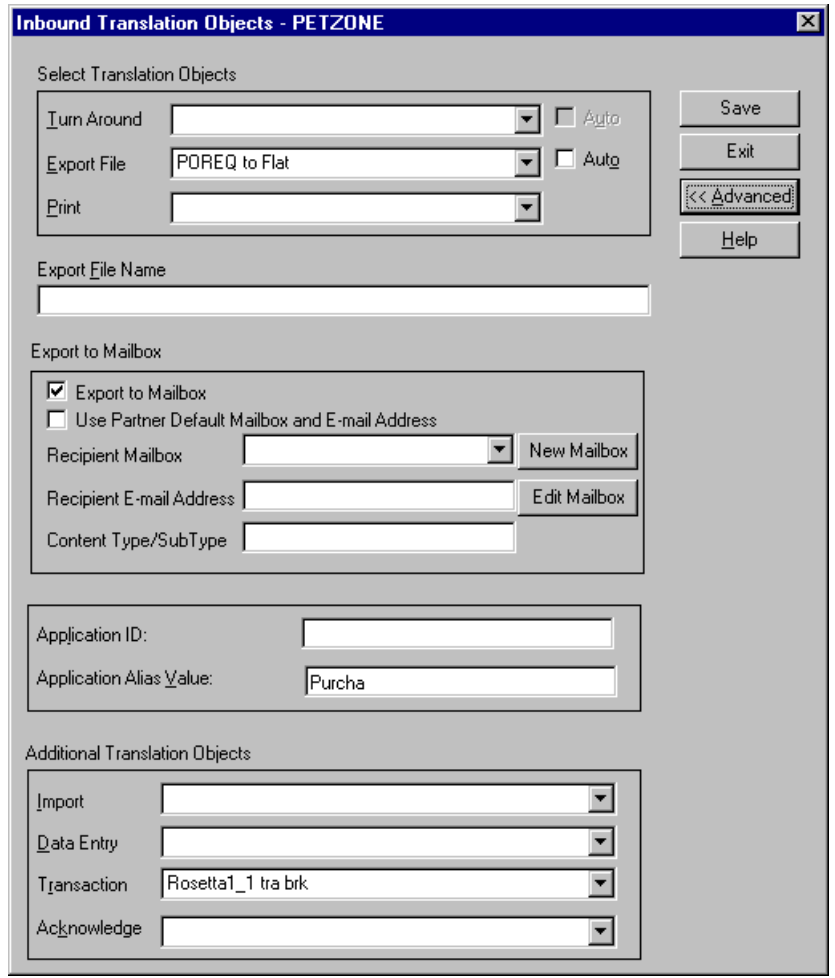

Turn Around/

Auto

Displays all of the turnaround message options. When a message is received, the turnaround message created is the natural response message that contains as many elements from the received message

Click the Auto check box if you want the defined turnaround process to be automatic. If the Auto box is deselected, the received message will remain in the In Documents until it is selected for

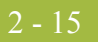

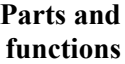

This table lists the parts of the Inbound Translation Object dialog box and their functions.

Part **Function** 

as possible.

**Note**

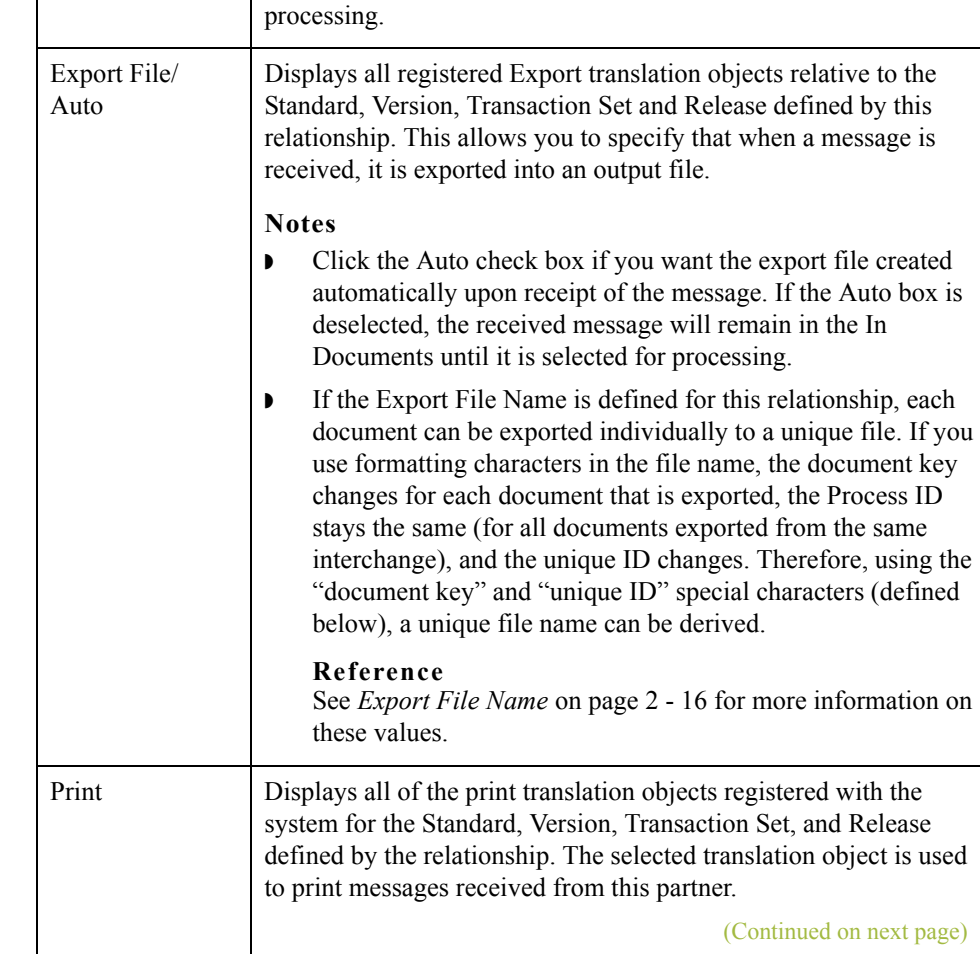

<span id="page-43-0"></span>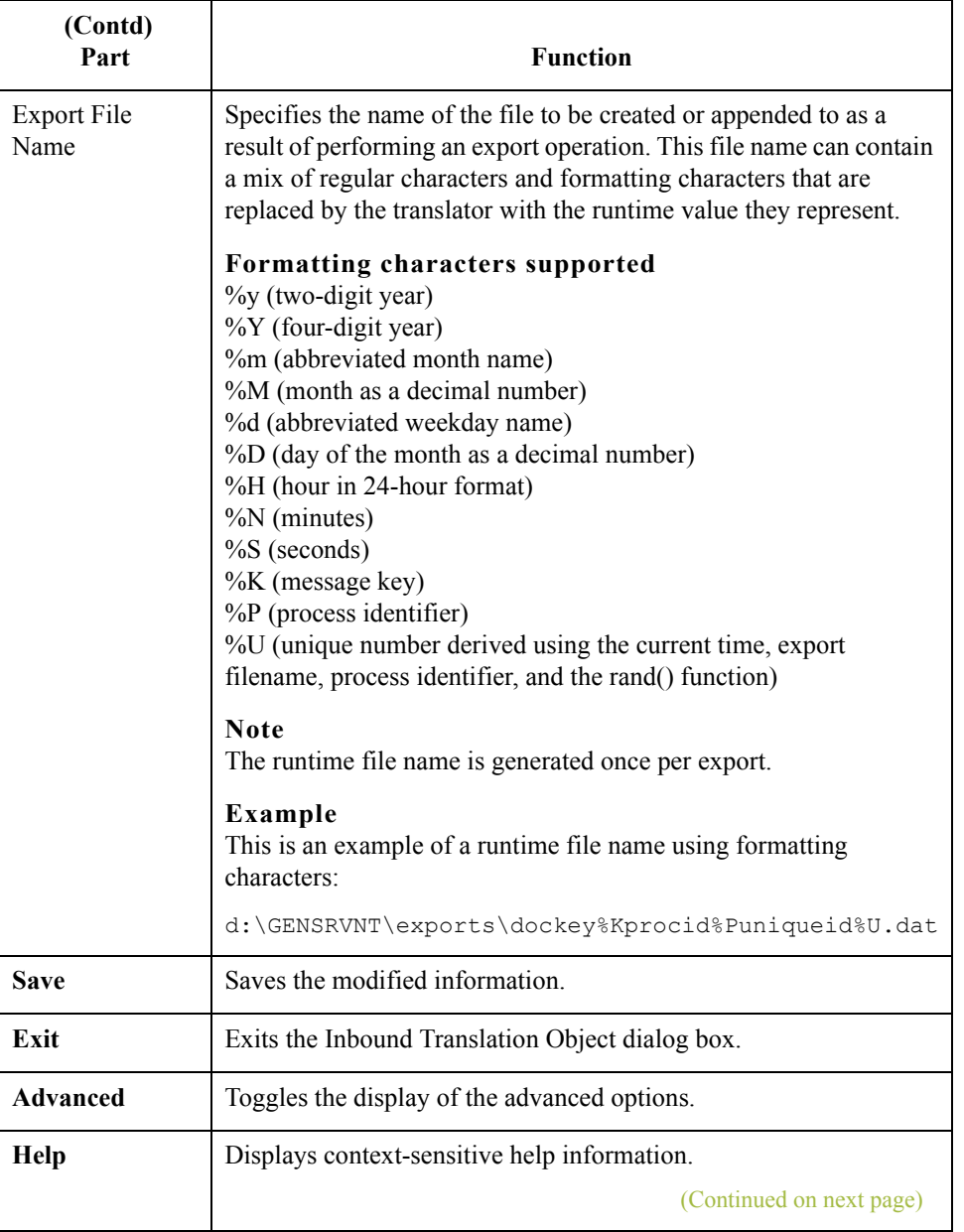

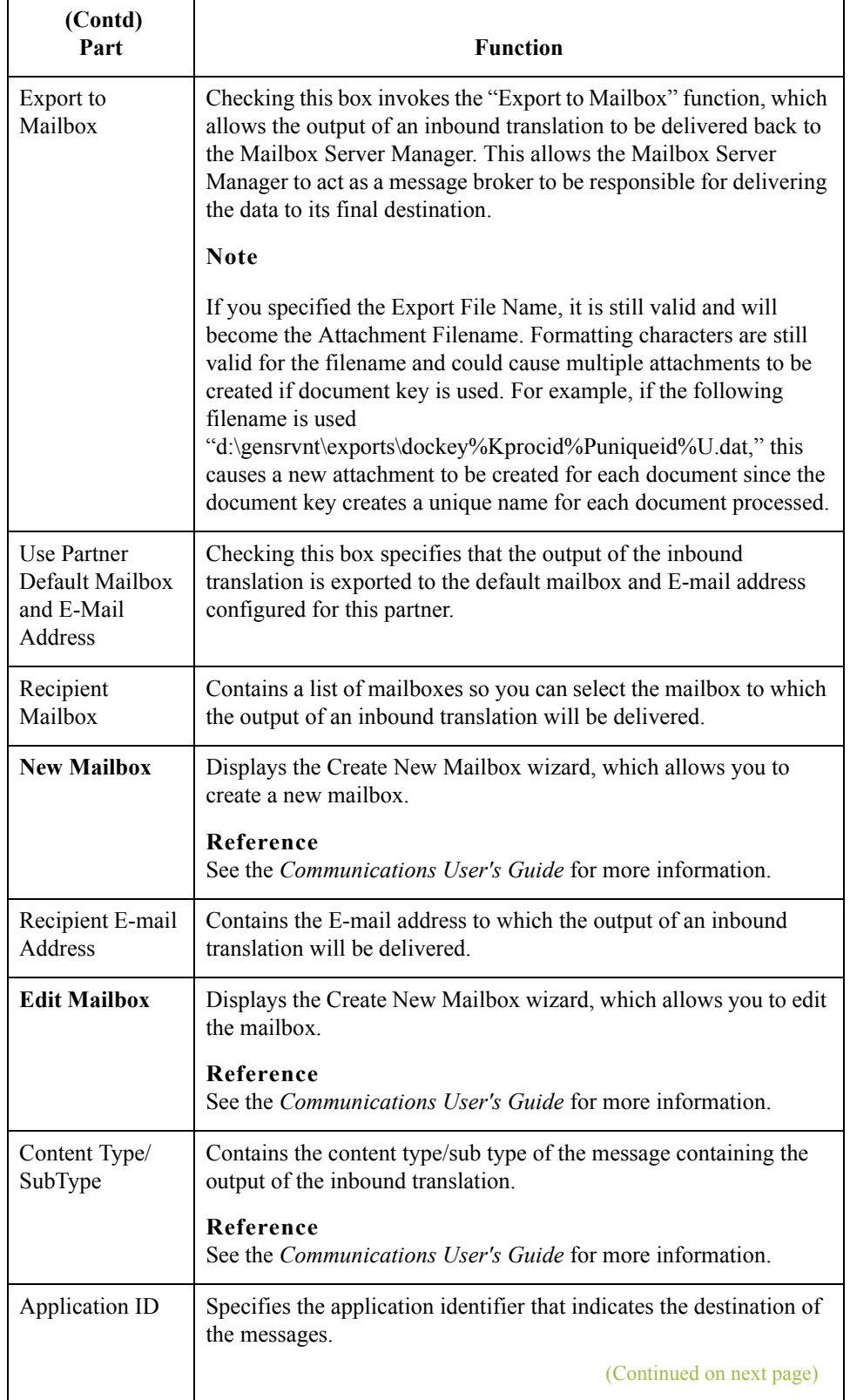

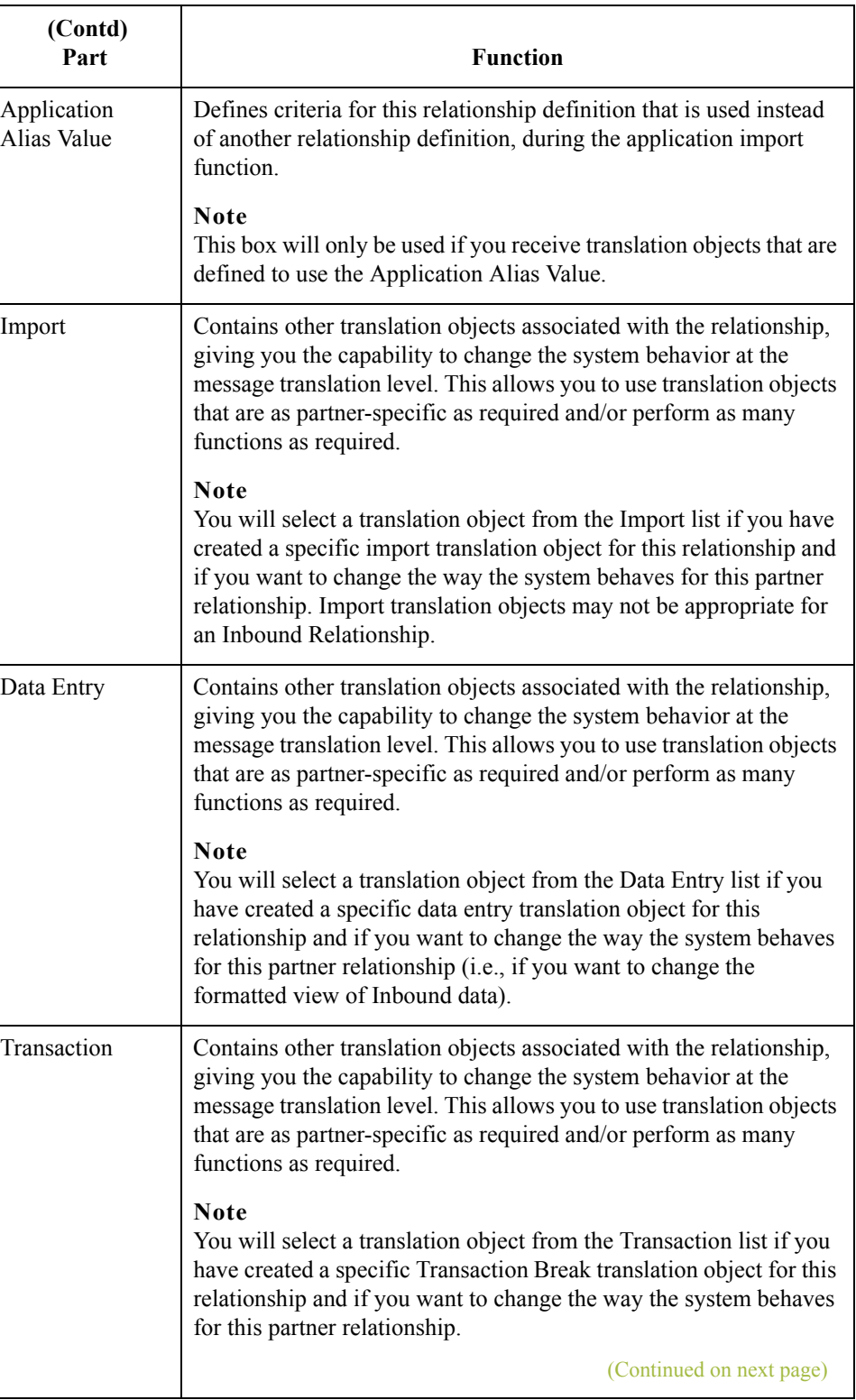

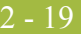

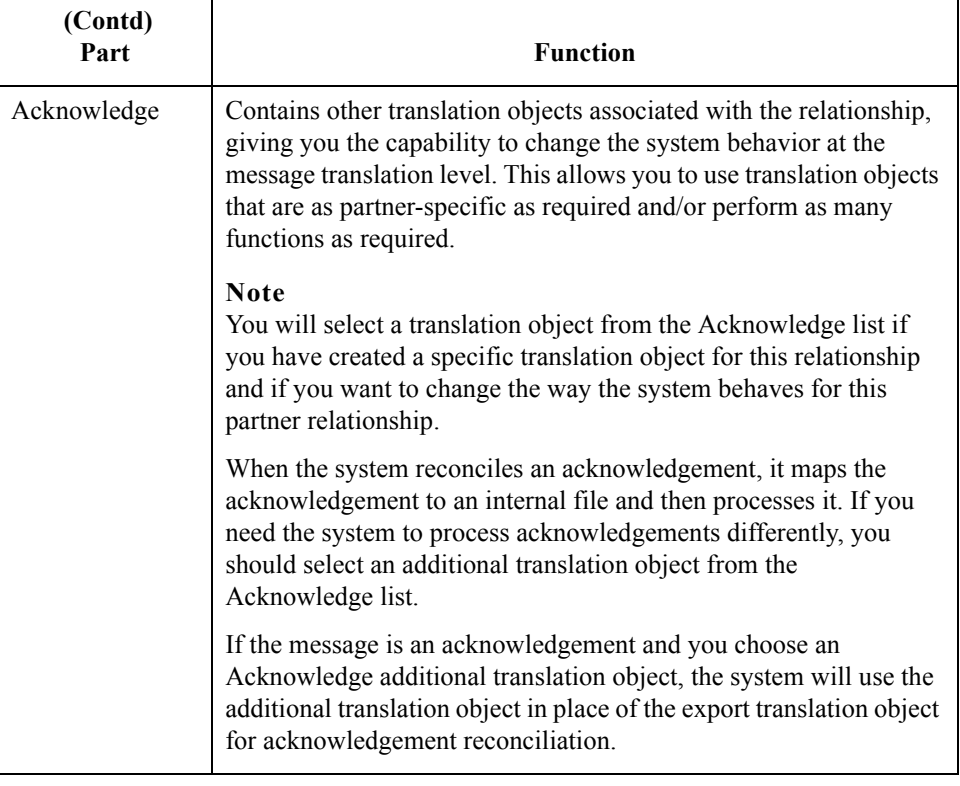

 $2 - 20$ 

# **Inbound Group Select Dialog Box**

**Introduction** The Inbound Group Select dialog box is used to select an existing functional group definition to be associated with this relationship. It can also be used to initiate the definition of a new functional group or to modify or delete an existing definition. The groups available to you are determined by the version you selected on the Inbound Relationship dialog.

#### **Note**

Functional groups are required for ANSI X12, TDCC, and UCS standards, optional for RosettaNet, EDIFACT and ODETTE, and not specified for TRADACOMS.

**Diagram** This diagram illustrates the Inbound Group Select dialog box.

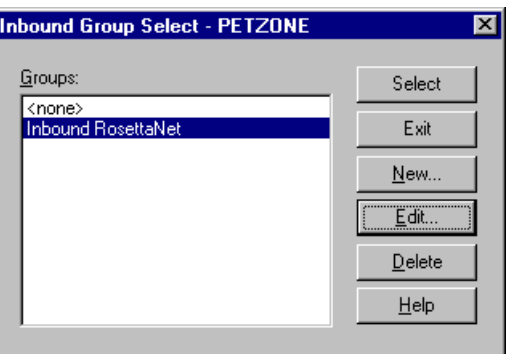

#### **Parts and functions**

This table lists the parts of the Inbound Group Select dialog box and their functions.

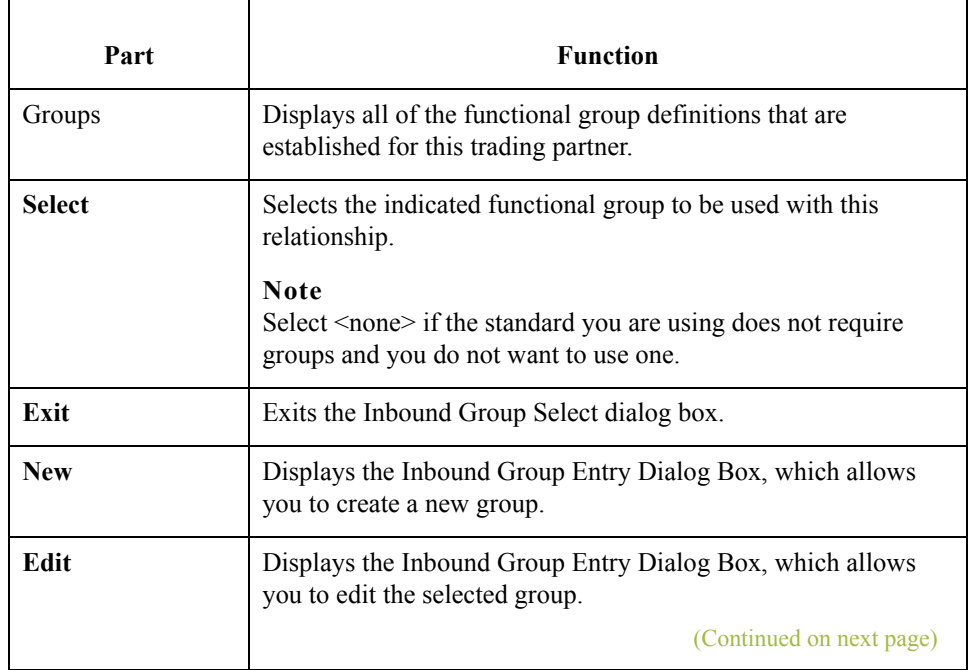

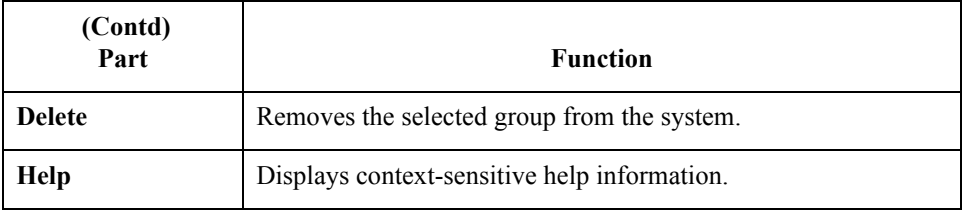

 $\int$ 

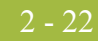

# **Inbound Group Entry Dialog Box**

**Introduction** The Inbound Group Entry dialog box is used to specify a functional group definition.

**Diagram** This diagram illustrates the Inbound Group Entry dialog box with the Advanced options appended.

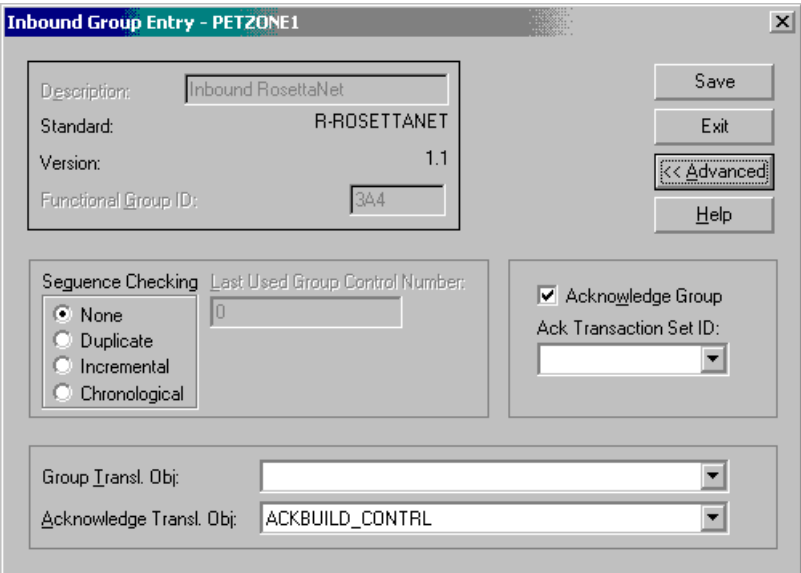

## **Parts and**

**functions**

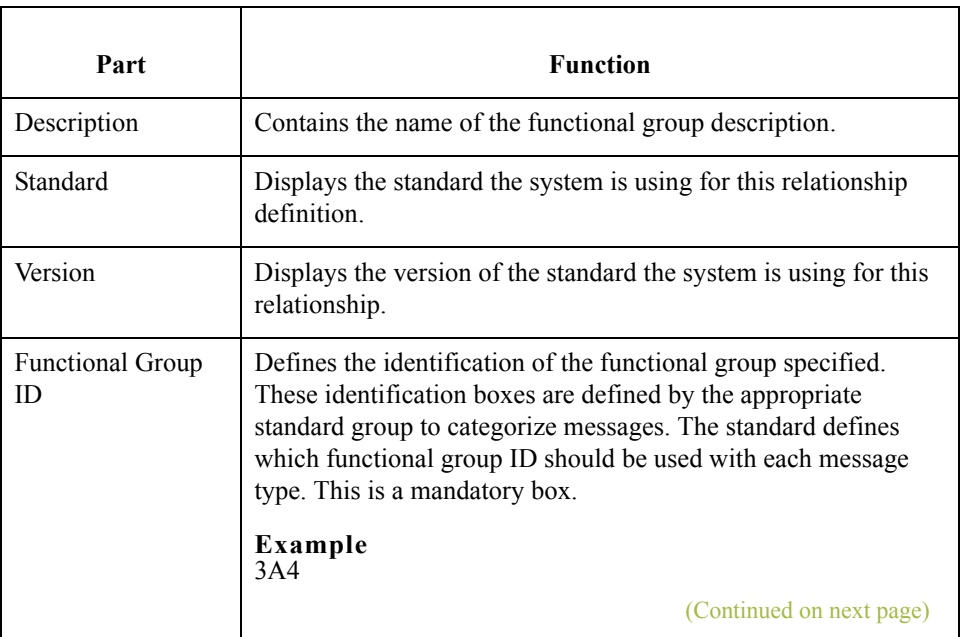

This table lists the parts of the Inbound Group Entry dialog box and their functions.

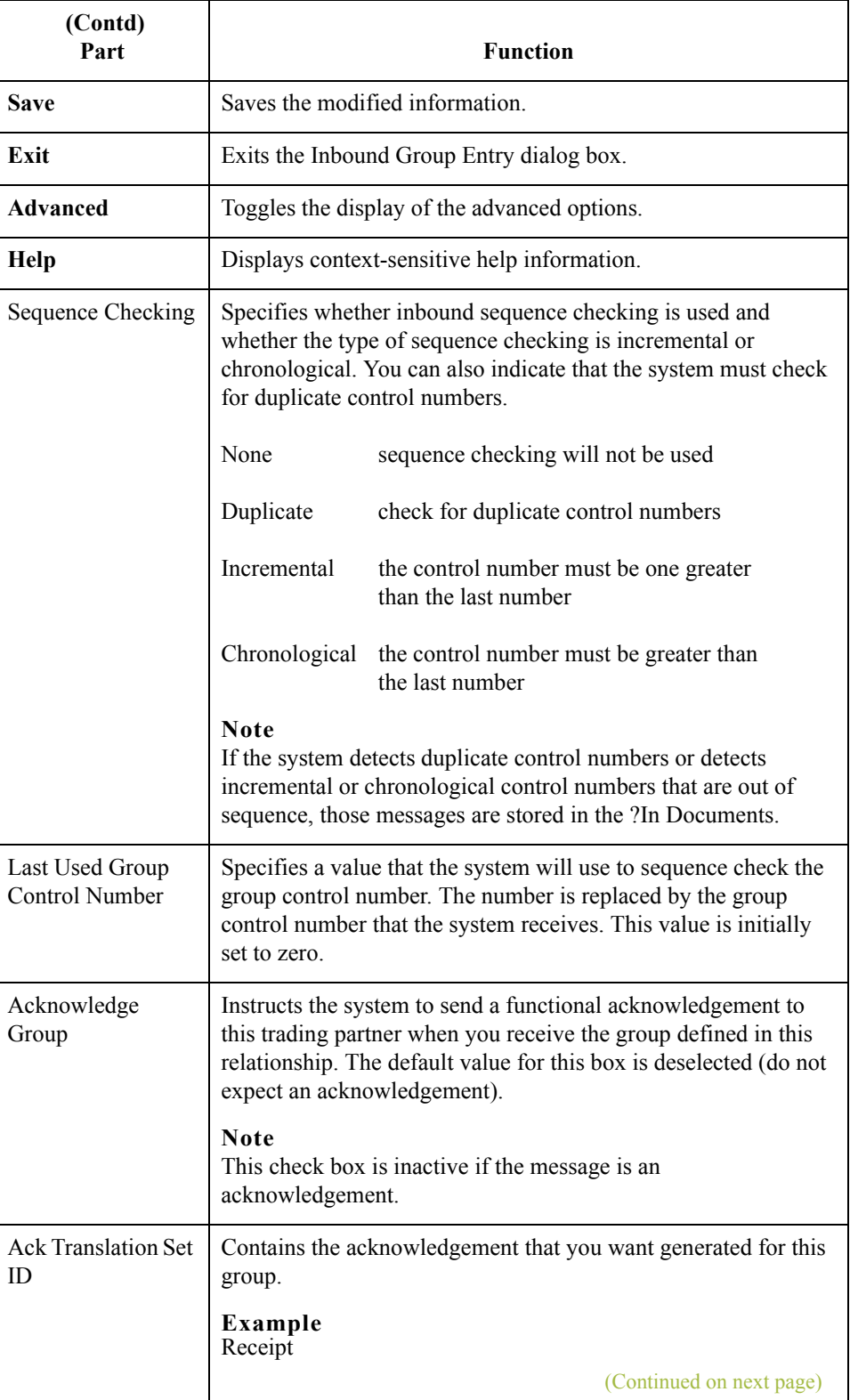

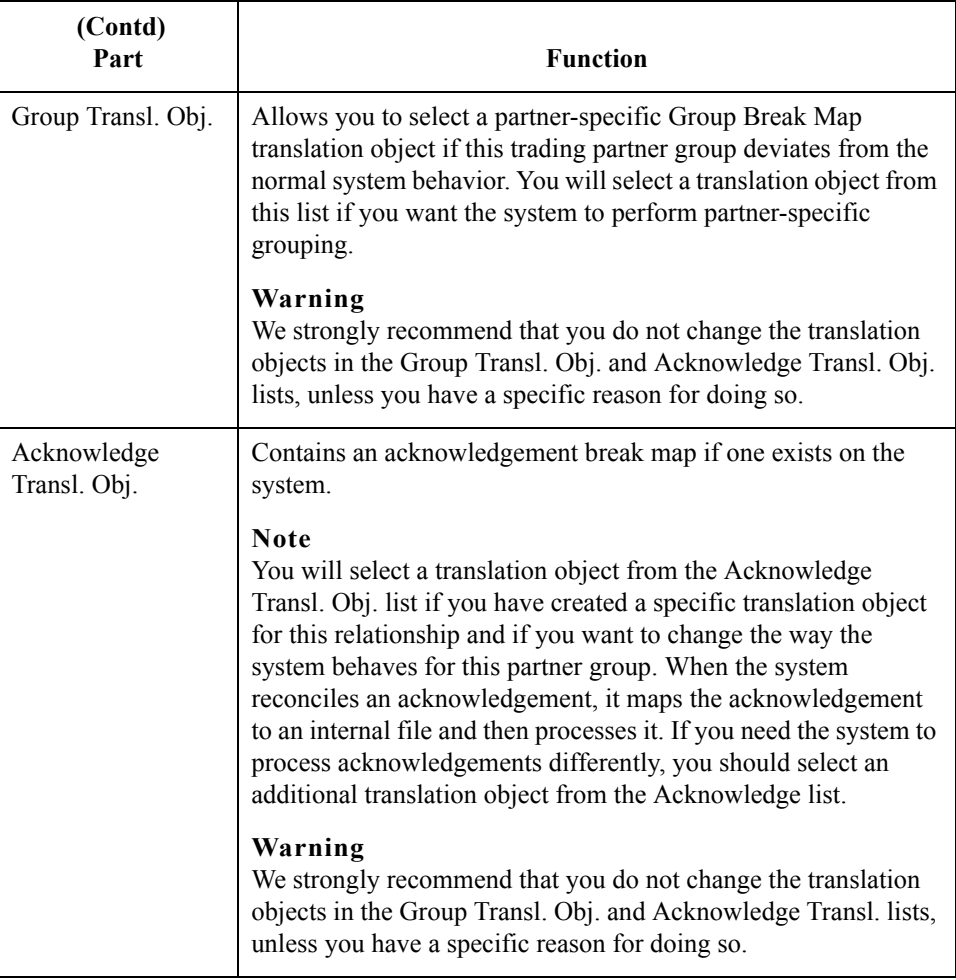

## **Inbound Interchange Select Dialog Box**

### **Introduction** The Inbound Interchange Select dialog box is used to select an existing interchange definition to be associated with this relationship. You can also use it to initiate the definition of a new interchange or to modify or delete an existing definition. The interchanges available to you are determined by the version you selected on the Inbound Relationships dialog. Interchanges are required for EDIFACT, ODETTE, TRADACOMS, and UCS, and optional for RosettaNet, ANSI X12 and TDCC.

### **Diagram** This diagram illustrates the Inbound Interchange Select dialog box.

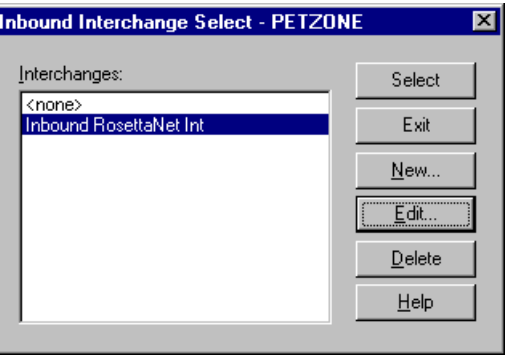

#### **Parts and functions**

This table lists the parts of the Inbound Interchange Select dialog box and their functions.

## Part **Function** Interchanges Displays all of the Interchange definitions that have been established for this trading partner. Select Selects the indicated interchange to be used with this relationship. **Note** Select <none> if the standard you are using does not require interchanges and you do not want to use one. **Exit** Exits the Inbound Interchange Select dialog box. New Displays the Inbound Interchange Entry Dialog Box, which allows you to create a new interchange. **Edit** Displays the Inbound Interchange Entry Dialog Box, which allows you to edit the selected interchange. **Delete** Removes the selected interchange from the system. **Help** Displays context-sensitive help information.

 $\mathcal{S}_{\mathcal{A}}$ 

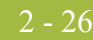

# **Inbound Interchange Entry Dialog Box**

**Introduction** The Inbound Interchange Entry dialog box is used to specify a new interchange definition.

**Diagram** This diagram illustrates the Inbound Interchange Entry dialog box with the Advanced options appended.

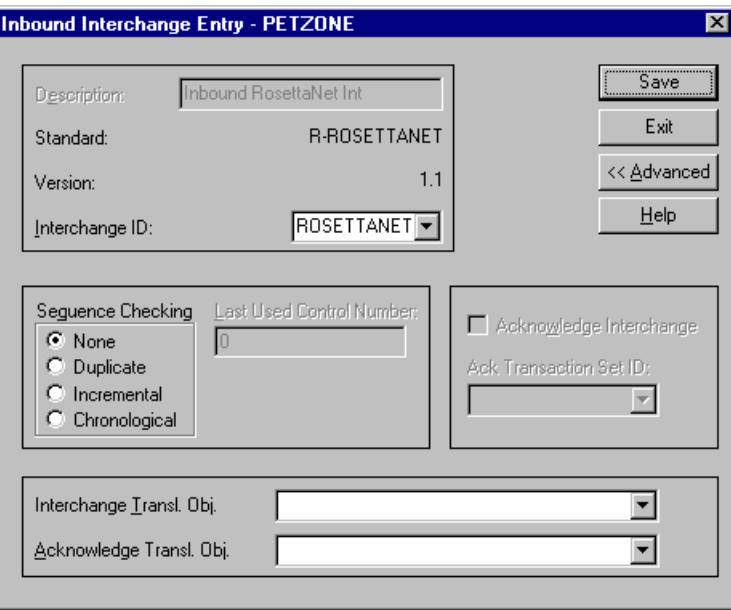

### **Parts and functions**

This table lists the parts of the Inbound Interchange Entry dialog box and their functions.

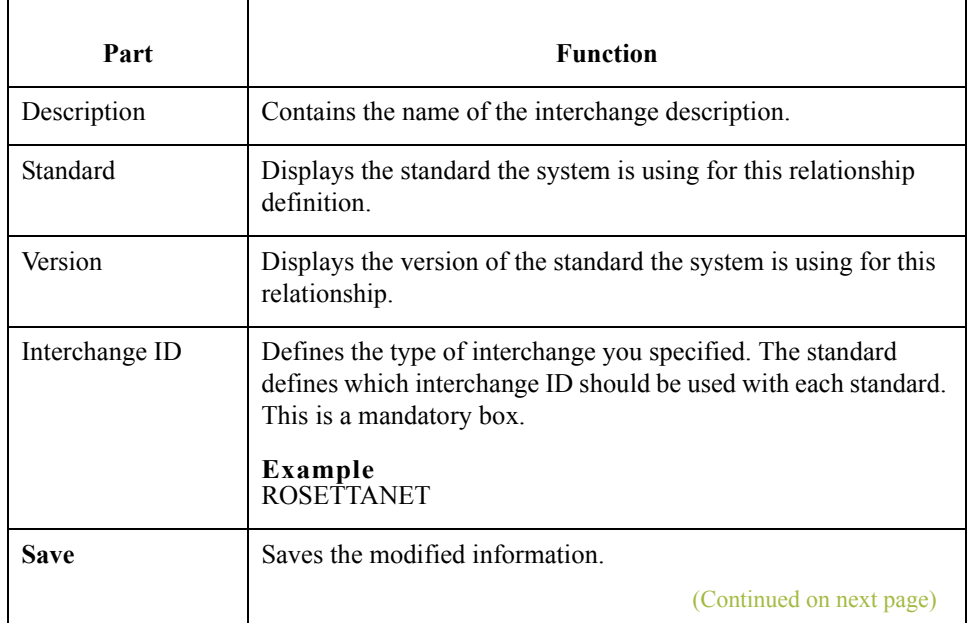

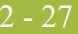

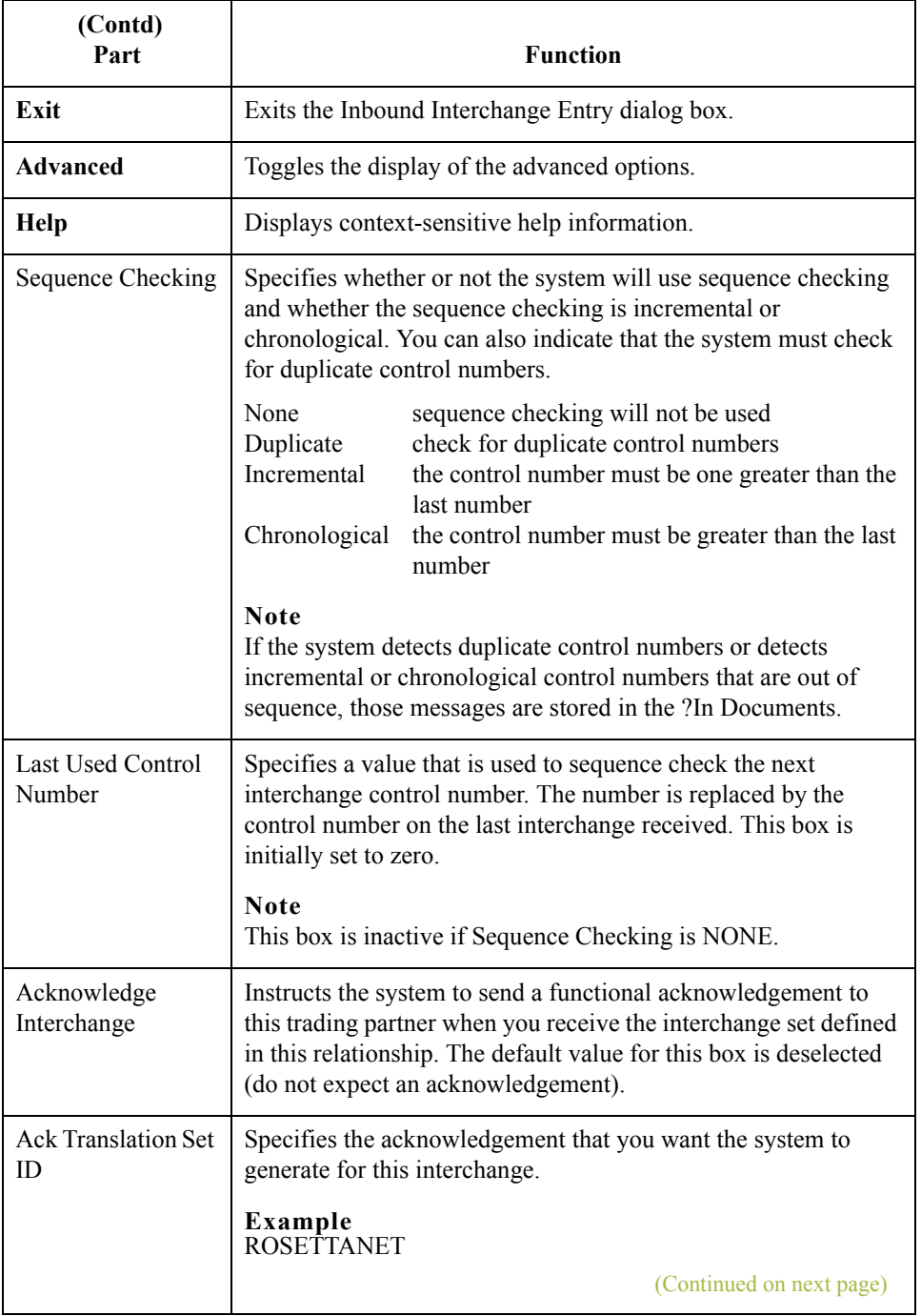

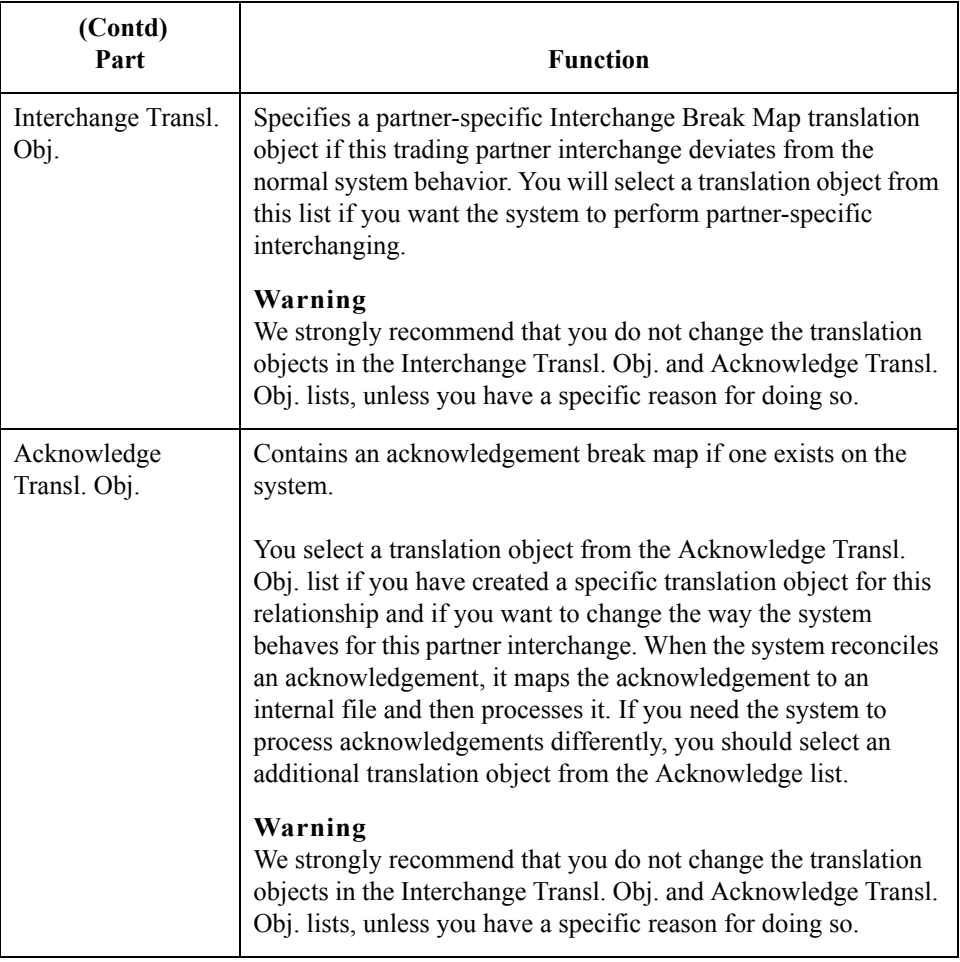

# **Outbound Relationship Dialog Box**

**Introduction** Outbound relationships define the parameters needed to send a message to a trading partner. The Outbound Relationship dialog box controls other subordinate dialogs which allow you to define everything that is necessary to establish the relationship.

> You are required to specify exactly which message the system sends. You must also specify which translation objects are used to define the data entry formatting, import rules, or printing requirements. In addition, for RosettaNet you need to define the specific PIP Initiation requirements that you agreed on with your trading partner.

#### **Note**

The PIP Initiation requirements vary depending on which version of RosettaNet you are using (i.e., 1.1 or 2.0).

**Diagram** This diagram illustrates the Outbound Relationship dialog box with the Advanced options appended.

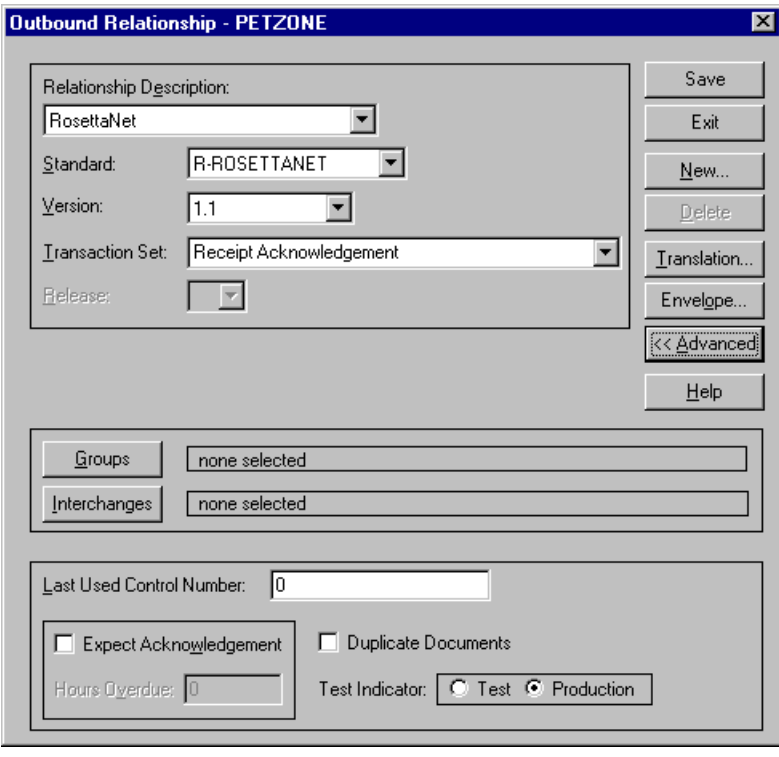

## **Parts and functions**

This table lists the parts of the Outbound Relationship dialog box and their functions.

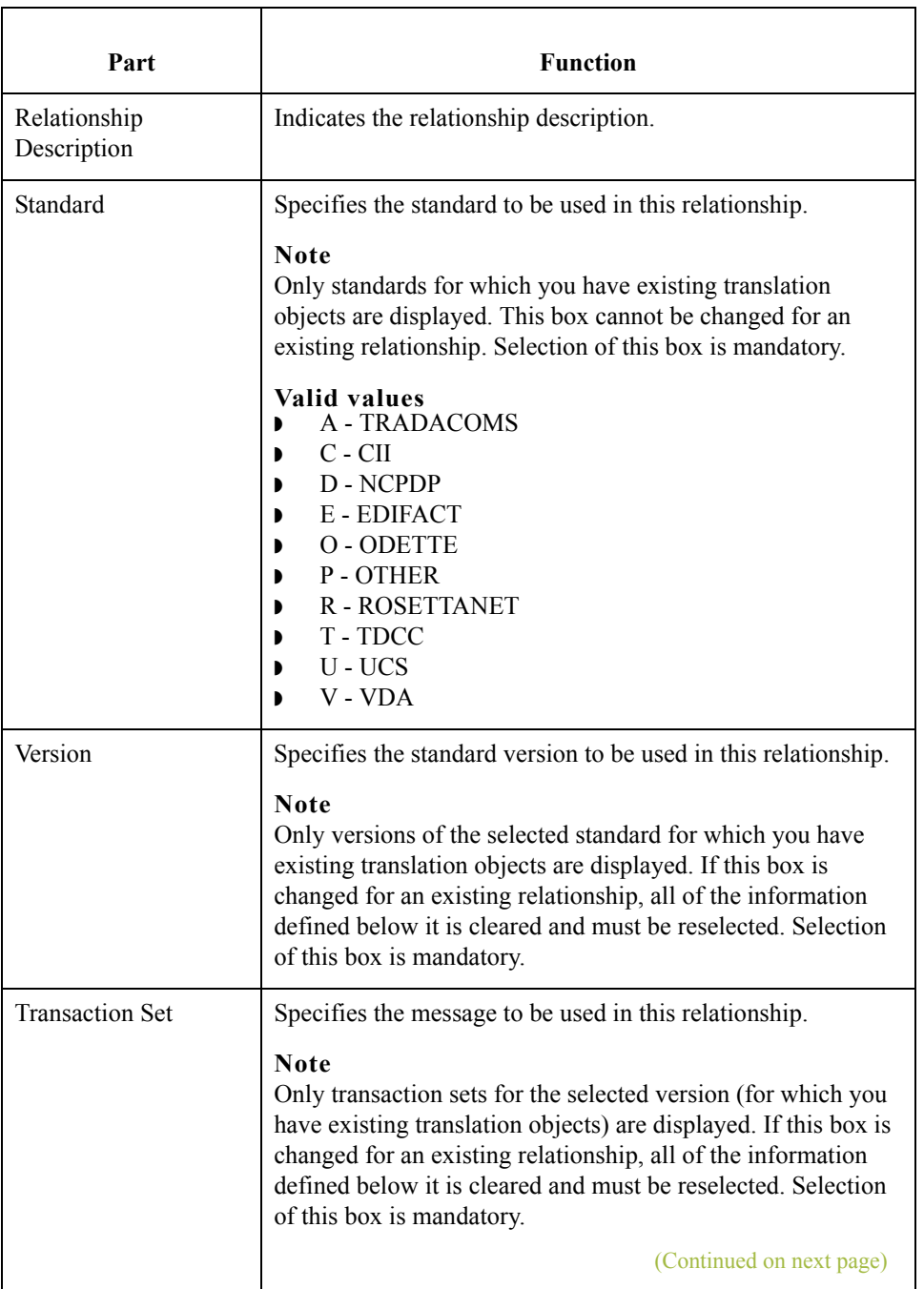

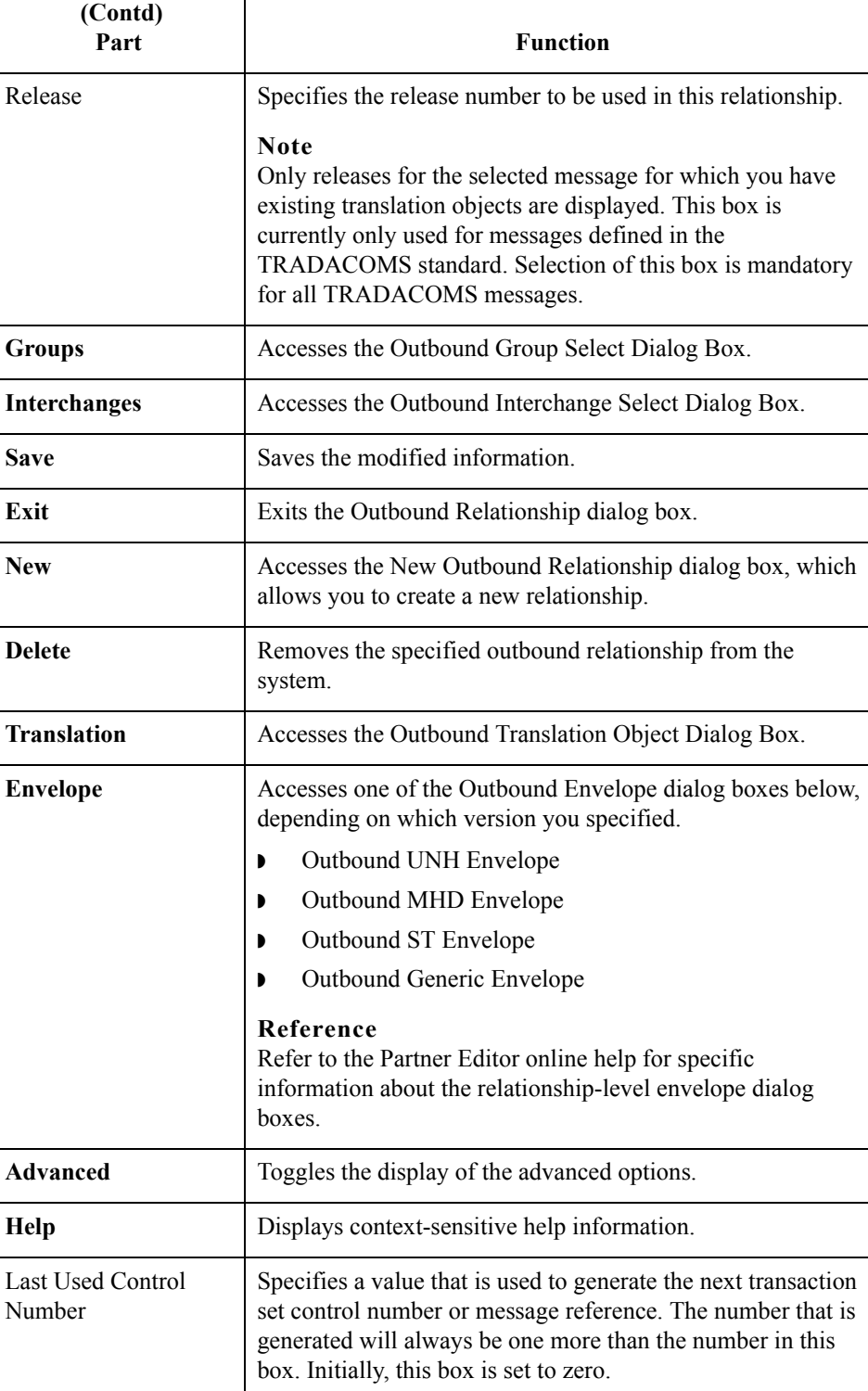

(Continued on next page)

 $\langle$ 

2 - 32

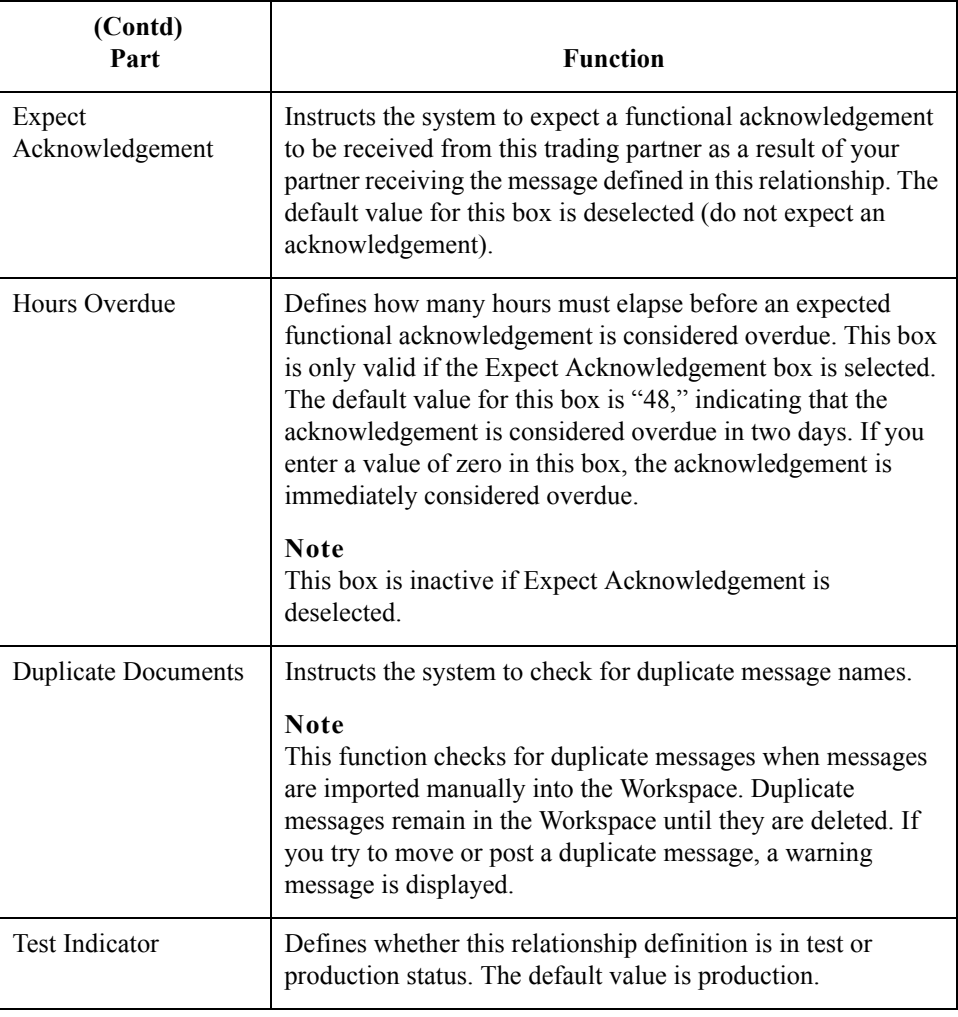

# **Outbound Translation Object Dialog Box**

**Introduction** The Outbound Translation Objects dialog box is used to specify which translation objects are used to process the data defined by this relationship.

> This table lists the outbound translation levels (hierarchically, starting with the lowest level).

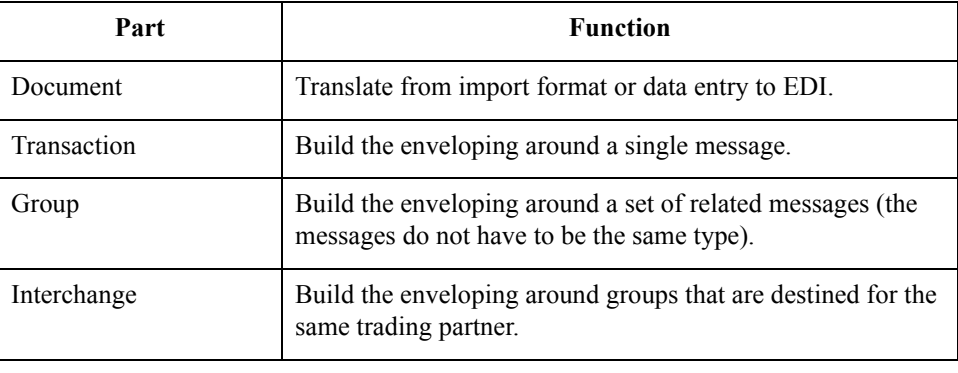

**Diagram** This diagram illustrates the Outbound Translation Object dialog box with the Advanced options appended.

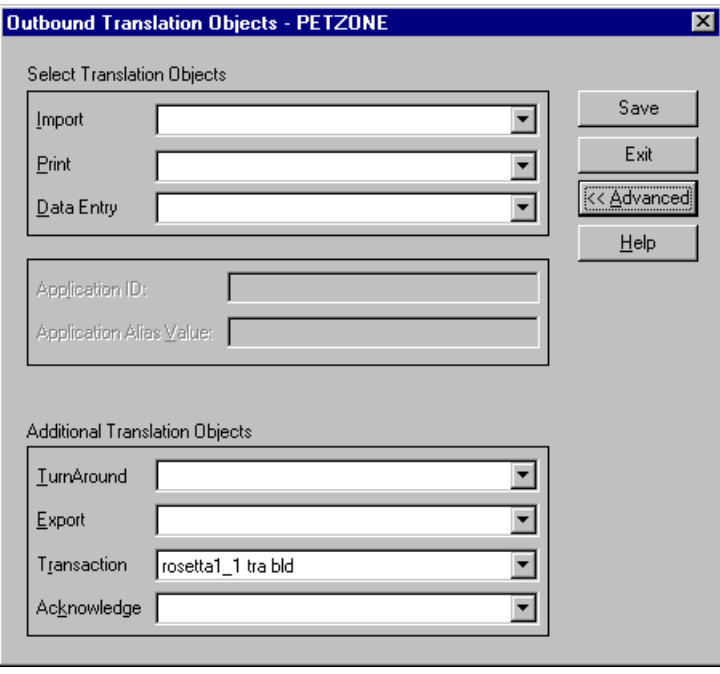

### **Parts and functions**

This table lists the parts of the Outbound Translation Object dialog box and their functions.

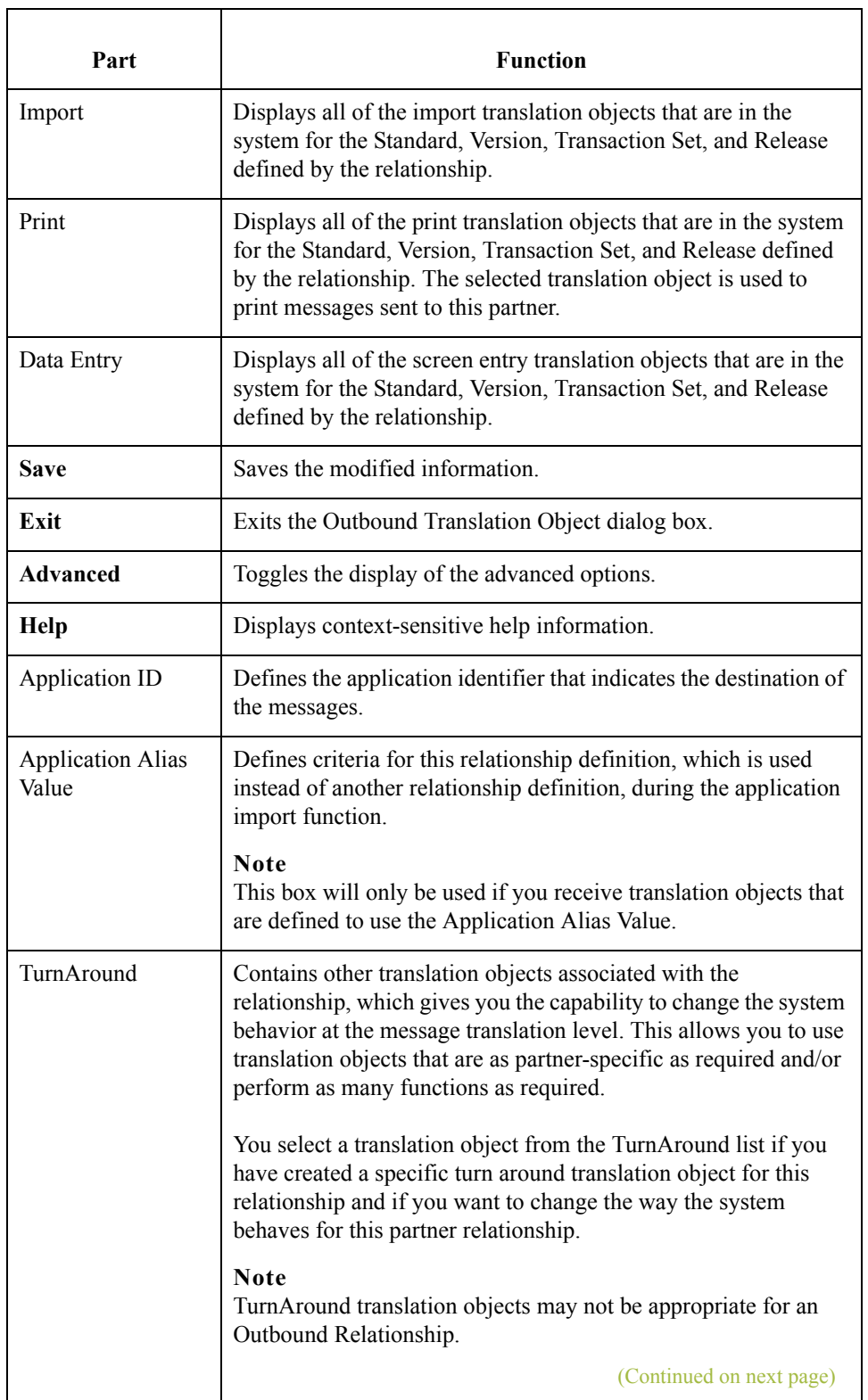

 $\mathsf{r}$ 

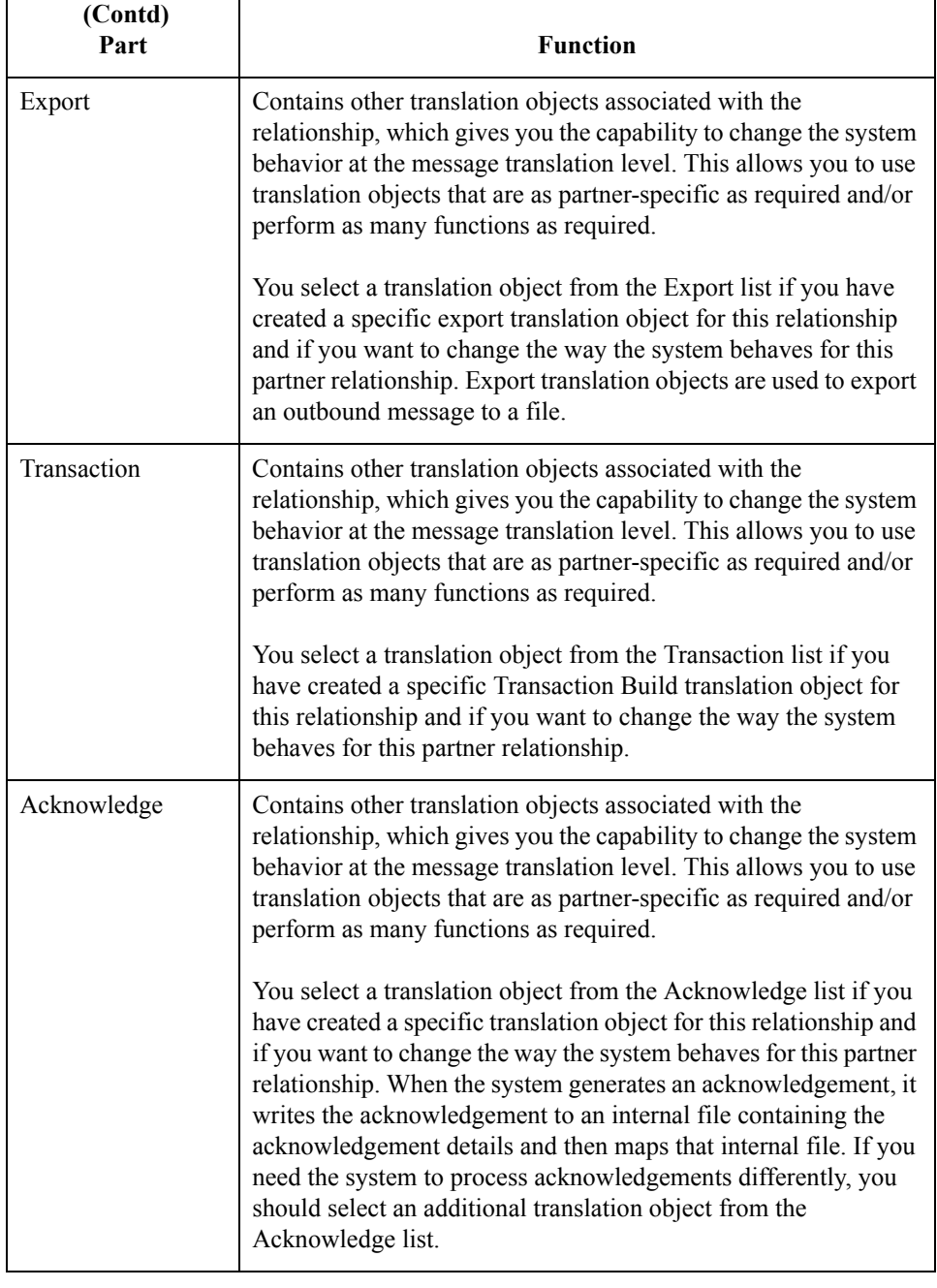

# **Outbound Group Select Dialog Box**

### **Introduction** The Outbound Group Select dialog box is used to select an existing functional group definition to be associated with this relationship. You can also use it to initiate the definition of a new functional group or to modify or delete an existing definition. The groups that are available to you is determined by the version you selected on the Outbound Relationship dialog box.

Functional groups are required for ANSI X12, TDCC, and UCS standards, are optional for EDIFACT and ODETTE, and are not specified for RosettaNet and TRADACOMS.

**Diagram** This diagram illustrates the Outbound Group Select dialog box.

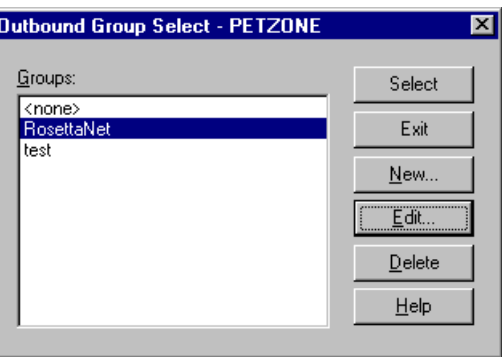

#### **Parts and functions**

This table lists the parts of the Outbound Group Select dialog box and their functions.

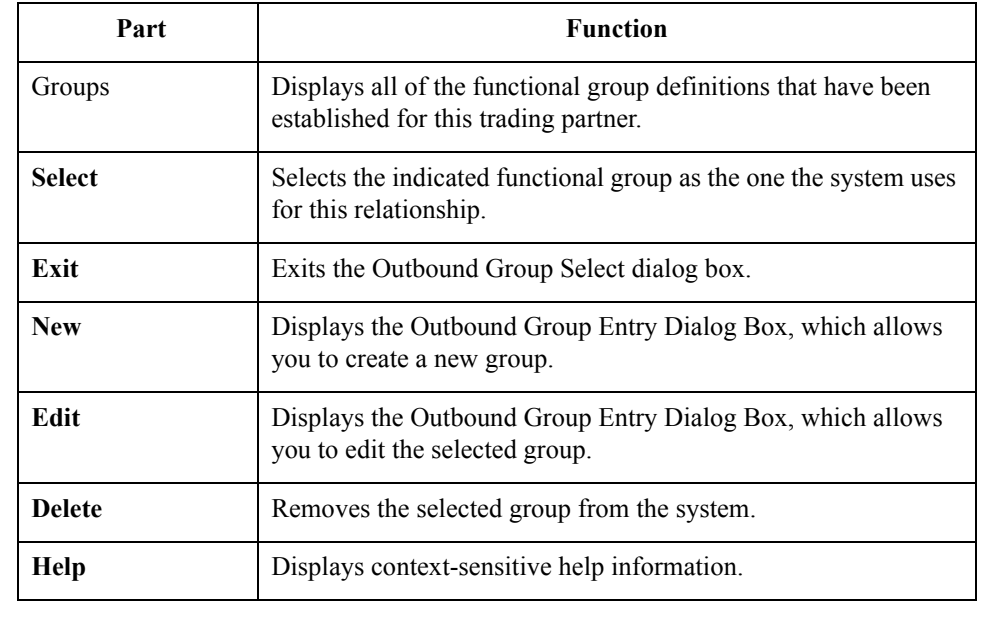

# **Outbound Group Entry Dialog Box**

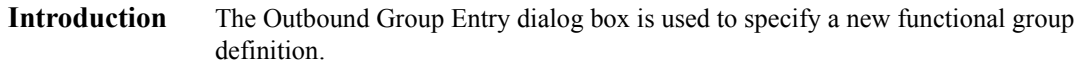

**Diagram** This diagram illustrates the Outbound Group Entry dialog box with the Advanced options appended.

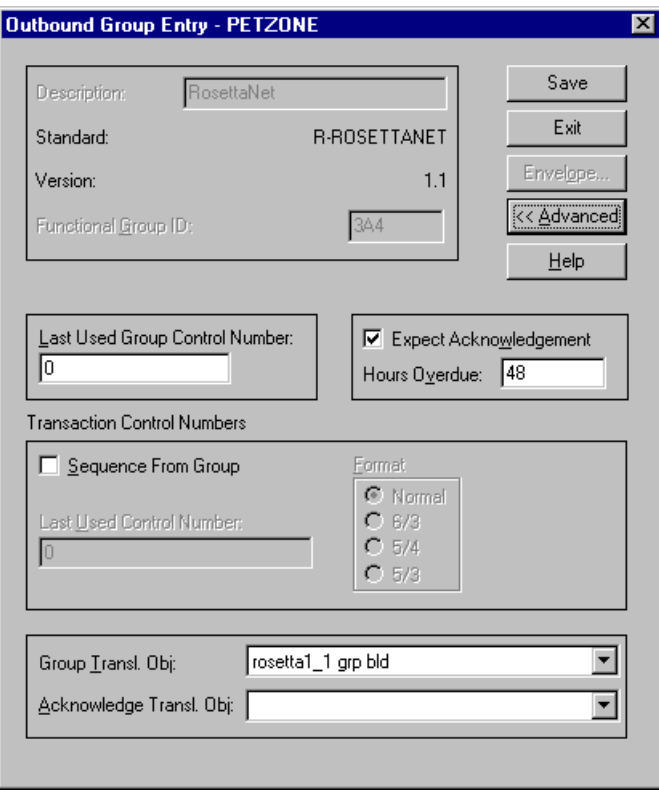

### **Parts and functions**

This table lists the parts of the Outbound Group Entry dialog box and their functions.

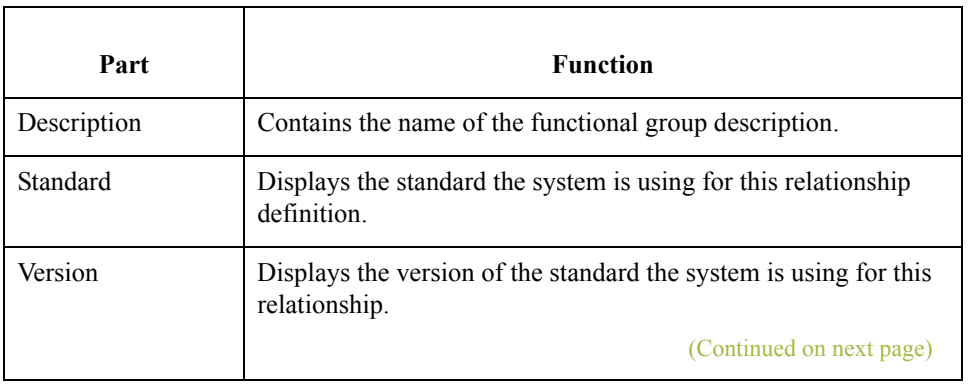

## $\mathfrak{h}$

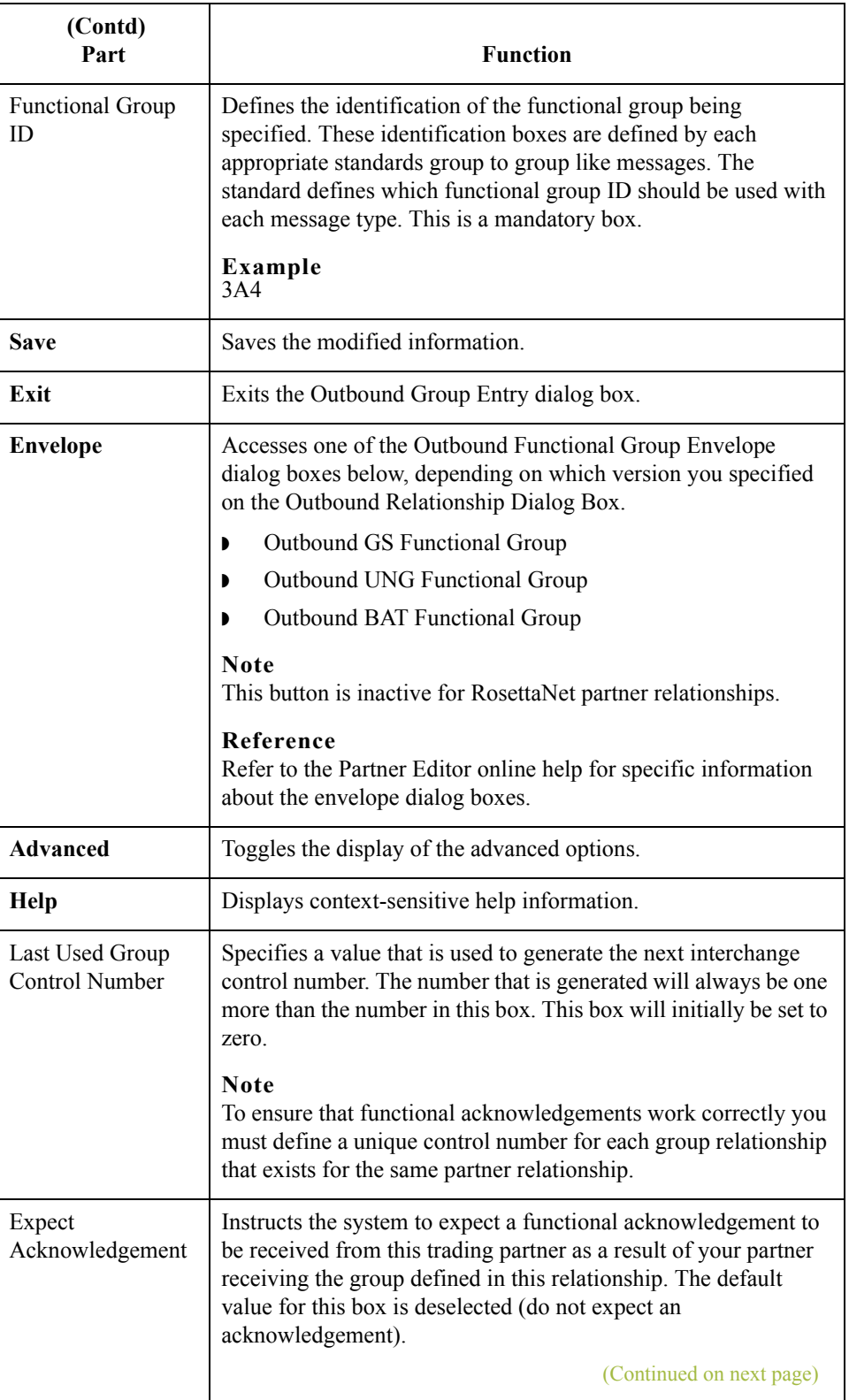

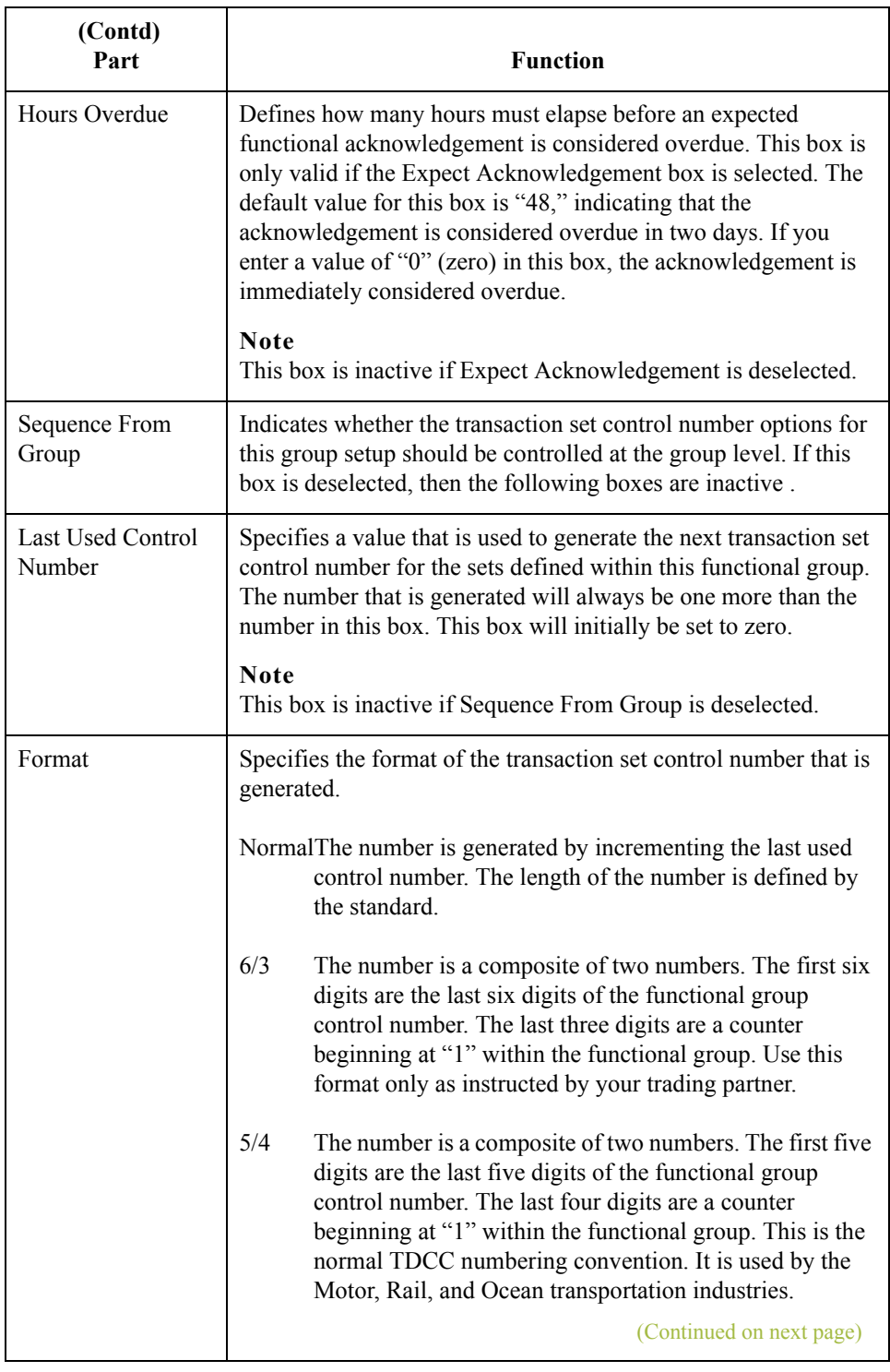

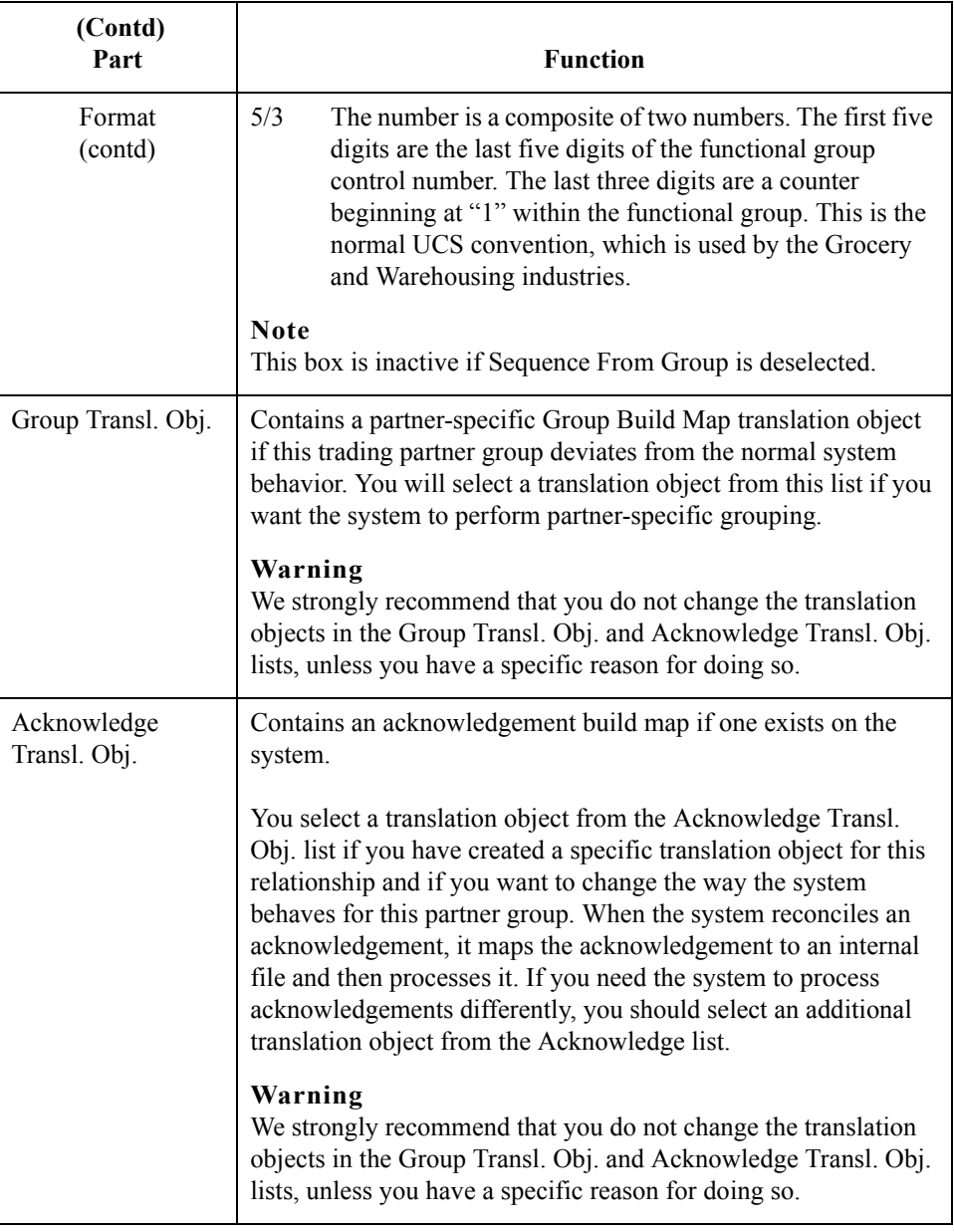

## **Outbound Interchange Select Dialog Box**

**Introduction** The Outbound Interchange Select dialog box is used to select an existing interchange definition to be associated with this relationship. It can also be used to initiate the definition of a new interchange, or to modify or delete an existing definition. The interchanges available to you are determined by the version you selected on the Outbound Relationship dialog box. Interchanges are required for RosettaNet, EDIFACT, ODETTE, TRADACOMS, and UCS, and are optional for ANSI X12 and TDCC.

#### **Diagram** This diagram illustrates the Outbound Interchange Select dialog box.

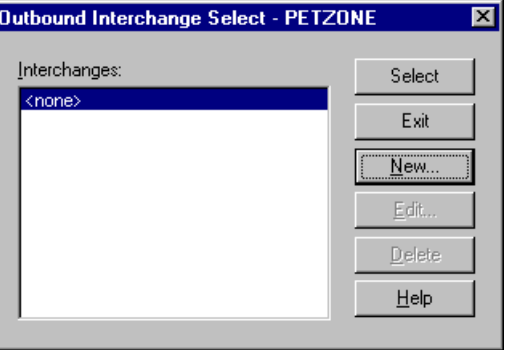

#### **Parts and functions**

This table lists the parts of the Outbound Interchange Select dialog box and their functions.

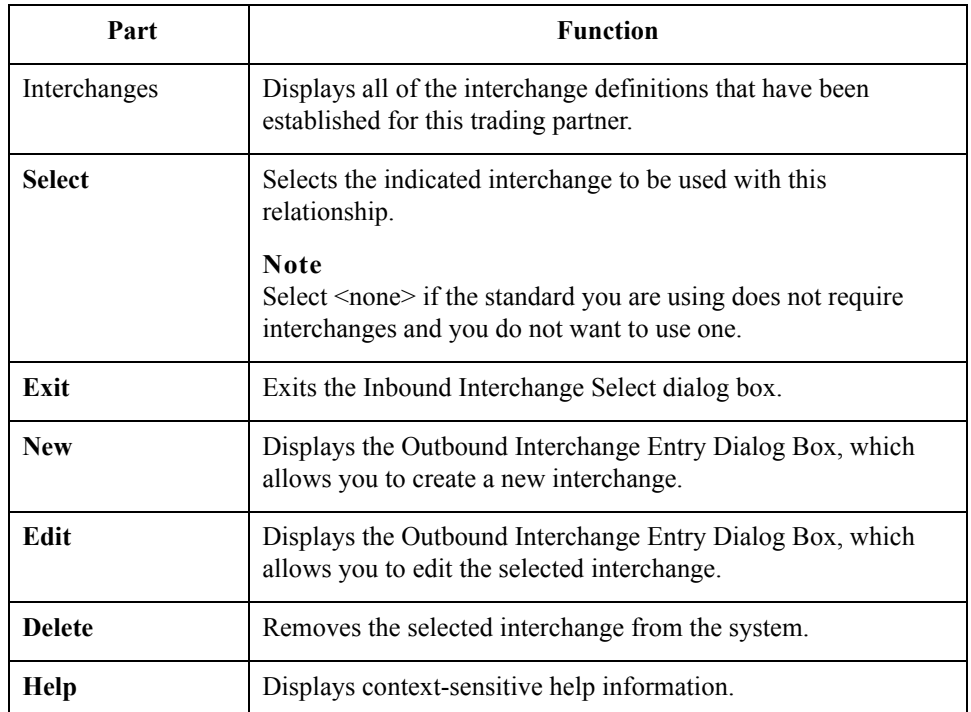

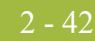

# **Outbound Interchange Entry Dialog Box**

- **Introduction** The Outbound Interchange Entry dialog box is used to specify a new interchange definition.
	- **Diagram** This diagram illustrates the Outbound Interchange Entry dialog box with the Advanced options appended.

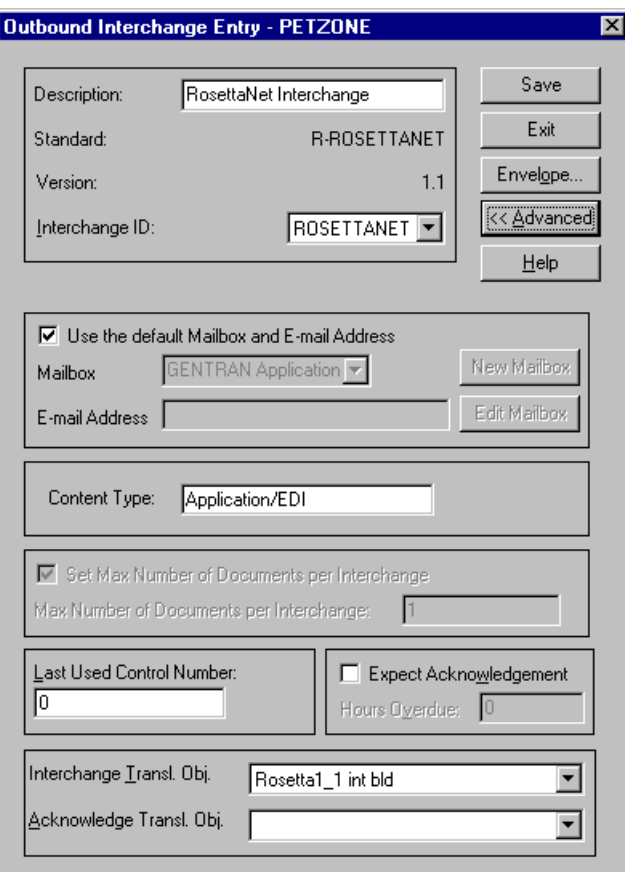

#### **Parts and functions**

This table lists the parts of the Outbound Interchange Entry dialog box and their functions.

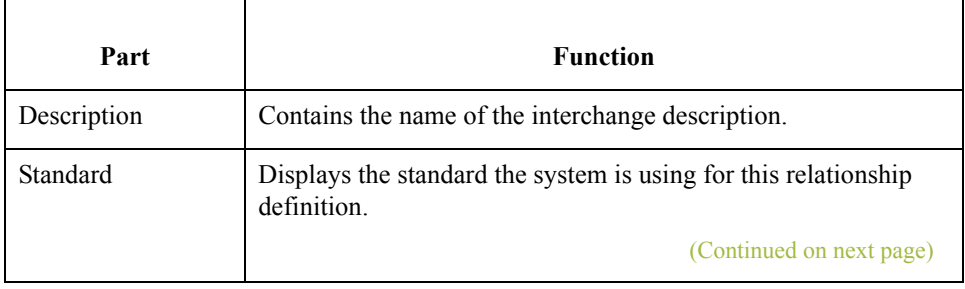

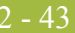

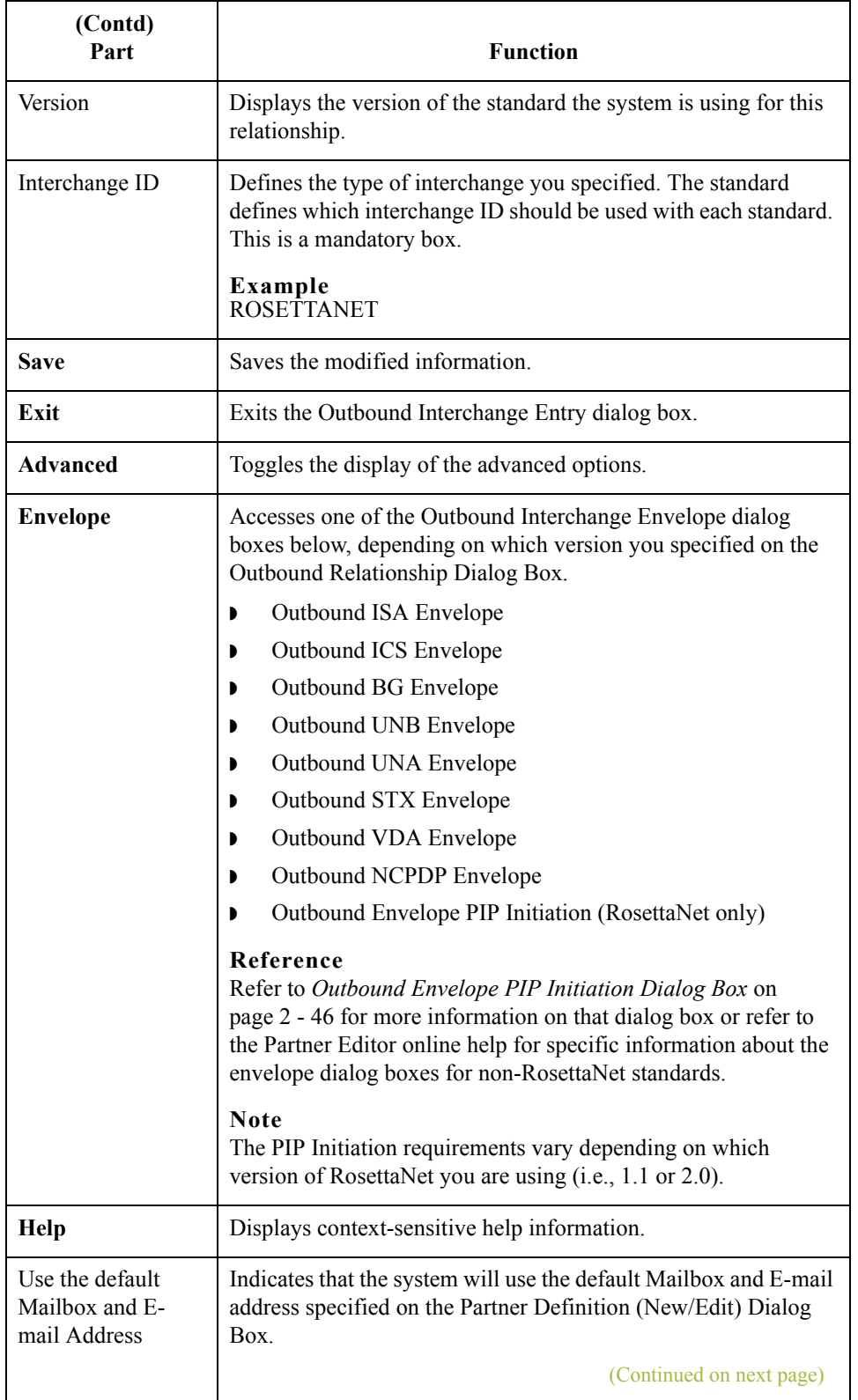

 $\int$ 

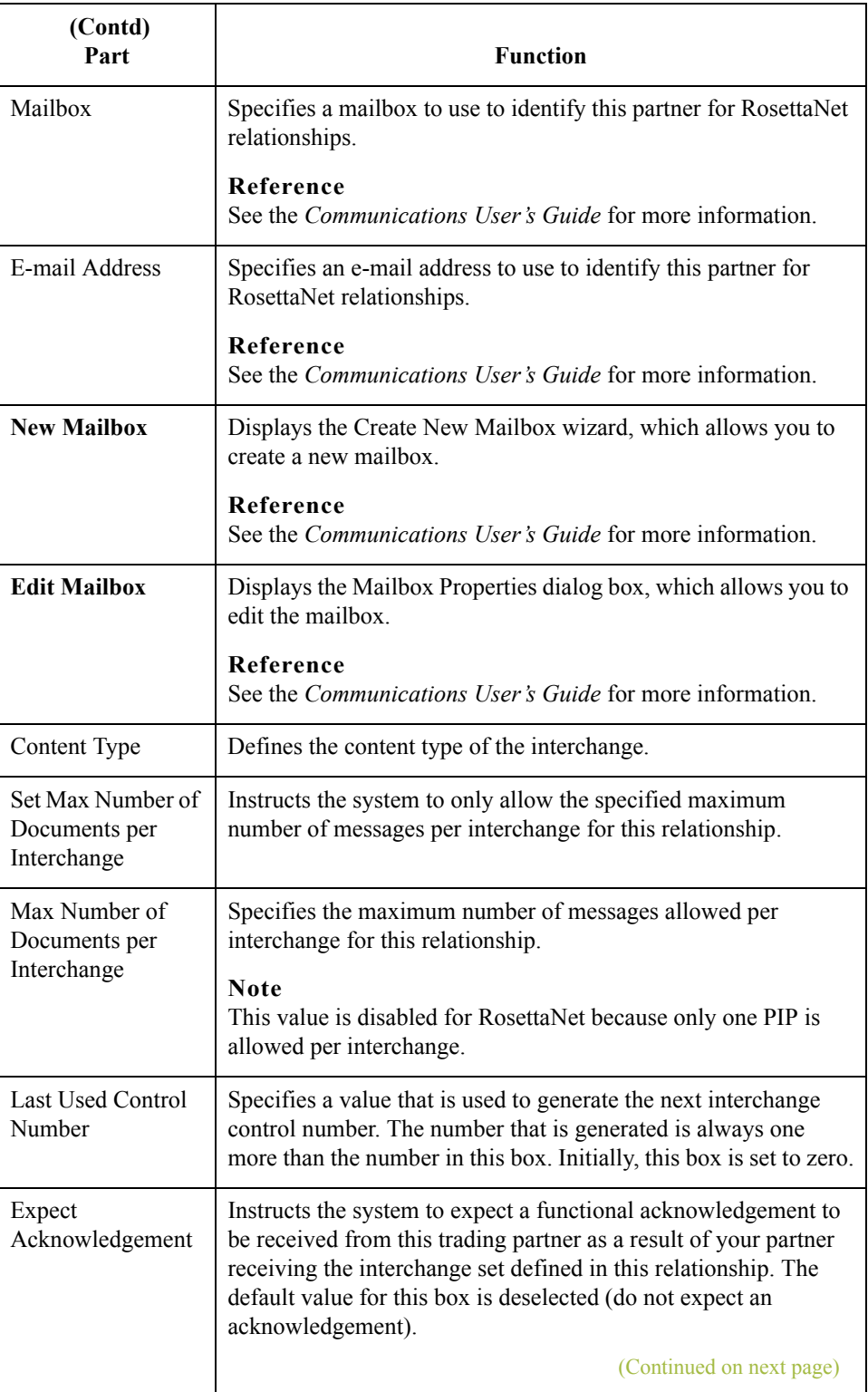
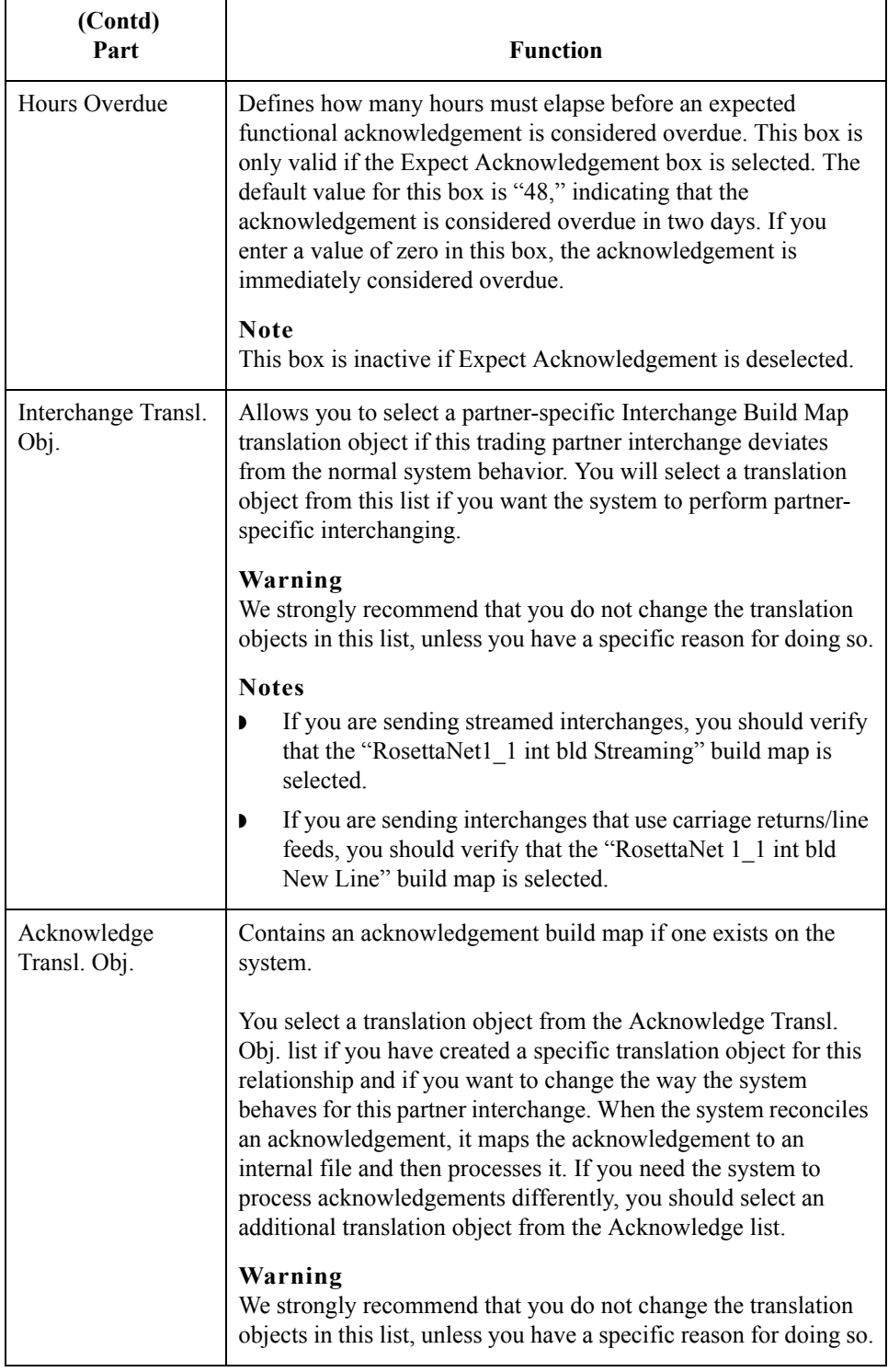

2 - 46

## **Outbound Envelope PIP Initiation Dialog Box**

**Introduction** The Outbound Envelope PIP Initiation dialog box is used to specify enveloping options for a PIP.

**Note**

The PIP Initiation requirements vary depending on which version of RosettaNet you are using (i.e., 1.1 or 2.0).

### **RosettaNet version 1.1 diagram**

This diagram illustrates the Outbound Envelope PIP Initiation dialog box (version 1.1).

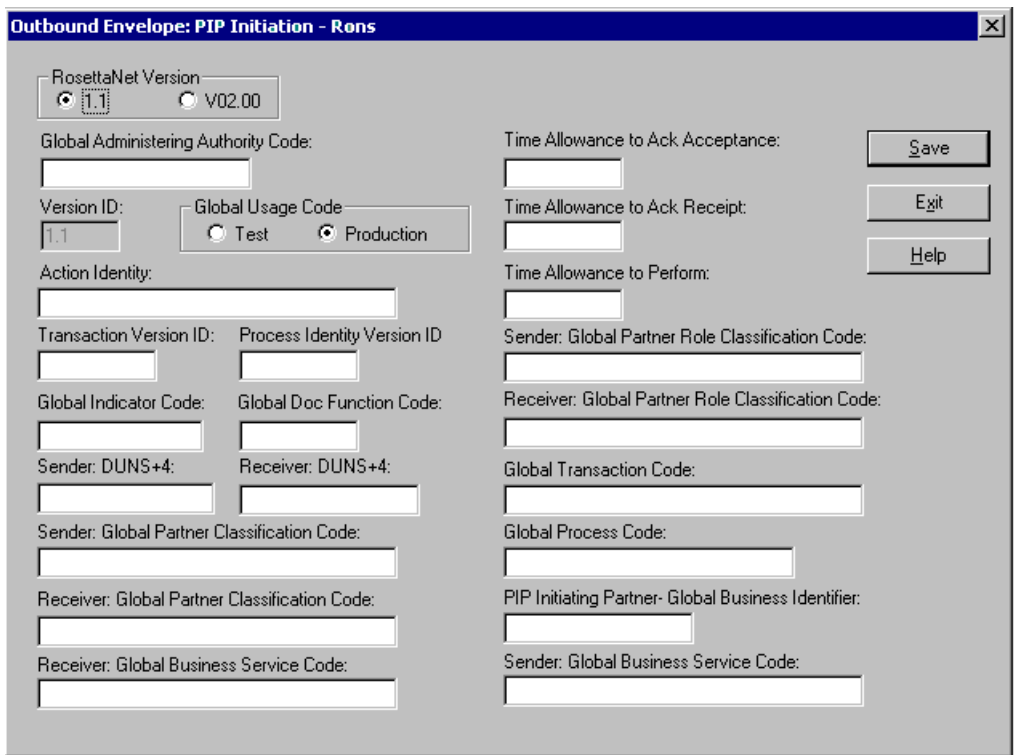

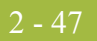

## **RosettaNet version 1.1 parts and functions**

This table lists the parts of the Outbound Envelope PIP Initiation dialog box (version 1.1 selected) and their functions.

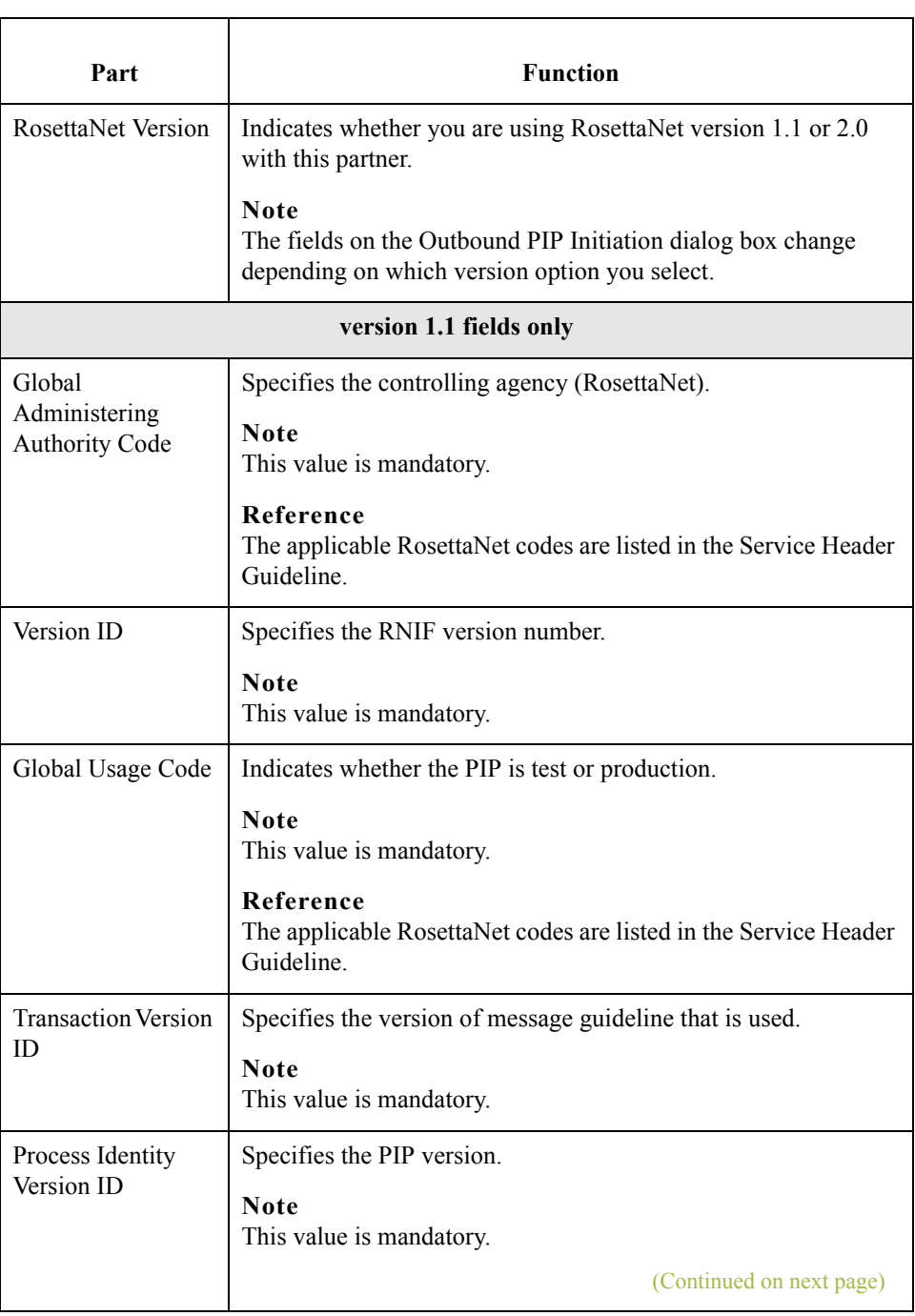

 $\mathfrak{h}$ 

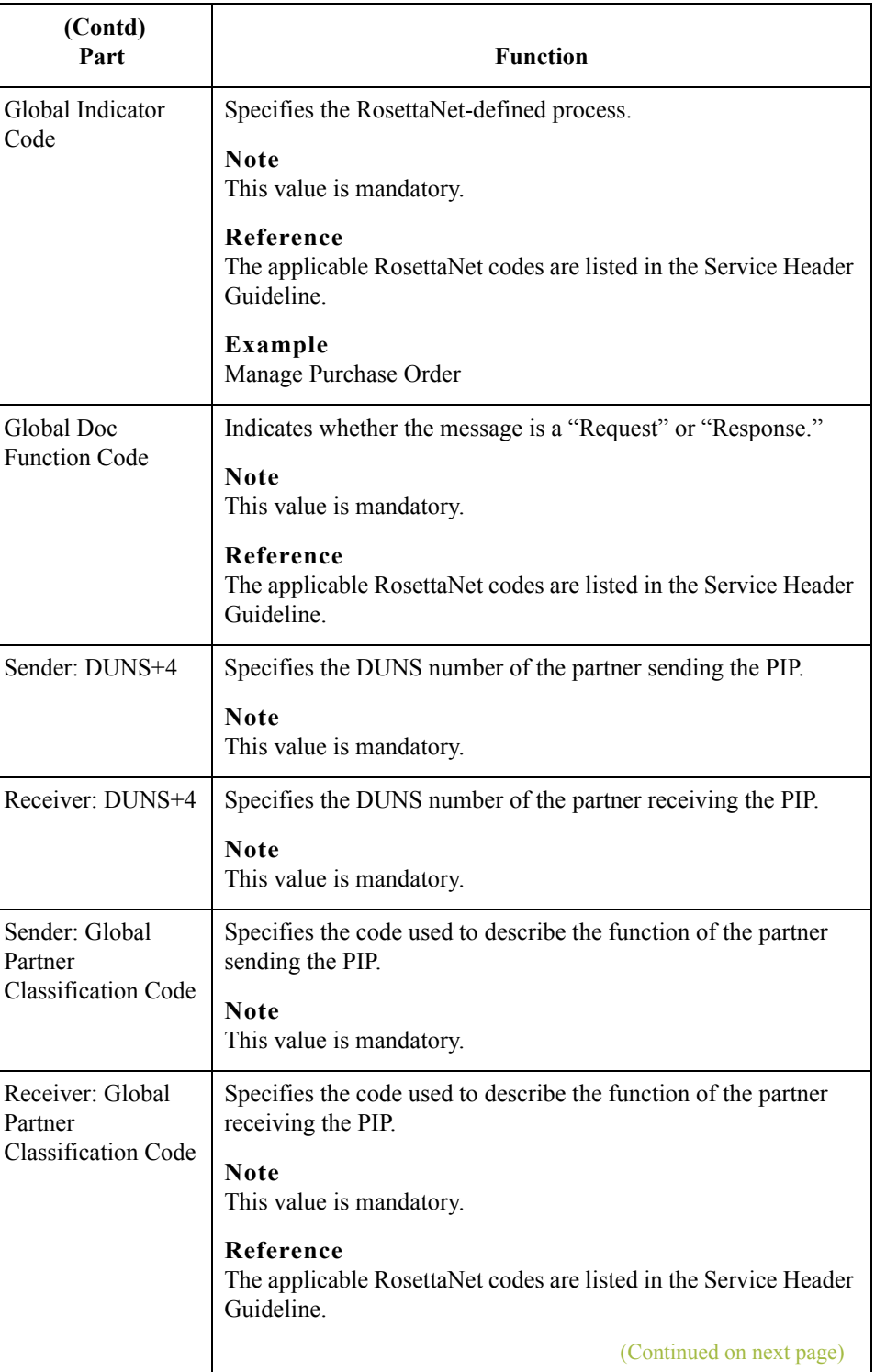

 $\mathcal{G}$ 

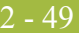

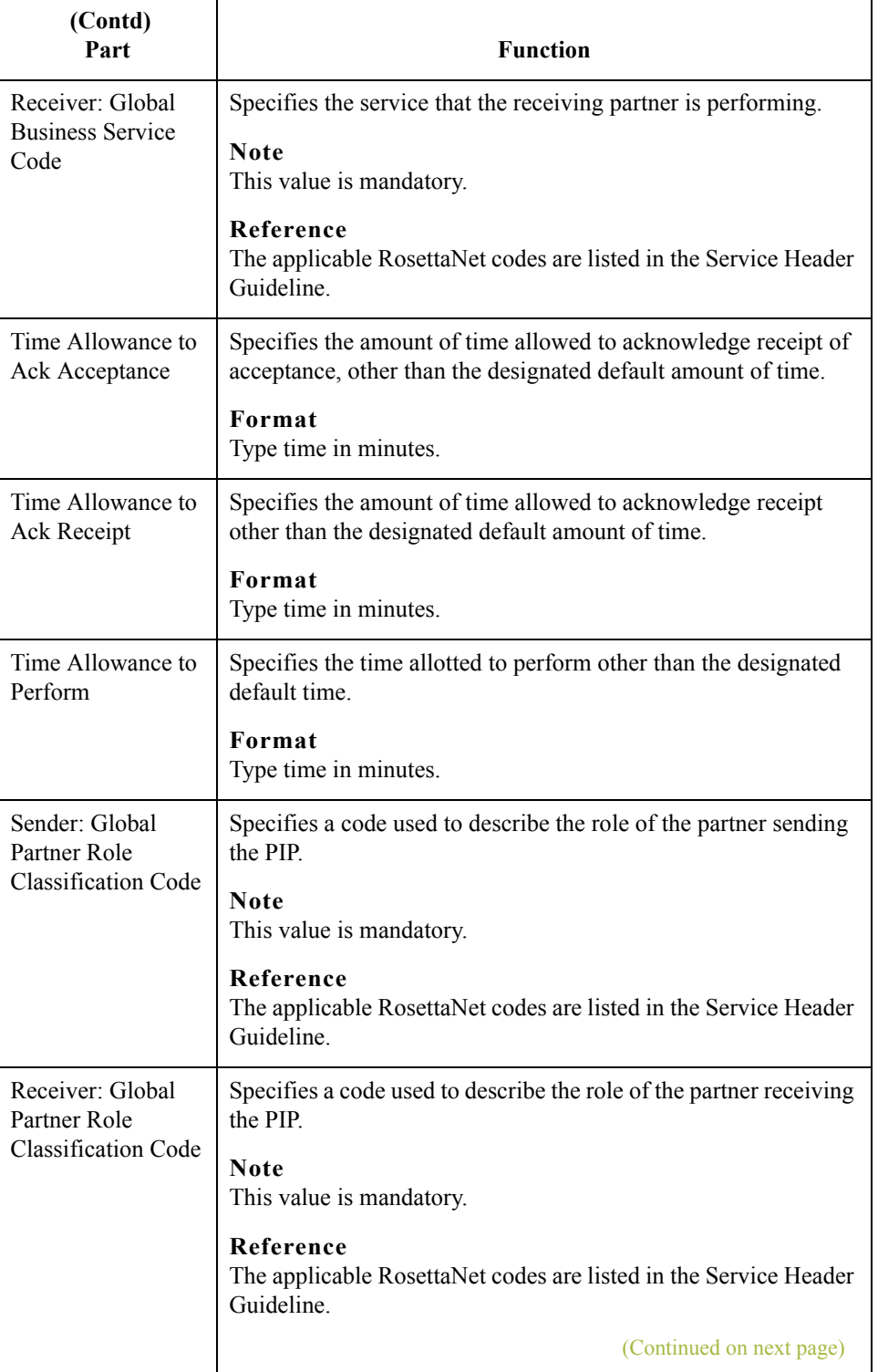

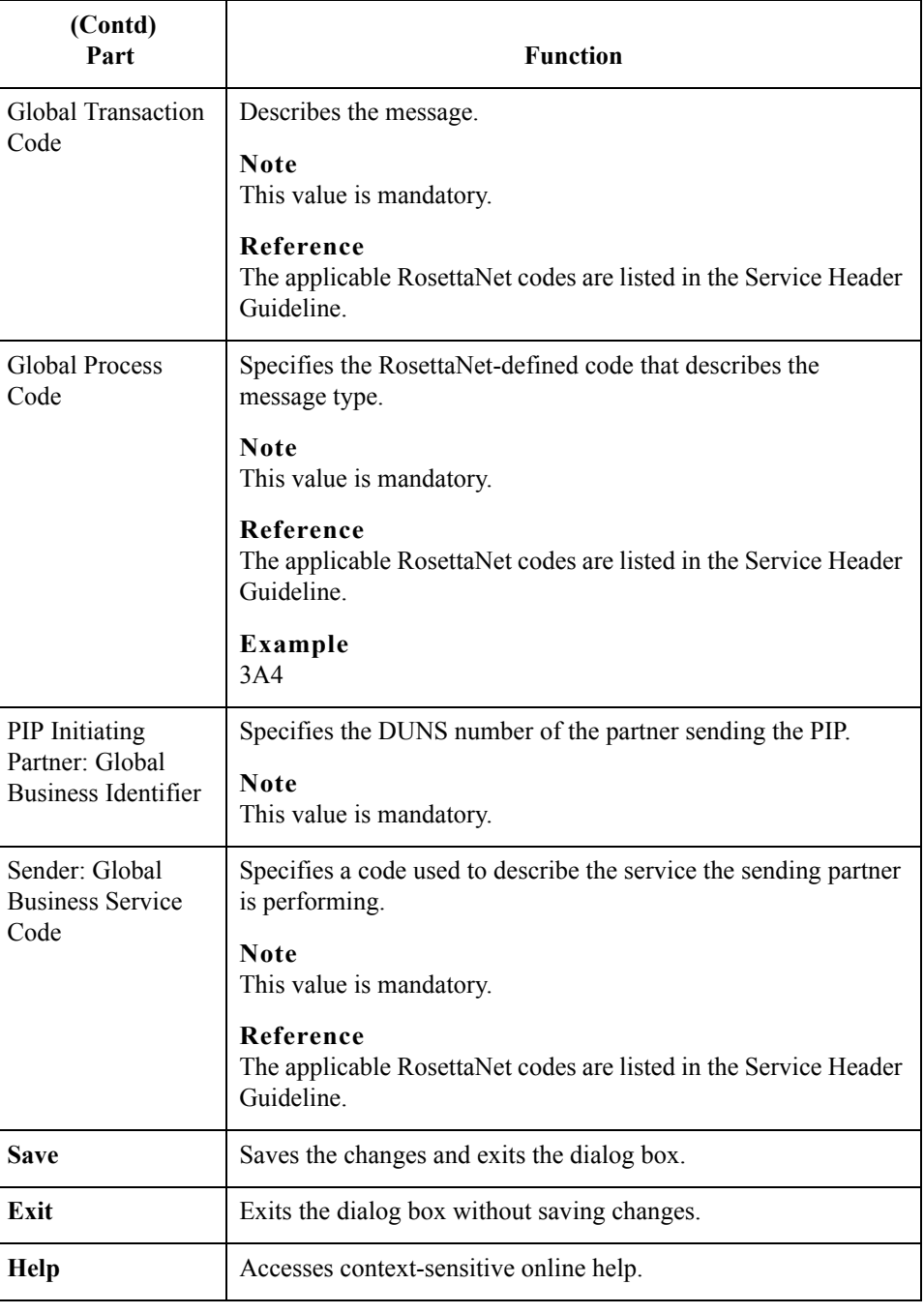

 $\mathcal{G}$ 

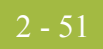

## **RosettaNet version 2.0 diagram**

This diagram illustrates the Outbound Envelope PIP Initiation dialog box (version 2.0).

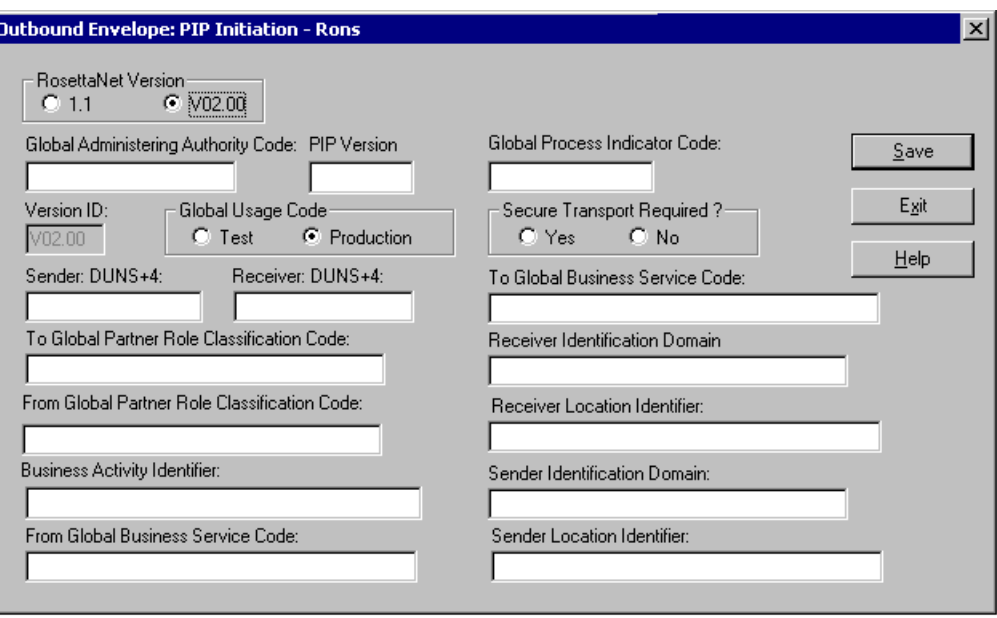

## **RosettaNet version 2.0 parts and functions**

This table lists the parts of the Outbound Envelope PIP Initiation dialog box (version 2.0 selected) and their functions.

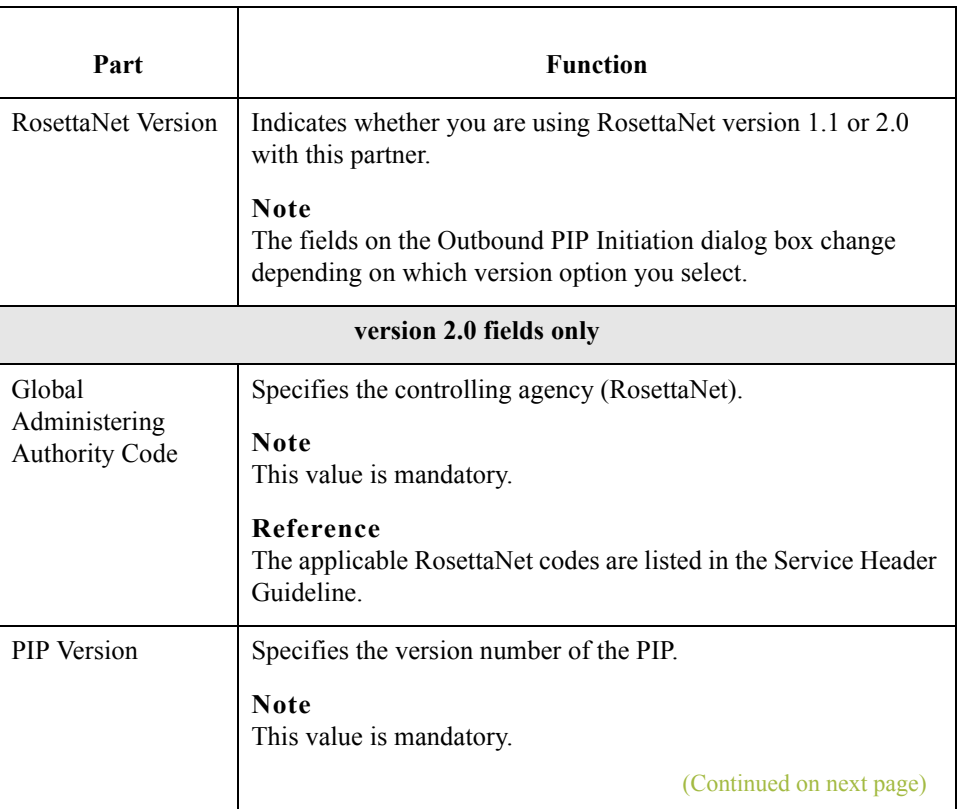

 $\mathcal{G}$ 

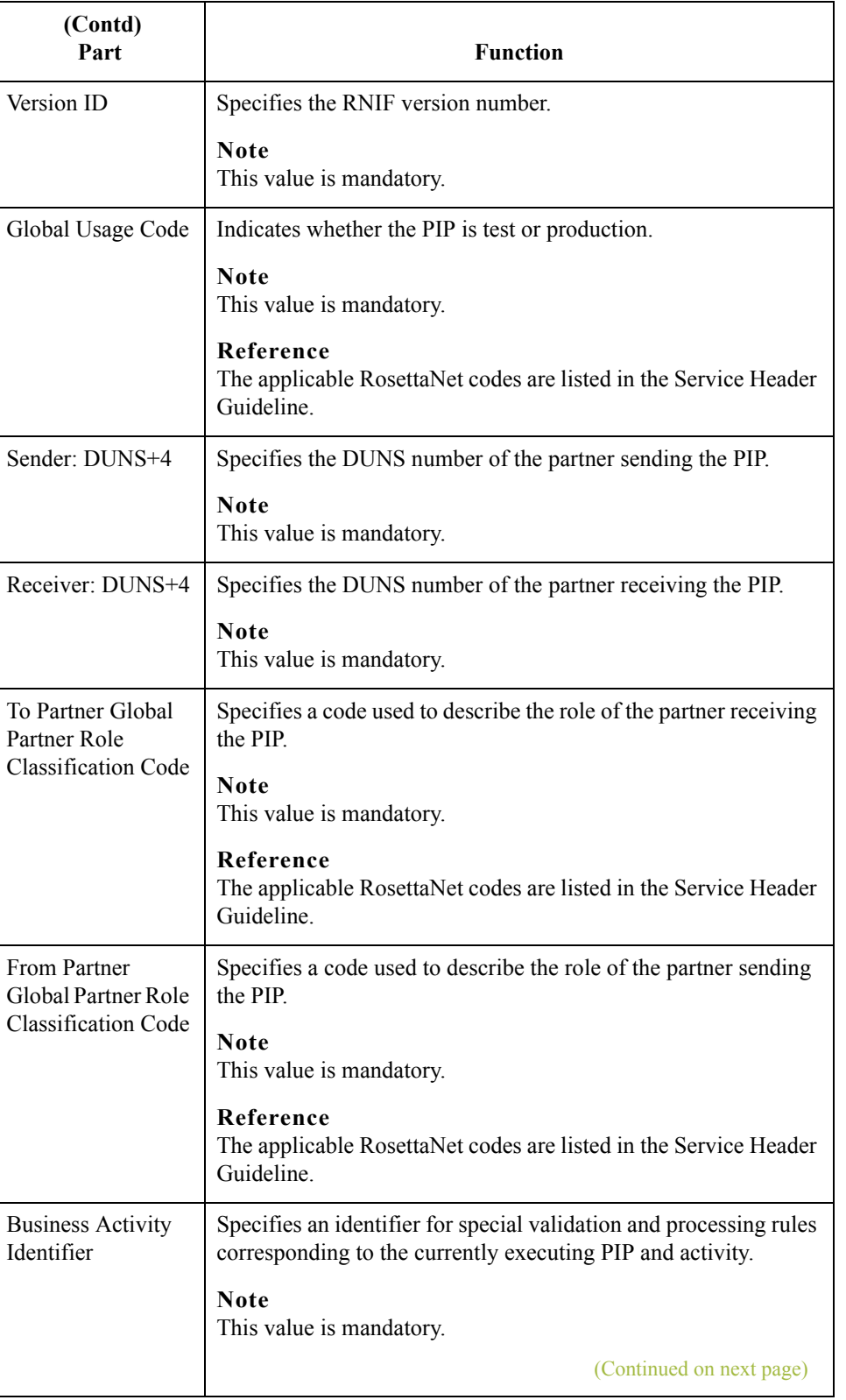

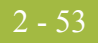

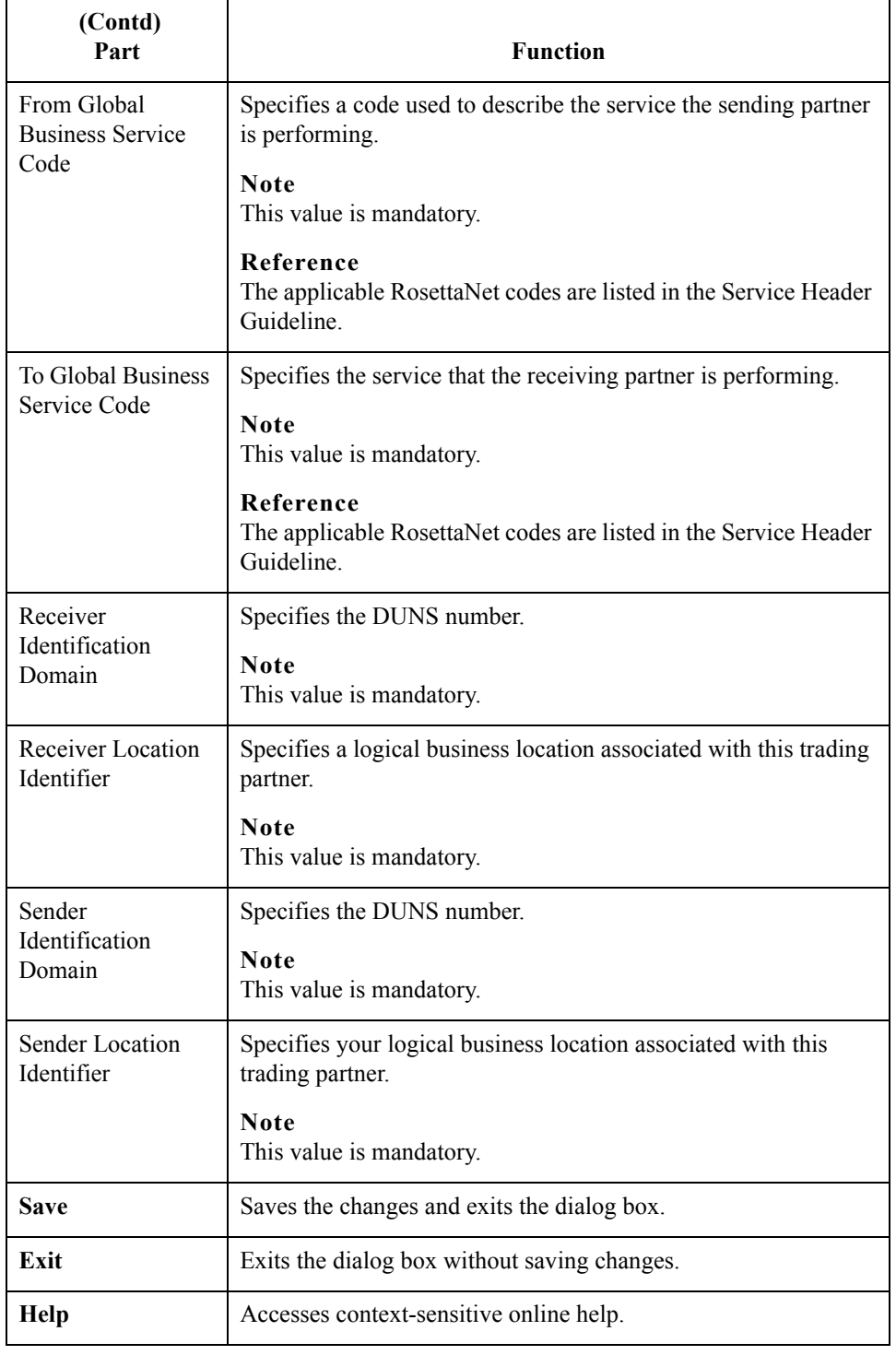

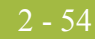

## **Partner Contact Information Manager Dialog Box**

#### **Introduction** The Partner Contact Information Manager enables you to specify information about your enterprise and your partners' enterprises, to ensure that the system can accurately process RosettaNet signal and 0A1 messages.

#### **Note**

You must enter partner contact information before the system can process RosettaNet Receipt Acknowledgements and Exceptions.

#### **Diagram** This diagram illustrates the Partner Contact Information Manager dialog box.

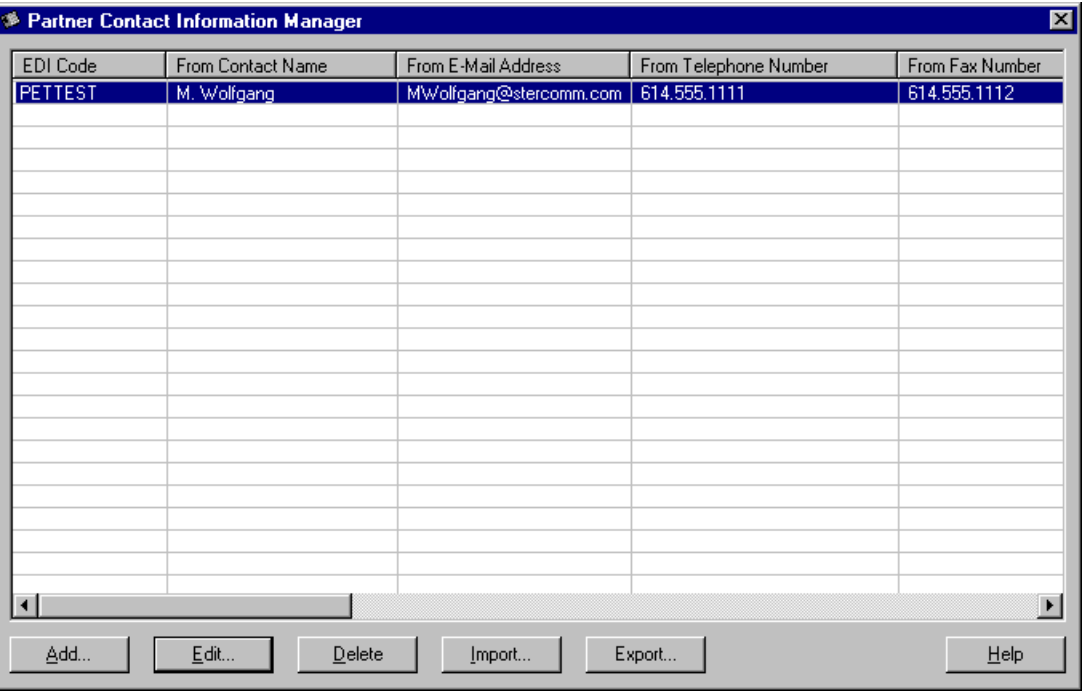

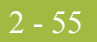

### **Parts and functions**

This table lists the parts of the Partner Contact Information Manager dialog box and their functions.

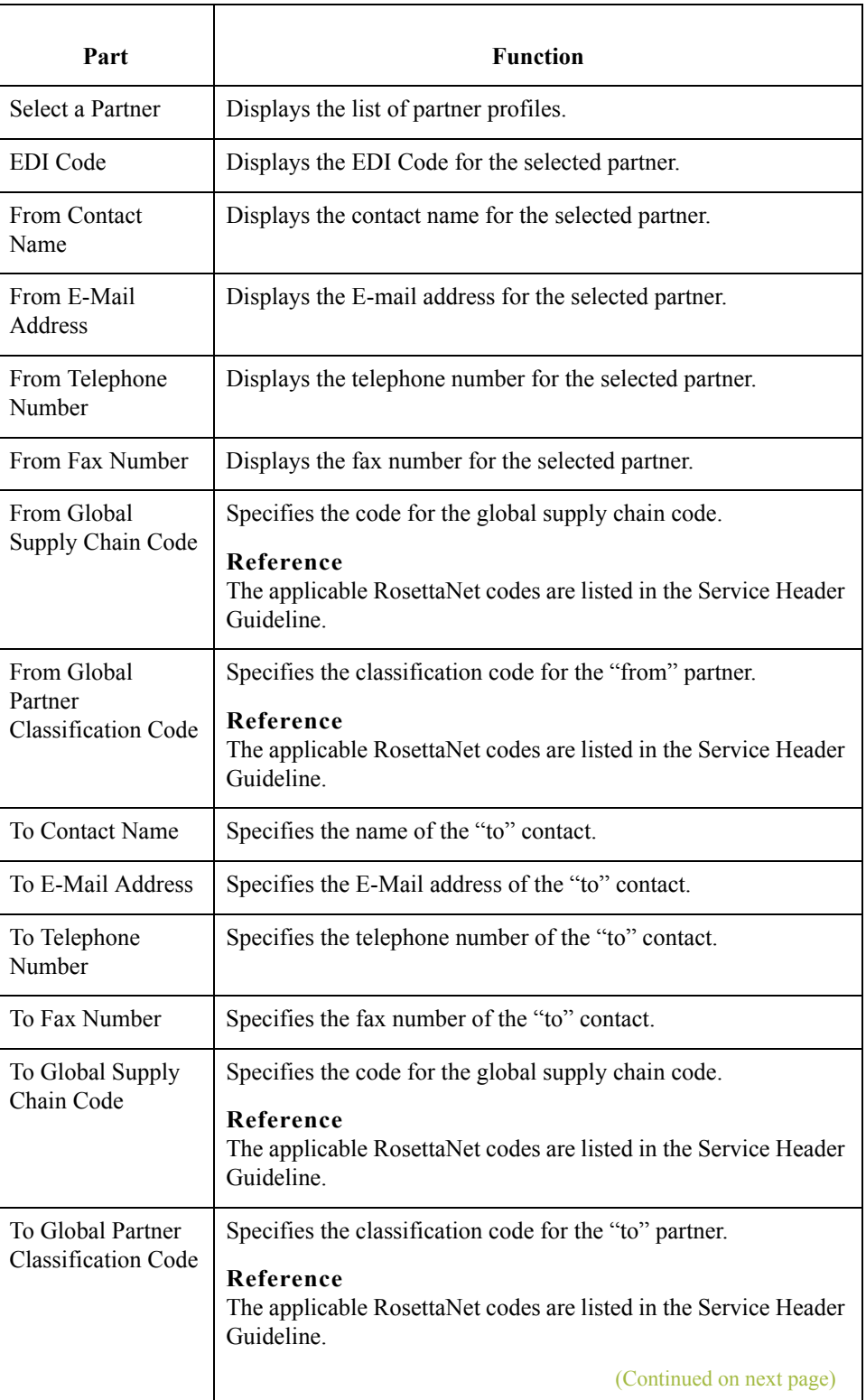

 $\langle$ 

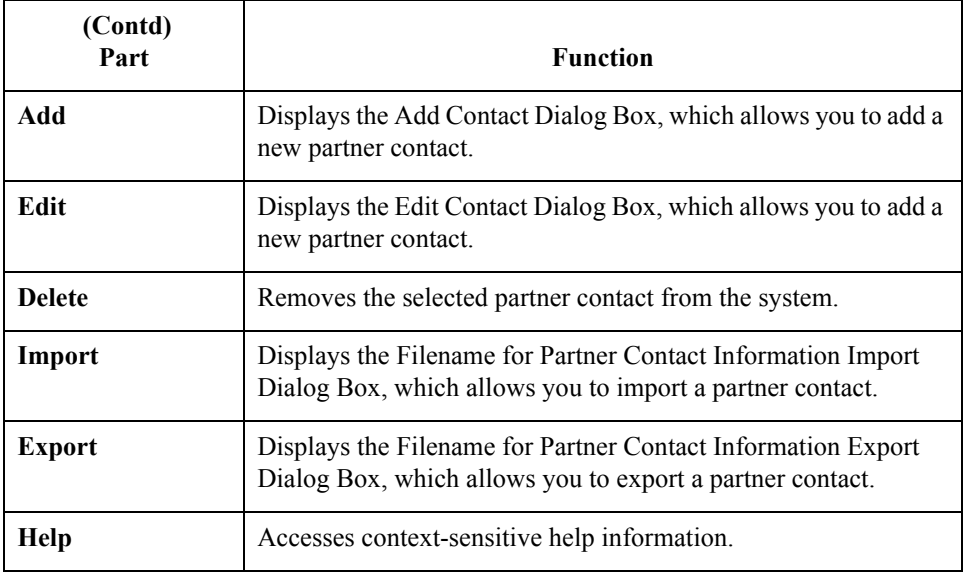

## **Add Contact Dialog Box**

**Introduction** The Add Contact dialog box enables you to add a new partner contact into the Partner Contact Information Manager.

**Diagram** This diagram illustrates the Add Contact dialog box.

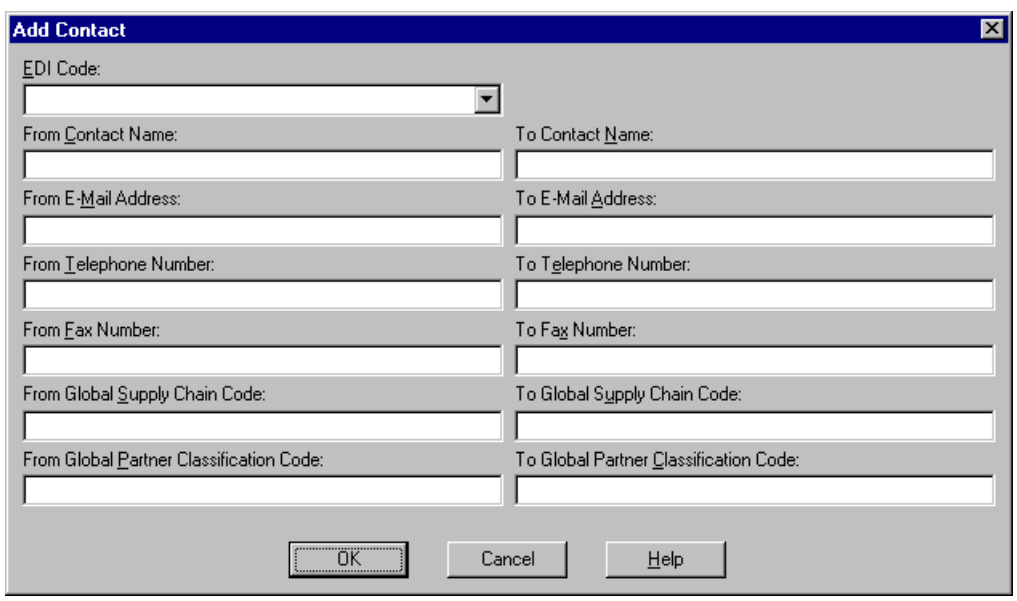

#### **Parts and functions**

This table lists the parts of the Add Contact dialog box and their functions.

## Part and **Part** Function EDI Code Contains a list of the EDI Codes already entered into the Gentran:Server Partner Editor so you can specify which EDI code to use for this partner contact. From Contact Name Specifies the name of the "from" contact. From E-Mail Address Specifies the E-Mail address of the "from" contact. From Telephone Number Specifies the telephone number of the "from" contact. From Fax Number Specifies the fax number of the "from" contact. (Continued on next page)

## $\mathcal{L}$

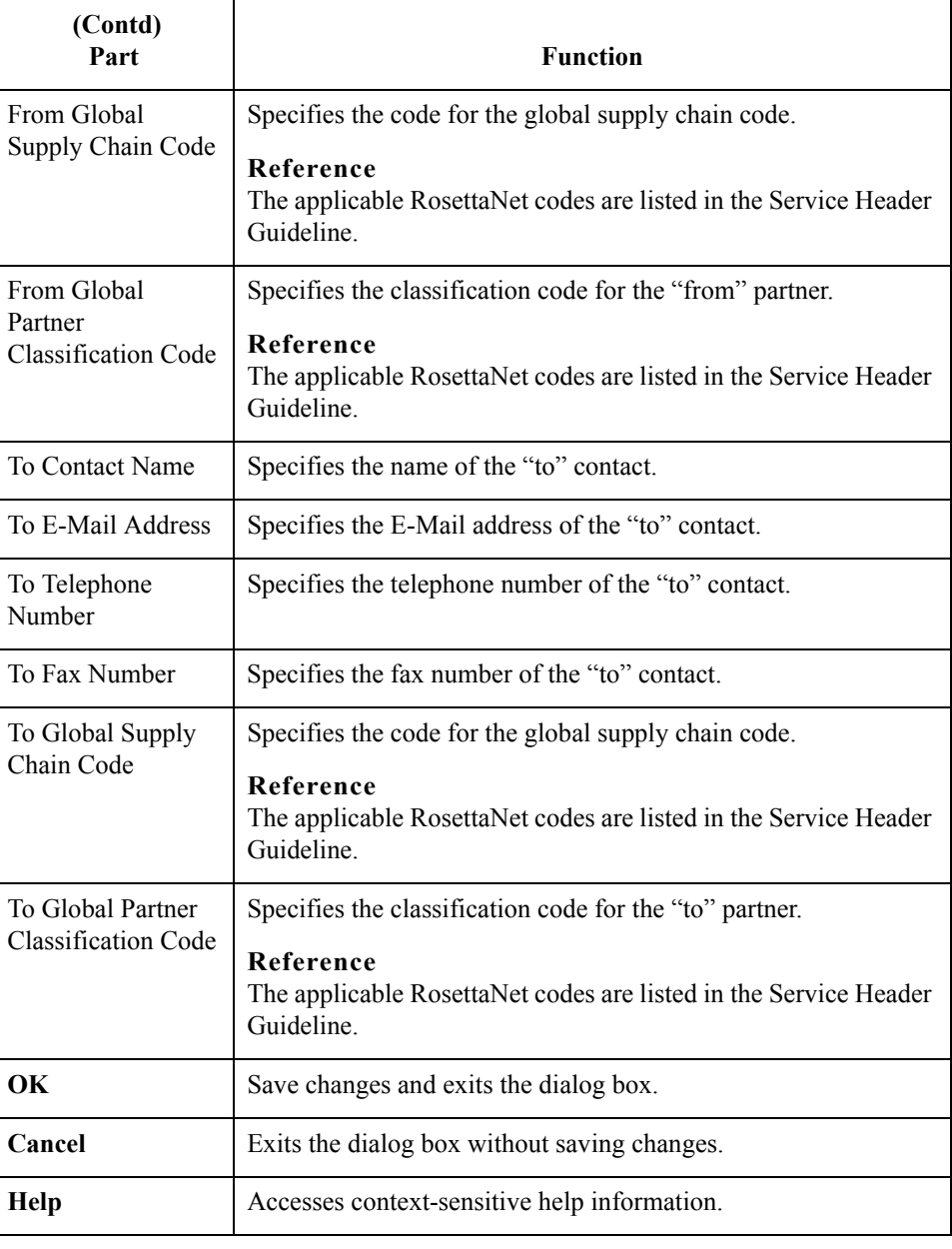

2 - 58

## **Edit Contact Dialog Box**

**Introduction** The Edit Contact dialog box enables you to edit the information for a partner contact.

**Diagram** This diagram illustrates the Edit Contact dialog box.

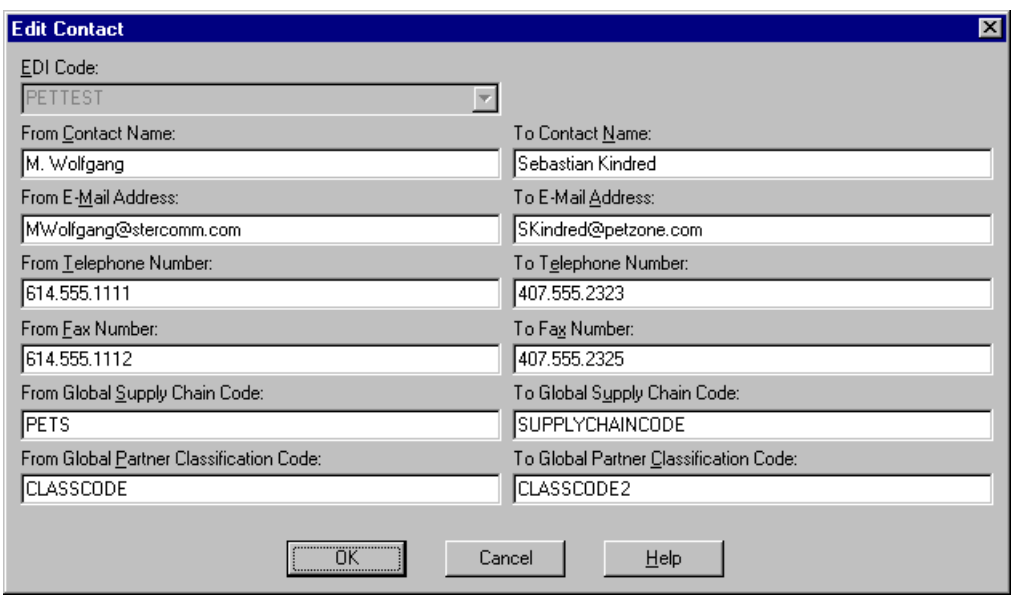

### **Parts and functions**

This table lists the parts of the Edit Contact dialog box and their functions.

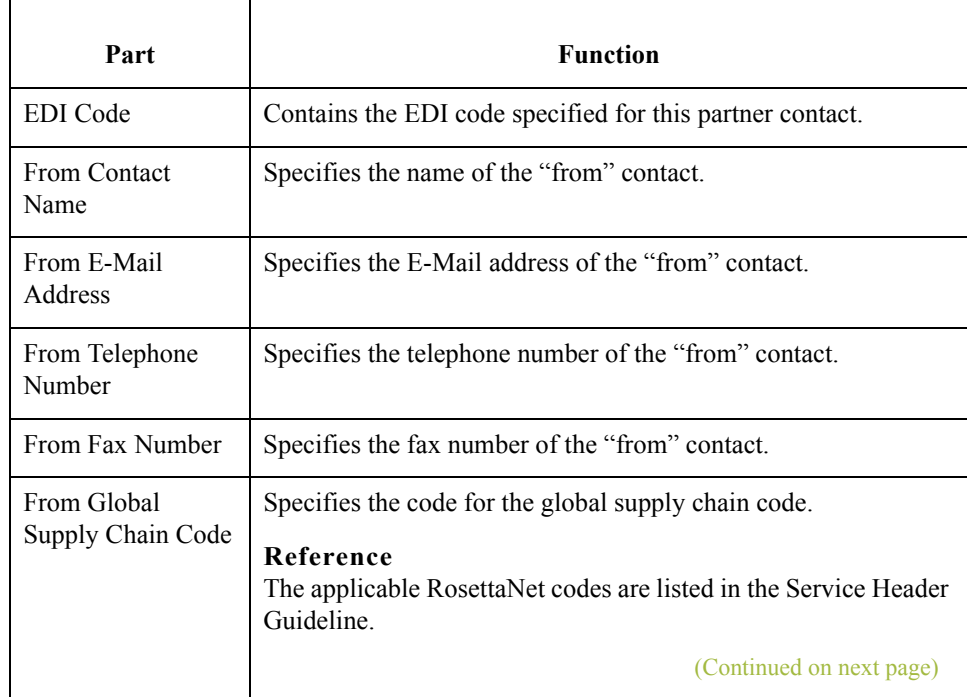

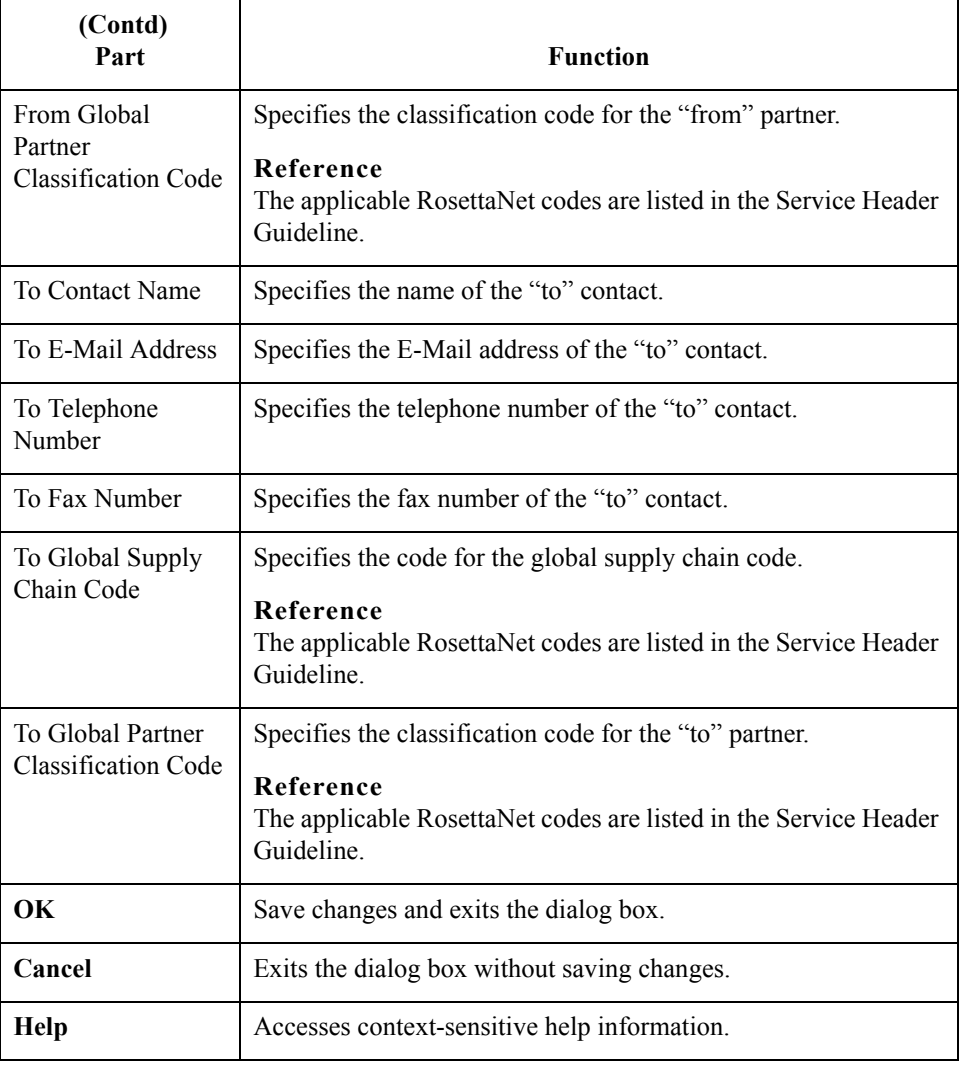

# **Filename for Partner Contact Information Import Dialog Box**

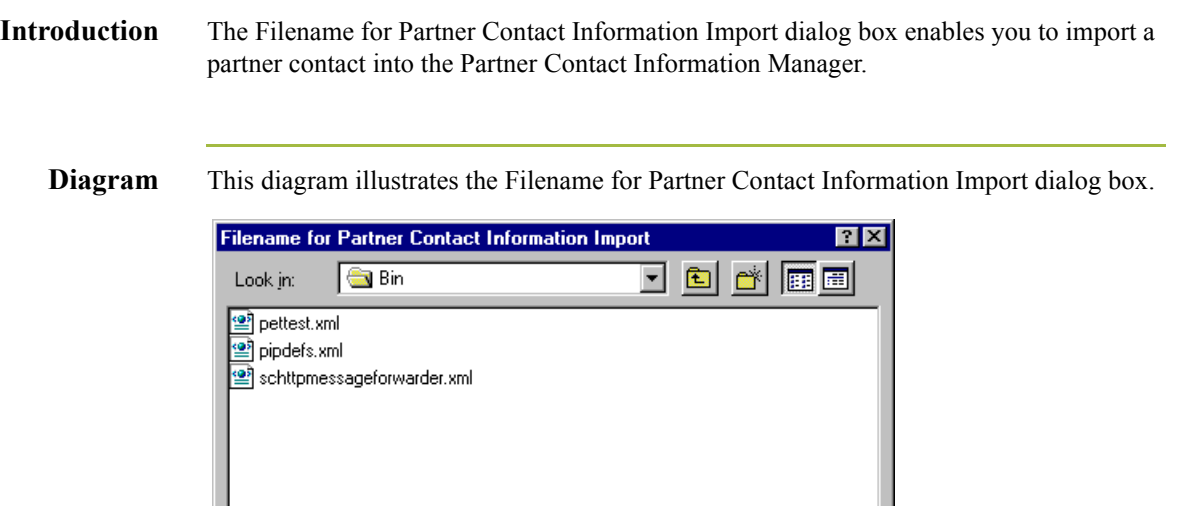

#### **Parts and functions**

File name:

Files of type: | XML Files (\*.xml)

This table lists the parts of the Filename for Partner Contact Information Import dialog box and their functions.

⊡

<u>Open</u>

Cancel

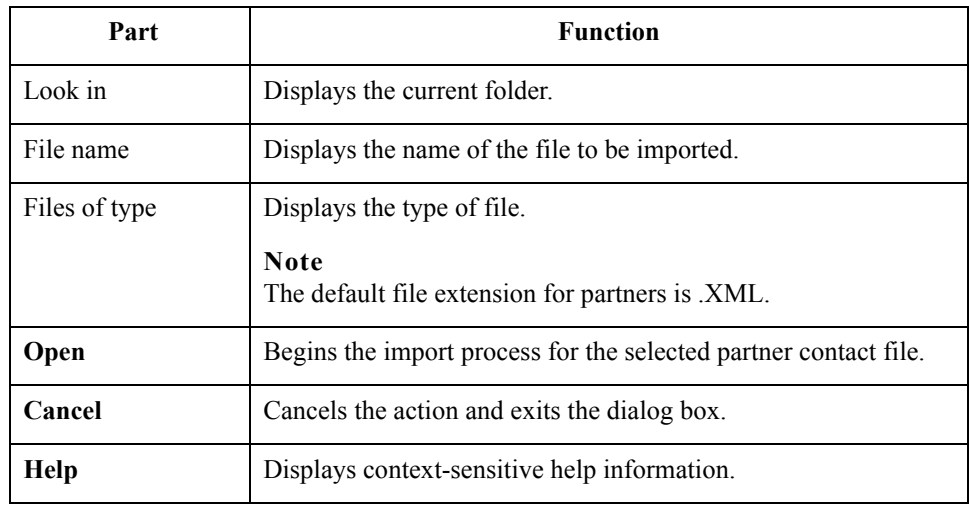

2 - 61

# **Filename for Partner Contact Information Export Dialog Box**

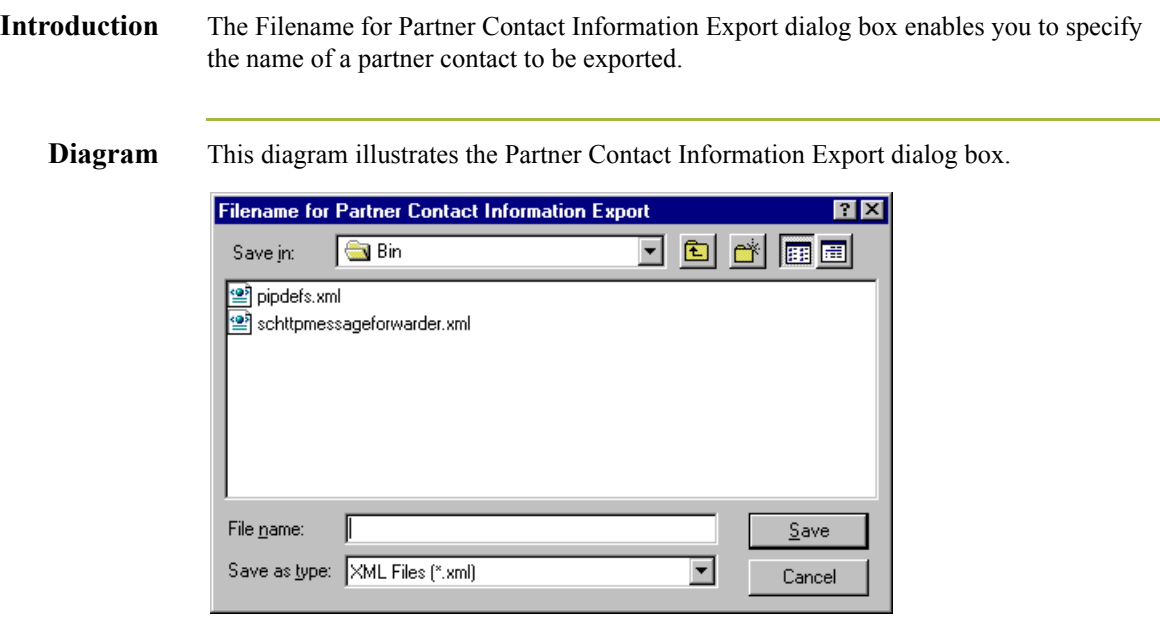

### **Parts and functions**

This table lists the parts of the Partner Contact Information Export dialog box and their functions.

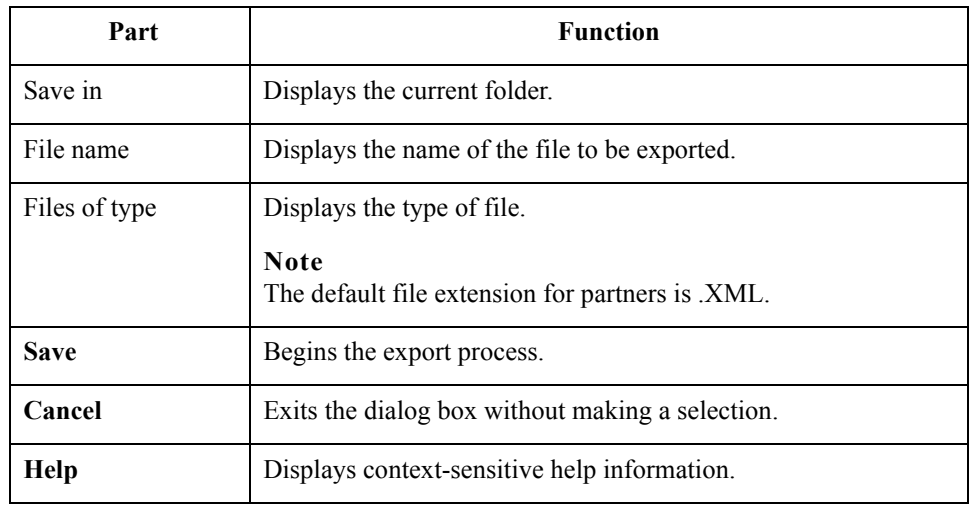

## Procedures **0**

## <span id="page-90-0"></span>**How to Create a New RosettaNet Partner Definition**

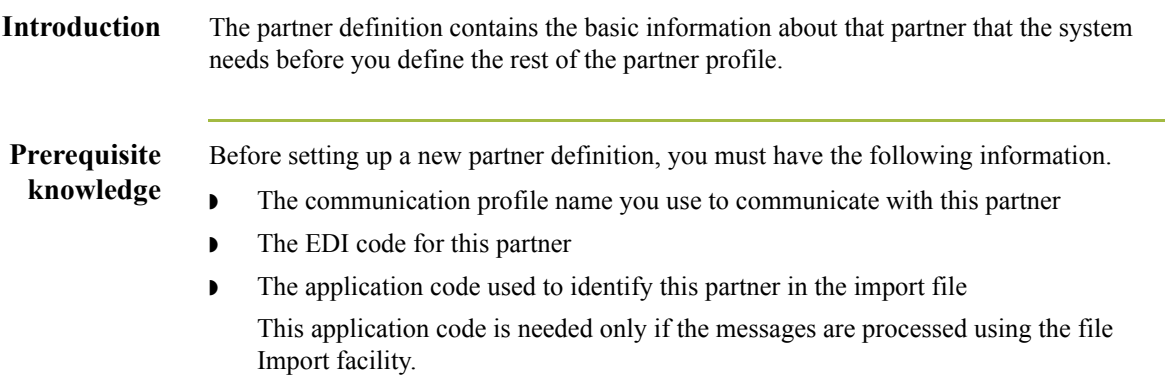

#### **Procedure** Use this procedure to create a new partner definition.

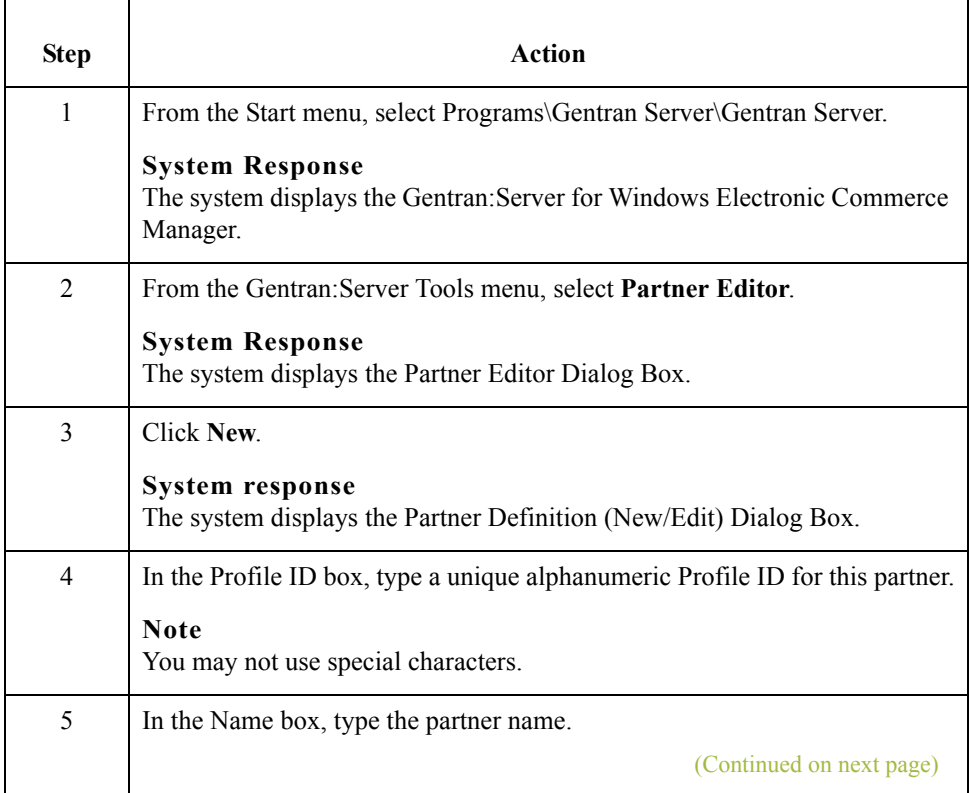

 $\mathcal{G}$ 

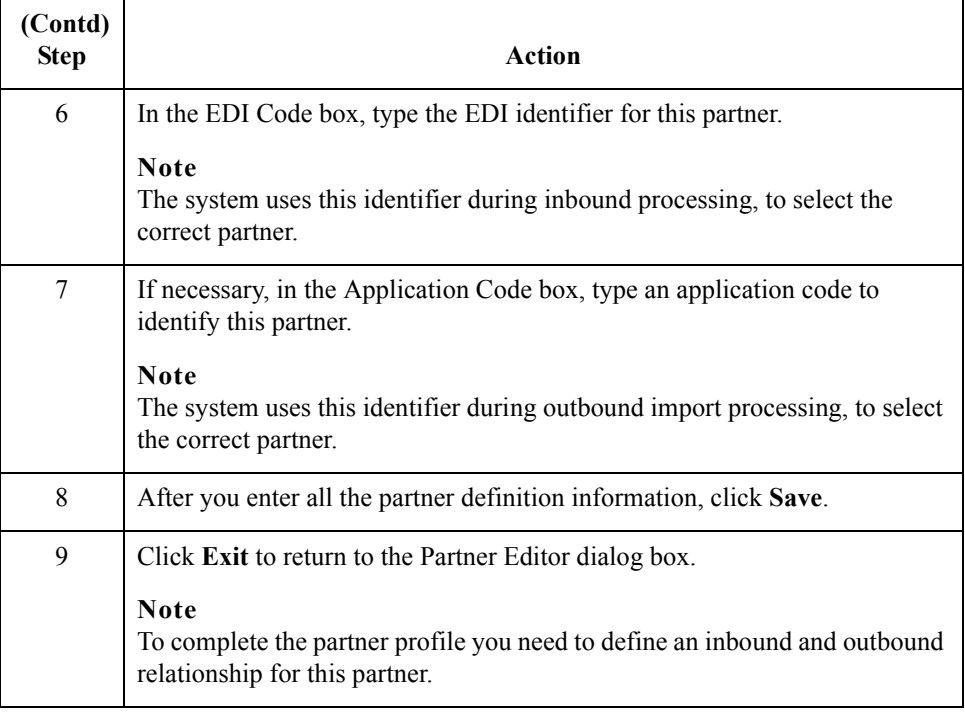

## <span id="page-92-0"></span>**How to Create a New RosettaNet Inbound Relationship**

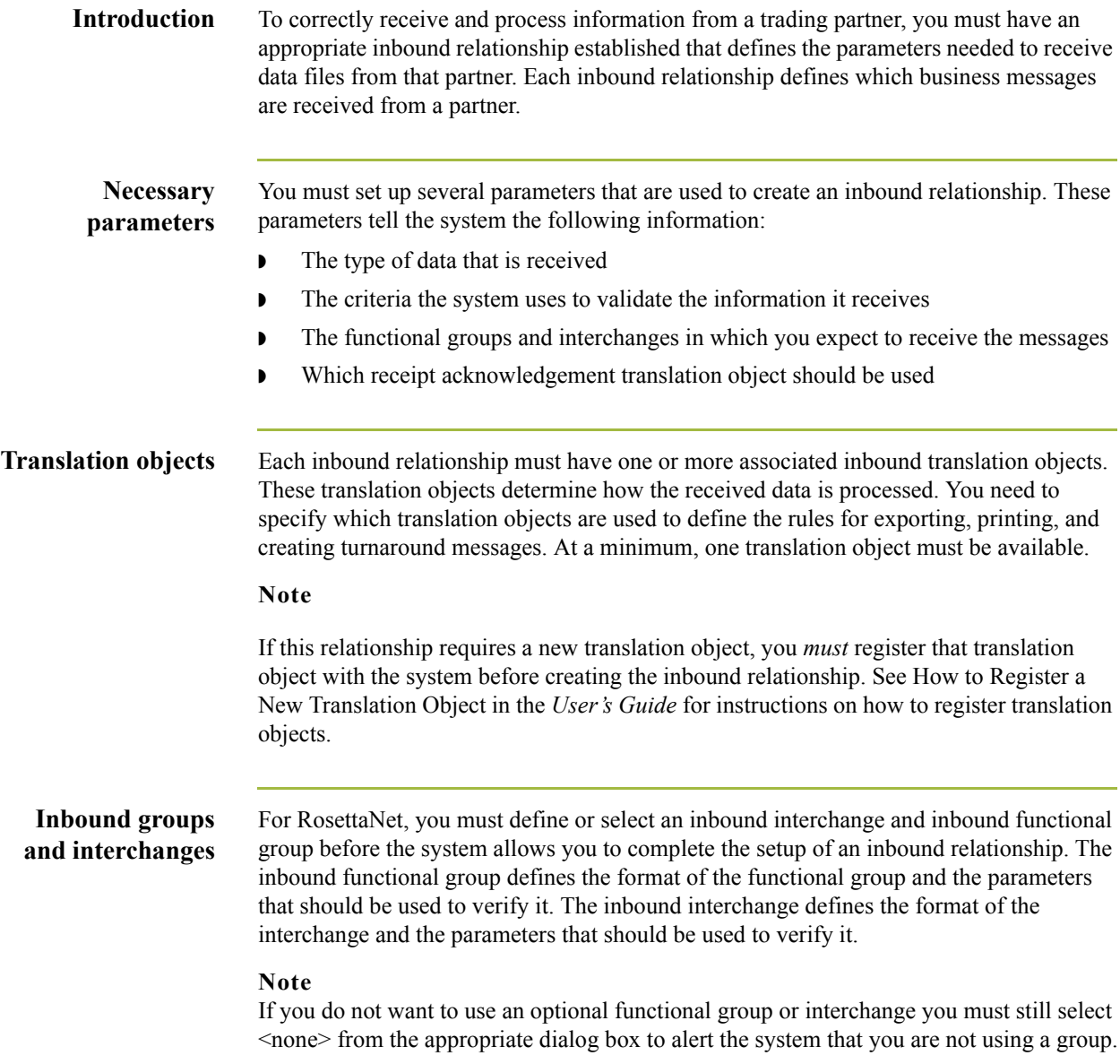

 $\sqrt{ }$ 

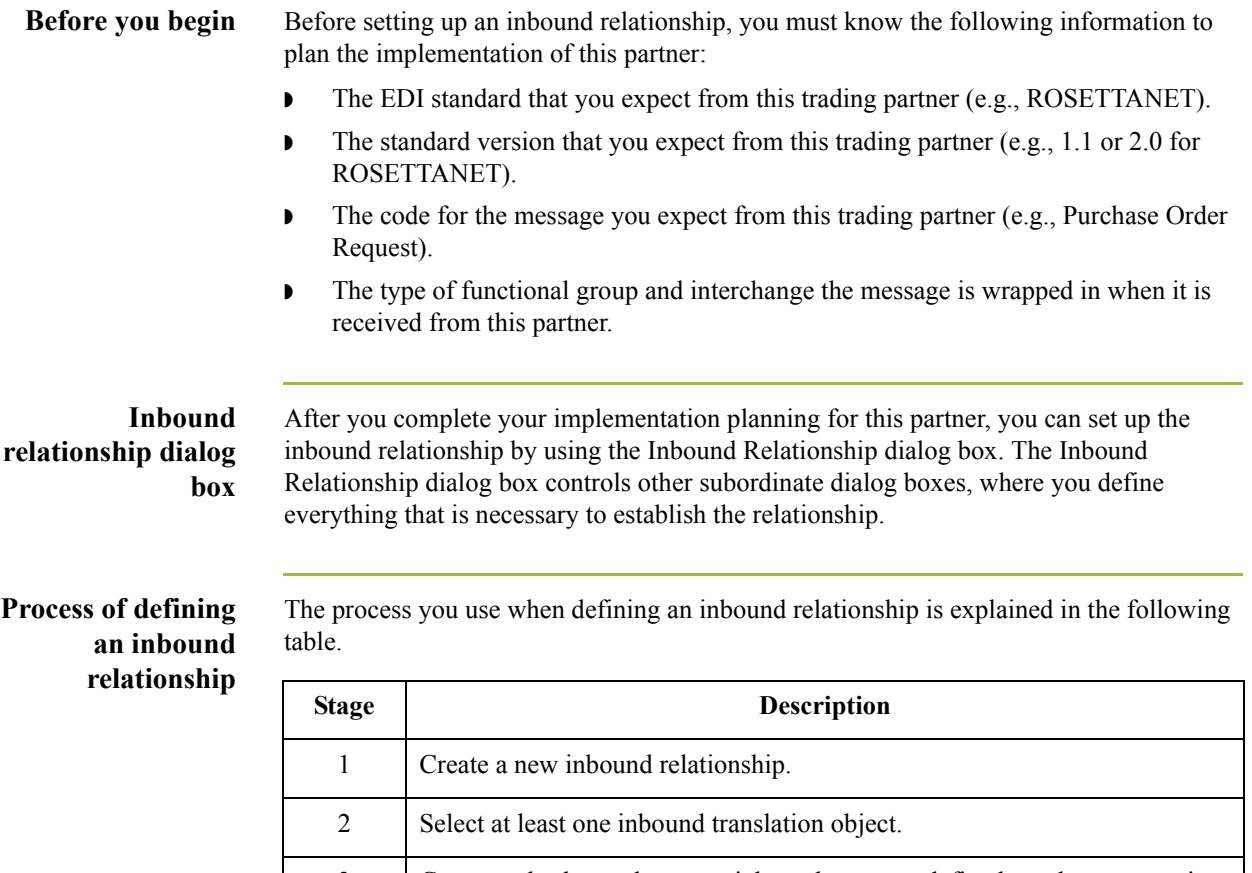

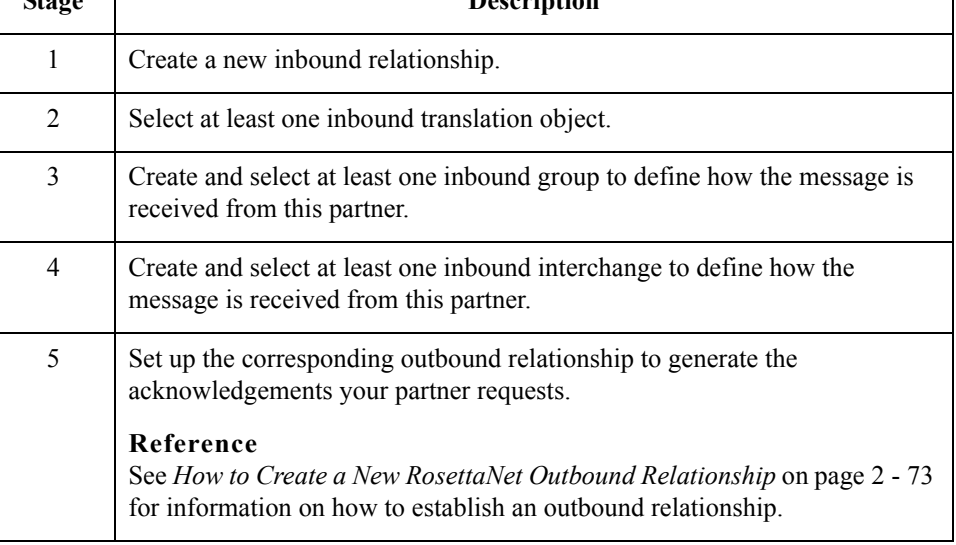

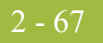

**Procedure** Use this procedure to create an inbound relationship.

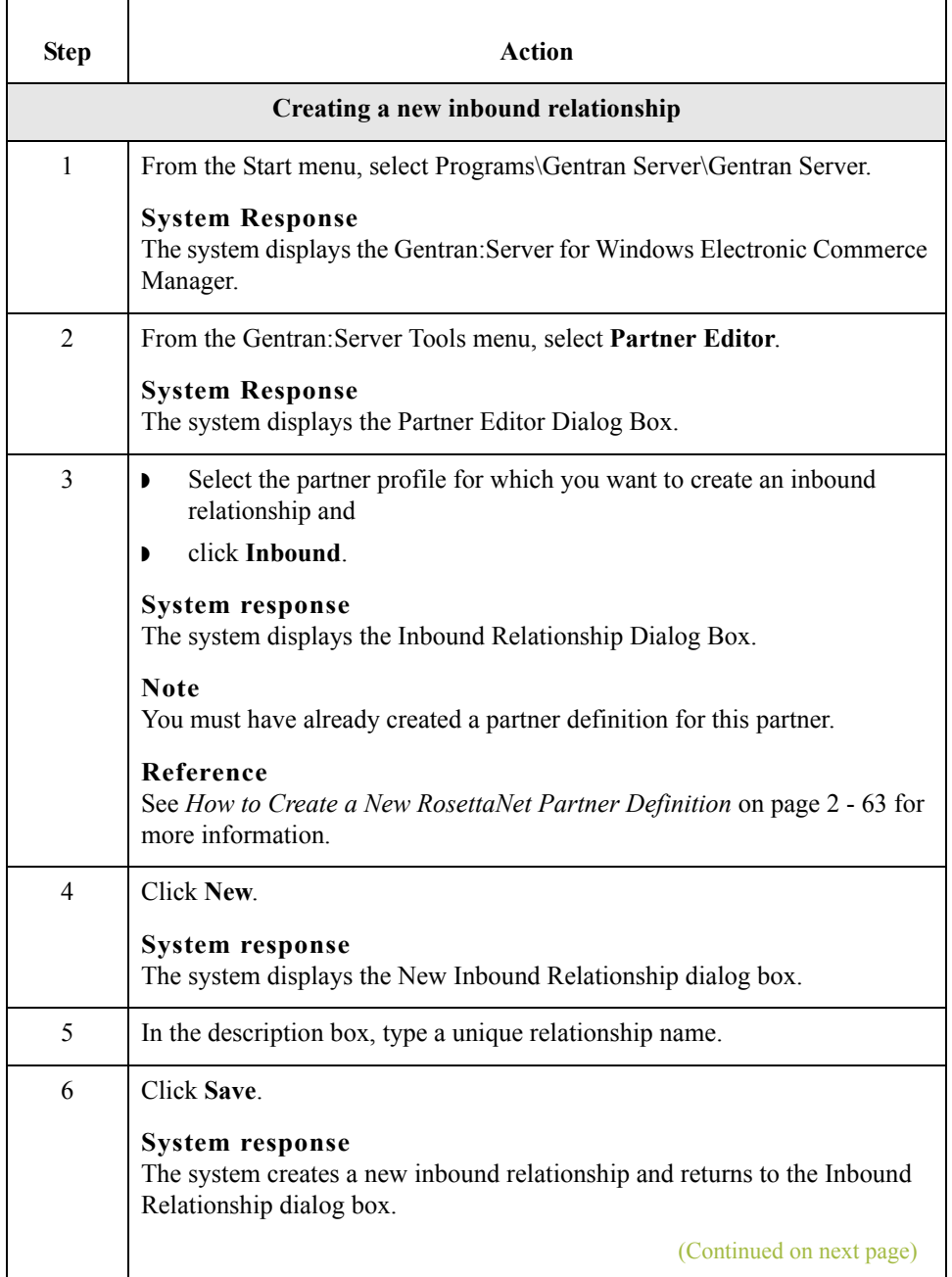

 $\mathfrak{h}$ 

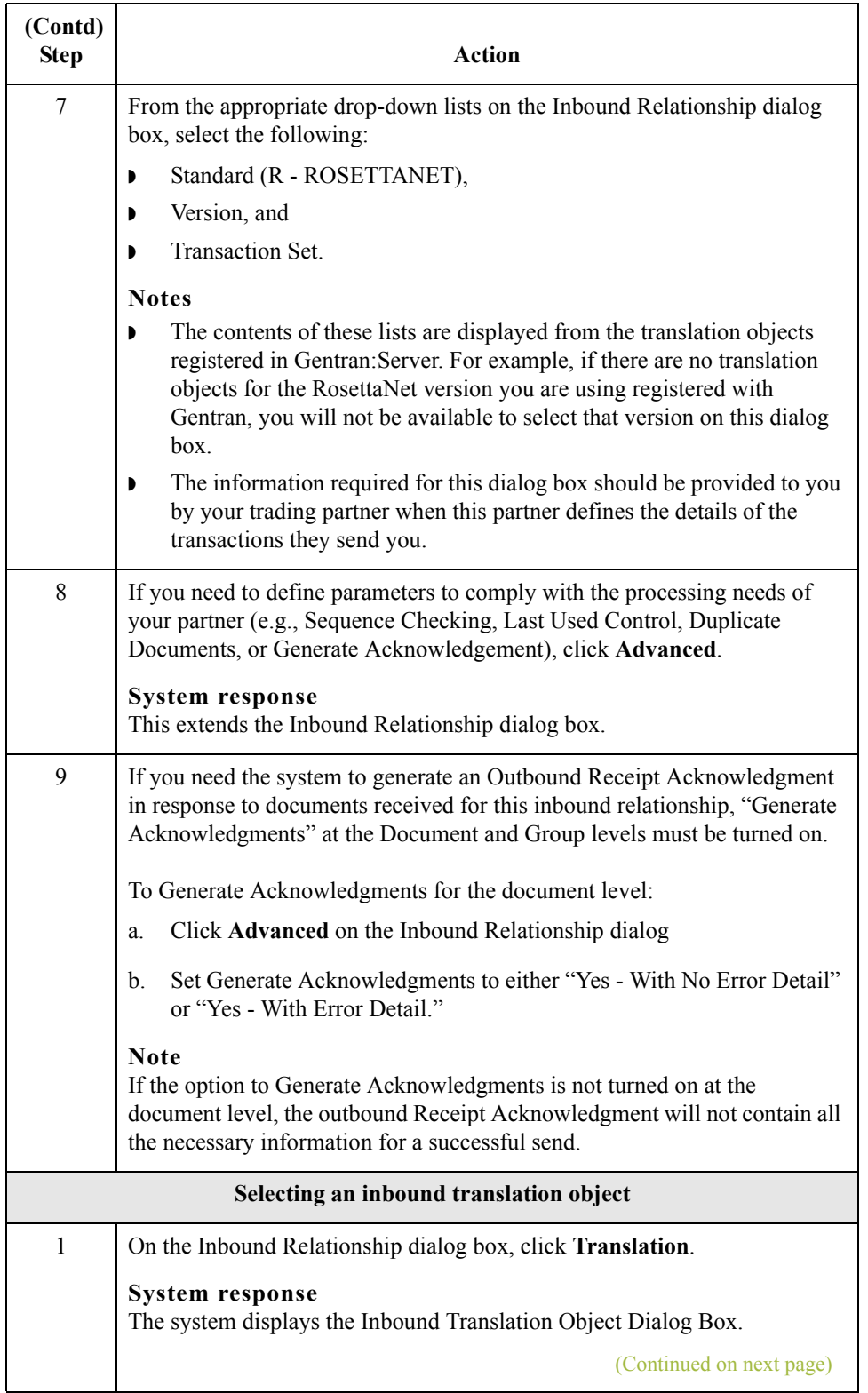

 $\mathfrak{h}$ 

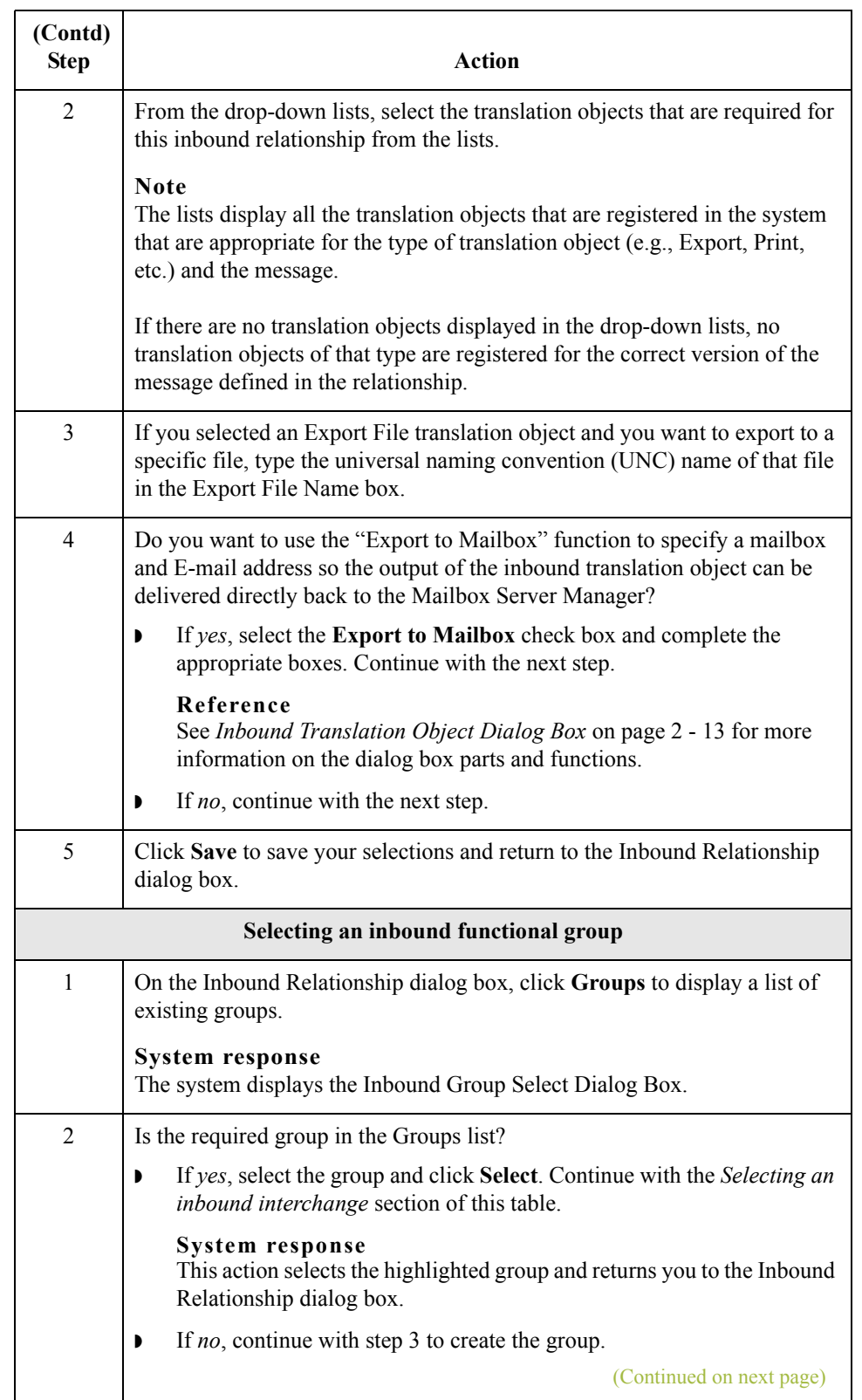

<span id="page-97-0"></span>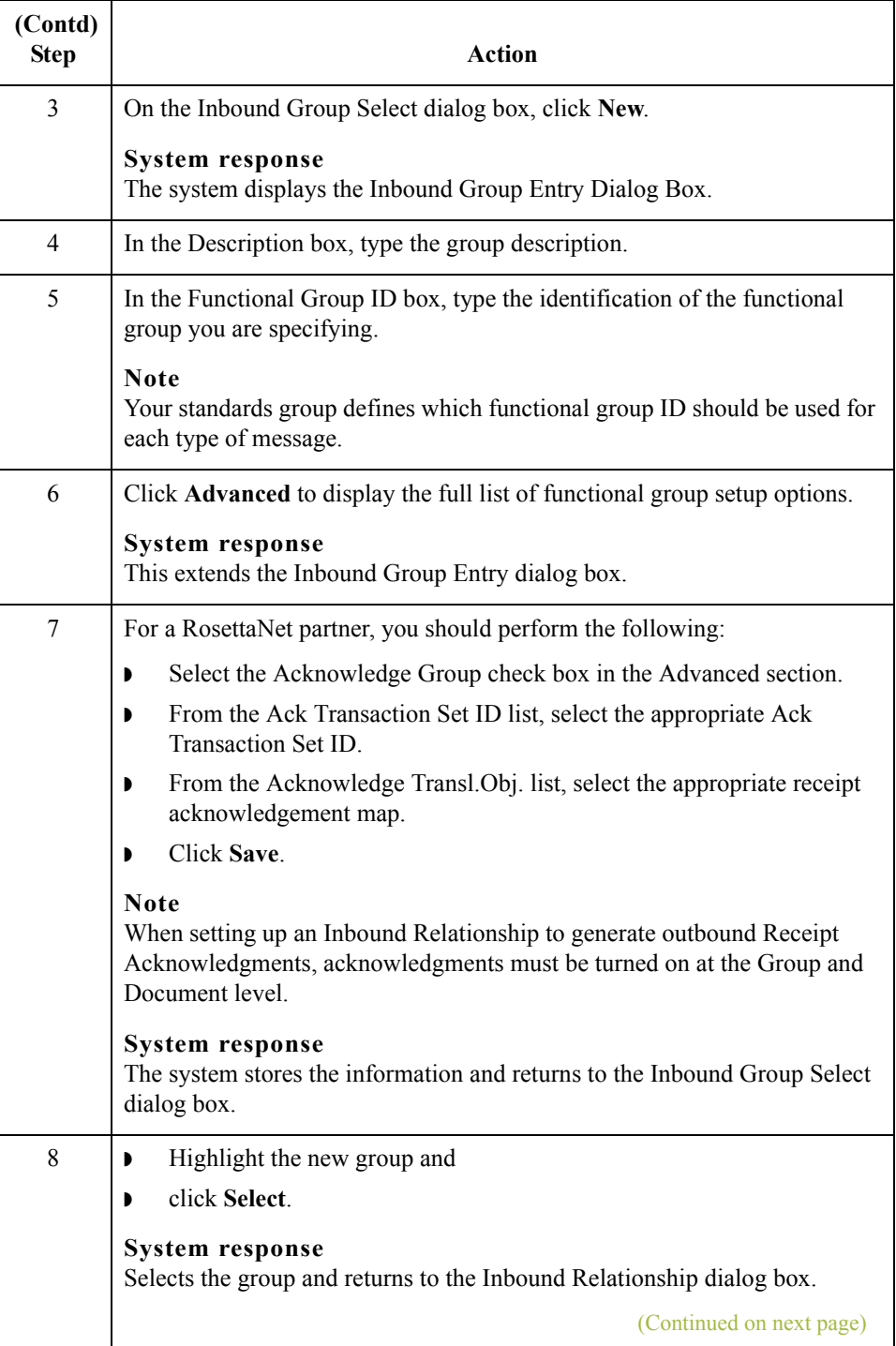

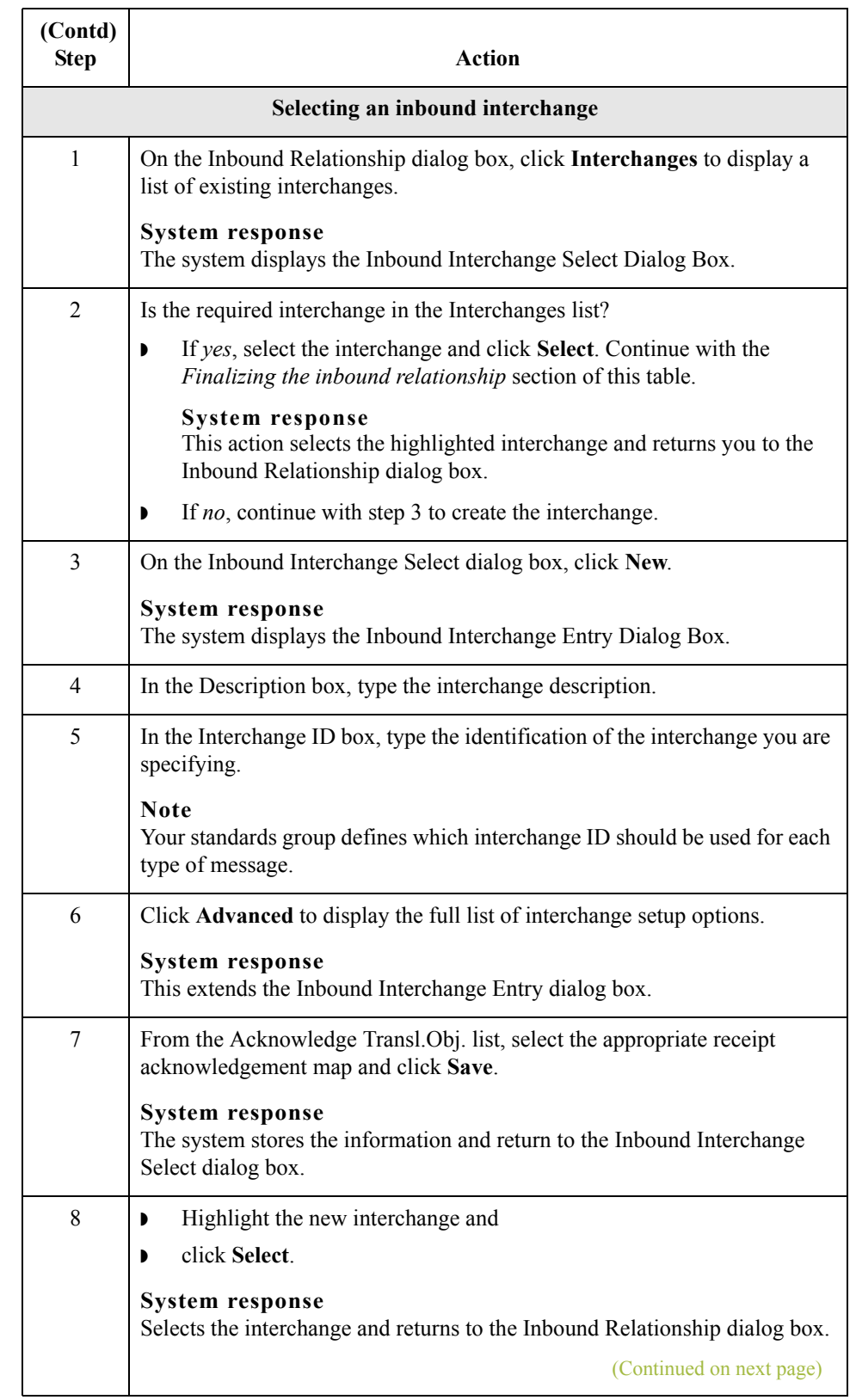

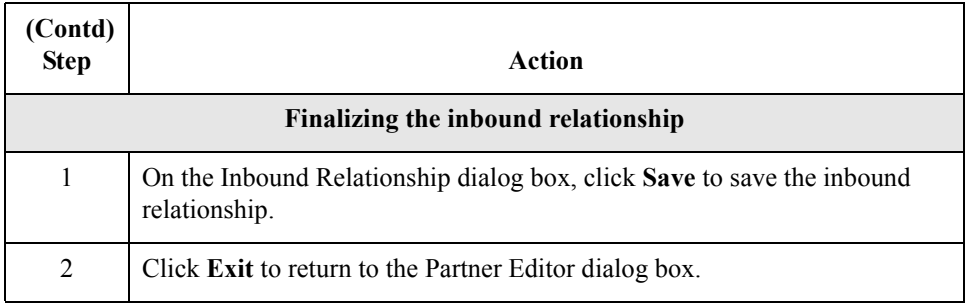

## <span id="page-100-0"></span>**How to Create a New RosettaNet Outbound Relationship**

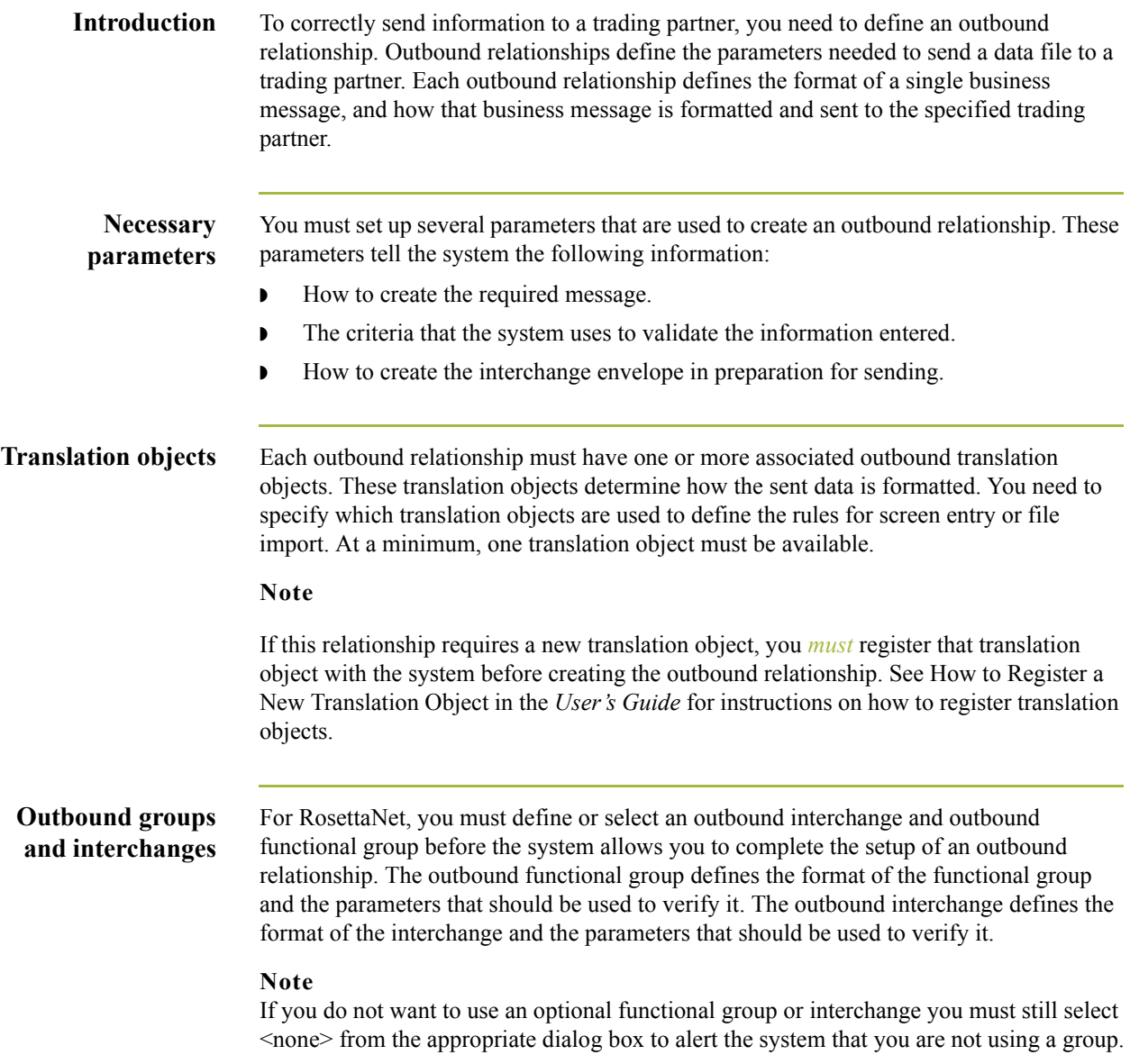

 $\sqrt{ }$ 

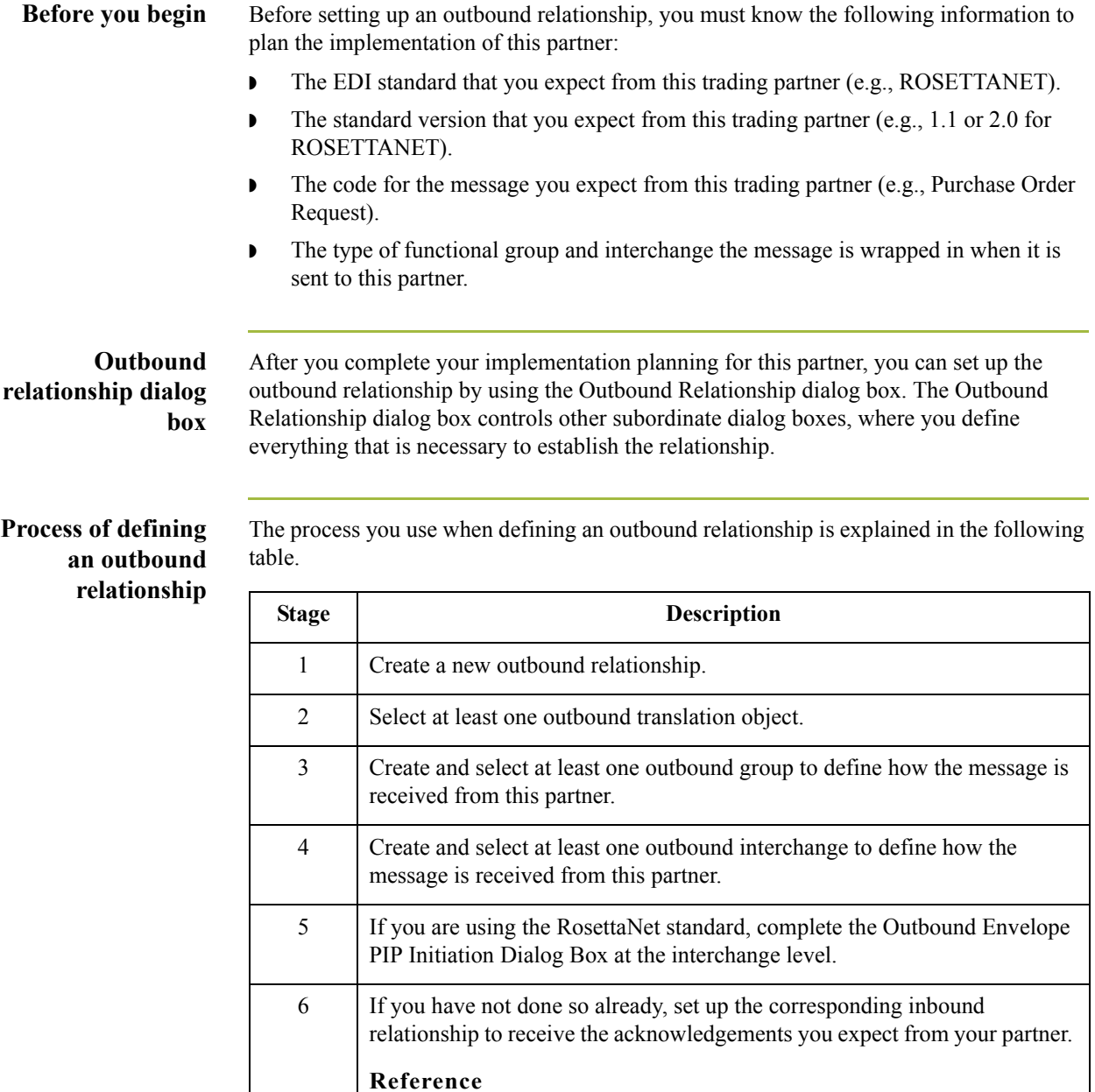

2 - 74

See *[How to Create a New RosettaNet Inbound Relationship](#page-92-0)* on page 2 - 65

for information on how to establish an inbound relationship.

**Procedure** Use this procedure to create an outbound relationship.

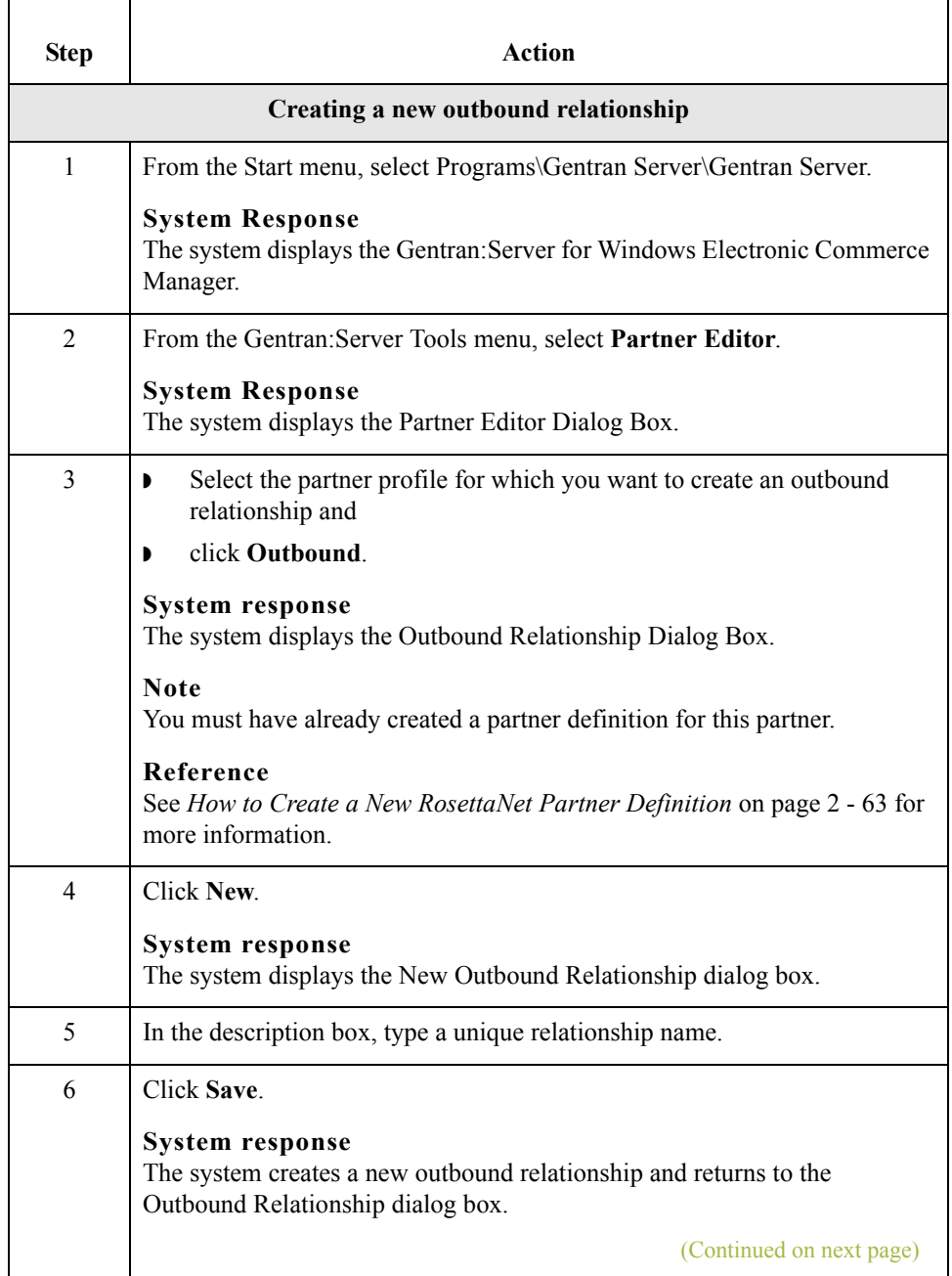

 $\mathfrak{h}$ 

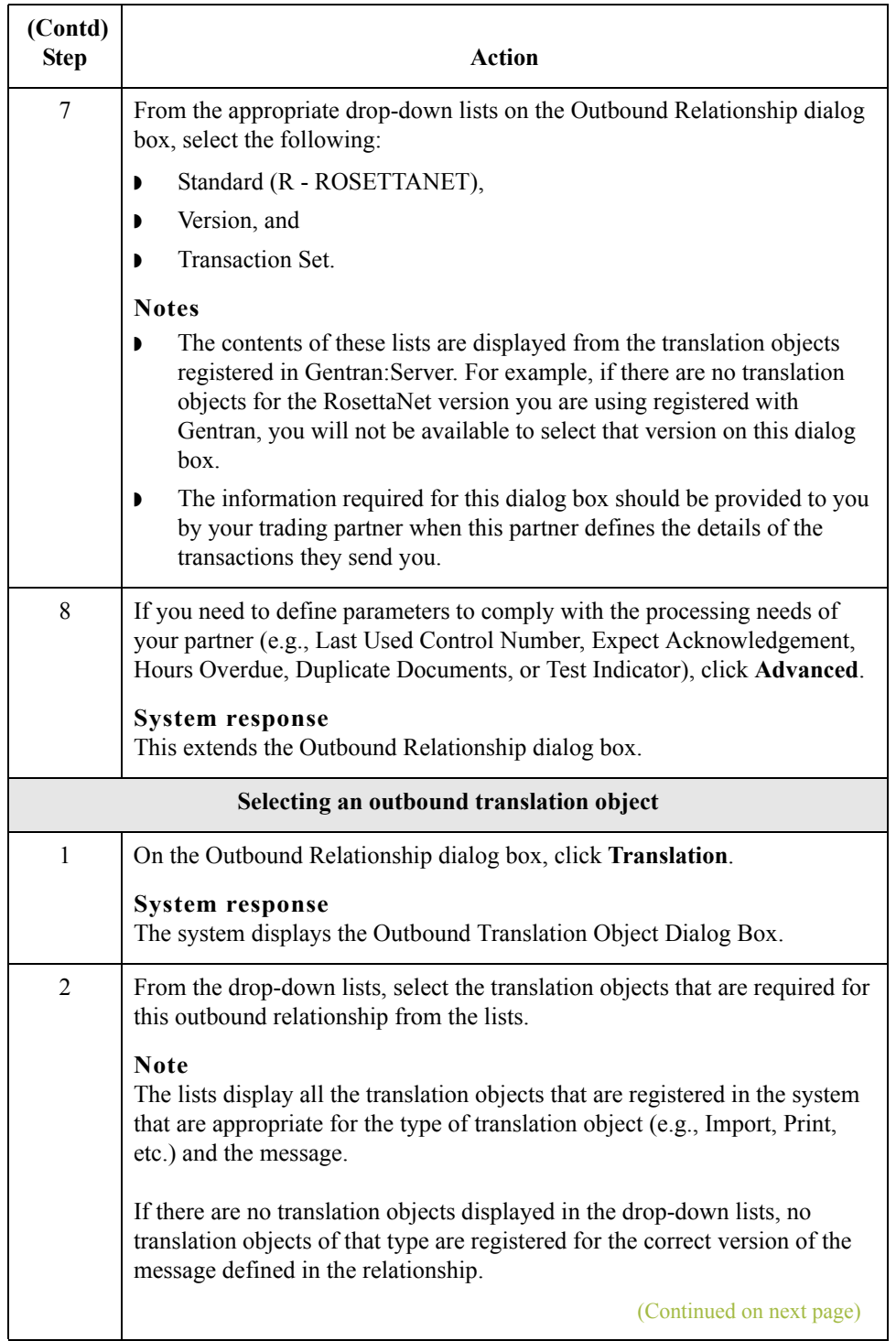

 $\mathfrak{h}$ 

2 - 76

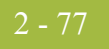

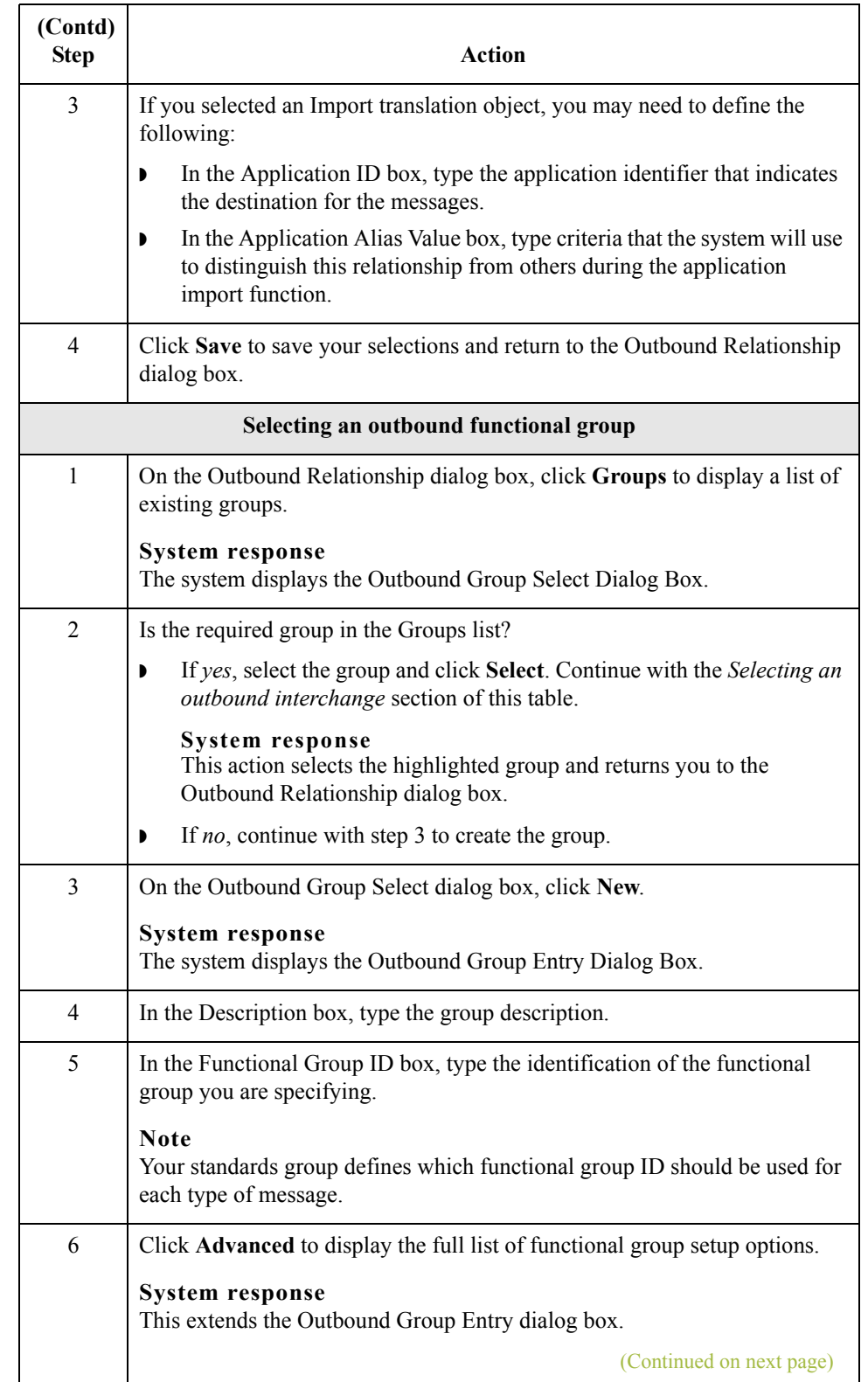

 $\mathcal{G}$ 

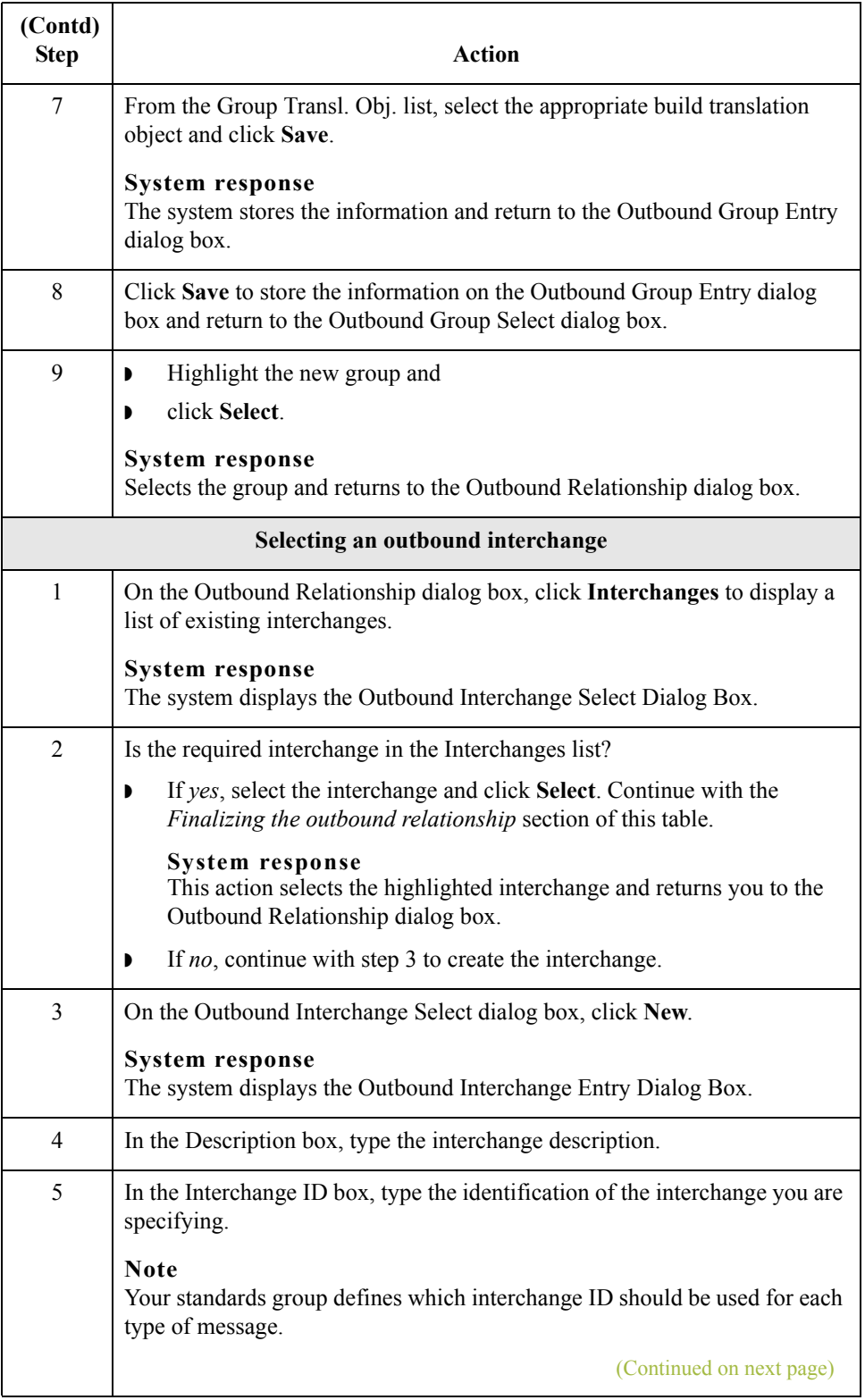

<span id="page-106-0"></span>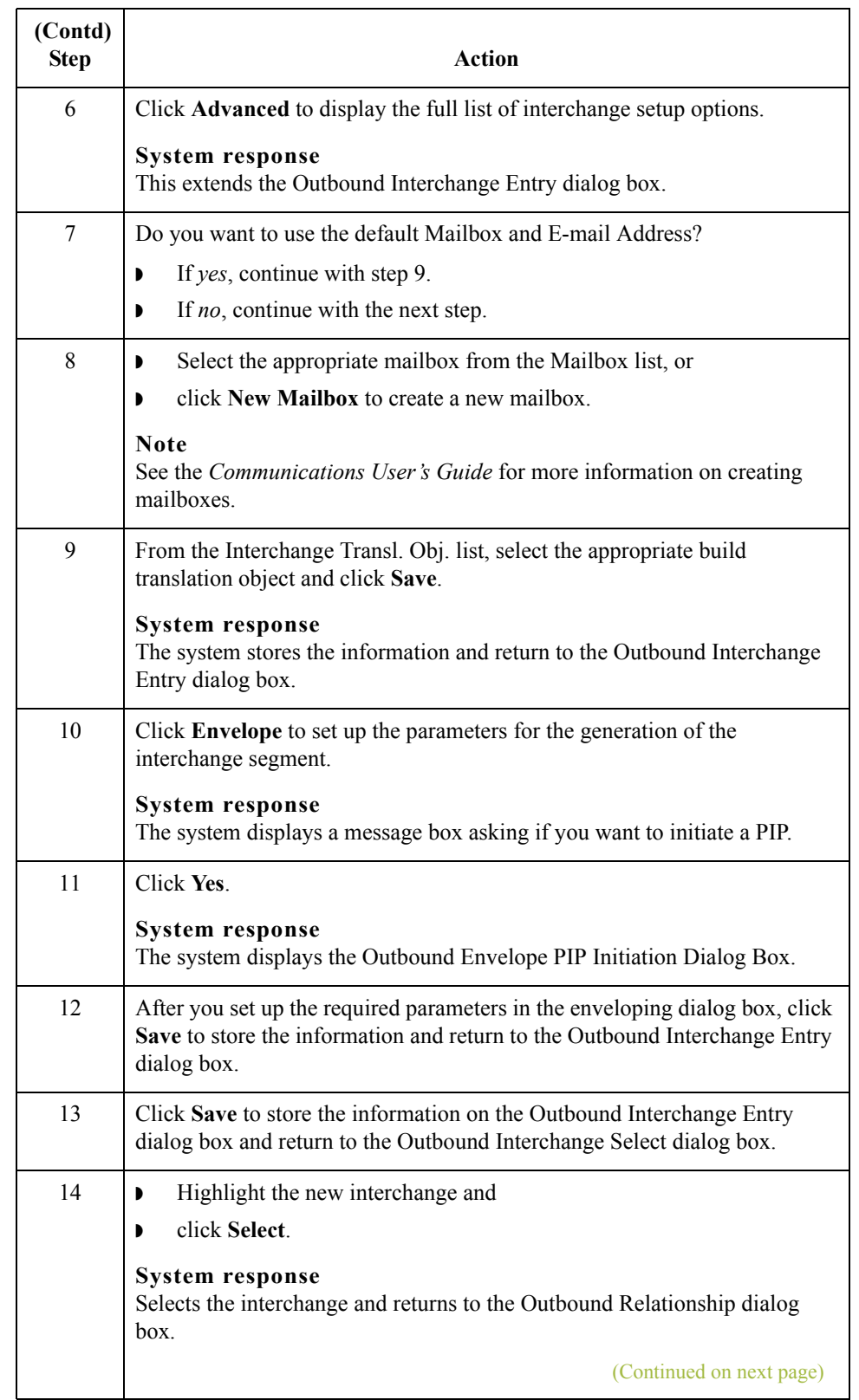

 $\mathcal{G}$ 

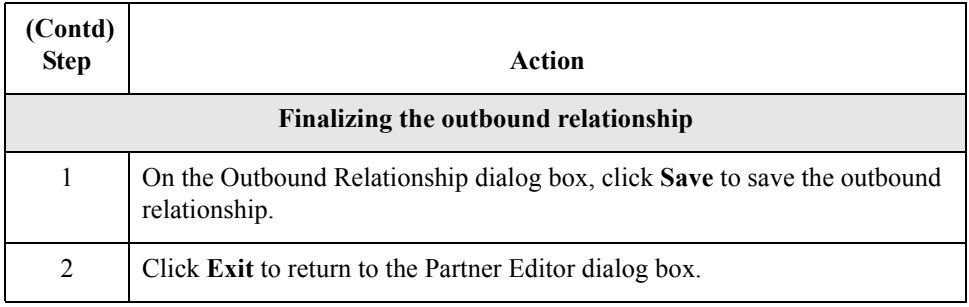

 $\mathfrak{h}$
### **How to Edit or Delete a RosettaNet Partner Definition**

**Introduction** The partner definition contains the basic profile information about that partner to which the system associates the rest of that partner's records. You can edit or delete the partner definition from the Partner Editor dialog box.

### **Editing a partner profile**

Use this procedure to edit a partner profile.

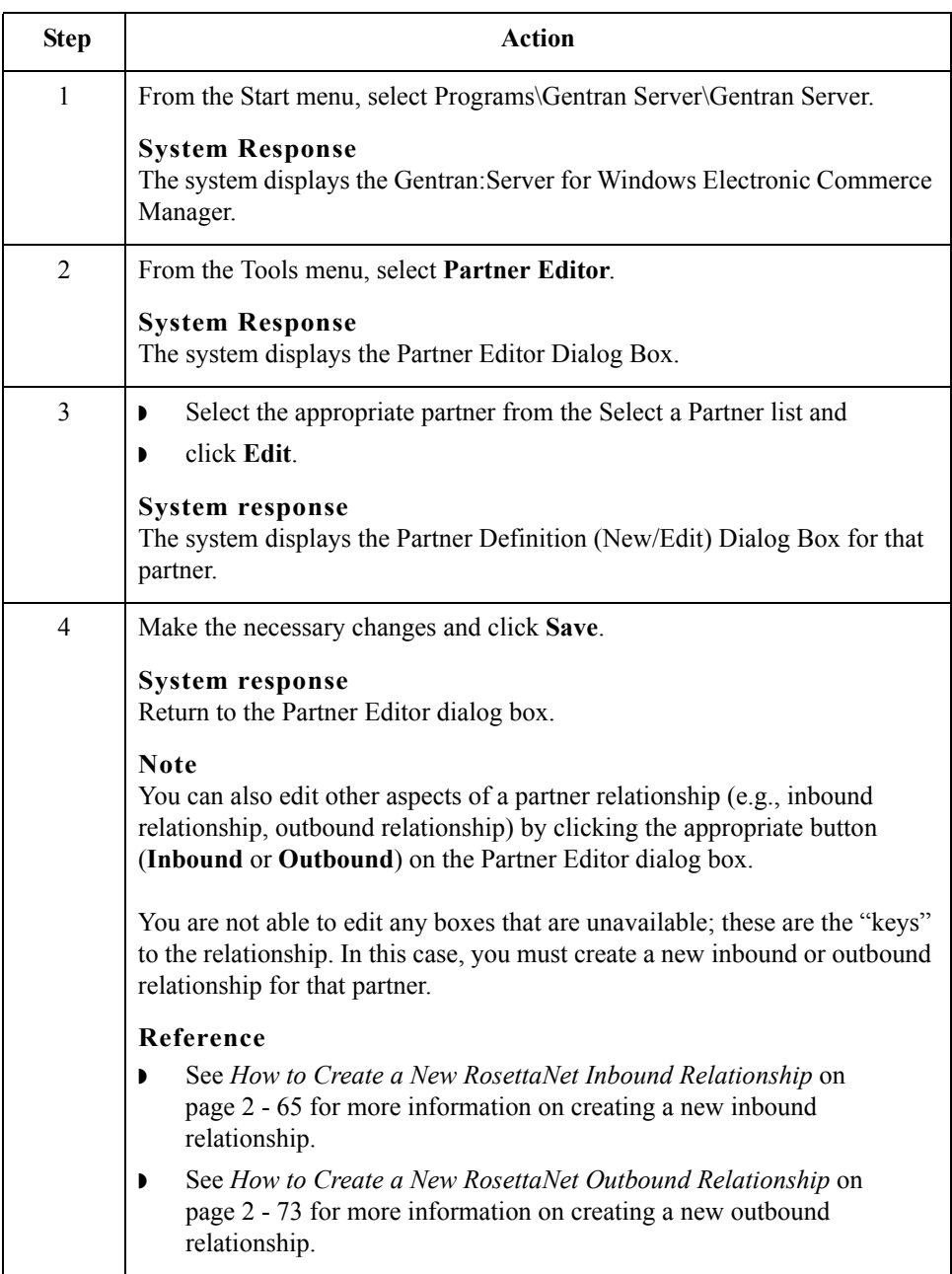

 $\mathcal{L}$ 

## **Deleting a partner**

2 - 82

Use this procedure to delete a partner profile.

### **profile**

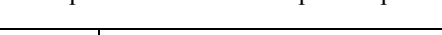

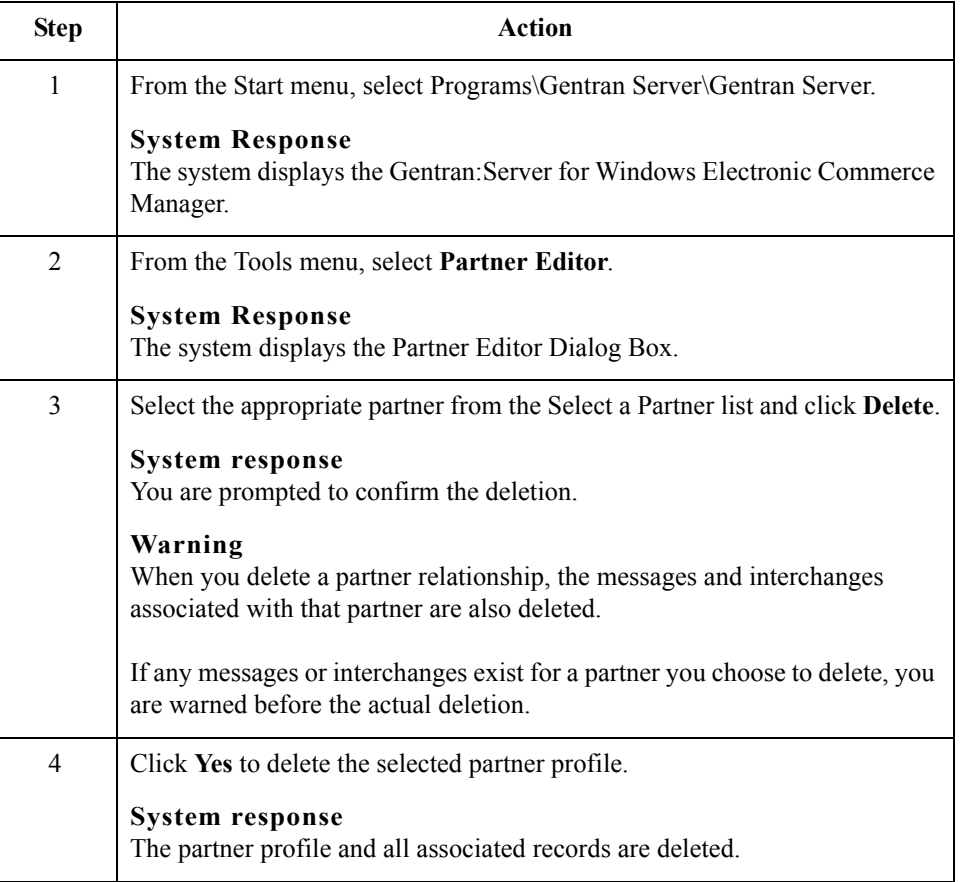

### **How to Create a Partner Contact**

### **Procedure** Use this procedure to create a partner contact.

### **Note**

You must enter partner contact information before the system can process RosettaNet Receipt Acknowledgements and Exceptions.

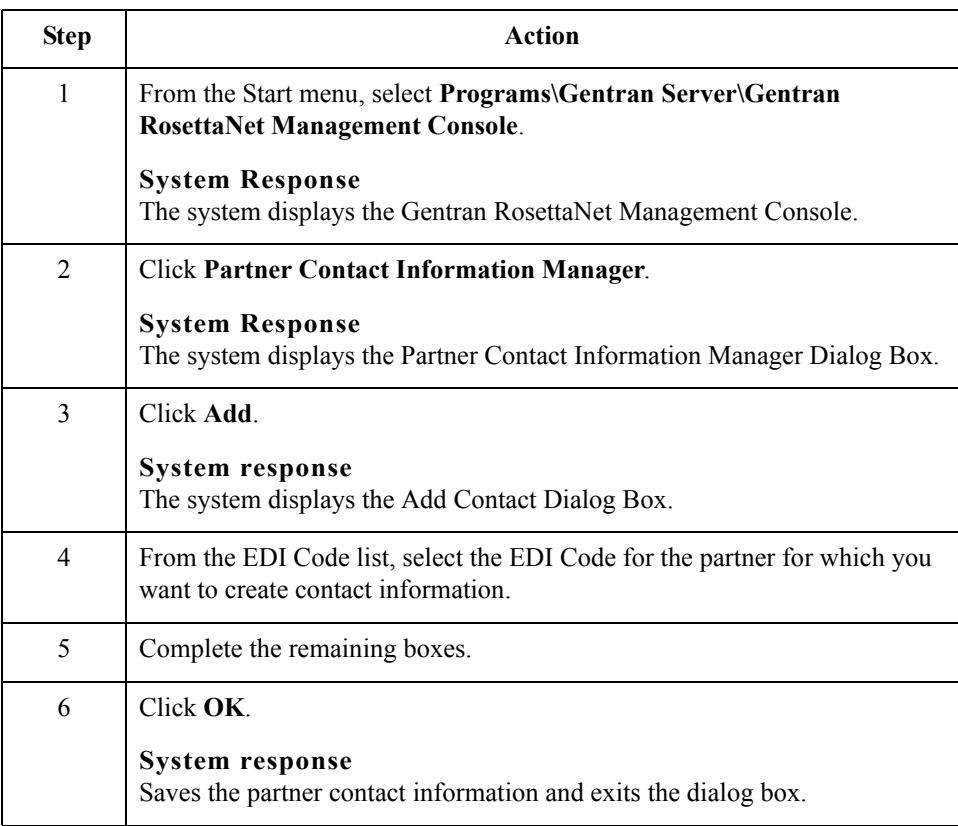

 $\langle$ 

### **How to Edit Partner Contact Information**

**Procedure** Use this procedure to edit partner contact information.

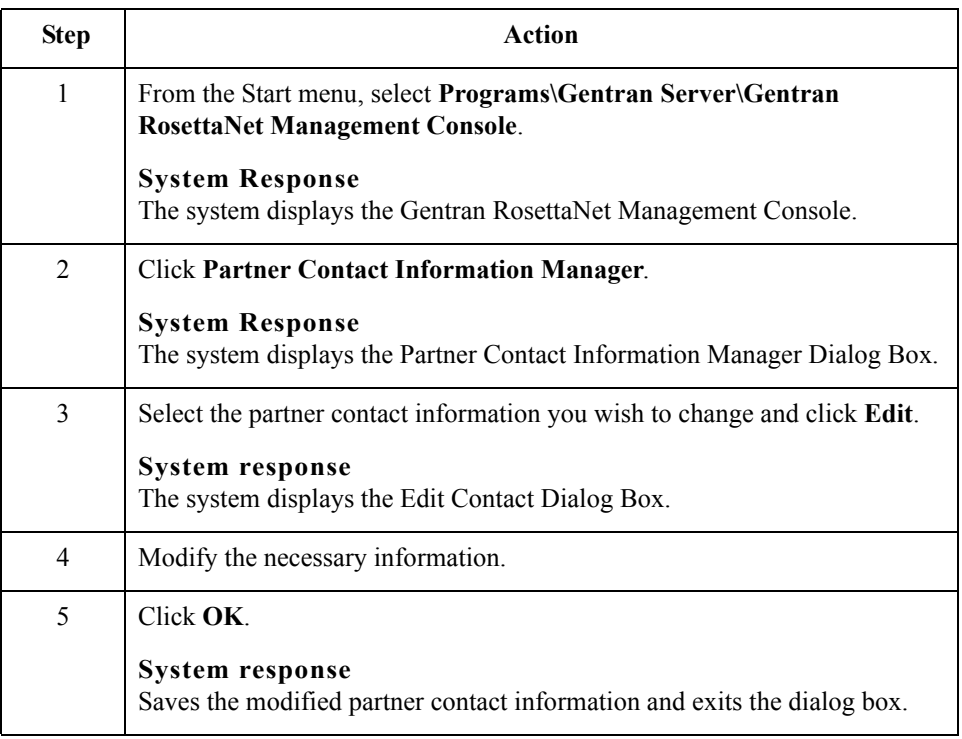

### **How to Delete a Partner Contact**

**Procedure** Use this procedure to delete a partner contact and all associated records.

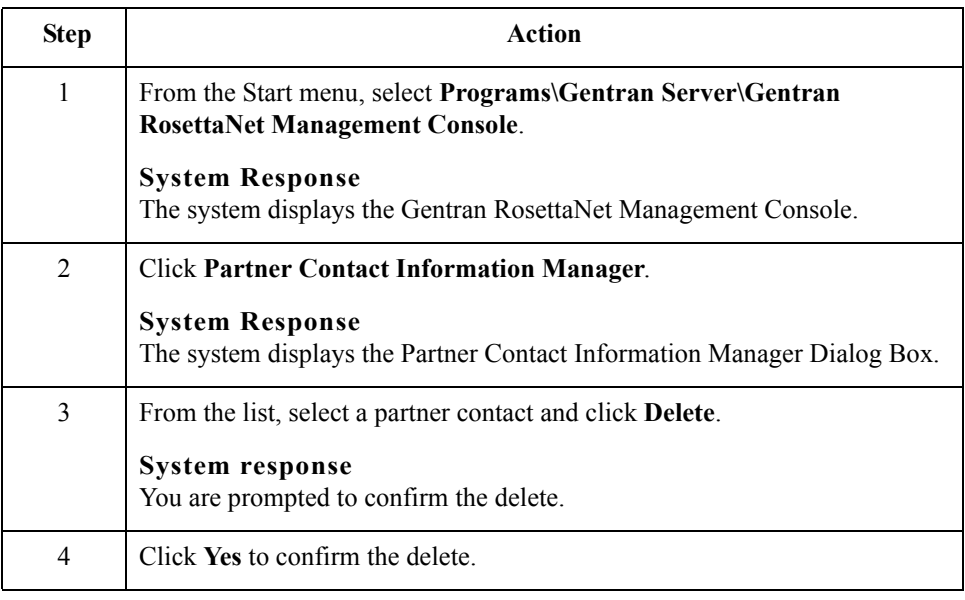

2 - 86

## **How to Import a Partner Contact**

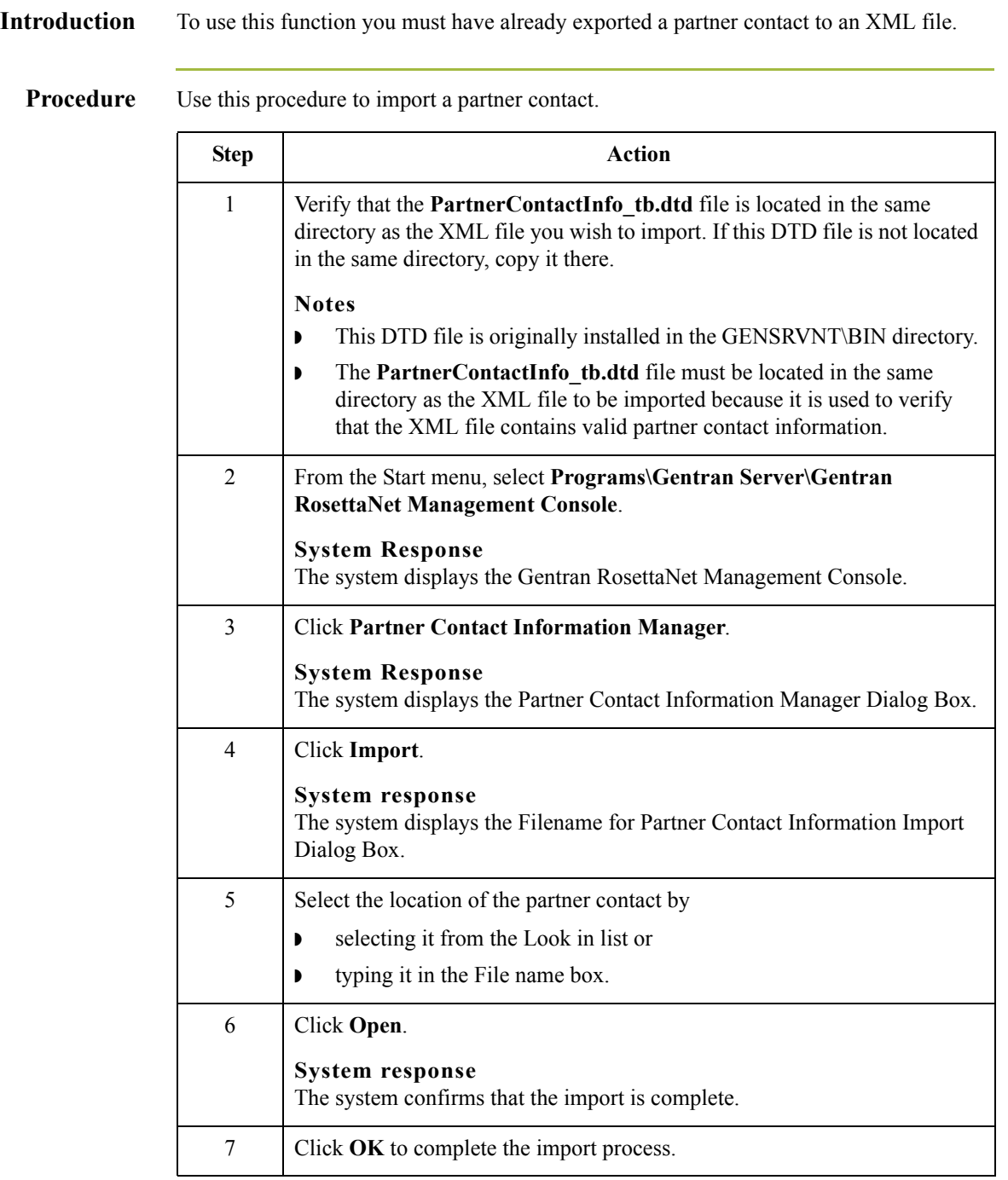

## **How to Export a Partner Contact**

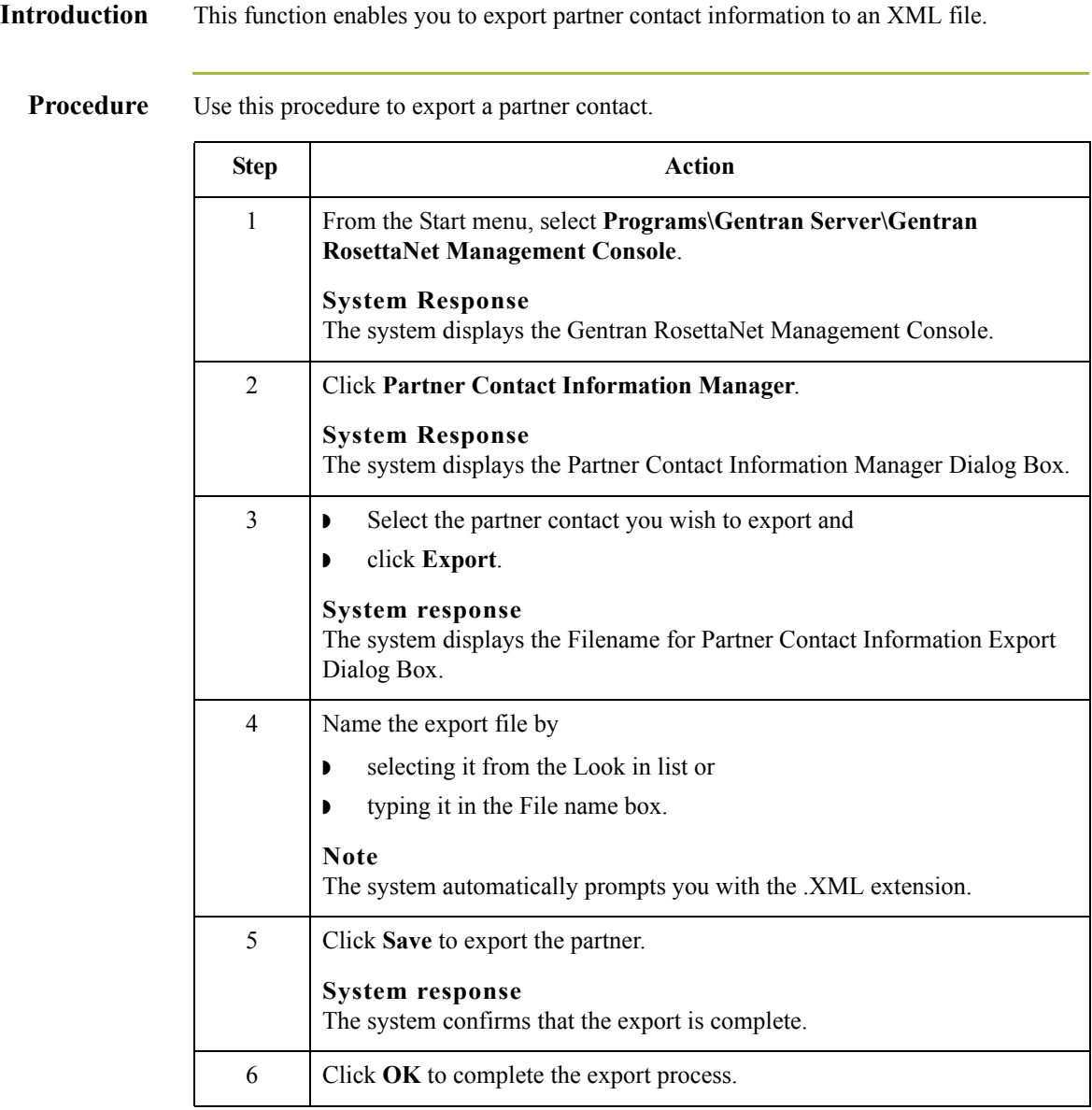

### 2 - 88

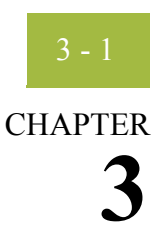

# **Configuring Maps for Use with Gentran:Server for RosettaNet**

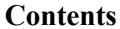

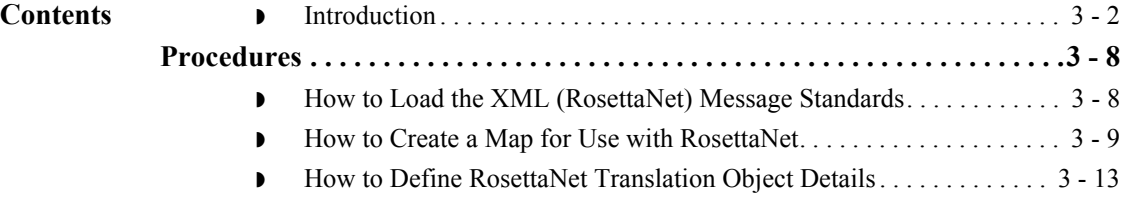

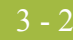

### <span id="page-117-0"></span>**Introduction**

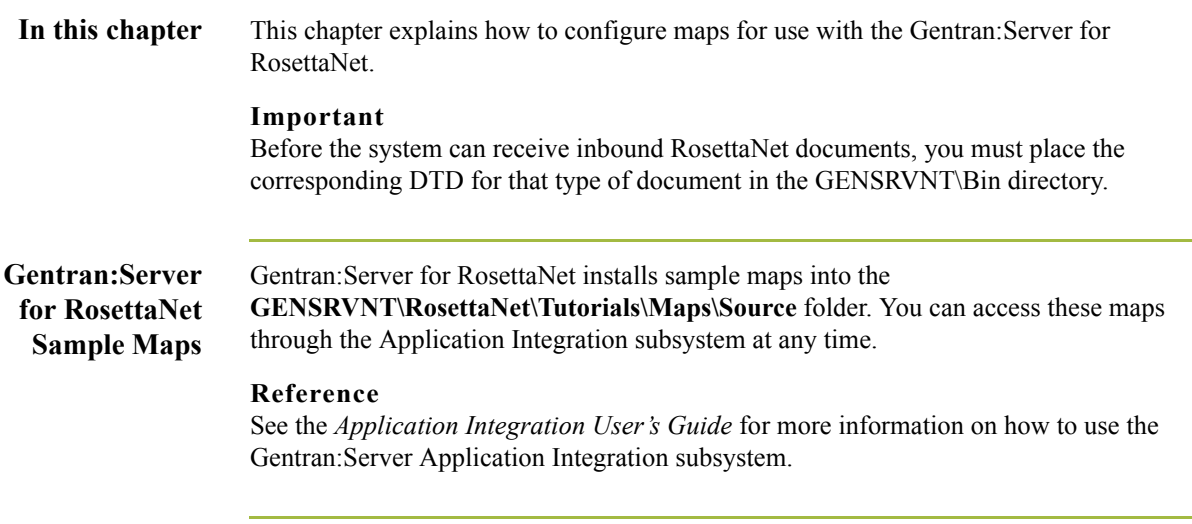

**Gentran:Server for RosettaNet** Gentran:Server for RosettaNet installs the DTDs listed in this table into the **GENSRVNT\RosettaNet\Complete DTD Examples** folder.

**DTDs**

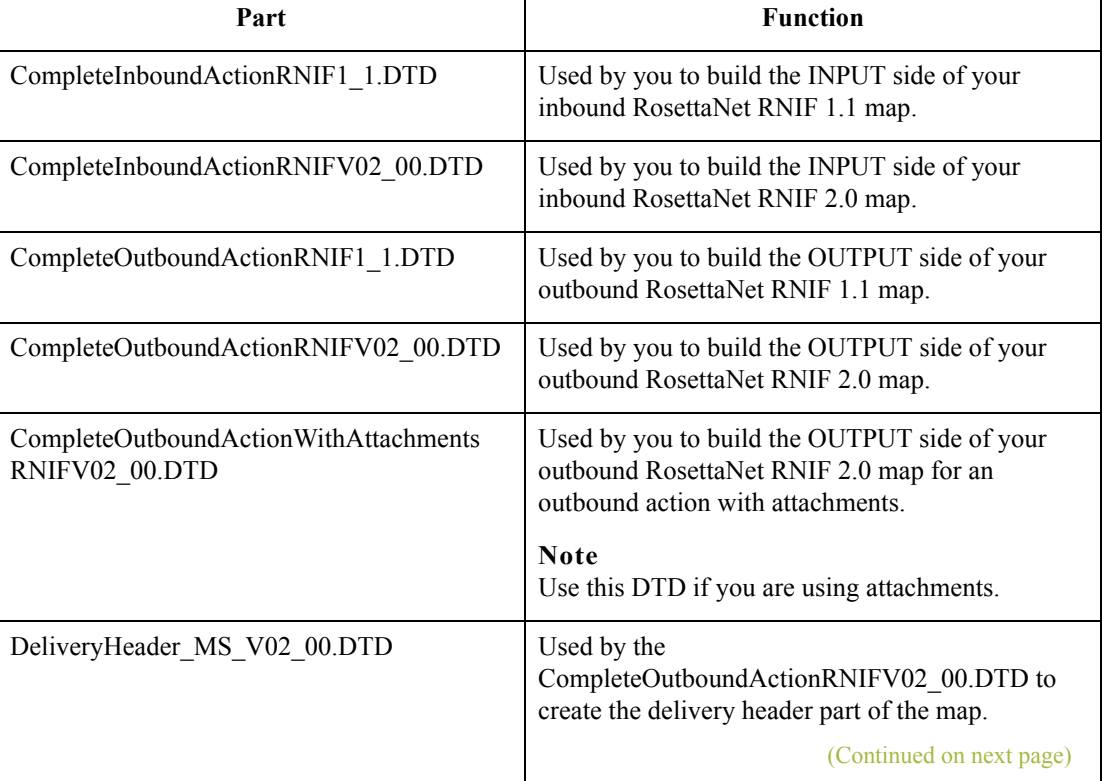

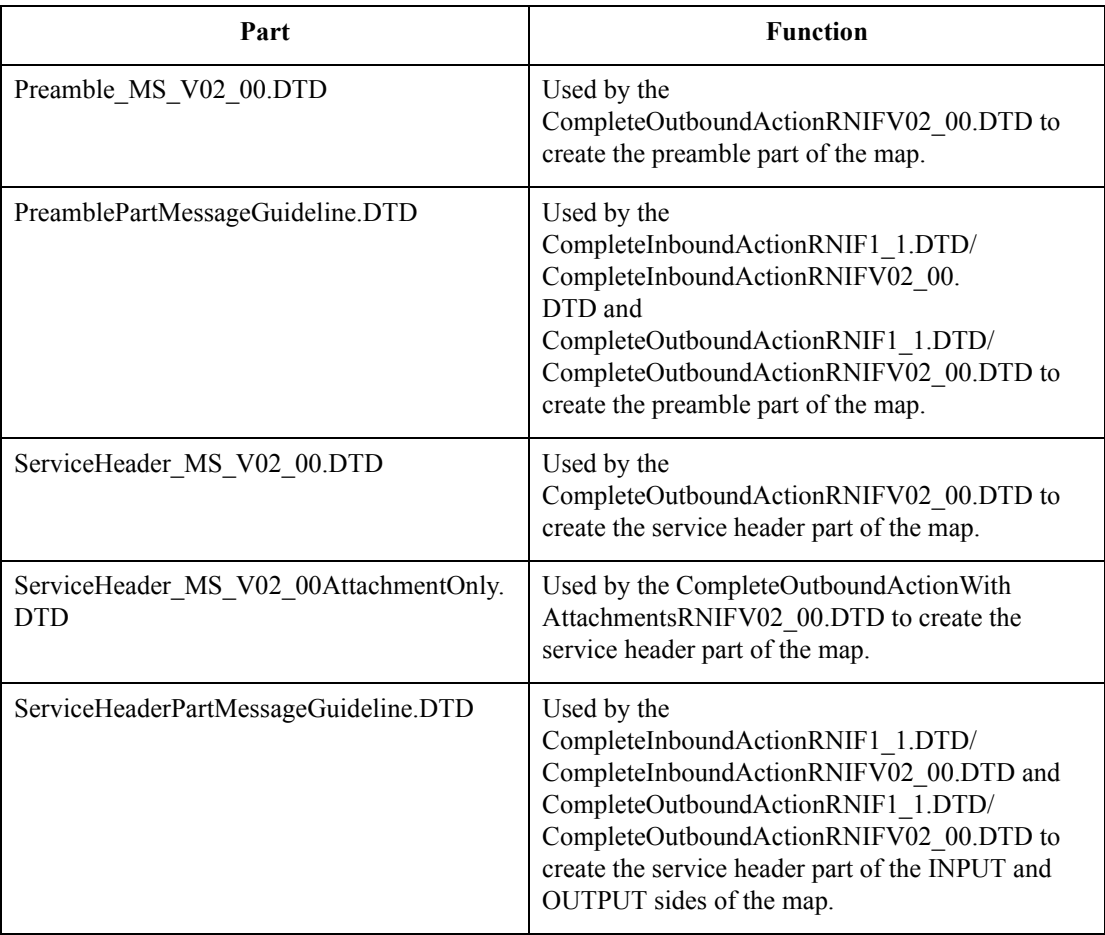

**Process flow** This table describes the tasks that you perform to configure each RosettaNet map.

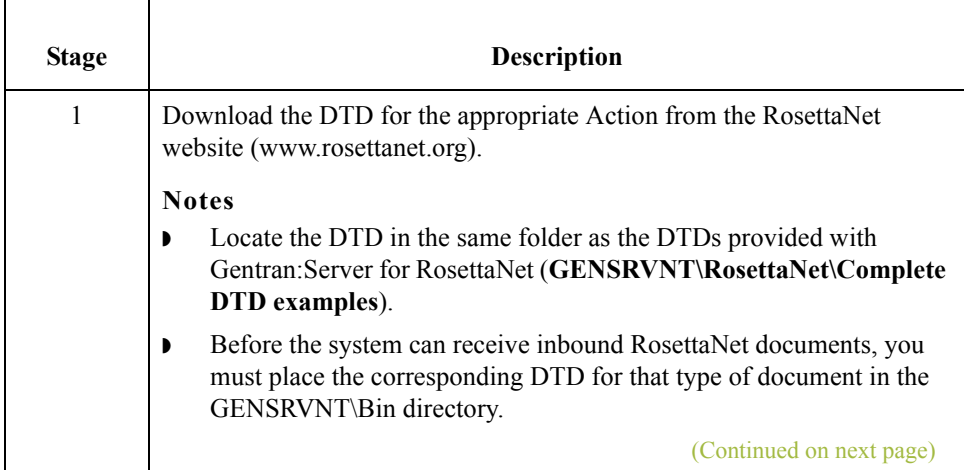

 $\mathfrak{h}$ 

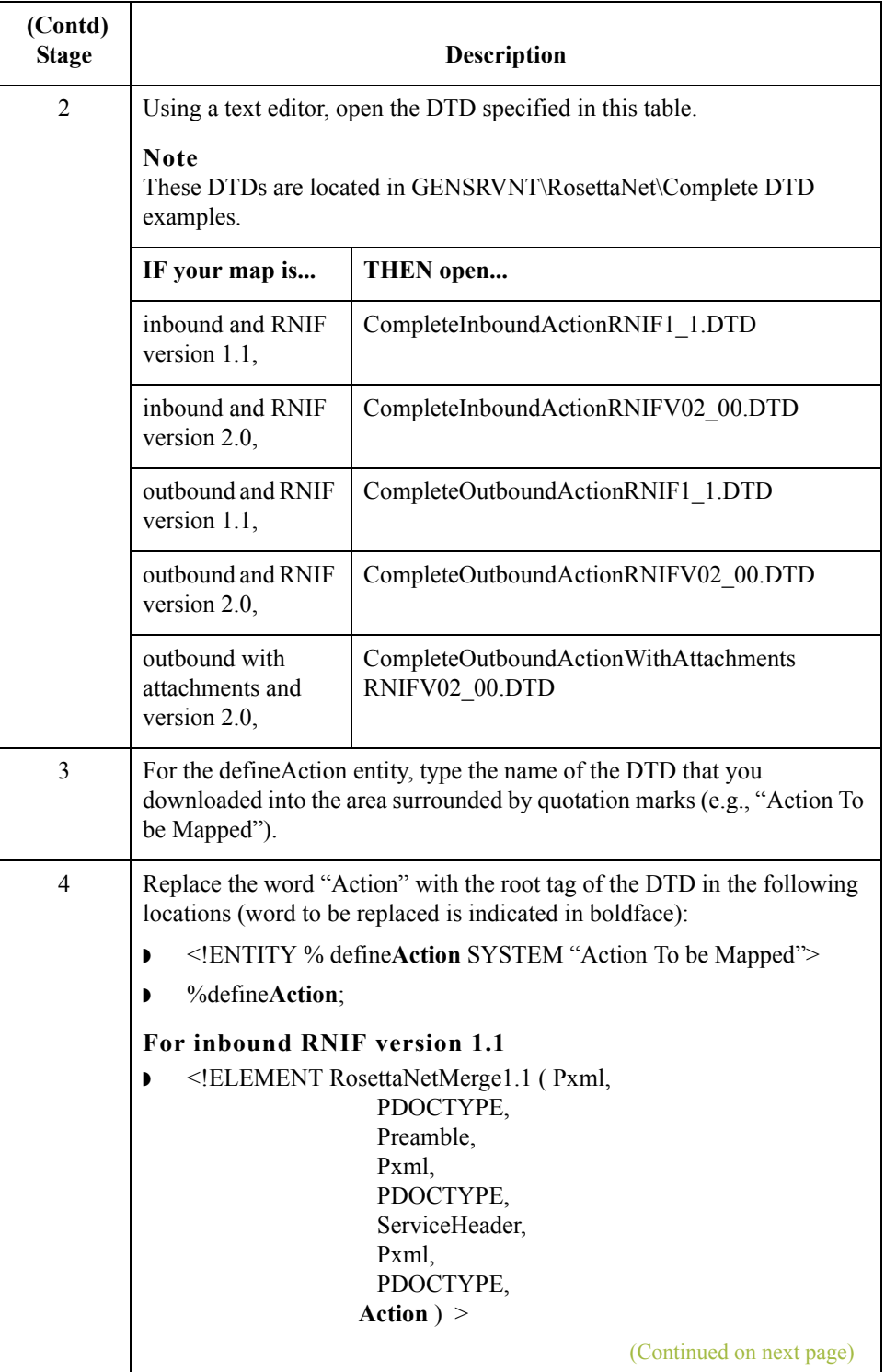

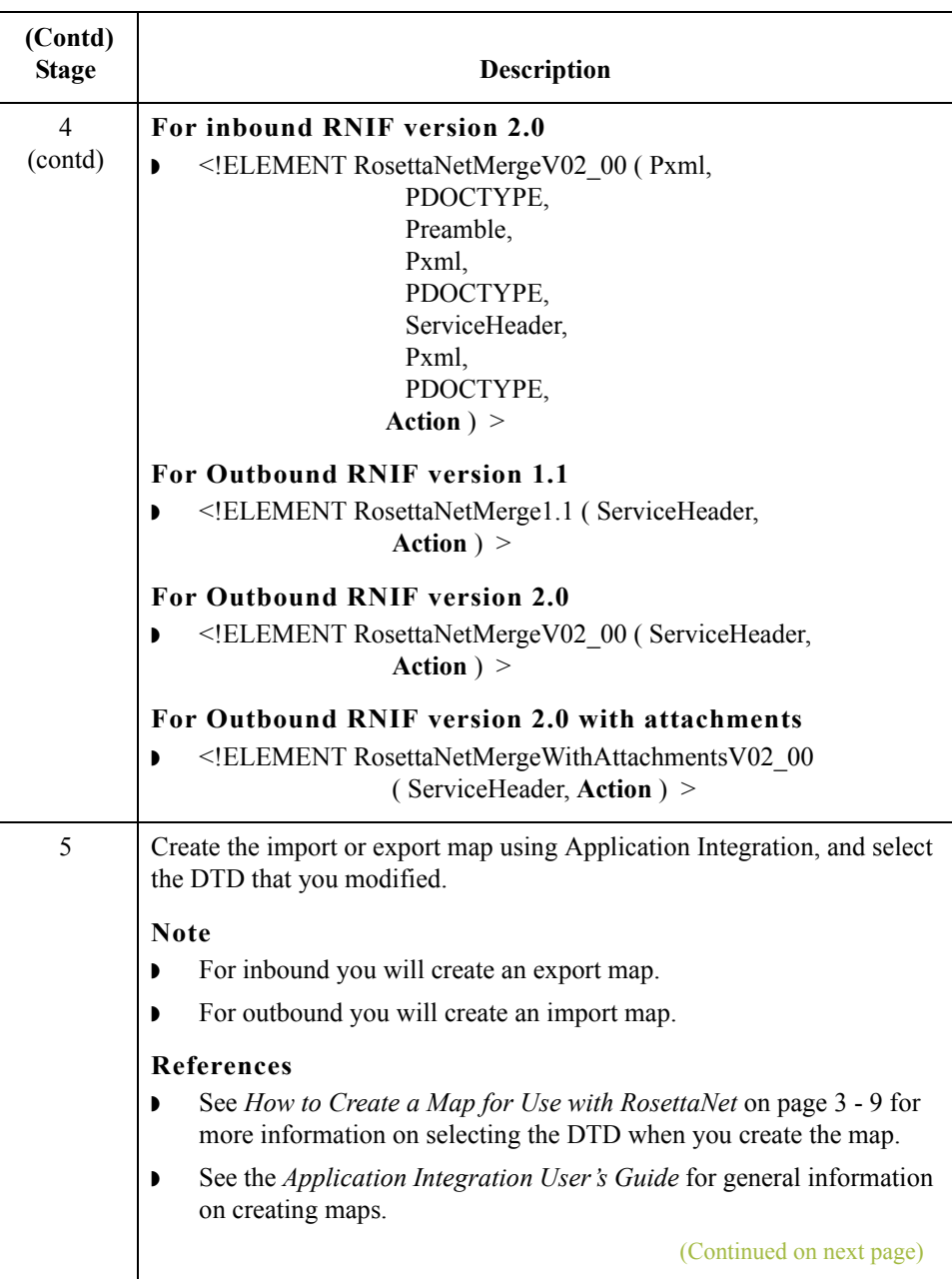

## $\int$

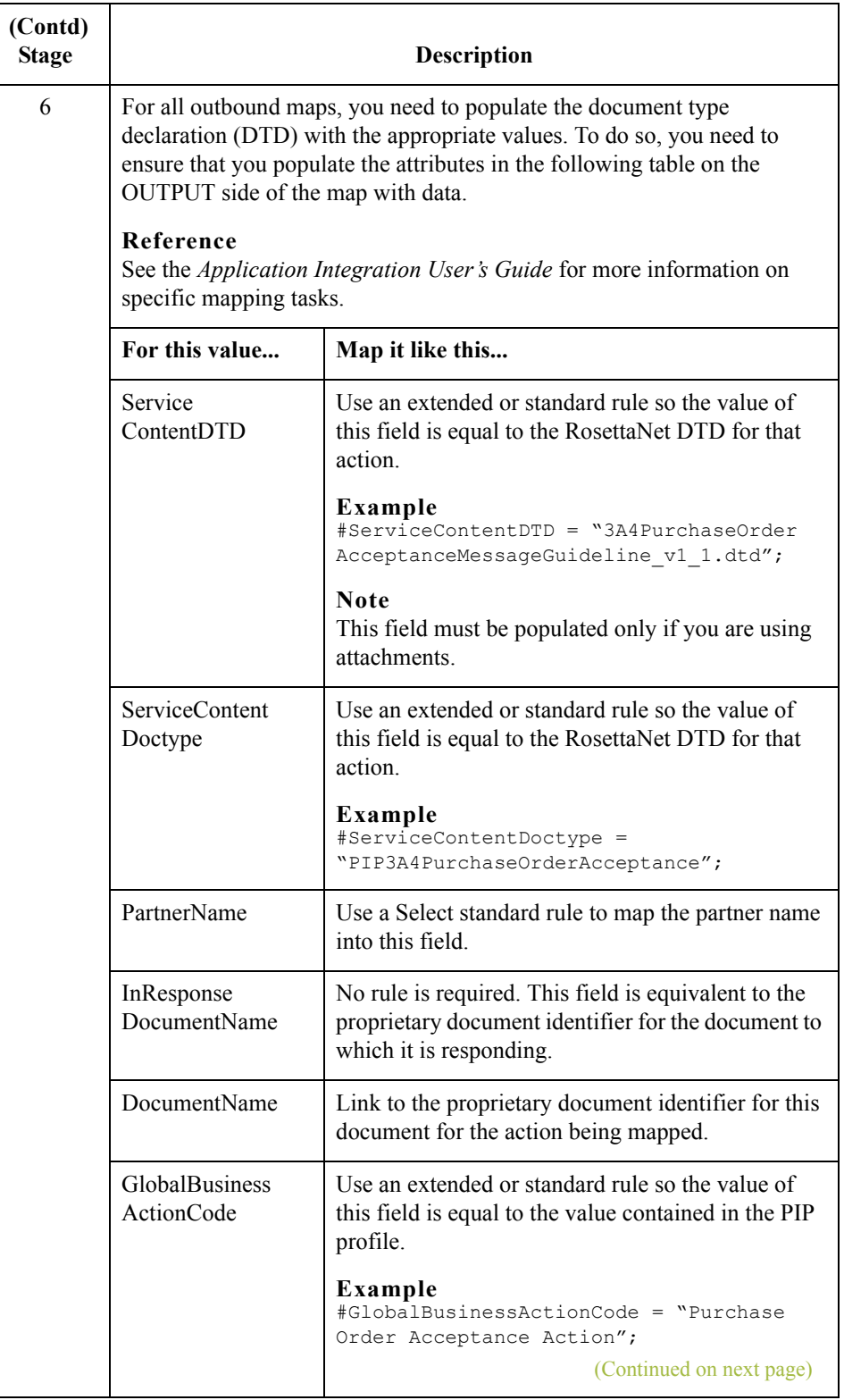

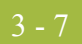

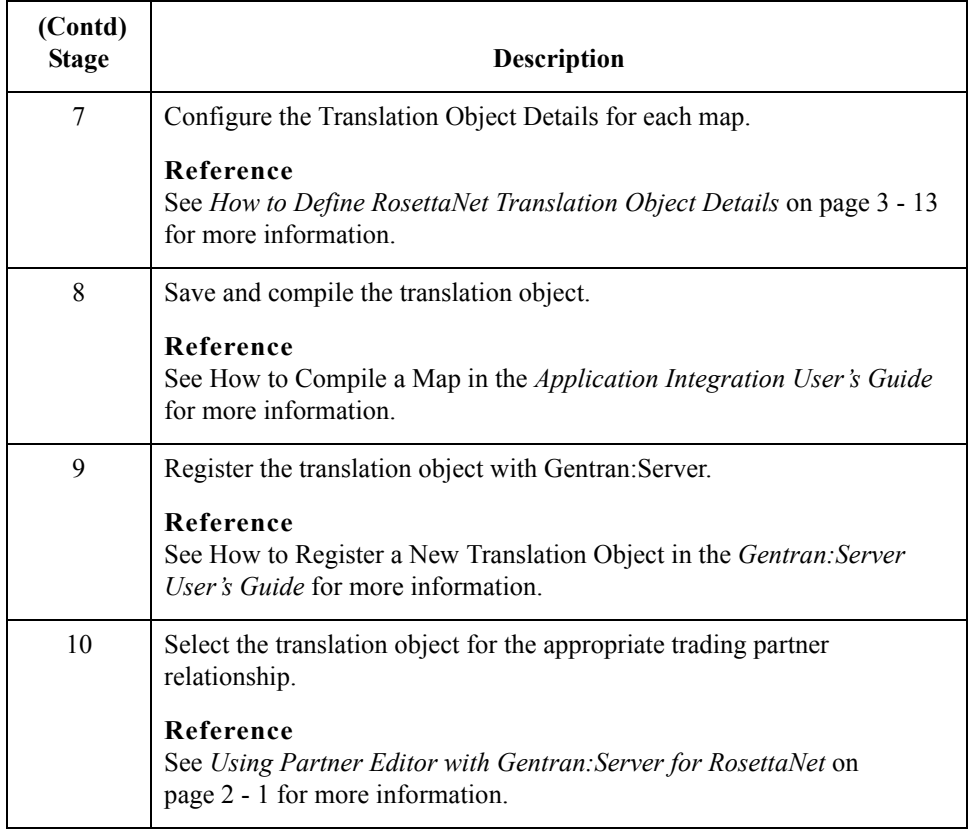

## <span id="page-123-0"></span>Procedures **0**

## <span id="page-123-1"></span>**How to Load the XML (RosettaNet) Message Standards**

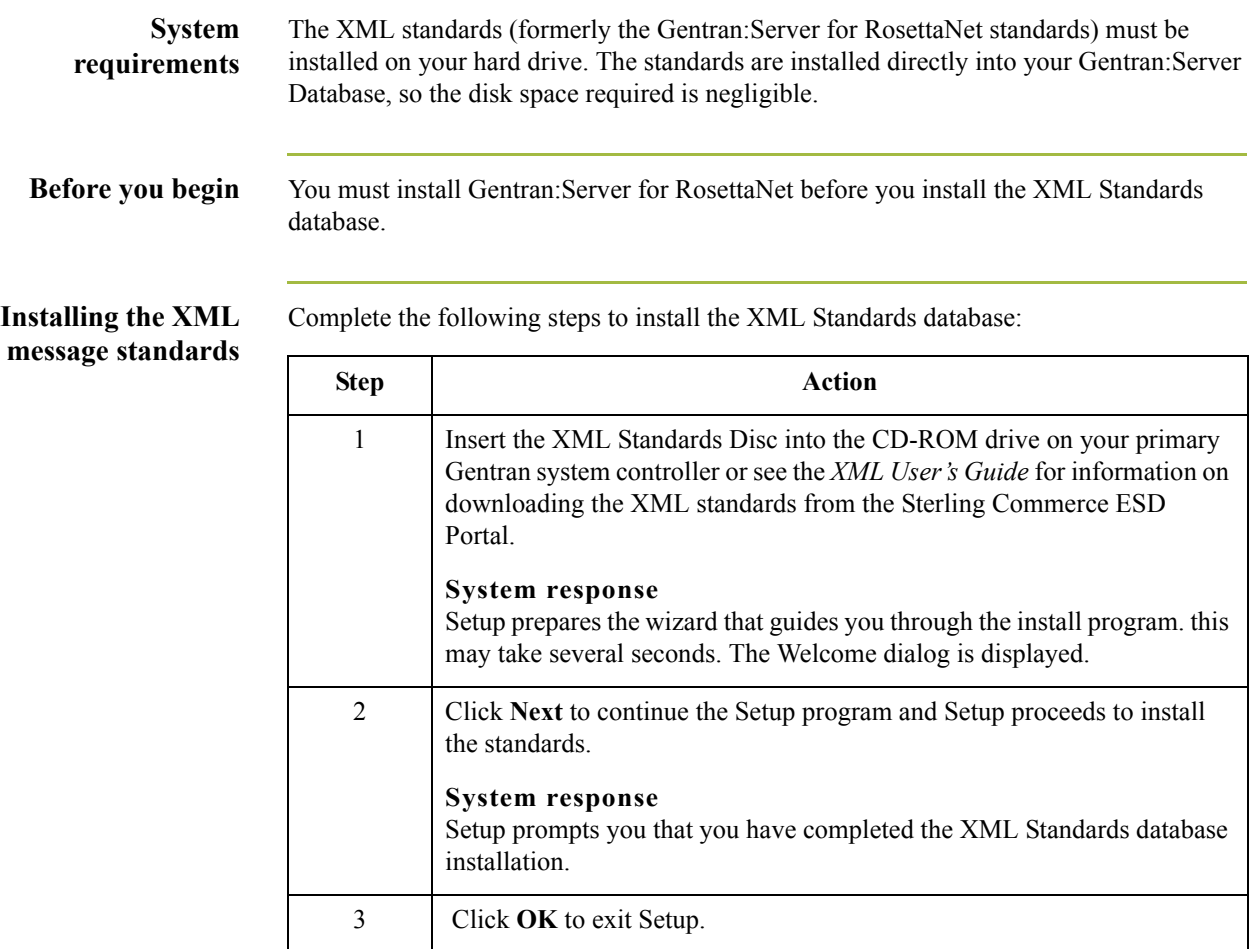

## <span id="page-124-0"></span>**How to Create a Map for Use with RosettaNet**

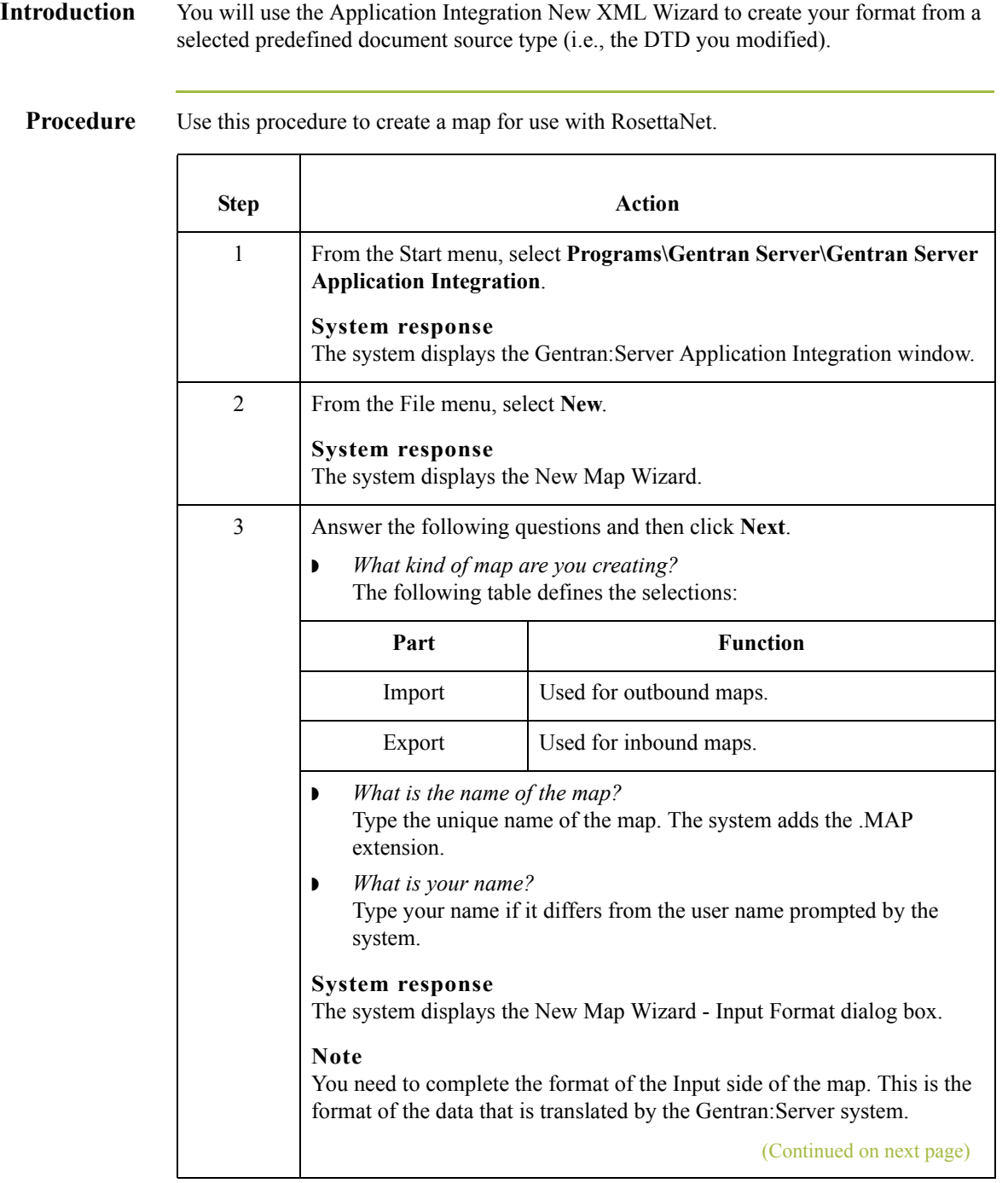

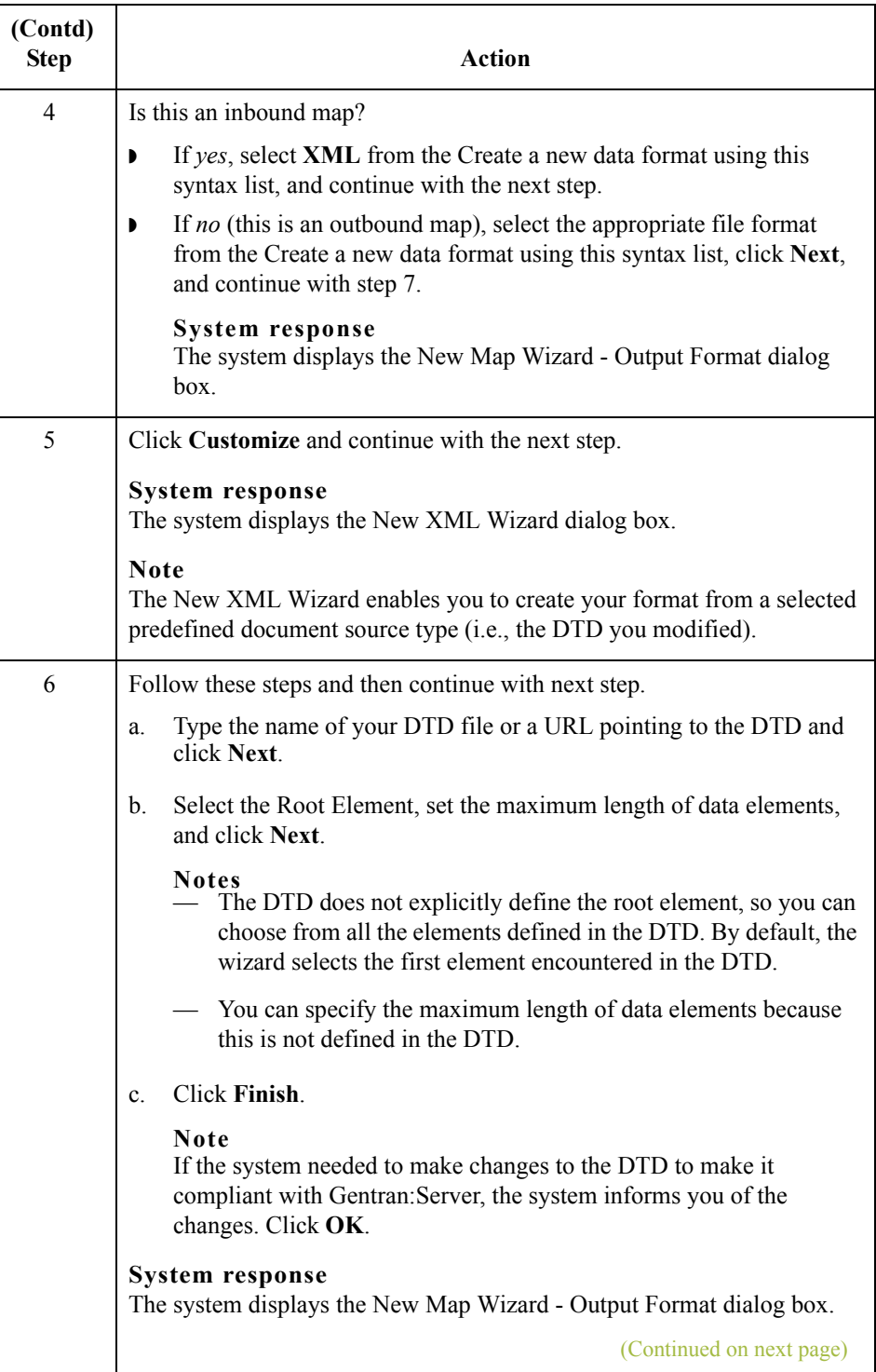

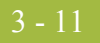

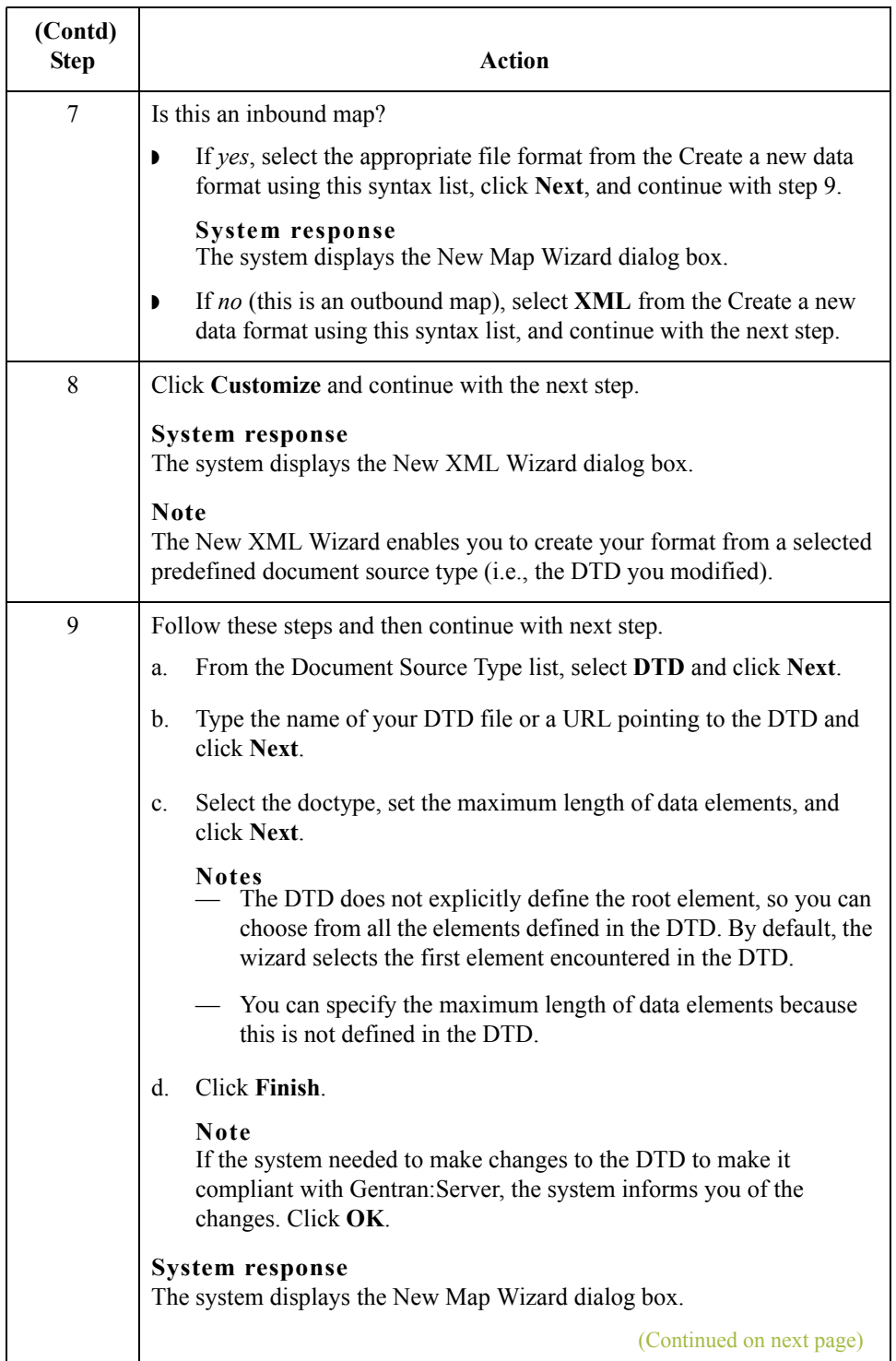

 $\int$ 

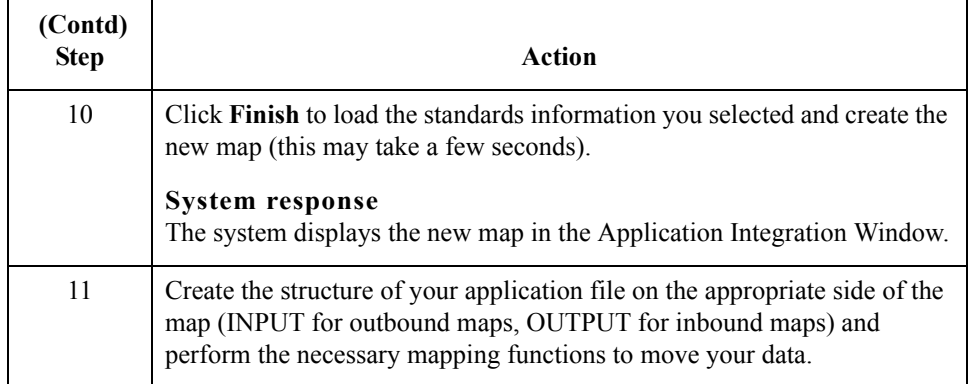

## <span id="page-128-0"></span>**How to Define RosettaNet Translation Object Details**

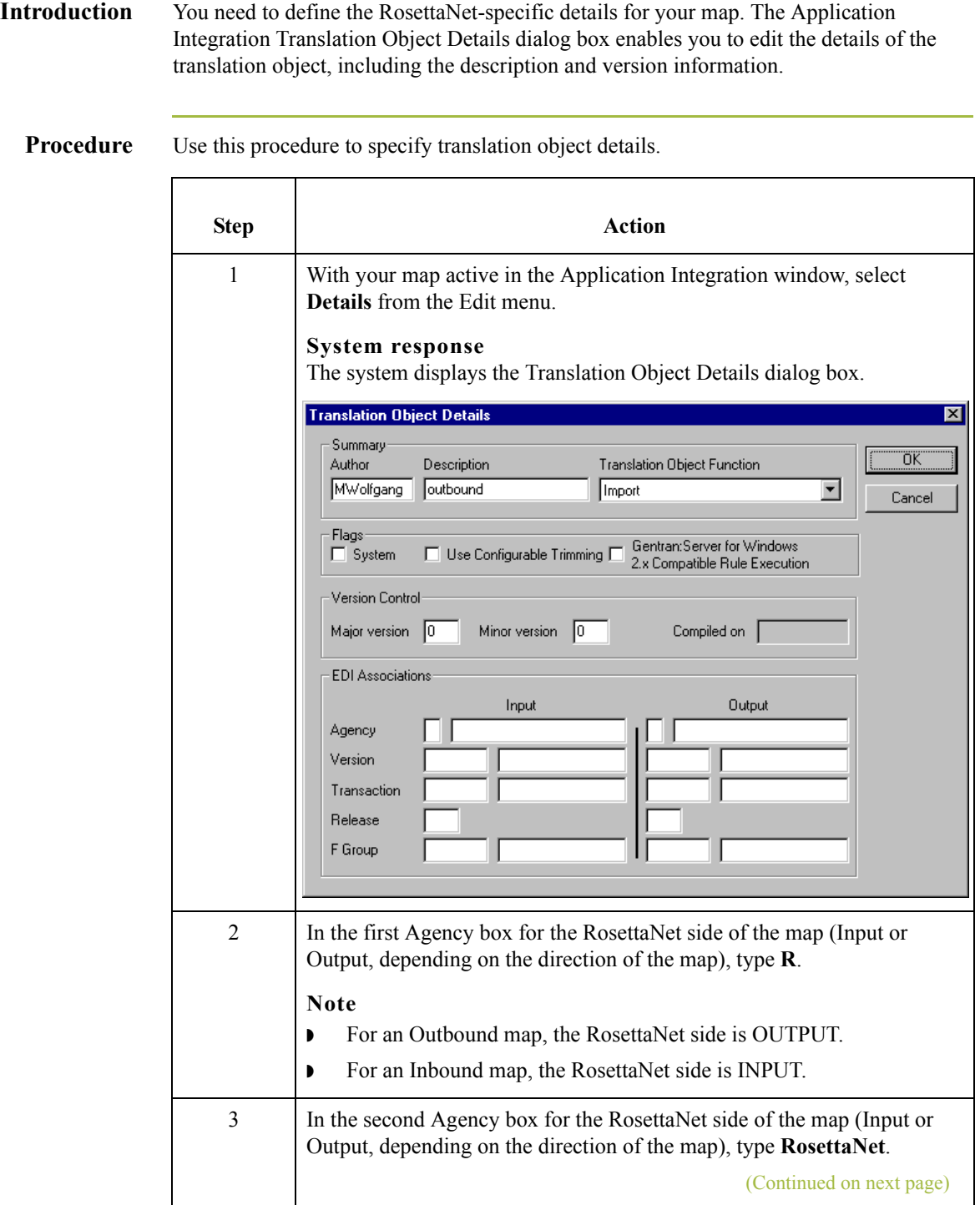

 $\mathcal{G}$ 

3 - 13

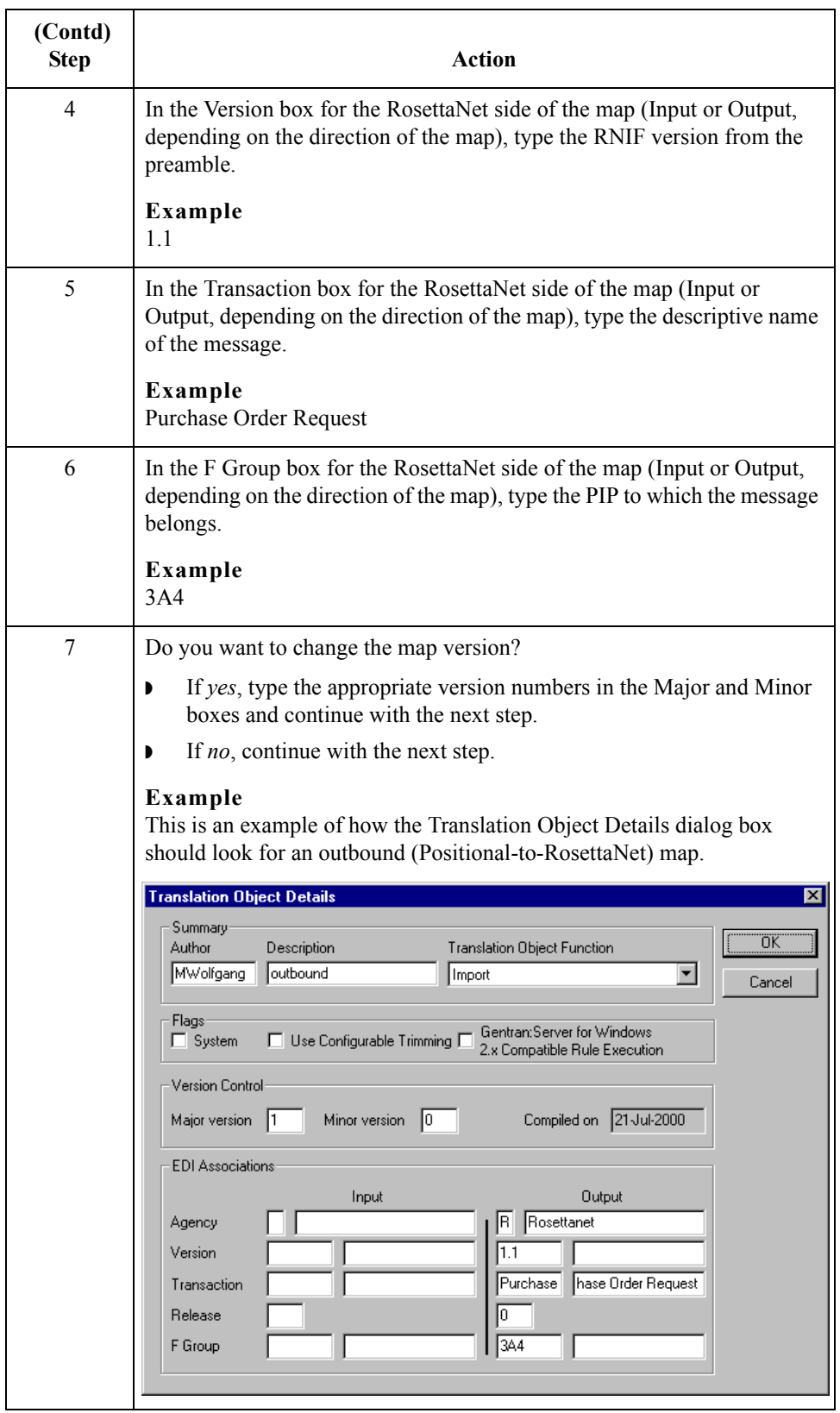

 $\mathfrak{h}$ 

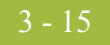

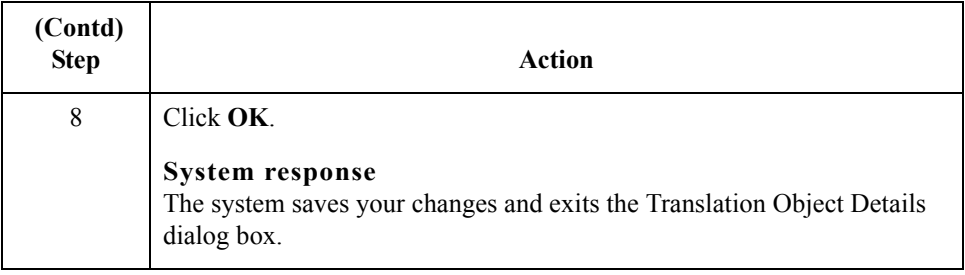

 $\int$ 

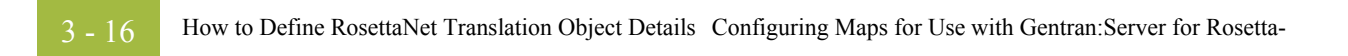

 $\mathfrak{h}$ 

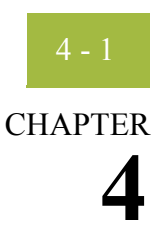

# **Using the Security Profile Manager and Other Communications Tasks**

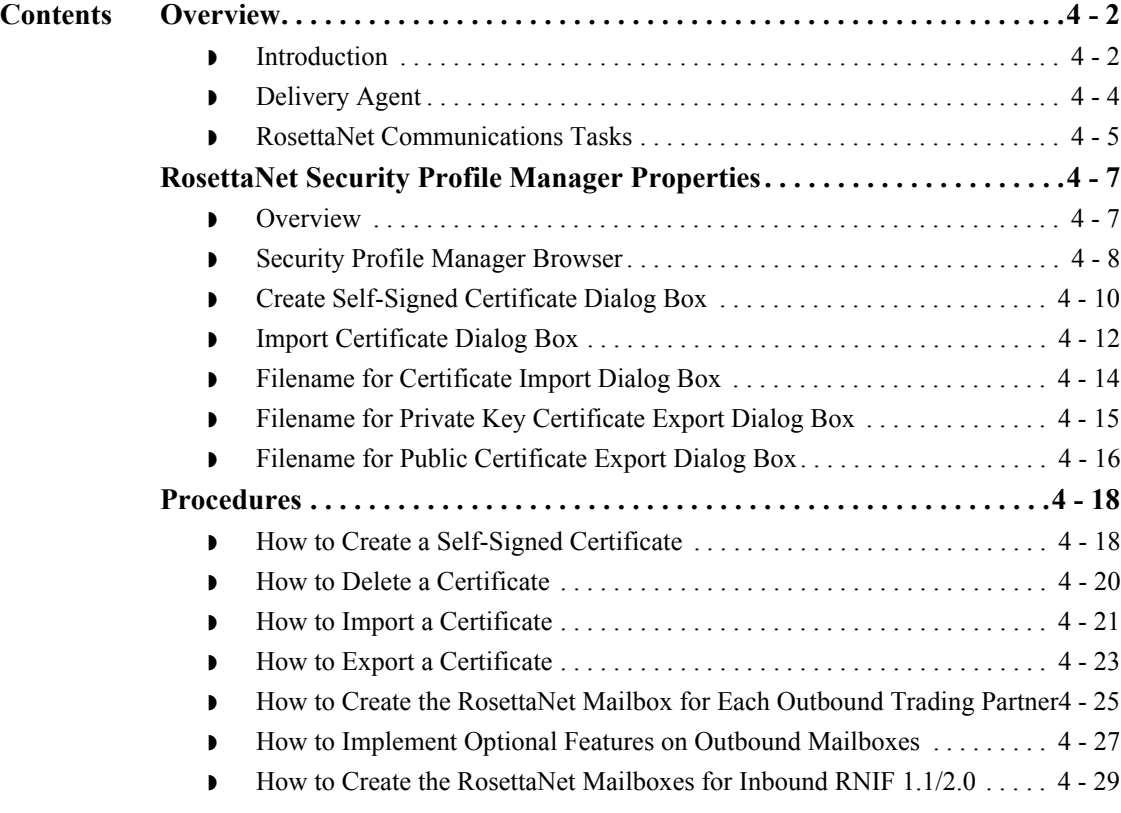

## <span id="page-133-0"></span>Overview **0**

## <span id="page-133-1"></span>**Introduction**

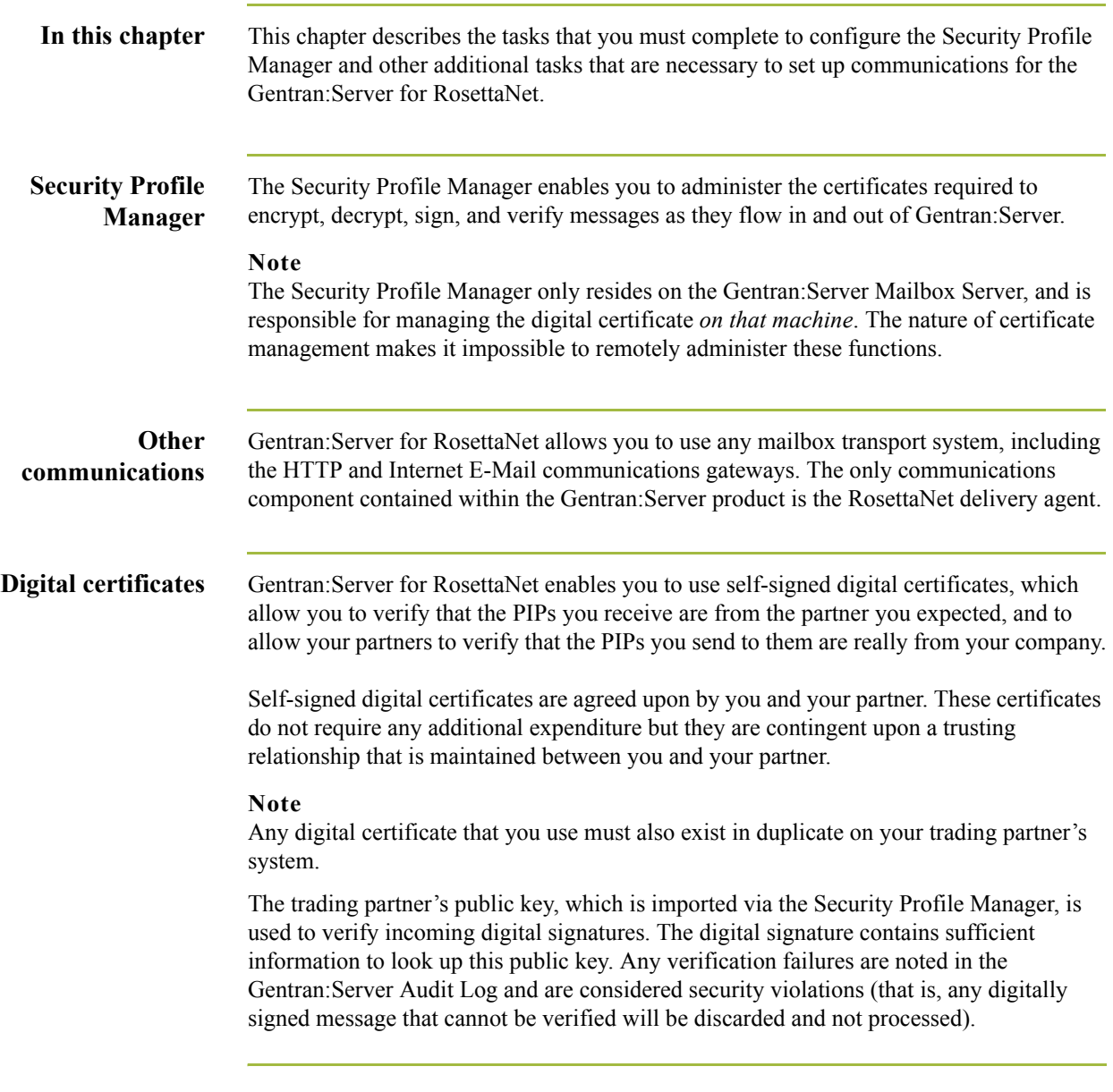

### **Attachments Inbound attachments**

If you use RNIF 2.0 and attachments are found and verified, Gentran:Server for RosettaNet gives you the ability to transport the attachments to a mailbox message.

### **Outbound attachments**

If you use RNIF 2.0 and you link your application information to the attachment portion of the manifest section of the RNIF 2.0 service header, Gentran:Server for RosettaNet allows you to send attachments to your trading partners.

### **Note**

If you are using attachments you must use the CompleteOutboundAttachmentRNIFV02\_00.DTD that we provide.

- ◗ Use the above DTD to create your map.
- **•** Populate or link all the map components in the Manifest portion of the Service Header.
	- Description is optional.
	- GlobalMIMETypeQualifierCode is mandatory.
	- UniversalResourceIdentifier is mandatory and it must contain a valid path to which the delivery agent has access.
	- NumberofAttachments is mandatory and must contain the appropriate value.

### **Reference**

See *Configuring Maps for Use with Gentran:Server for RosettaNet*, chapter 3, for more information on linking your application information to the manifest section of the RNIF 2.0 service header.

## <span id="page-135-0"></span>**Delivery Agent**

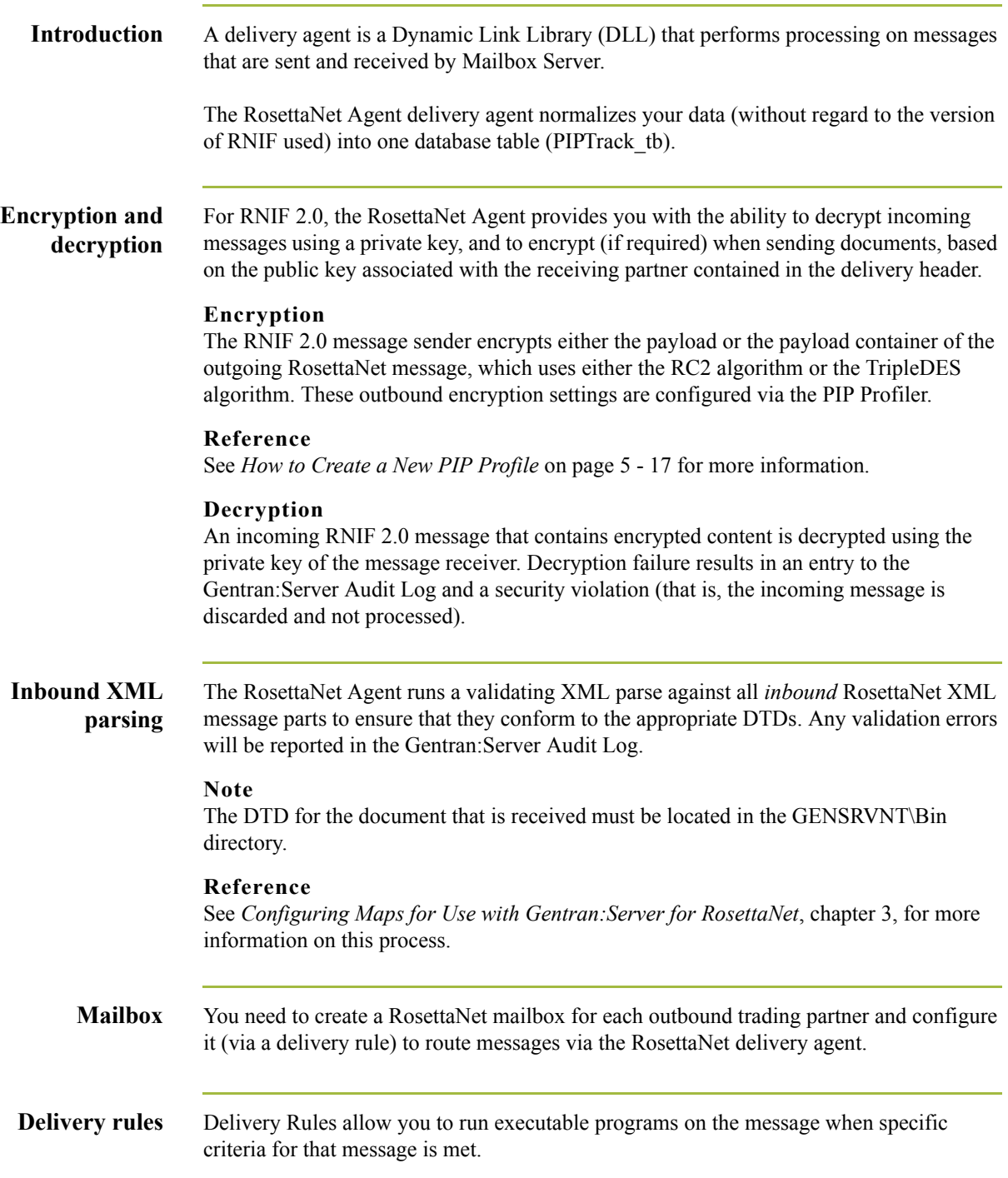

### <span id="page-136-0"></span>**RosettaNet Communications Tasks**

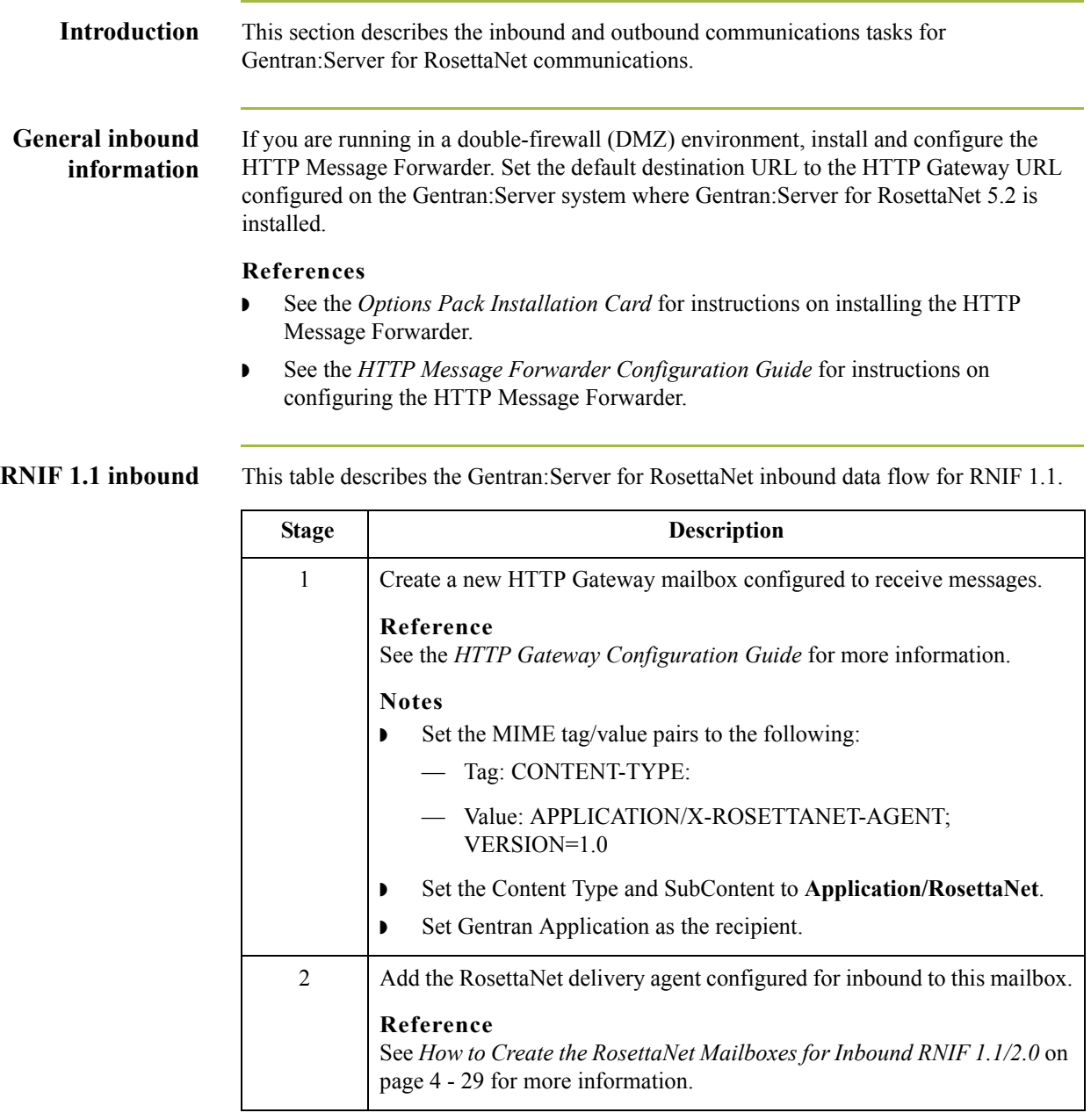

**RNIF 2.0 inbound** This table describes the Gentran:Server for RosettaNet inbound data flow for RNIF 2.0.

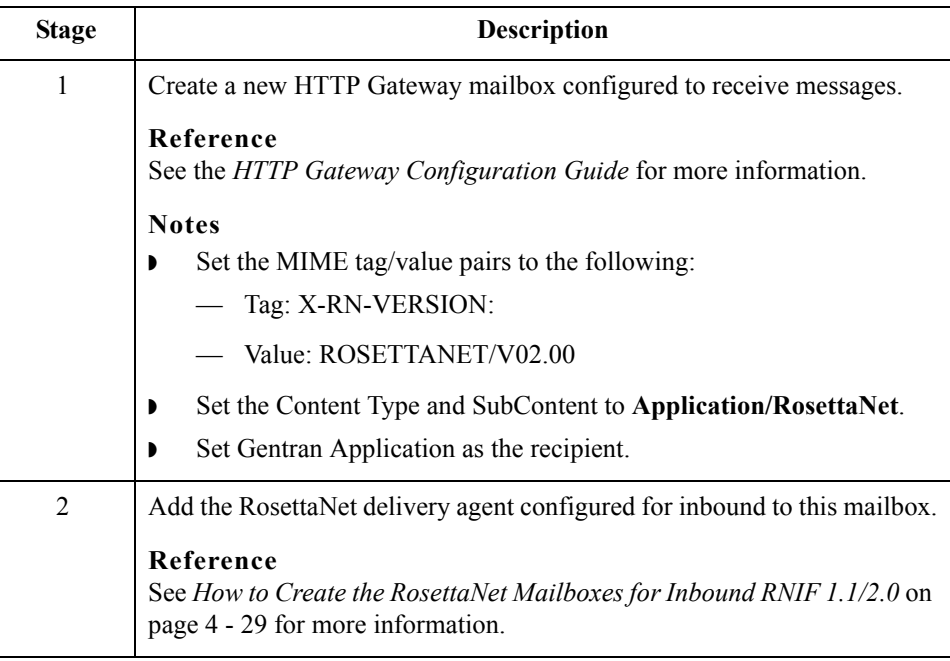

### **RNIF 1.1 and 2.0 outbound**

This table describes the Gentran:Server for RosettaNet outbound data flow.

 $\mathfrak{h}$ 

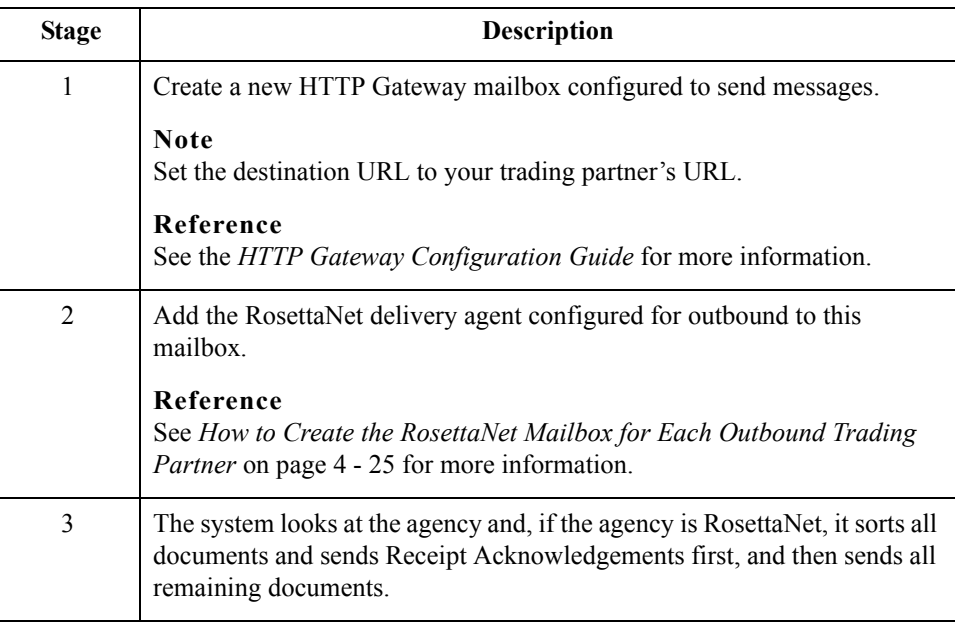

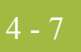

## <span id="page-138-0"></span>RosettaNet Security Profile Manager Properties **0**

### <span id="page-138-1"></span>**Overview**

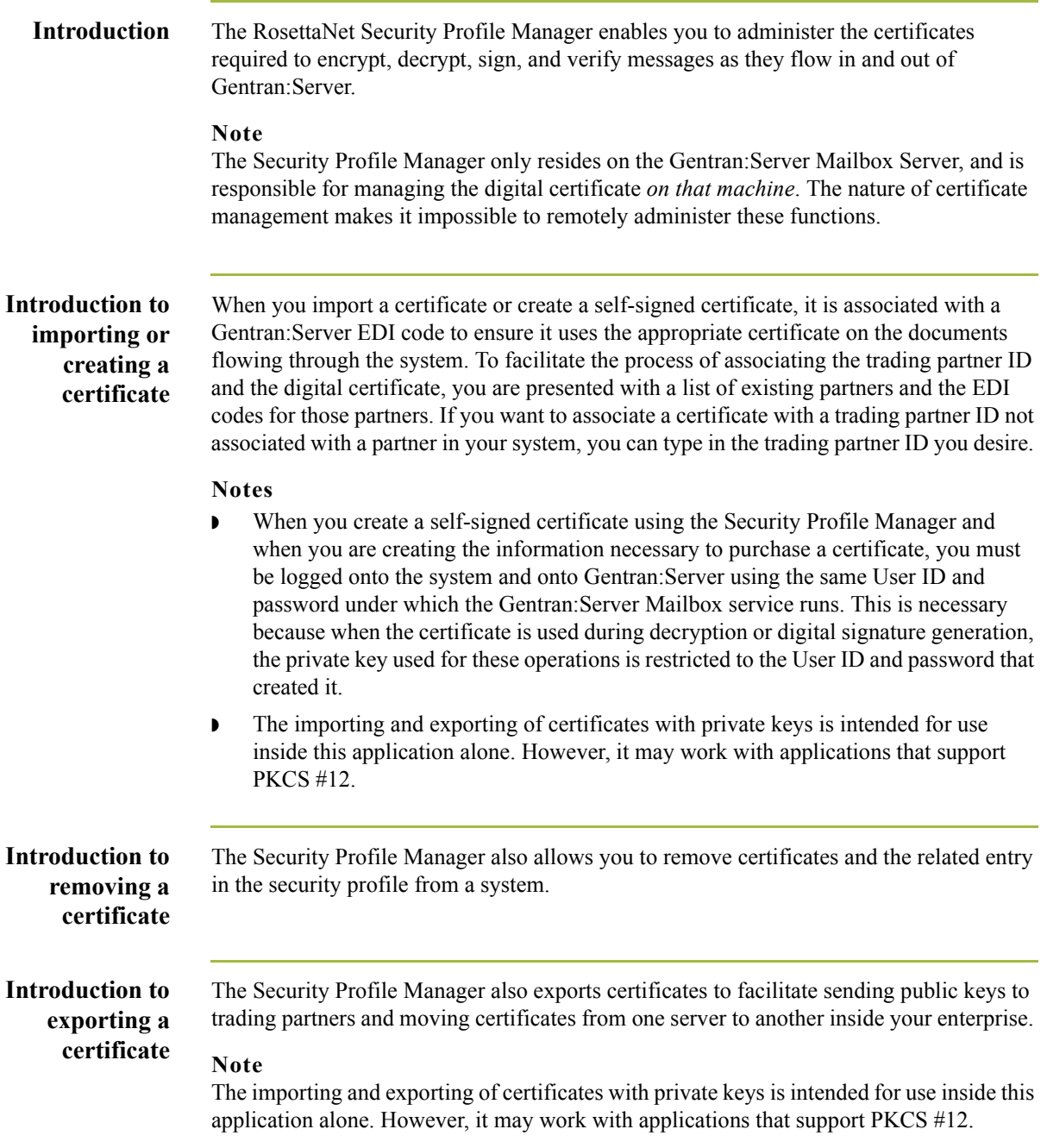

### <span id="page-139-0"></span>**Security Profile Manager Browser**

**Introduction** The Security Profile Manager browser enables you to administer the certificates required to encrypt, decrypt, sign, and verify messages as they flow in and out of Gentran:Server.

### **Note**

The Security Profile Manager only resides on the Gentran:Server Mailbox Server, and is responsible for managing the certificates *on that machine*. The nature of certificate management makes it impossible to remotely administer these certificates.

**Diagram** This illustration shows an example of the Security Profile Manager browser.

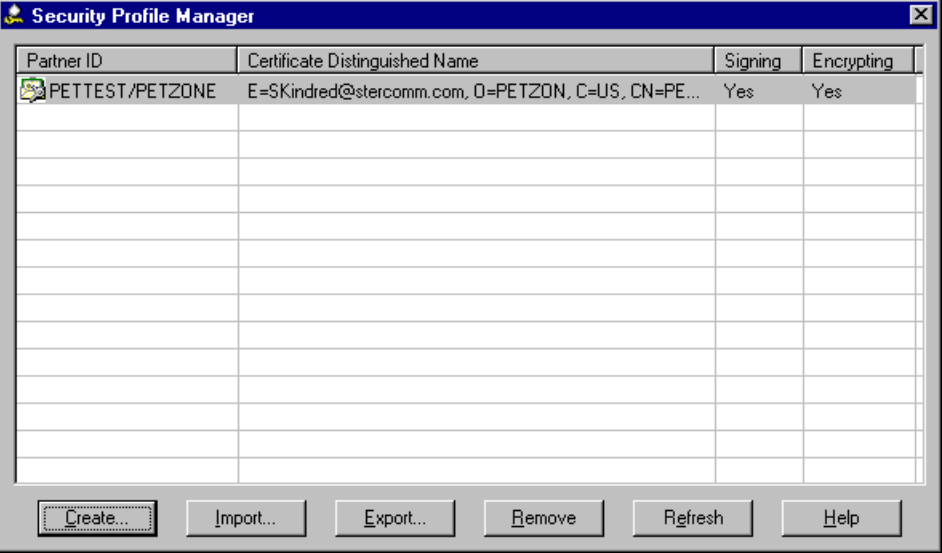

### **Parts and functions**

 $\sqrt{2}$ 

This table describes the parts of the Security Profile Manager browser and their functions.

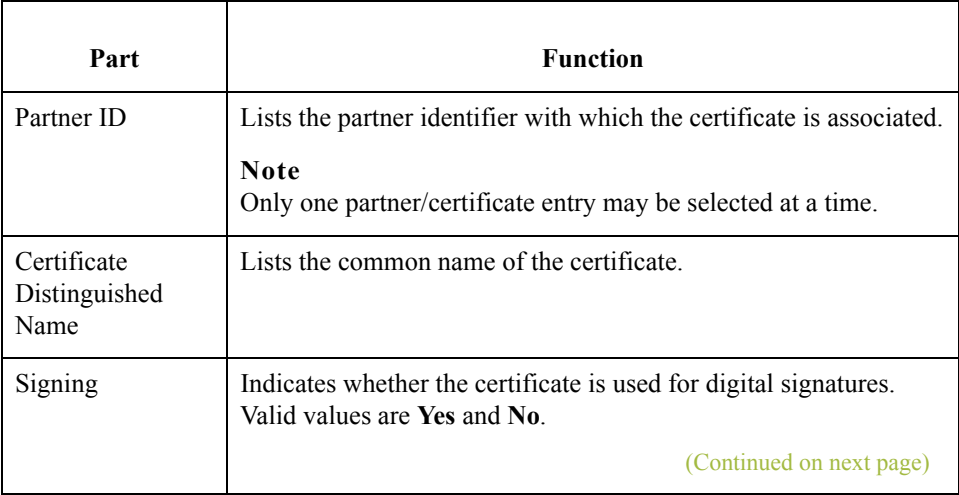

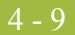

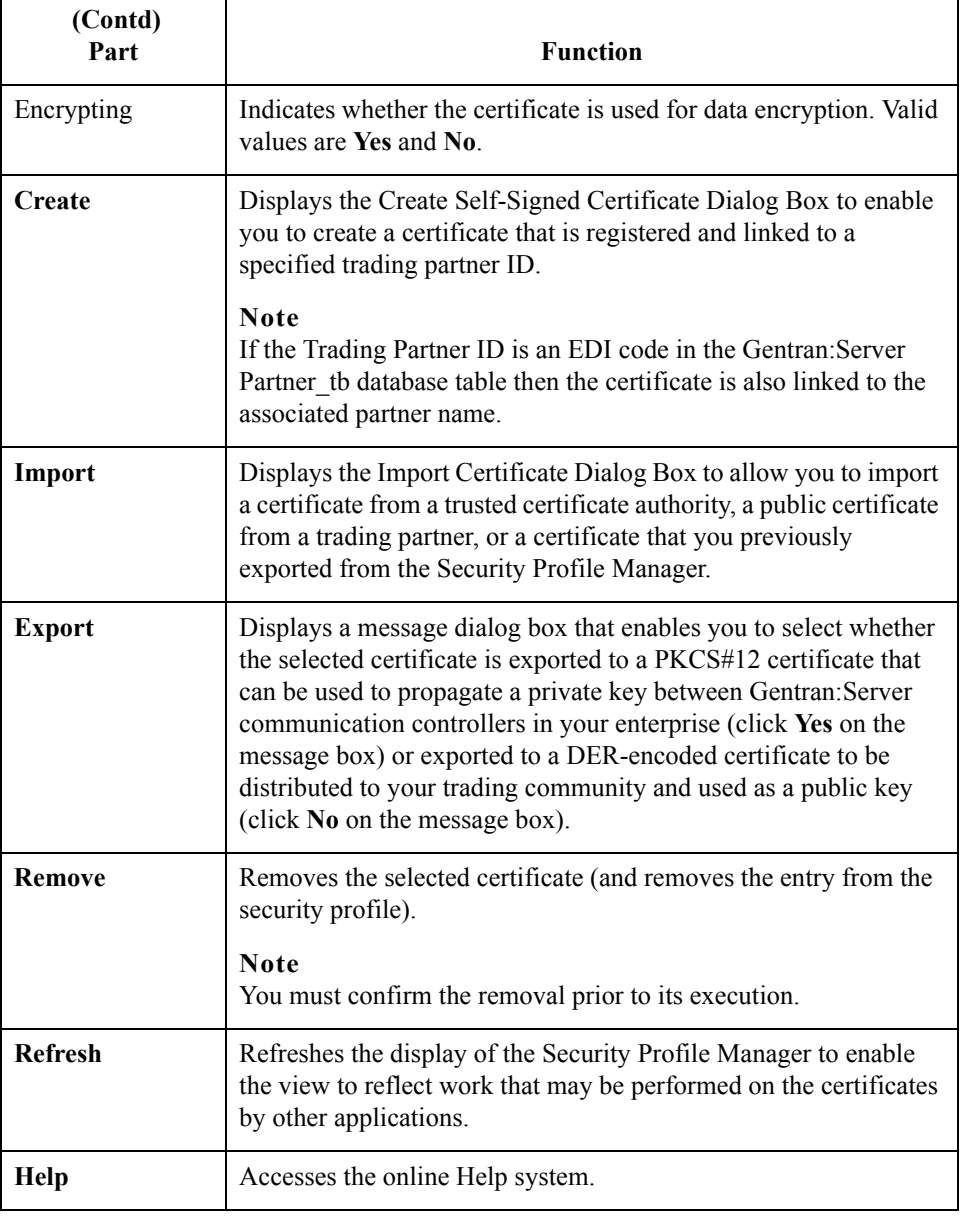

4 - 10

### <span id="page-141-0"></span>**Create Self-Signed Certificate Dialog Box**

### **Introduction** The Create Self-Signed Certificate dialog box enables you to create a certificate that is registered and linked to a specified trading partner ID.

### **Notes**

- ◗ When you create a self-signed certificate using the Security Profile Manager and when you are creating the information necessary to purchase a certificate, you must be logged onto the system and onto Gentran:Server using the same User ID and password under which the Gentran:Server Mailbox service runs. This is necessary because when the certificate is used during decryption or digital signature generation, the private key used for these operations is restricted to the User ID and password that created it.
- **If the Trading Partner ID is an EDI code in the Gentran: Server Partner** tb database table then the certificate is also linked to the associated partner name.
- **Diagram** This illustration shows an example of the Create Self-Signed Certificate dialog box.

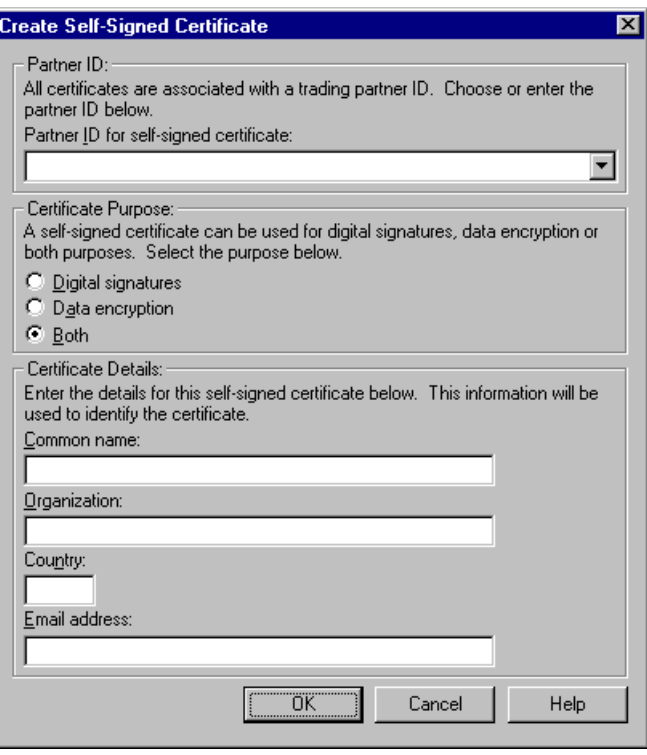

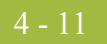

### **Parts and functions**

This table describes the parts of the Create Self-Signed Certificate dialog box and their functions.

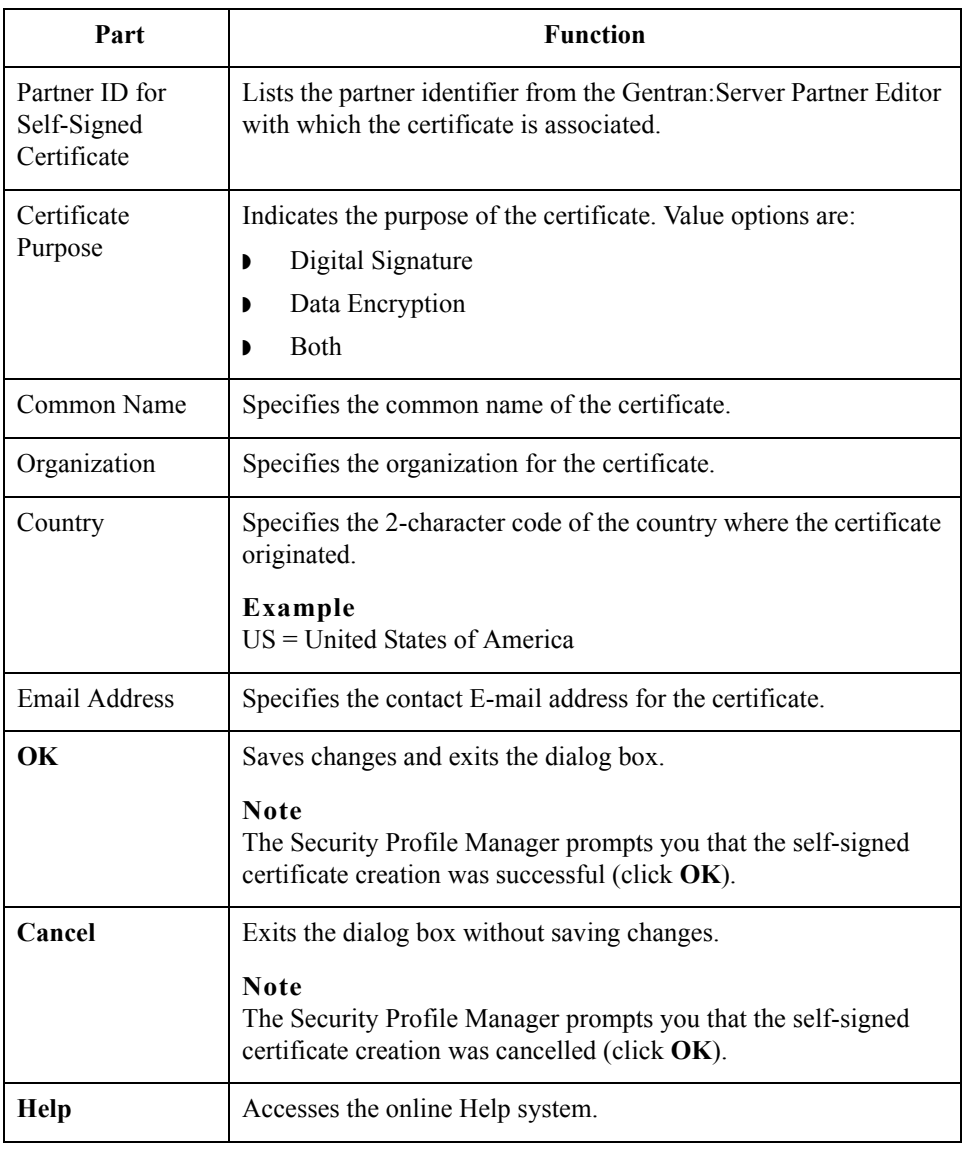

 $\mathfrak{h}$ 

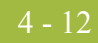

## <span id="page-143-0"></span>**Import Certificate Dialog Box**

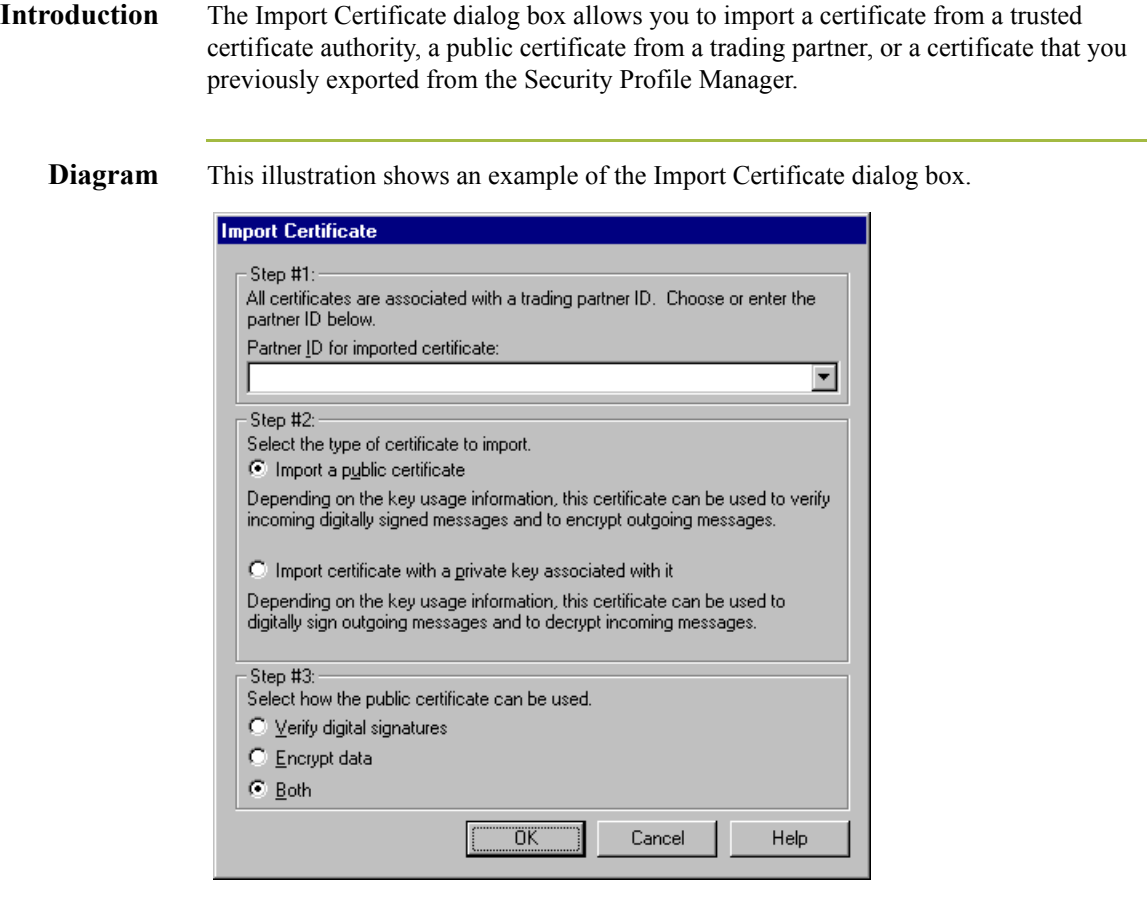

## **Parts and**

 $\sqrt{2}$ 

This table describes the parts of the Import Certificate dialog box and their functions.

### **functions**

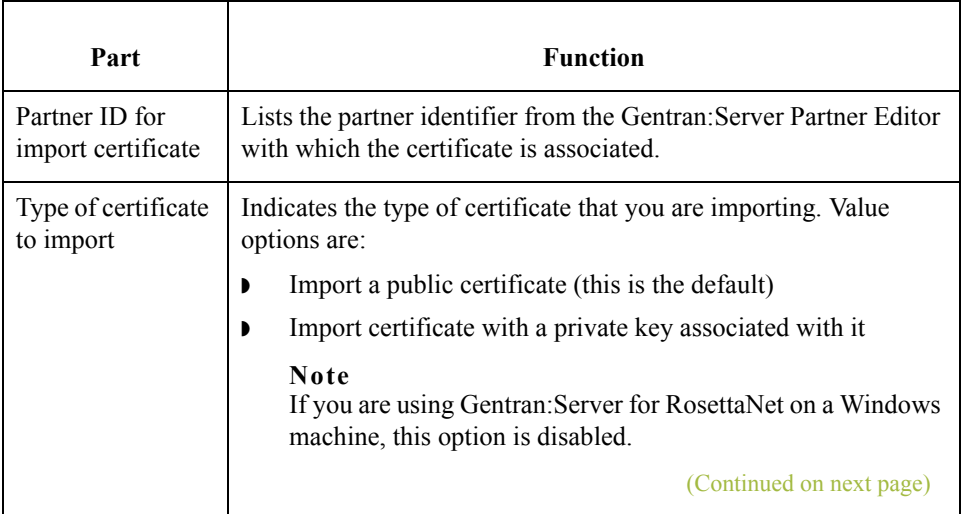
use

Select how the

 **(Contd)**

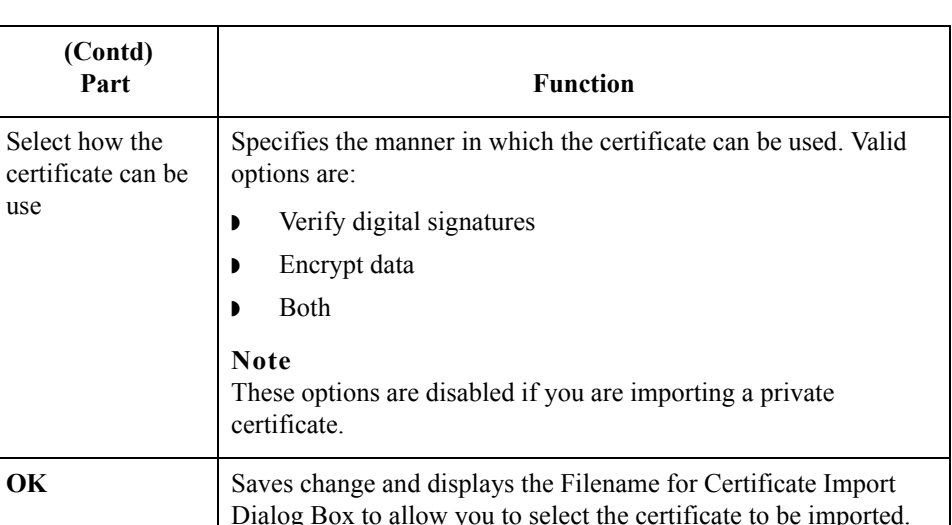

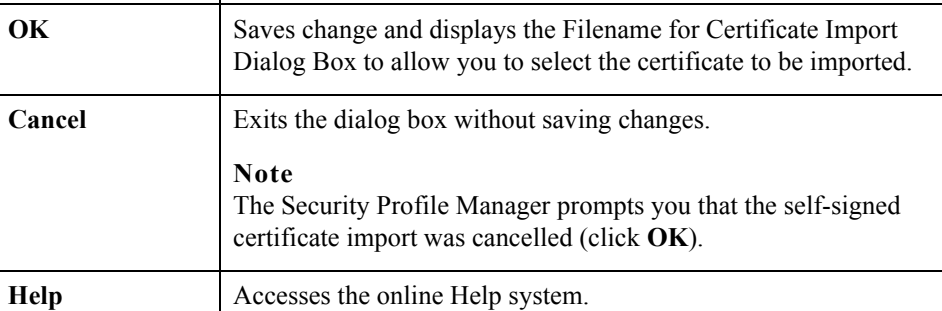

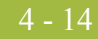

## **Filename for Certificate Import Dialog Box**

**Introduction** The Filename for Certificate Import dialog box allows you to import a certificate from a trusted certificate authority, a public certificate from a trading partner, or a certificate that you previously exported from the Security Profile Manager.

**Diagram** This illustration shows an example of the Filename for Certificate Import dialog box.

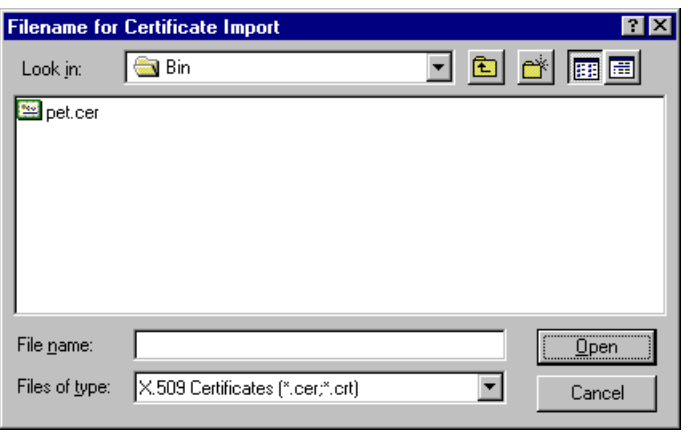

### **Parts and functions**

This table describes the parts of the Filename for Certificate Import dialog box and their functions.

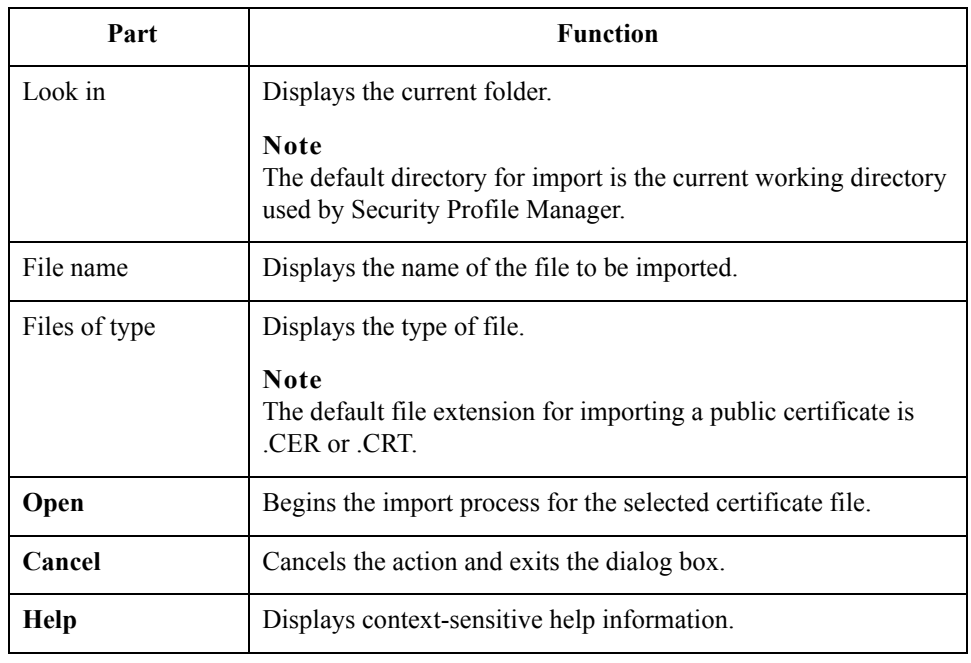

## **Filename for Private Key Certificate Export Dialog Box**

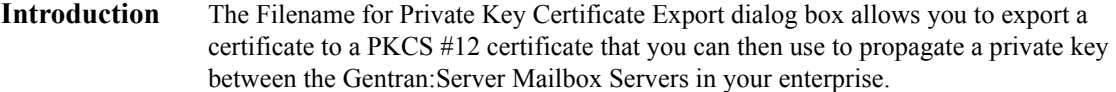

**Diagram** This illustration shows an example of the Filename for Private Key Certificate Export dialog box.

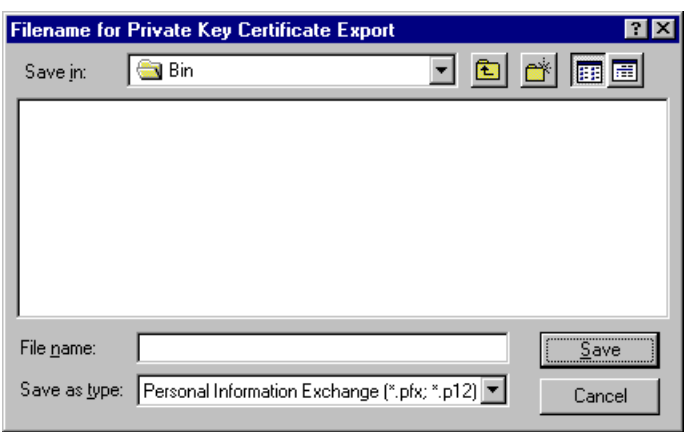

### **Parts and functions**

This table describes the parts of the Filename for Private Key Certificate Export dialog box and their functions.

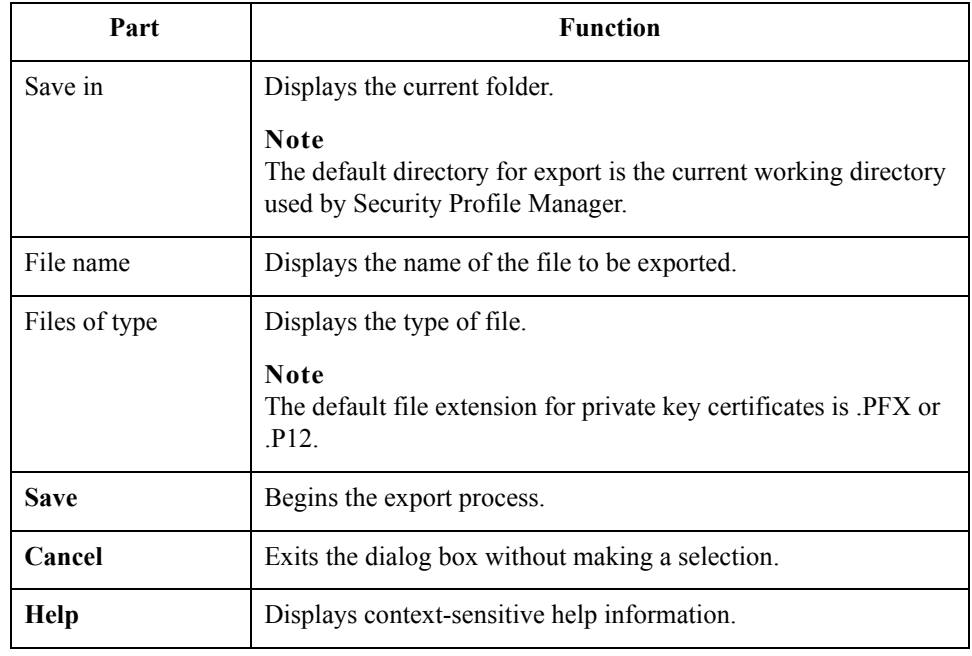

 $4 - 15$ 

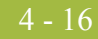

## **Filename for Public Certificate Export Dialog Box**

- **Introduction** The Filename for Public Certificate Export dialog box allows you to export a certificate to a DER-encoded certificate that you can then distribute to your trading community as the public key.
	- **Diagram** This illustration shows an example of the Filename for Public Certificate Export dialog box.

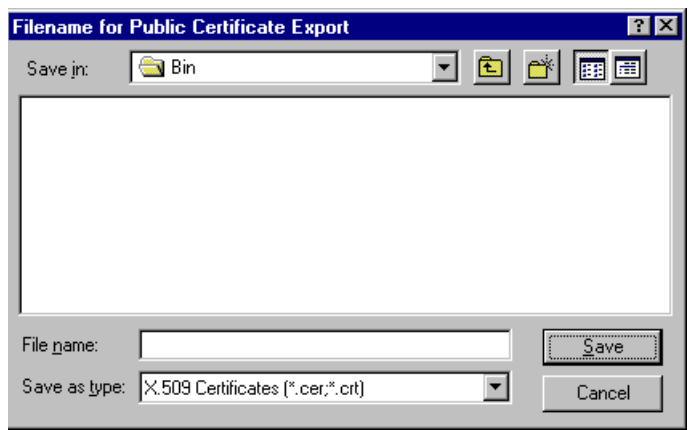

### **Parts and functions**

This table describes the parts of the Filename for Public Certificate Export dialog box and their functions.

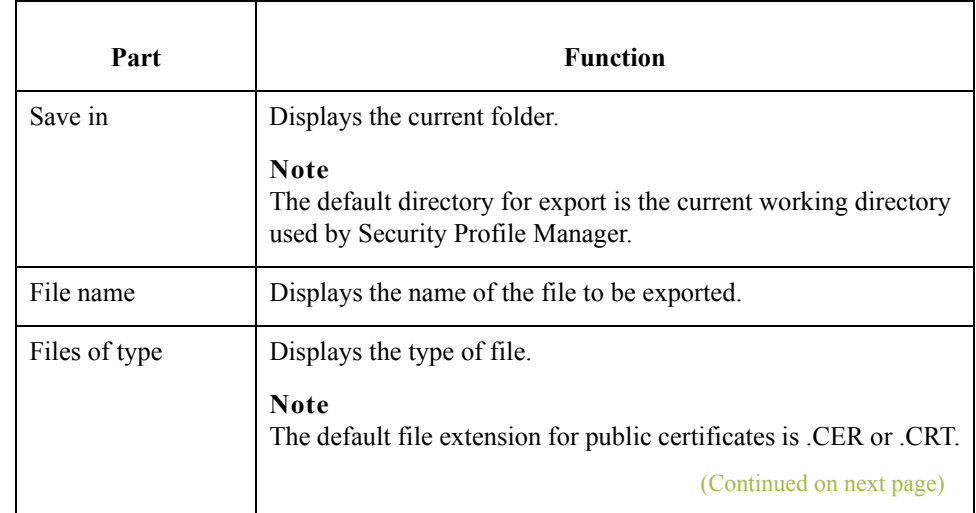

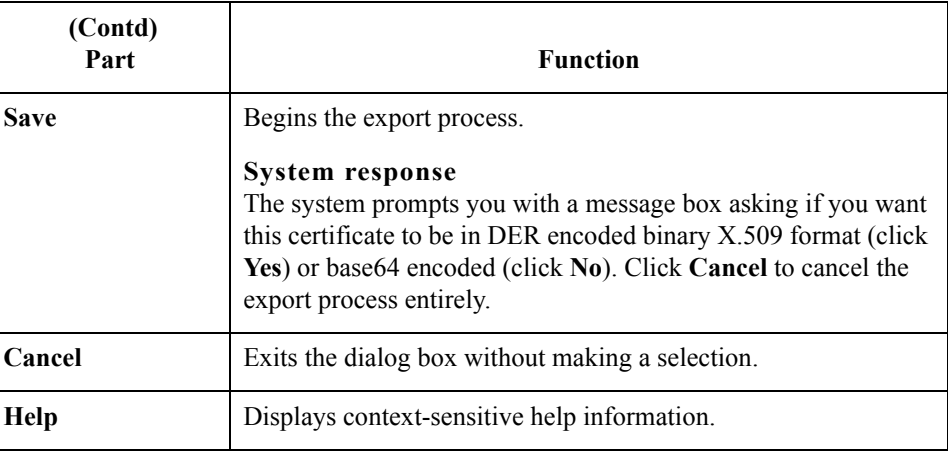

 $\int$ 

## Procedures **0**

### **How to Create a Self-Signed Certificate**

**Introduction** The Security Profile Manager enables you to create a certificate that is registered and linked to a specified trading partner ID.

### **Note**

If the Trading Partner ID is an EDI code in the Gentran:Server Partner\_tb database table then the certificate is also linked to the associated partner name.

**Procedure** Use this procedure to create a new self-signed certificate.

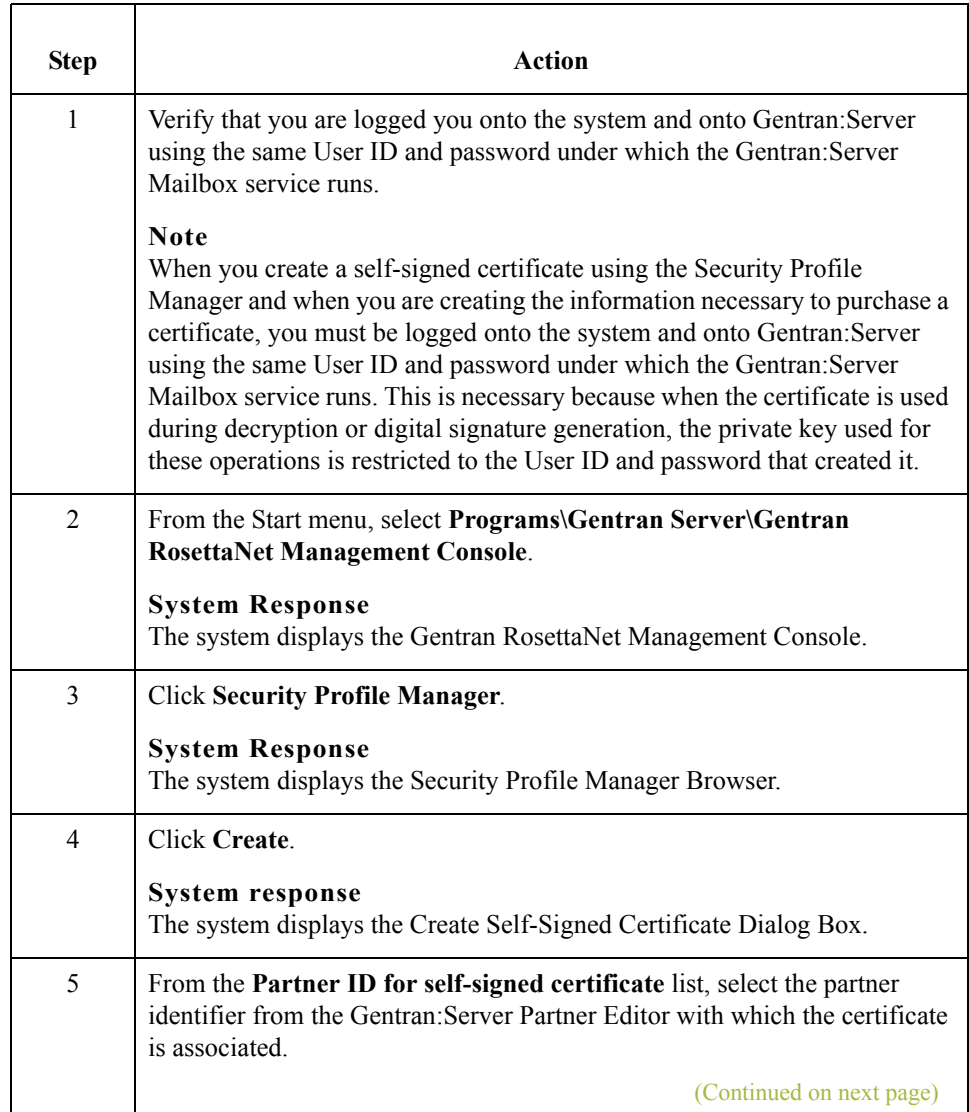

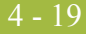

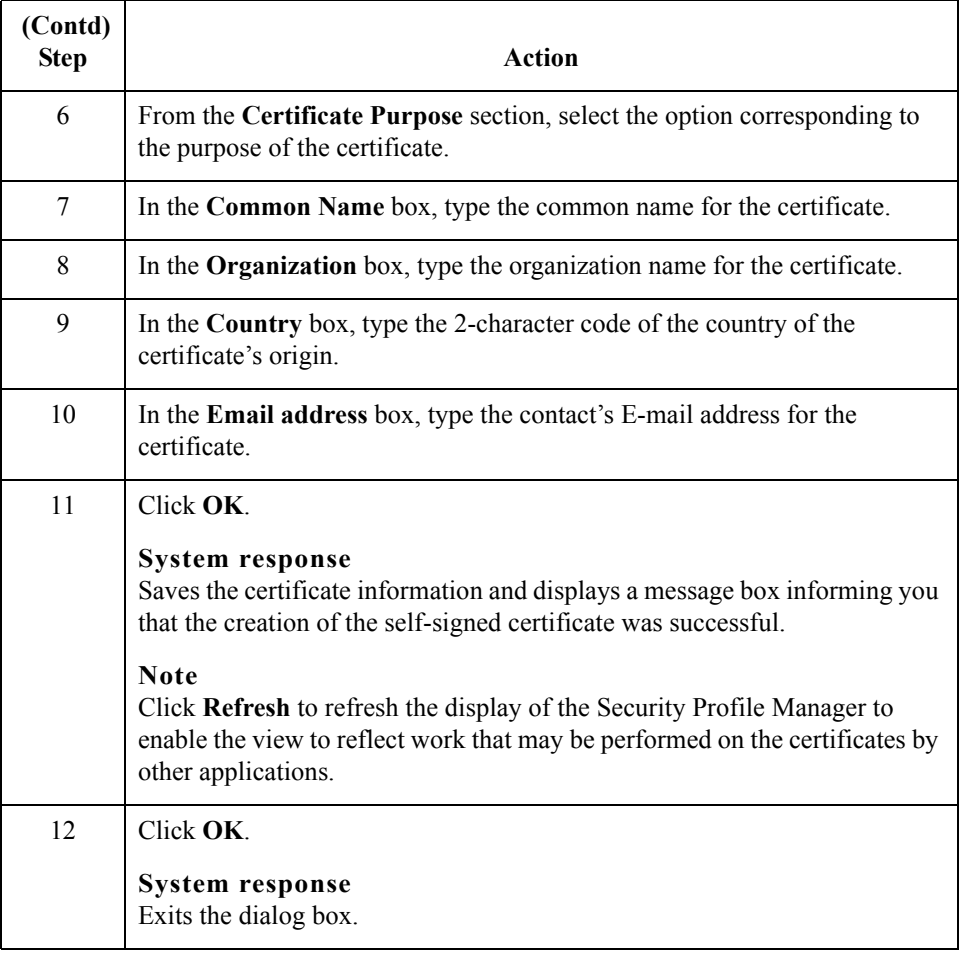

 $\int$ 

## **How to Delete a Certificate**

**Procedure** Use this procedure to delete a certificate from the local certificate store and from the security profile.

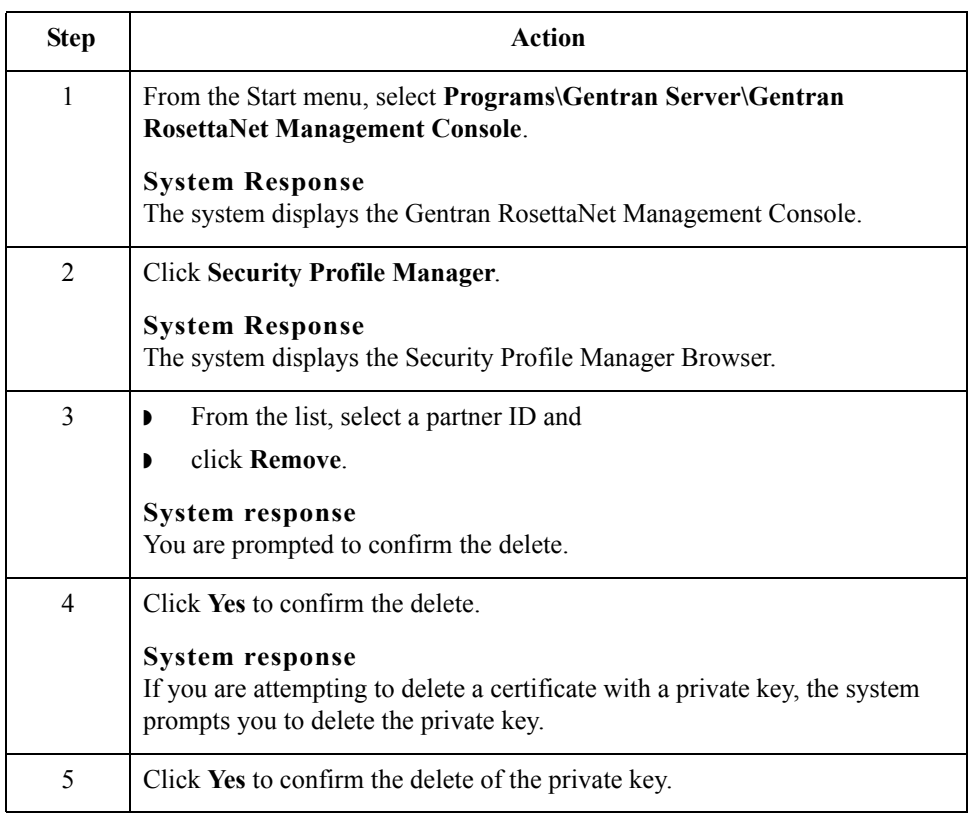

### **How to Import a Certificate**

**Introduction** When you import a certificate or create a self-signed certificate, it is associated with a Gentran:Server EDI code to ensure it uses the appropriate certificate on the documents flowing through the system. To facilitate the process of associating the trading partner ID and the digital certificate, you are presented with a list of existing partners and the EDI code for that partner. If you want to associate a certificate with a trading partner ID not associated with a partner in your system, you can type in the trading partner ID you desire.

### **Note**

The importing certificates with private keys is intended for use inside this application alone. However, it may work with applications that support PKCS #12.

**Procedure** Use this procedure to import a certificate.

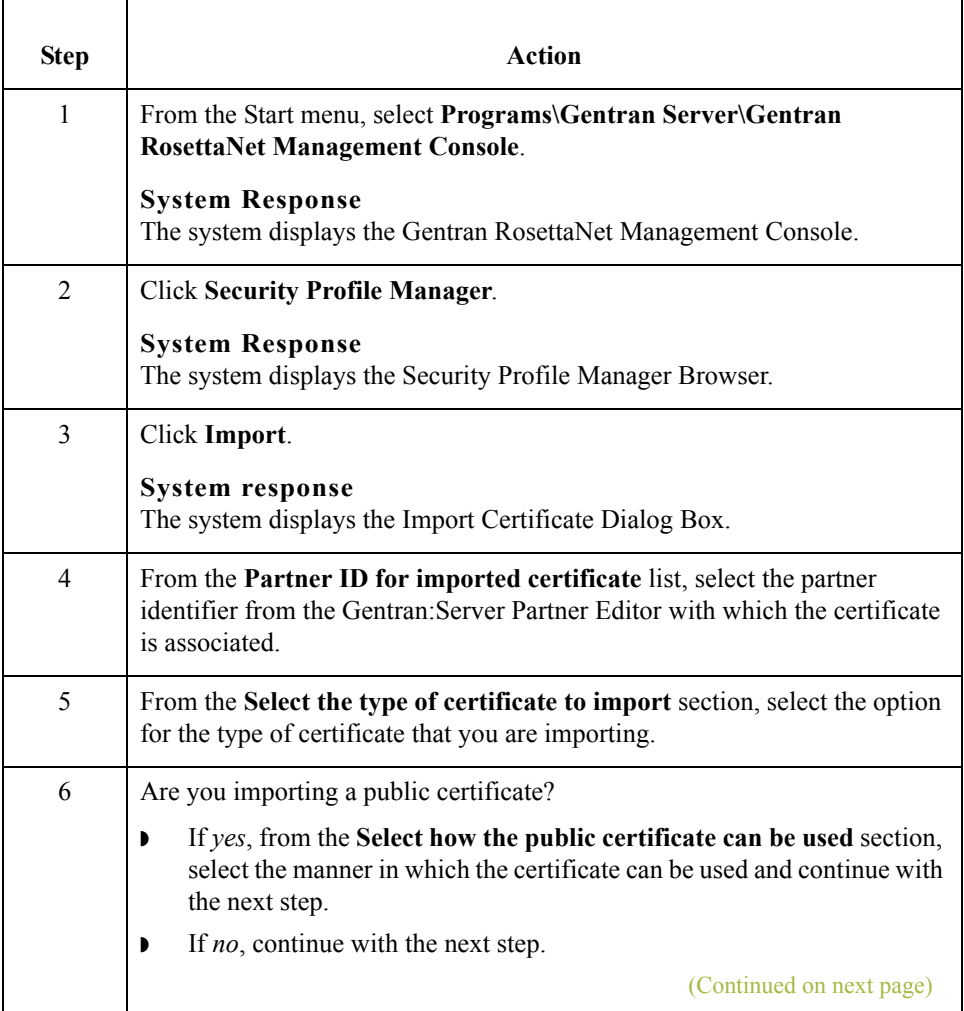

## $\mathcal{L}_{\mathcal{L}}$

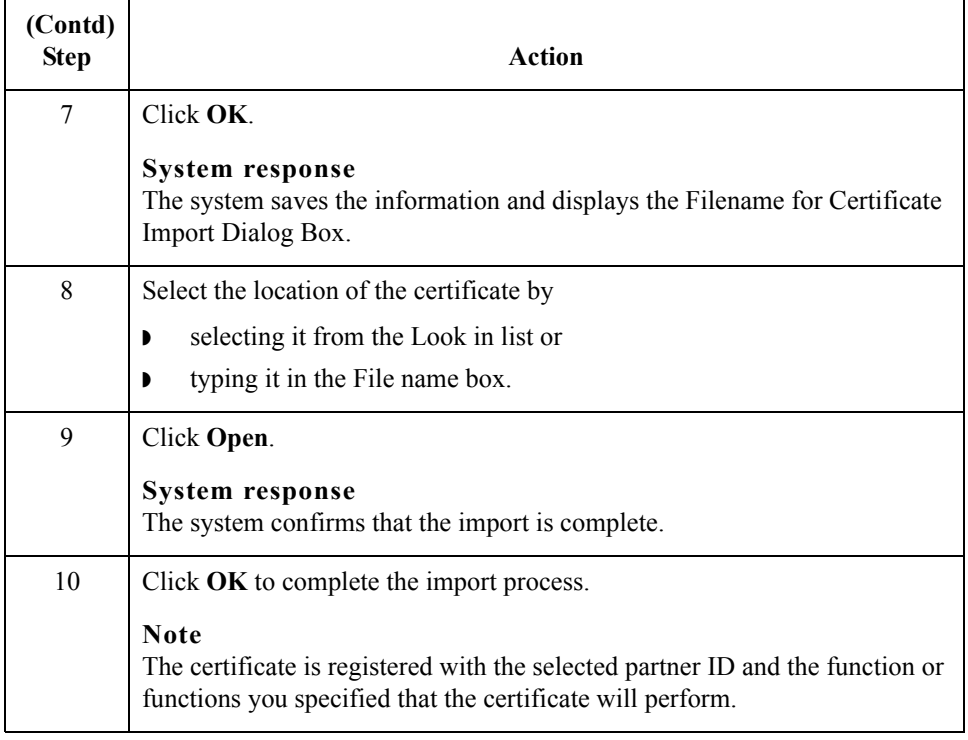

 $4 - 22$ 

## **How to Export a Certificate**

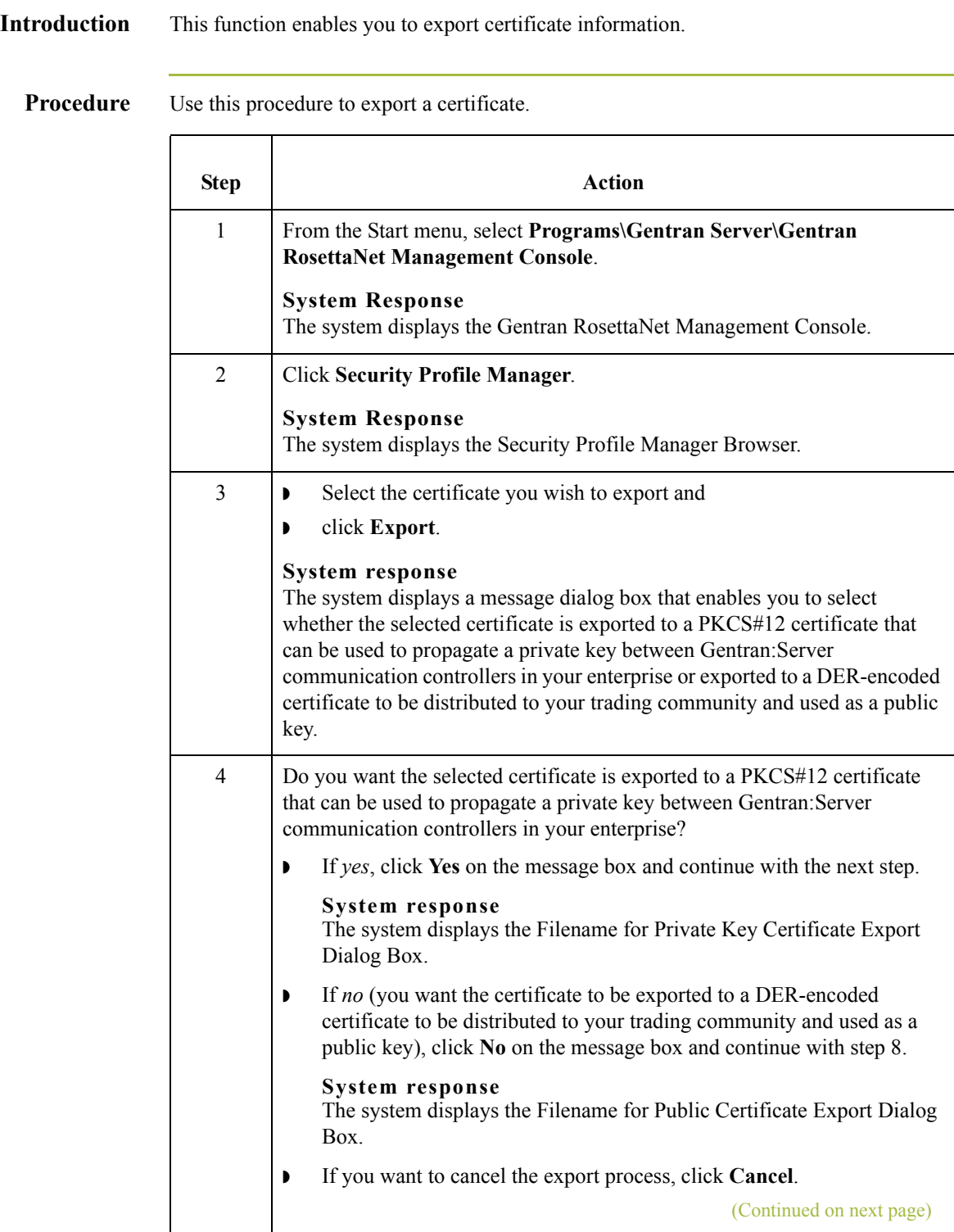

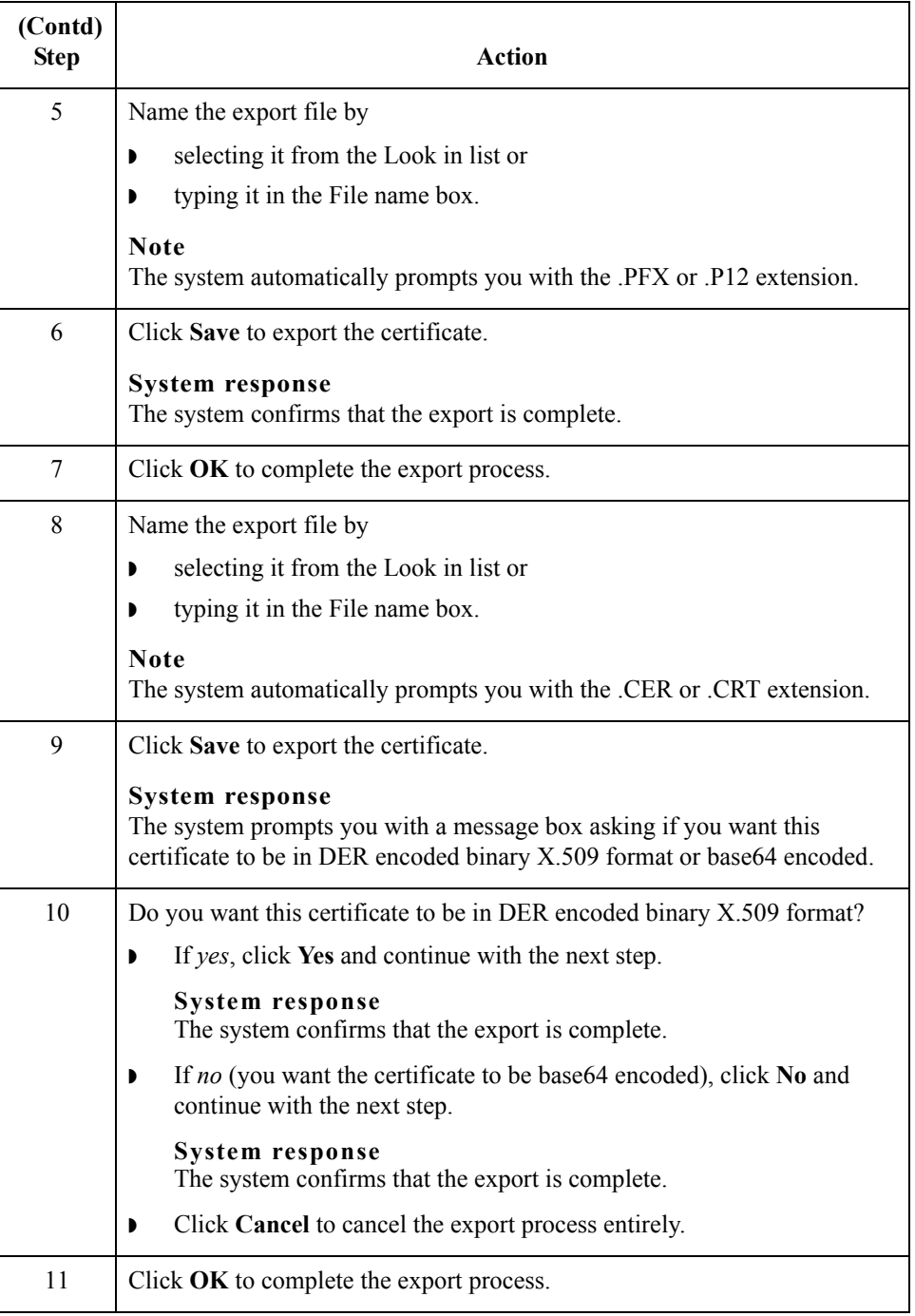

## **How to Create the RosettaNet Mailbox for Each Outbound Trading Partner**

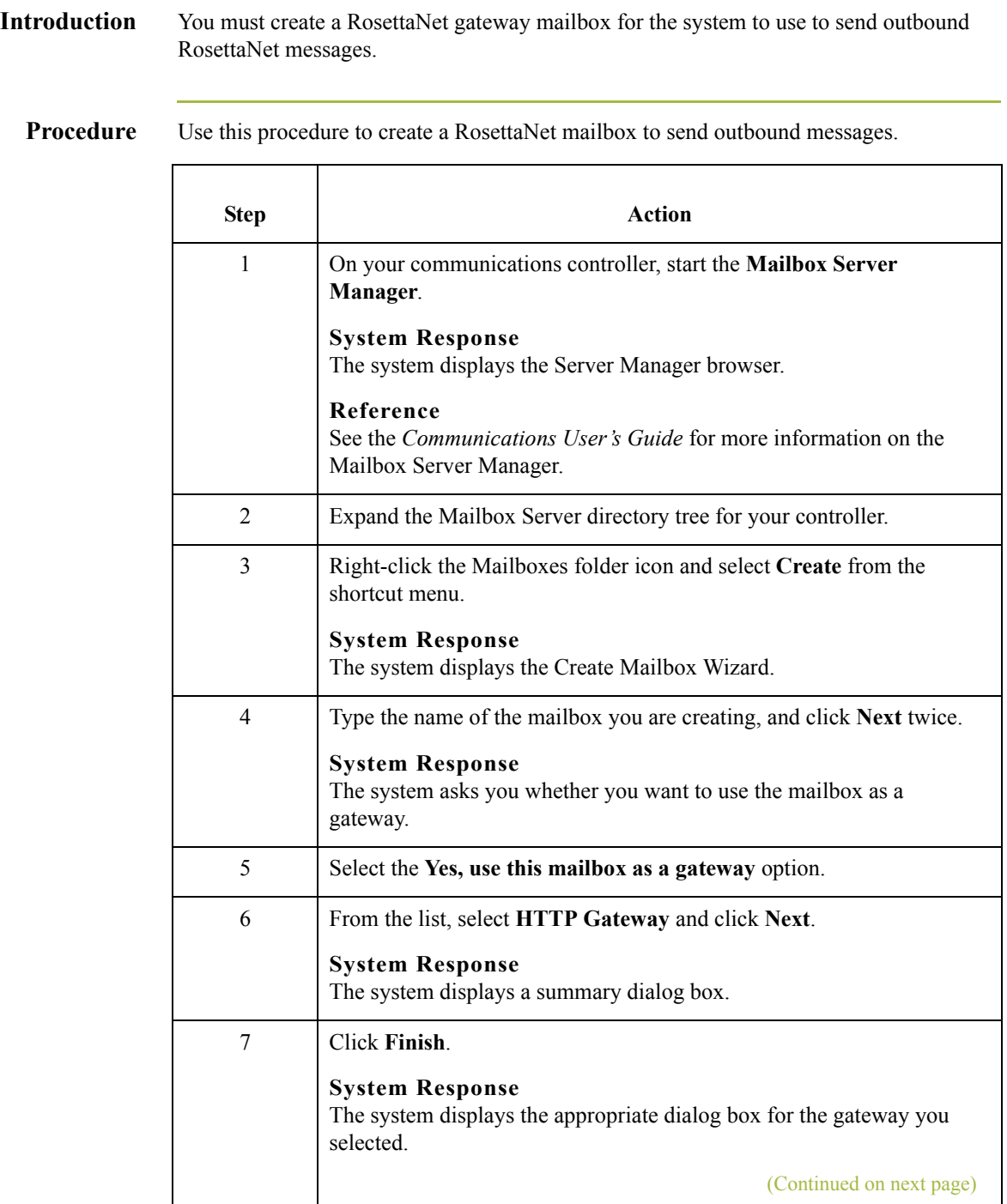

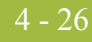

<span id="page-157-0"></span>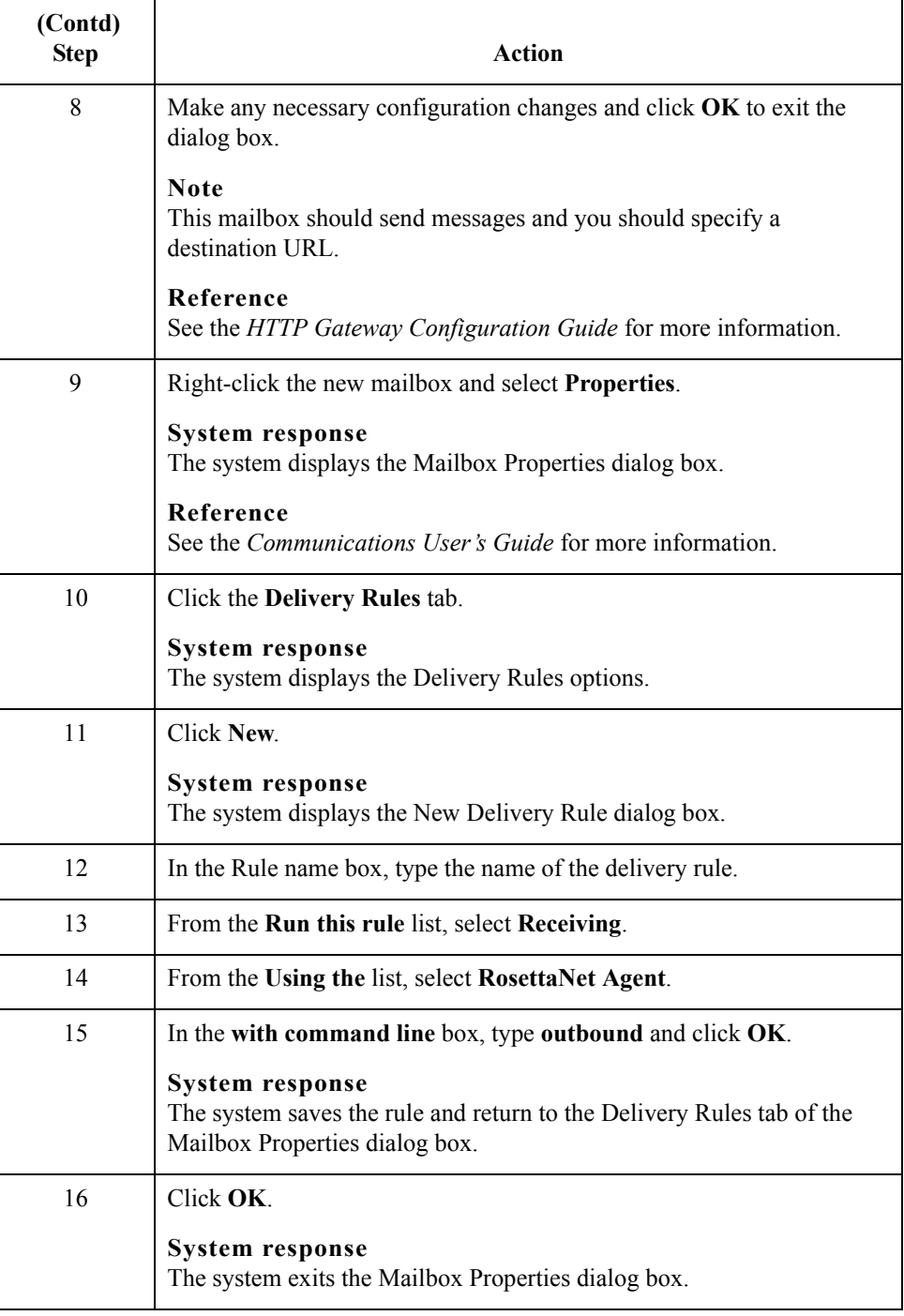

## **How to Implement Optional Features on Outbound Mailboxes**

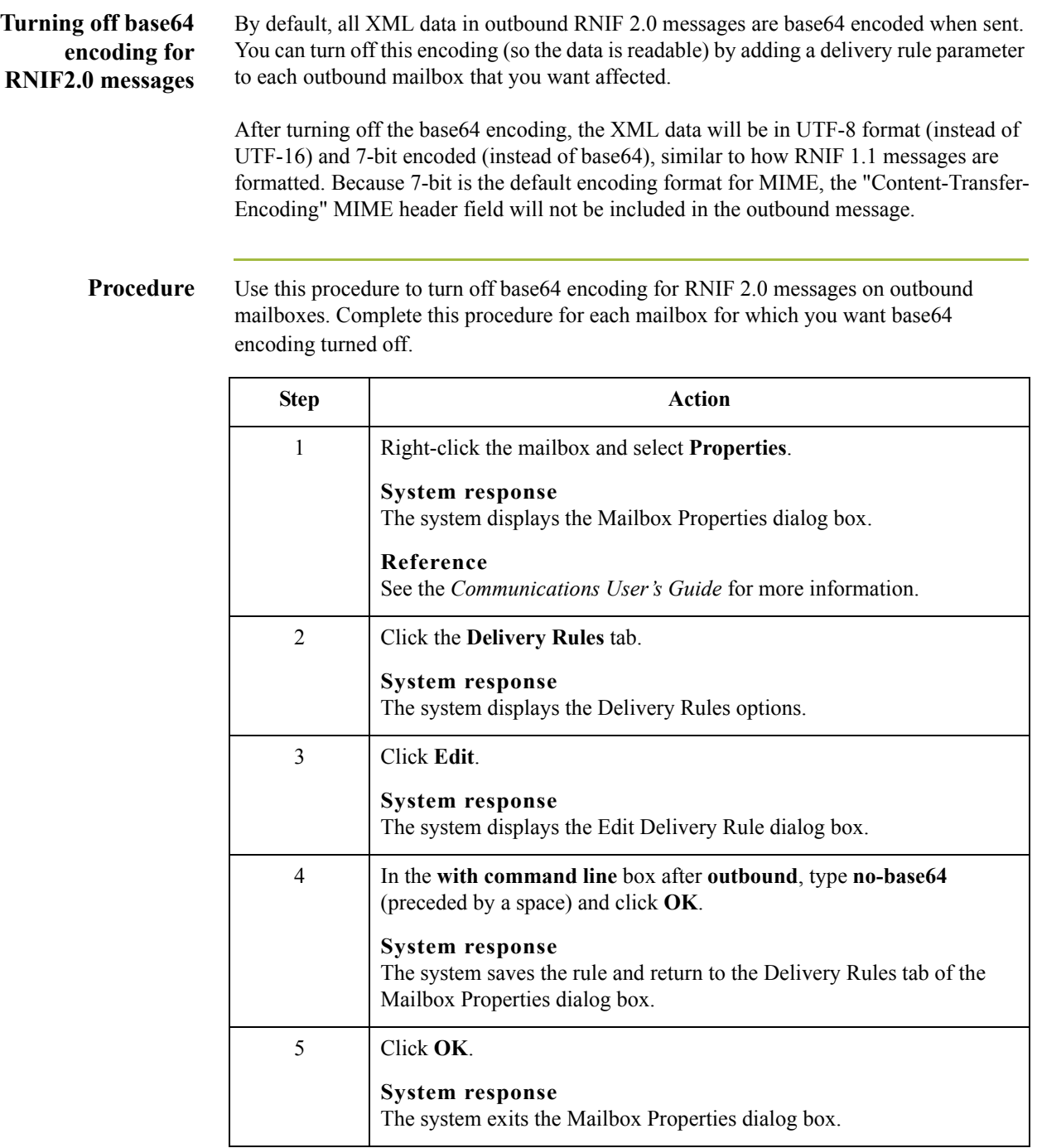

 $\sqrt{ }$ 

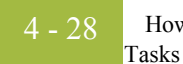

### **Adding MIME-Version tag to RNIF 1.1 messages**

Some RosettaNet solution providers are incorrectly requiring a special MIME header field ("MIME-Version: 1.0") in RNIF 1.1 messages. HTTP is not MIME compliant so it is incorrect to use the MIME Version number tag on HTTP messages.

If the solution provider of your trading partner does not change the requirement, you can opt to add this MIME tag to the outbound RNIF 1.1 messages to this trading partner. To activate this feature, you need to add a delivery rule parameter to the outbound mailbox for that trading partner.

**Procedure** Use this procedure to add MIME-version tag to RNIF 1.1 messages on outbound mailboxes. Complete this procedure for each mailbox for which you want to have the MIME-version tag added.

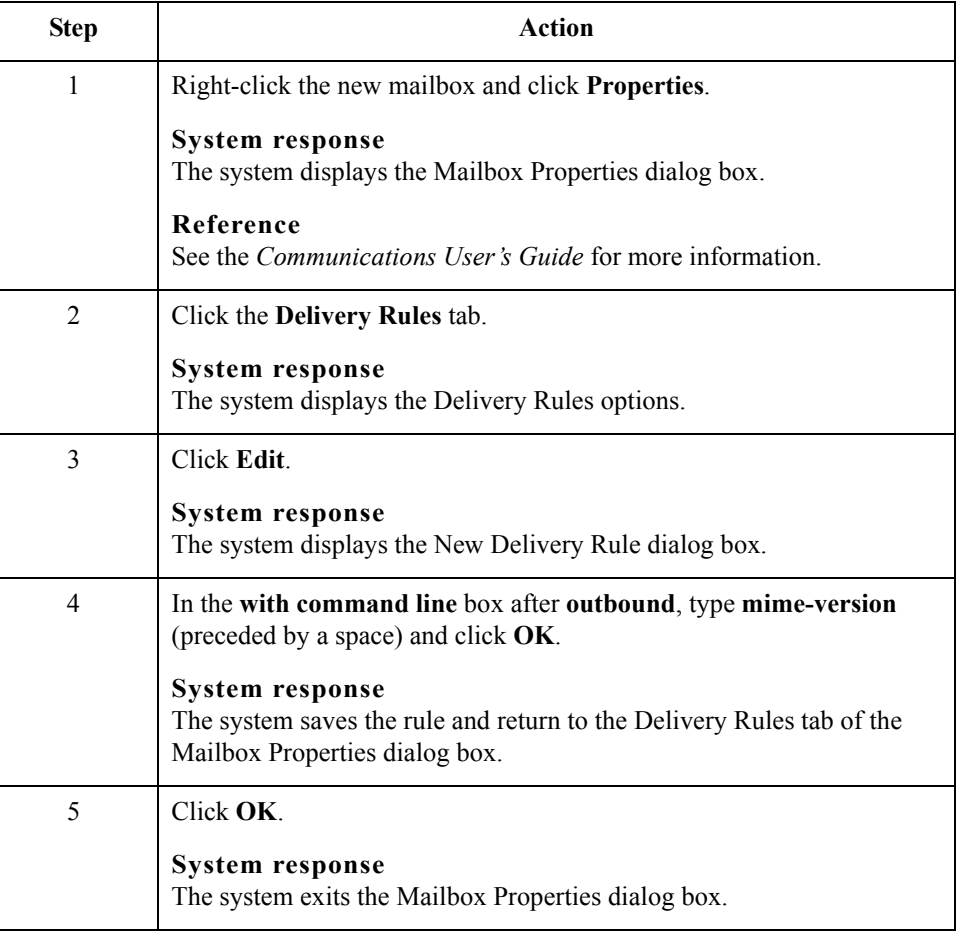

## **How to Create the RosettaNet Mailboxes for Inbound RNIF 1.1/2.0**

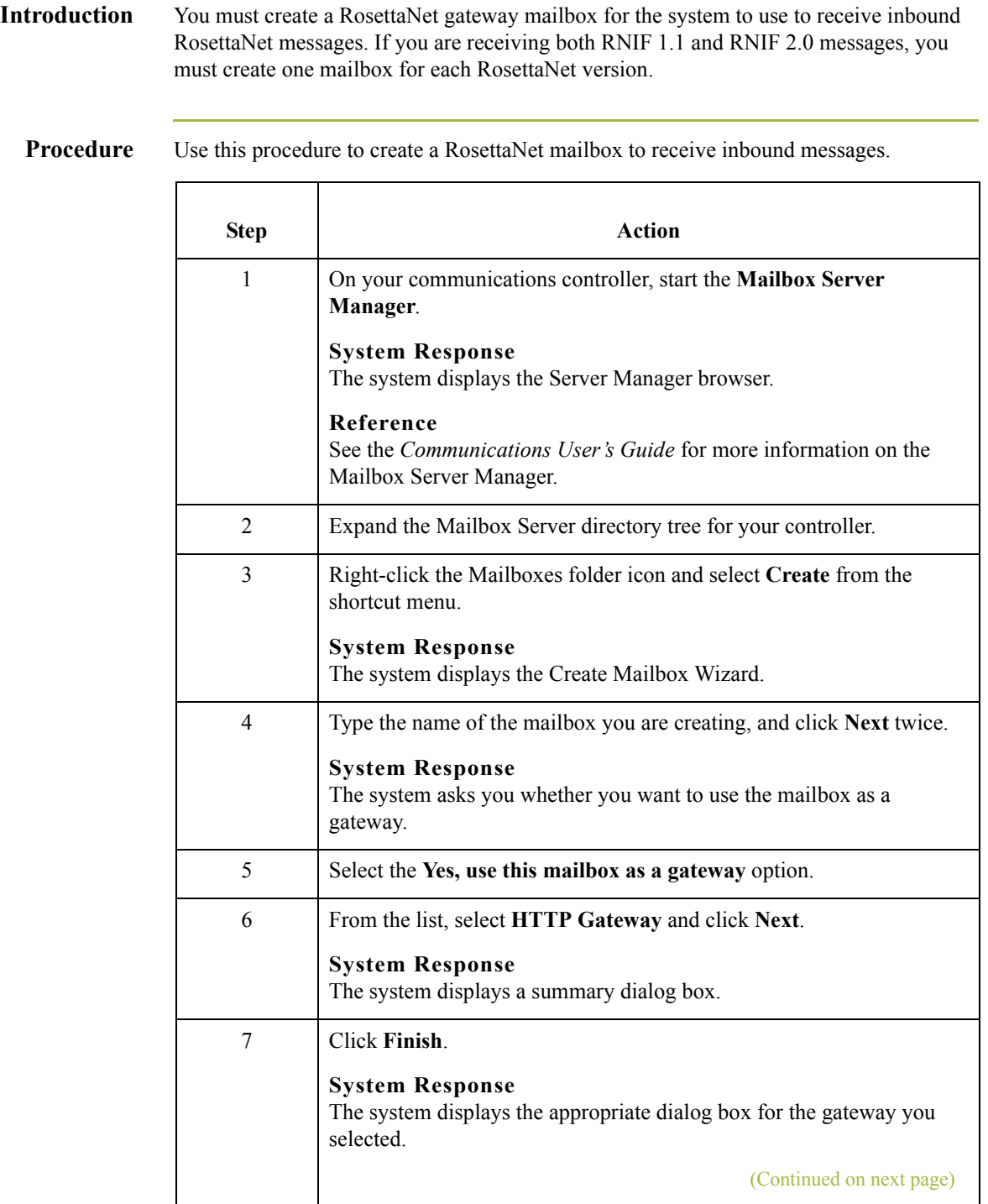

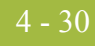

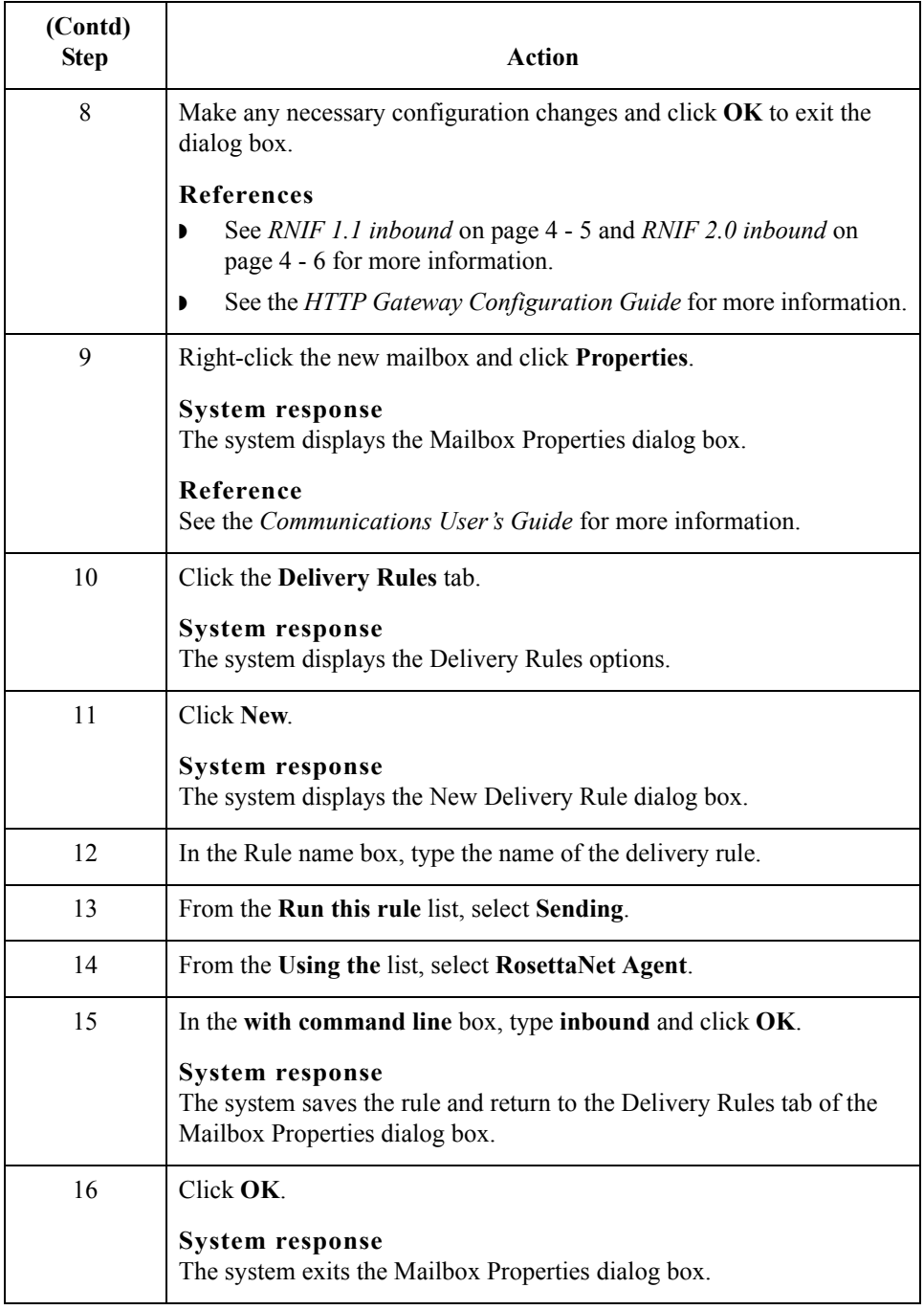

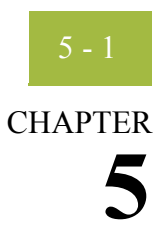

# **Using the PIP Profiler**

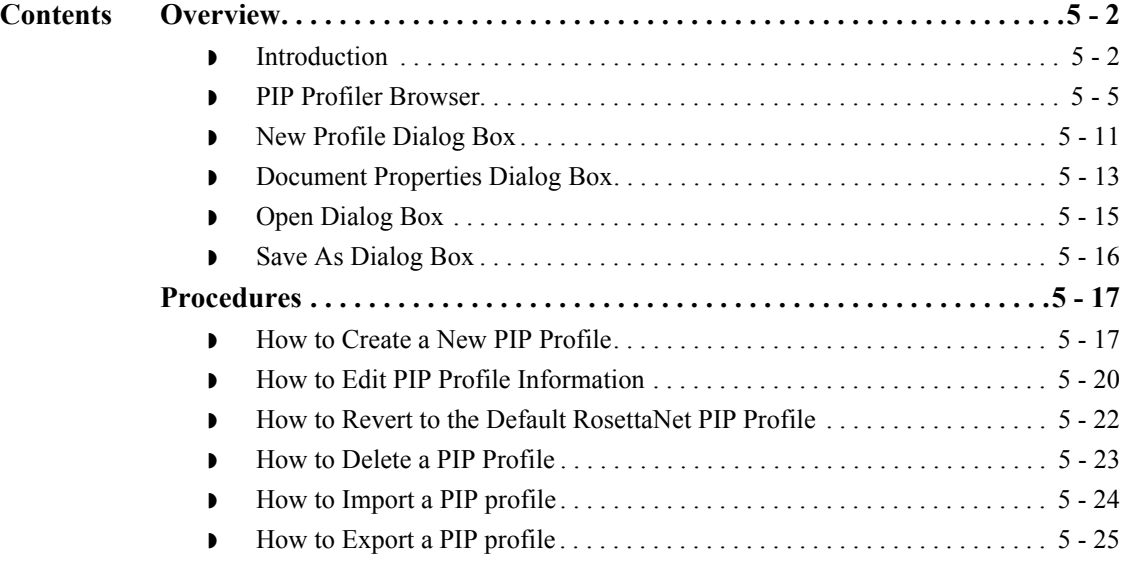

## <span id="page-163-0"></span>Overview **0**

### <span id="page-163-1"></span>**Introduction**

**In this chapter** This chapter explains how to use the Gentran:Server for RosettaNet PIP Profiler. **Notes** ◗ For Gentran:Server for RosettaNet version 5.2, the PIP Profiler enhances and replaces the PIP Decision Editor from previous releases. ◗ The XML standards (formerly Gentran:Server for RosettaNet standards) must be installed before you are able to use the PIP Profiler. The XML standards are available on a separate CD. **What is a PIP profile?** A PIP definition is the RosettaNet-defined set of properties that identify a PIP. A PIP profile is the addition of your individual specifications to a RosettaNet PIP. Thus, a PIP profile includes: **•** the partner identity ◗ your role and the role of the partner with whom the PIP is exchanged ◗ PIP Name PIP version ◗ RNIF version the sequenced messages that make up the process **What is the PIP Profiler?** The PIP Profiler is a component of Gentran:Server for RosettaNet that enables you to set up PIP profiles for RosettaNet processing, and thus set business rules by which PIPs will be executed and monitored with your trading community. The PIP Profiler enables you to modify PIP properties from predefined RosettaNet PIP definitions (in the PIPDef tb database table). The PIP Profiler then uses this information to populate the PIPProfile tb database table after you update it to meet your business needs. **Note** If you select "Any" for a profile, then any trading partner can trade that PIP under this profile. If the same version of the same PIP has two profiles, one for "Any" and the other for a specific partner, the specific partner profile takes precedence. **Reference** See *[Gentran:Server for RosettaNet Database Table Layouts](#page-220-0)* on page A - 1 for more information about the PIPProfile tb database table.

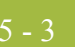

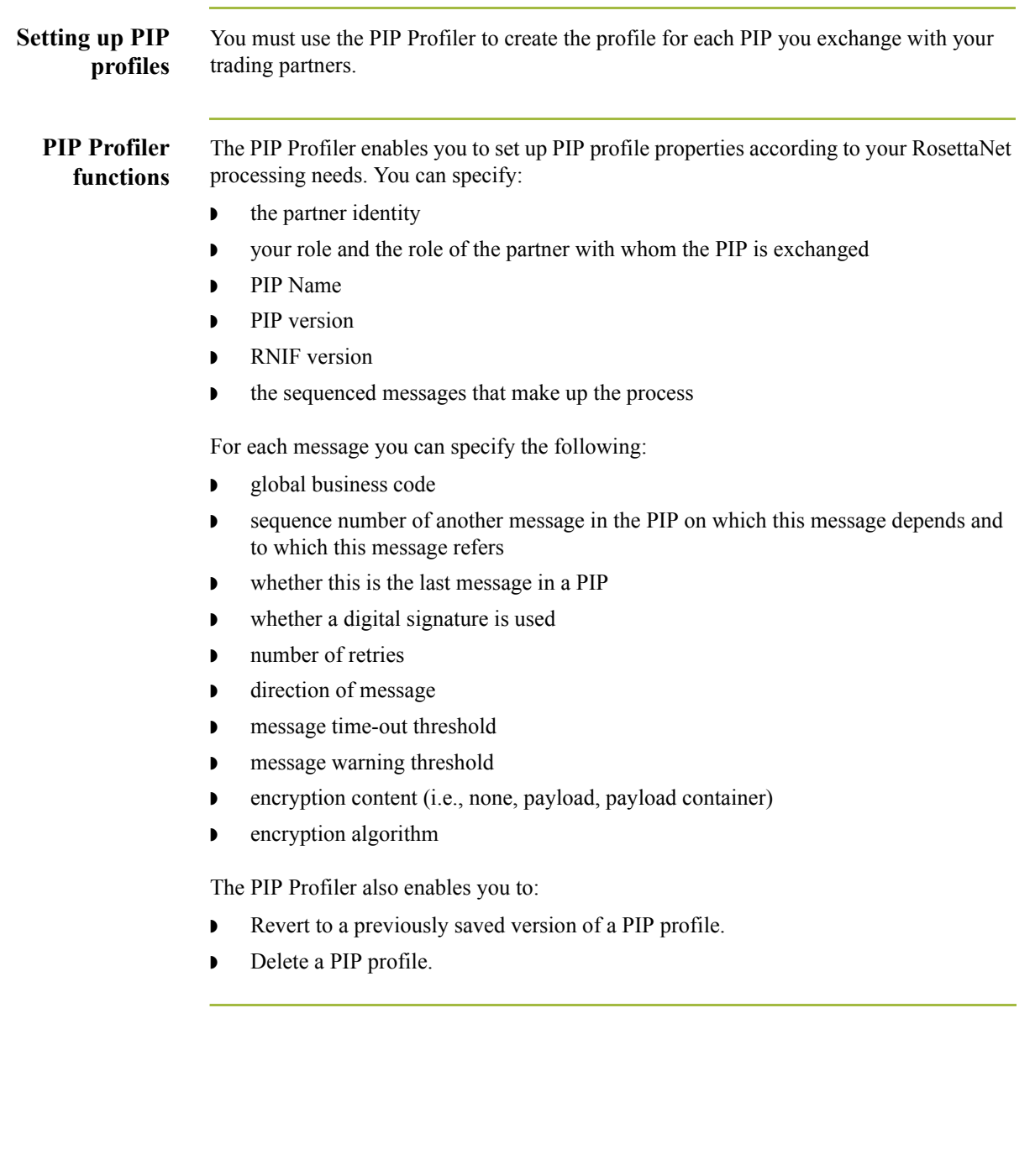

**Components** This table describes the PIP Profiler components.

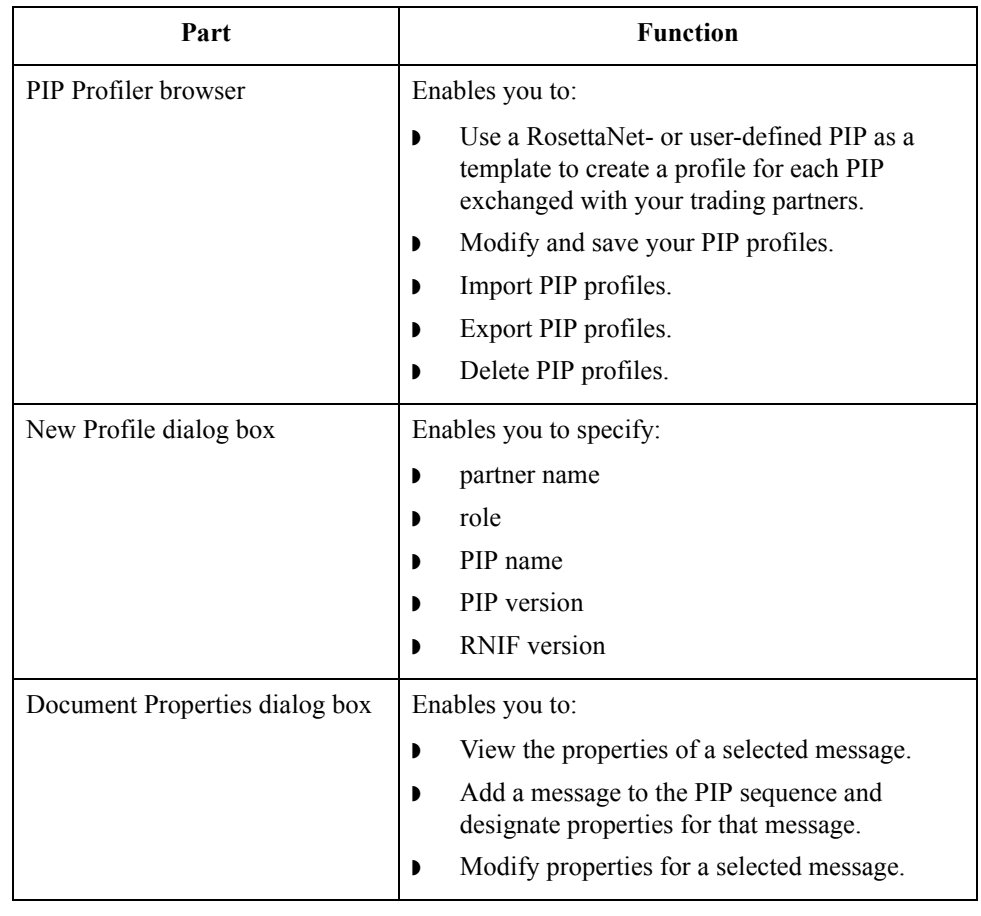

## <span id="page-166-0"></span>**PIP Profiler Browser**

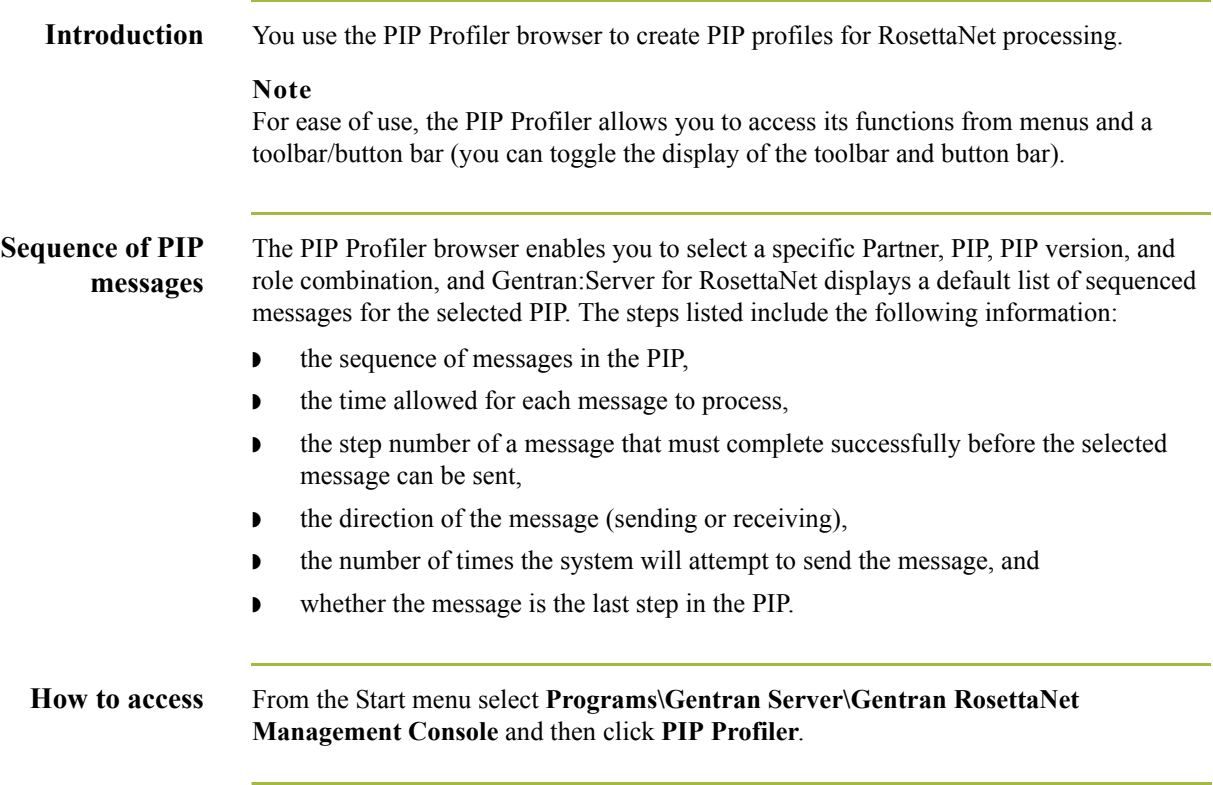

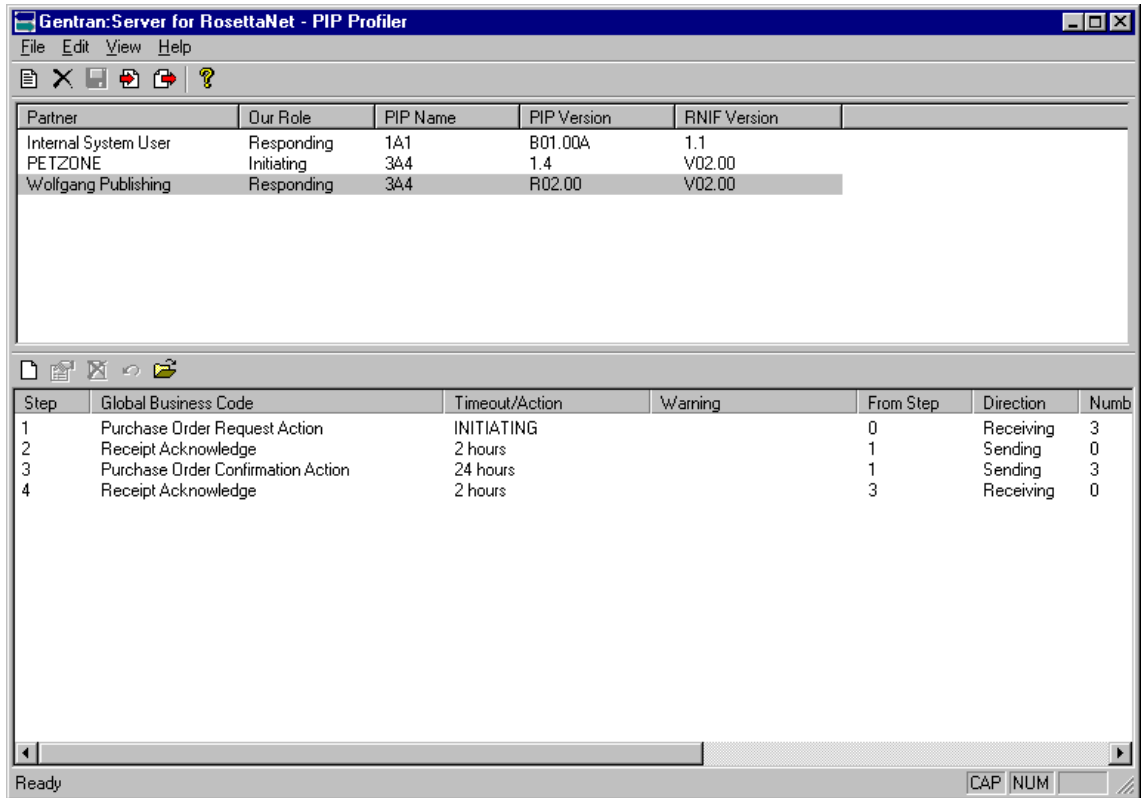

This table lists the parts of the PIP Profiler browser and their functions.

### **Diagram** This diagram illustrates the PIP Profiler browser.

**Parts and**

**functions**

Part **Function** File menu Represent to Enables you to: ◗ Create a new profile. ◗ Delete selected PIP profiles. ◗ Save a profile. ◗ Export a profile. **•** Import a profile. ◗ Exit the PIP Profiler. (Continued on next page)

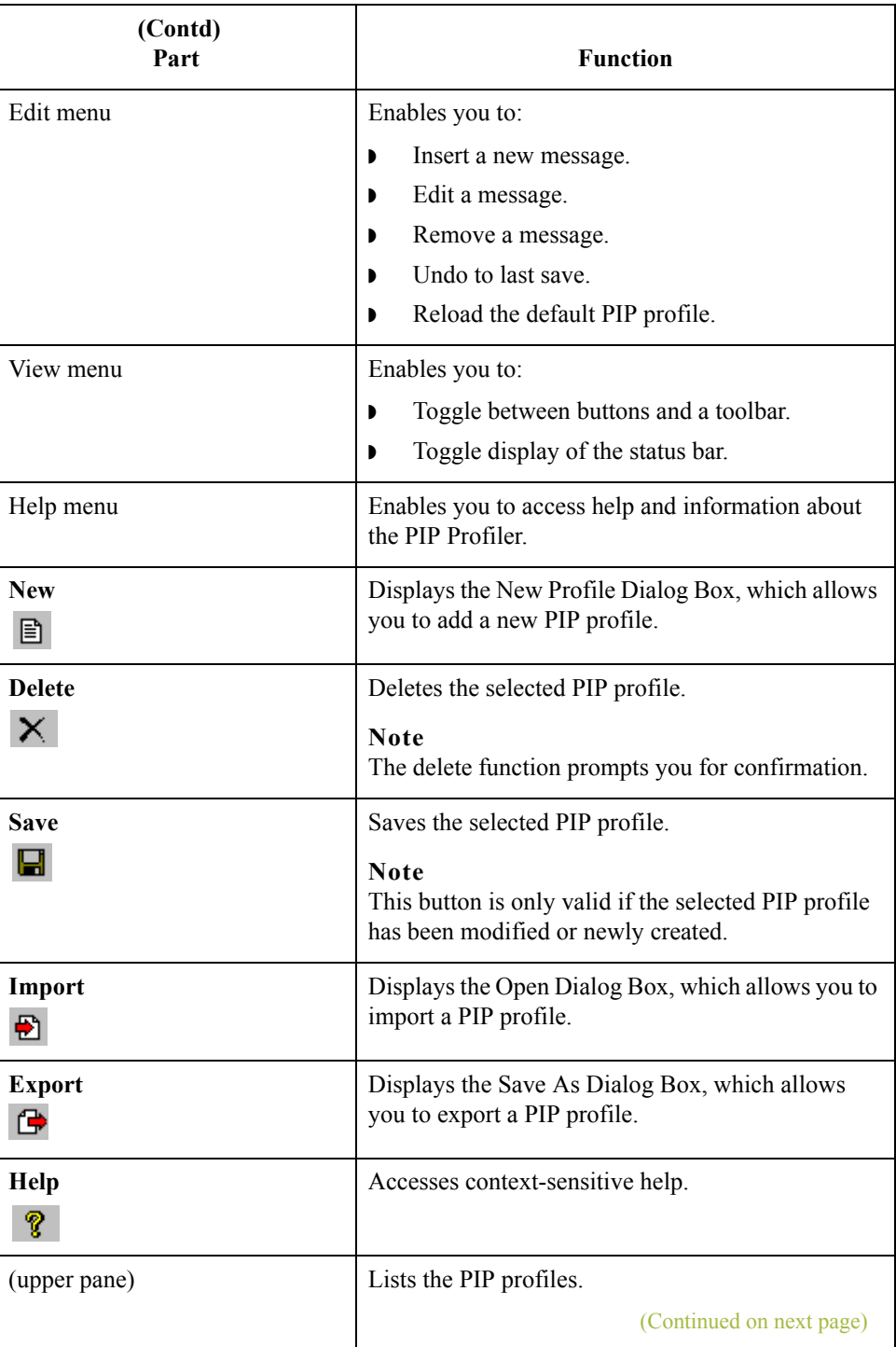

 $\int$ 

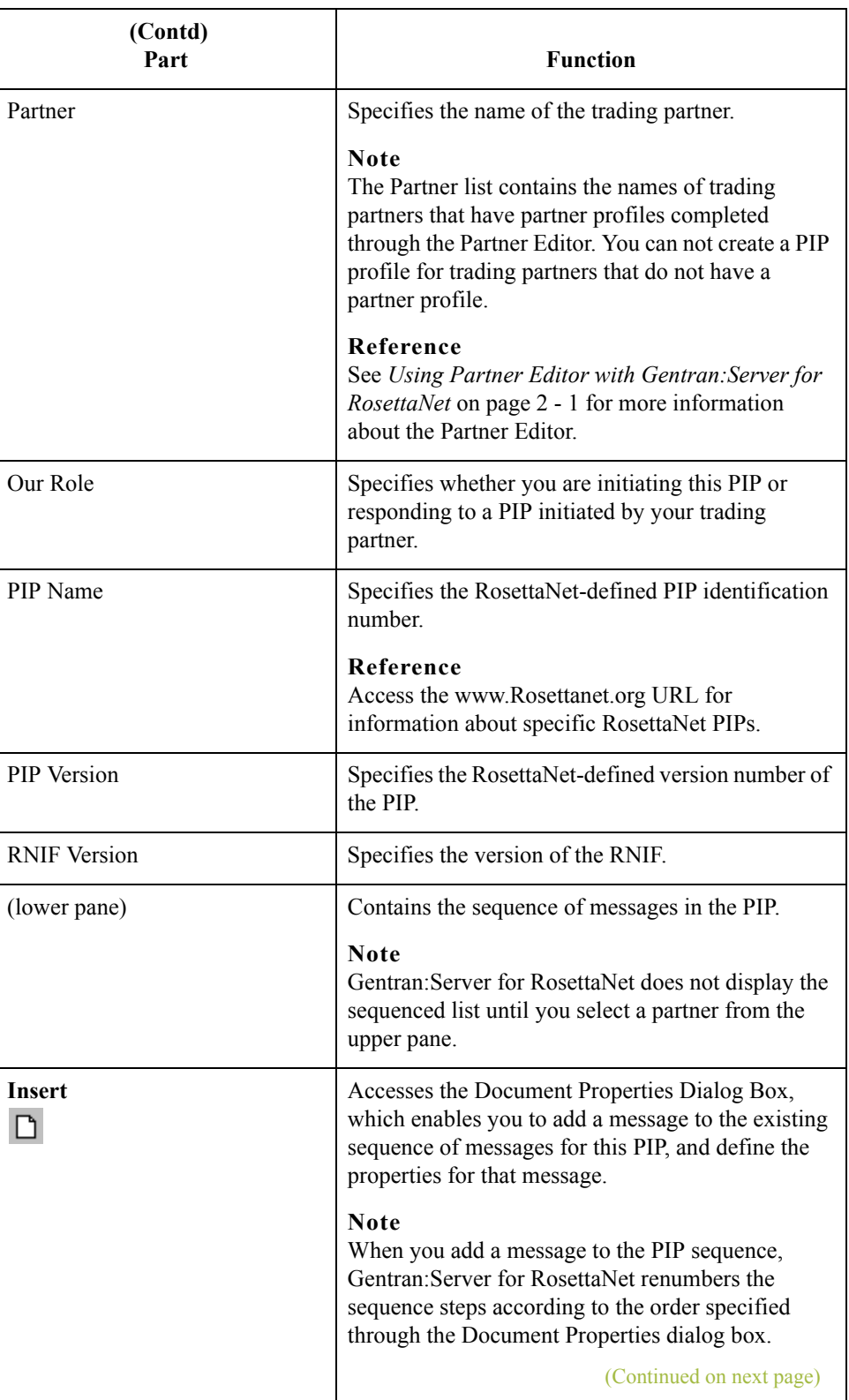

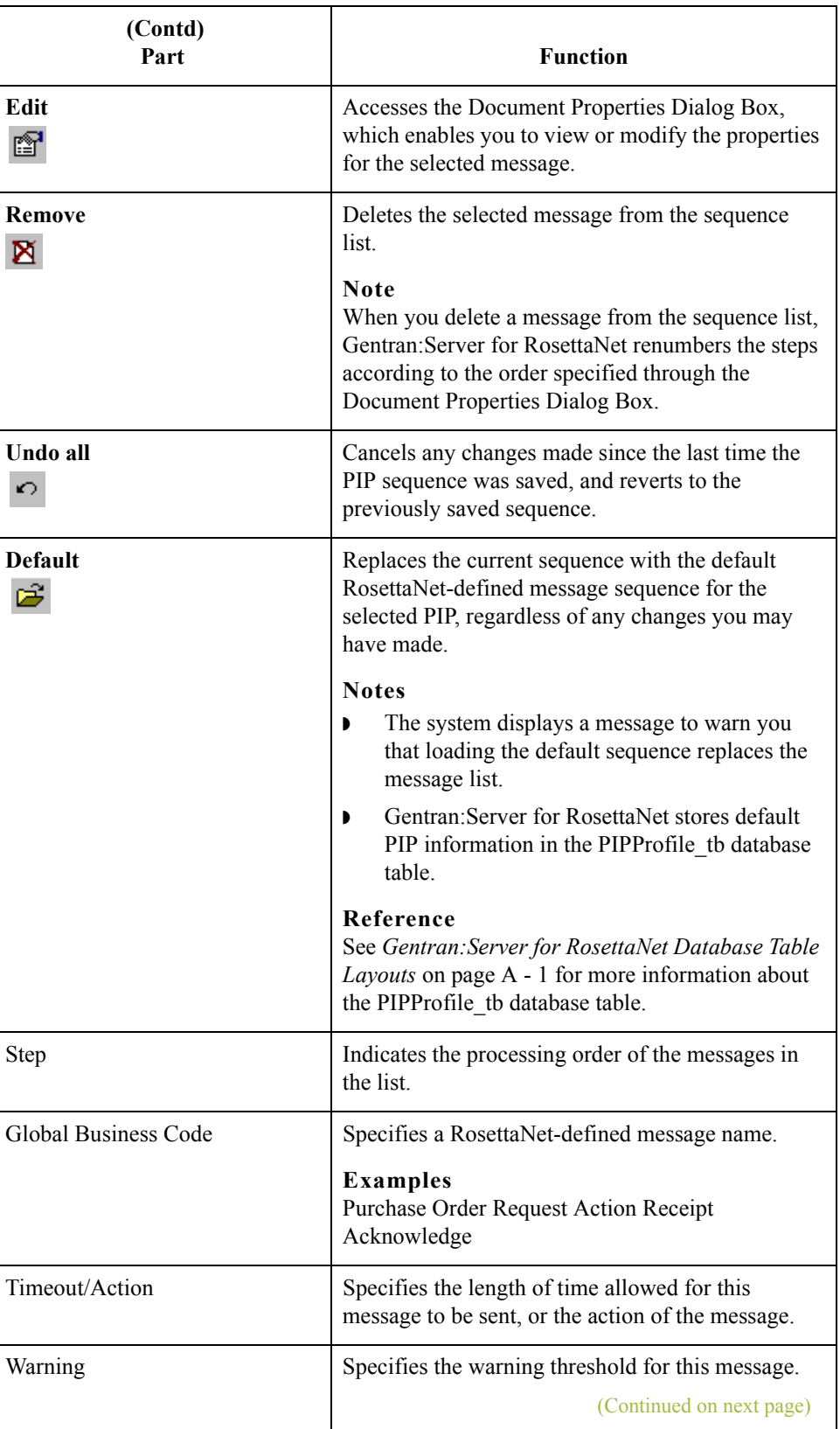

 $\langle$ 

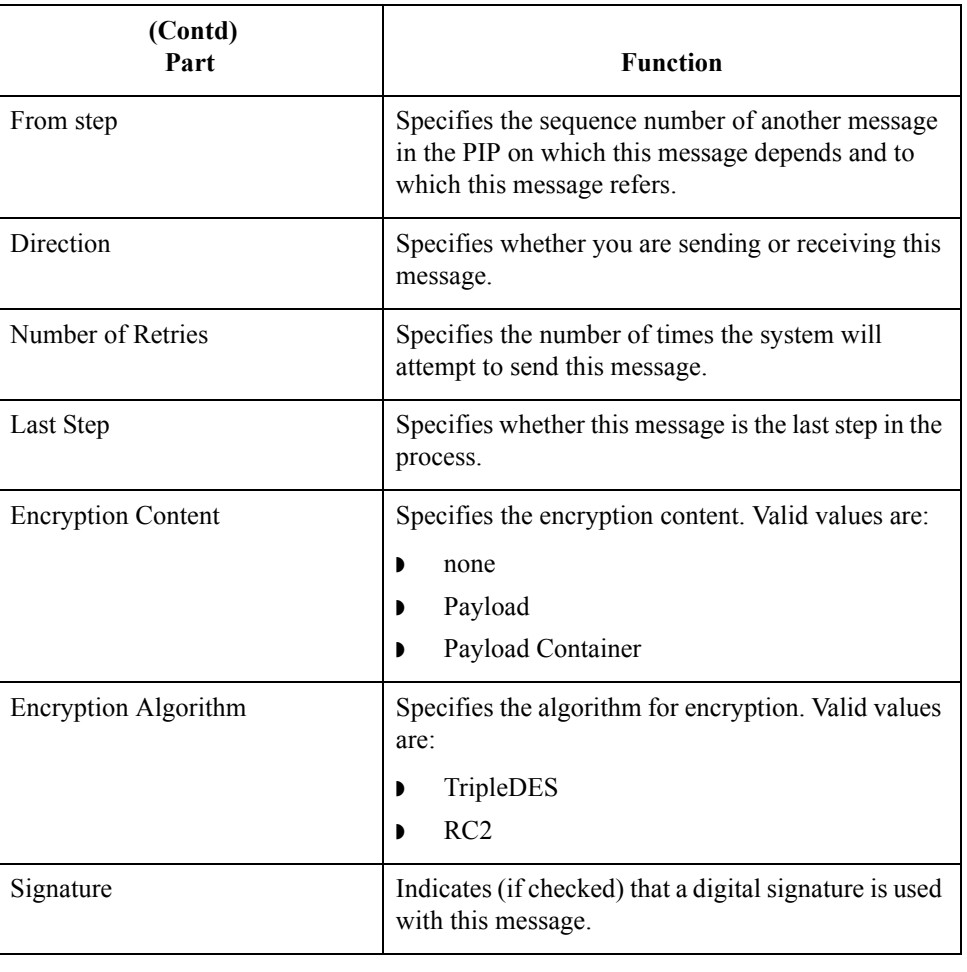

### <span id="page-172-0"></span>**New Profile Dialog Box**

**Introduction** The New Profile dialog box enables you to create a new PIP Profile.

**Diagram** This diagram illustrates the New Profile dialog box.

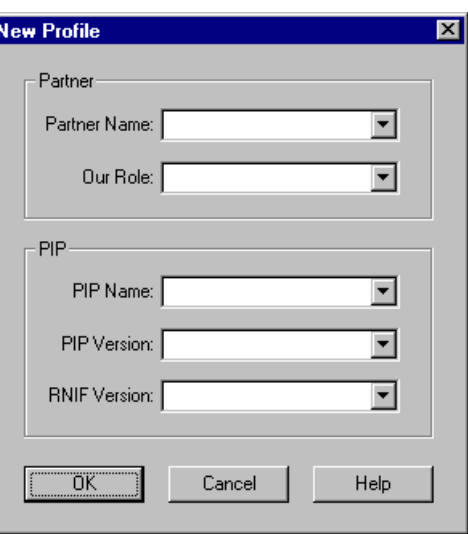

### **Parts and functions**

This table lists the parts of the New Profile dialog box and their functions.

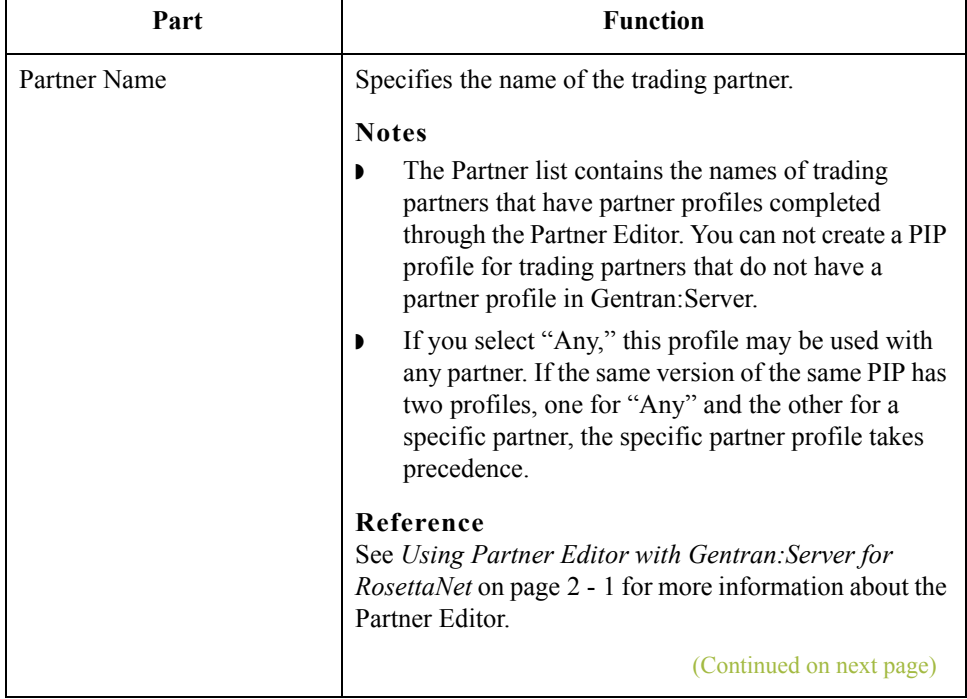

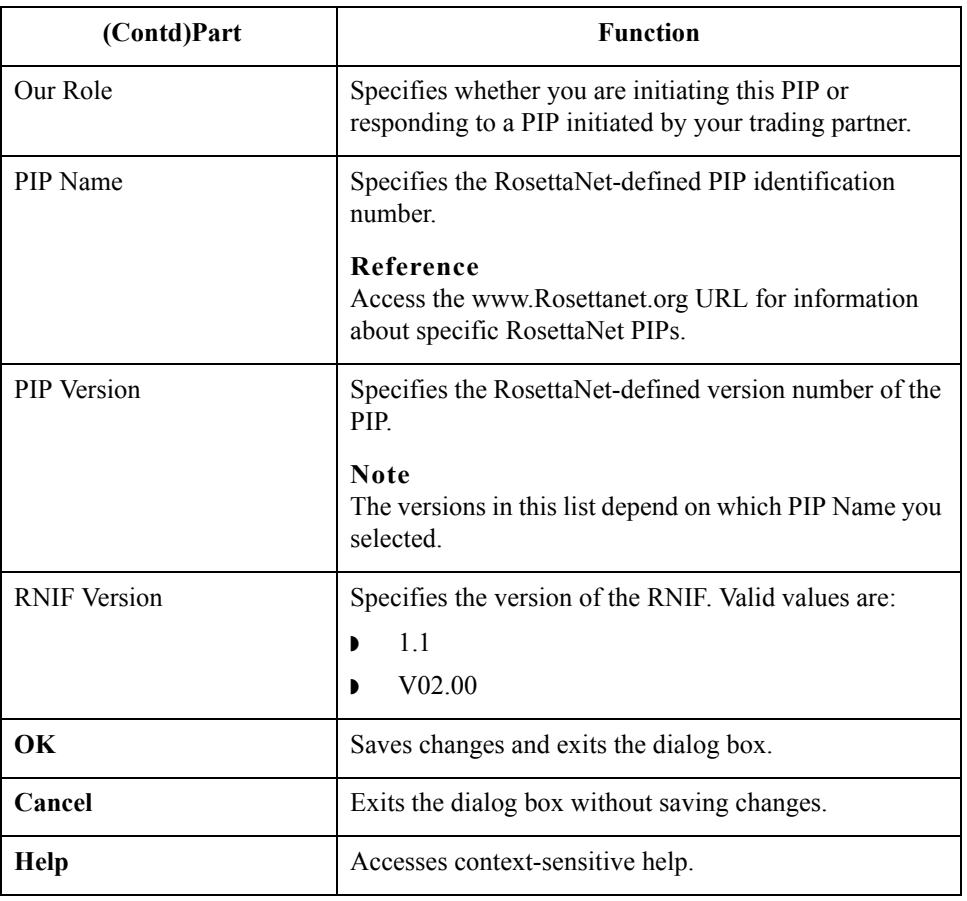

### <span id="page-174-0"></span>**Document Properties Dialog Box**

### **Introduction** The Document Properties dialog box enables you to:

- **•** view the properties of a selected message,
- ◗ add a message to the PIP sequence and designate properties for that message, and
- ◗ modify properties for a selected message.

### **Diagram** This diagram illustrates the Document Properties dialog box.

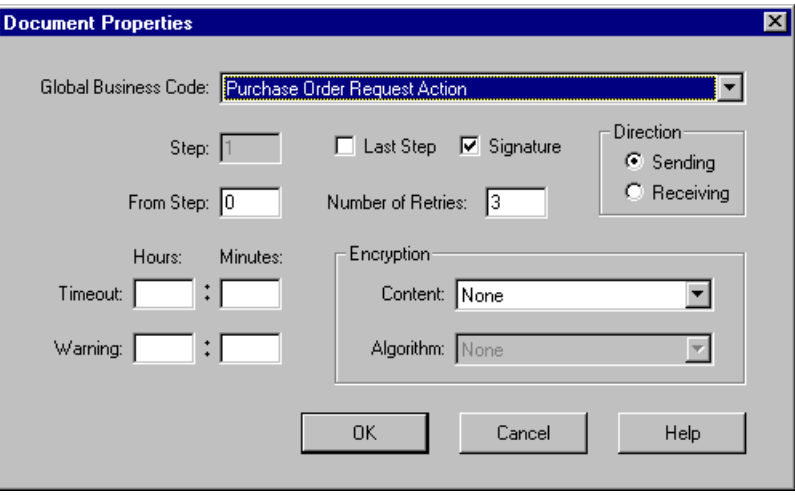

### **Parts and**

This table lists the parts of the Document Properties dialog box and their functions.

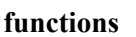

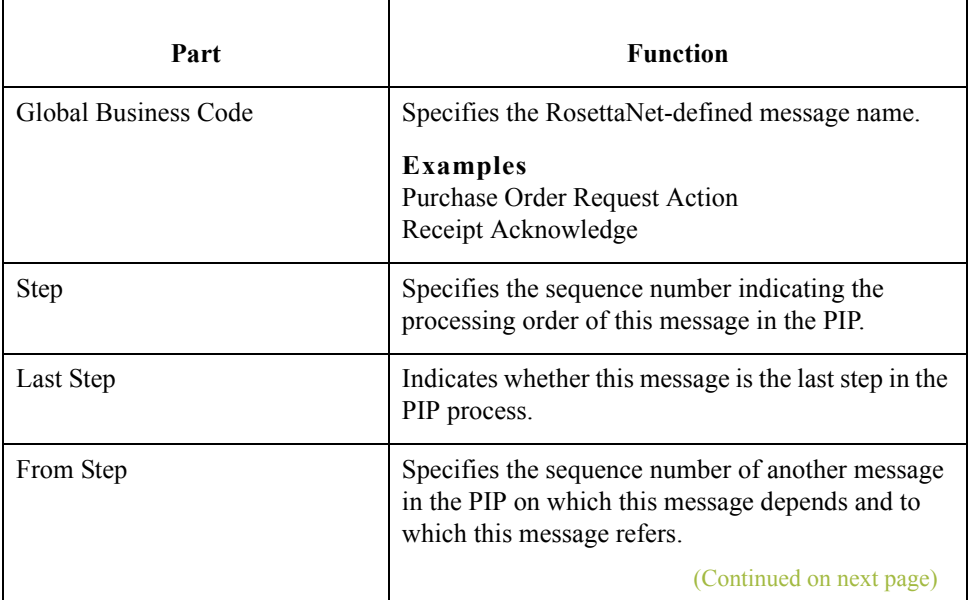

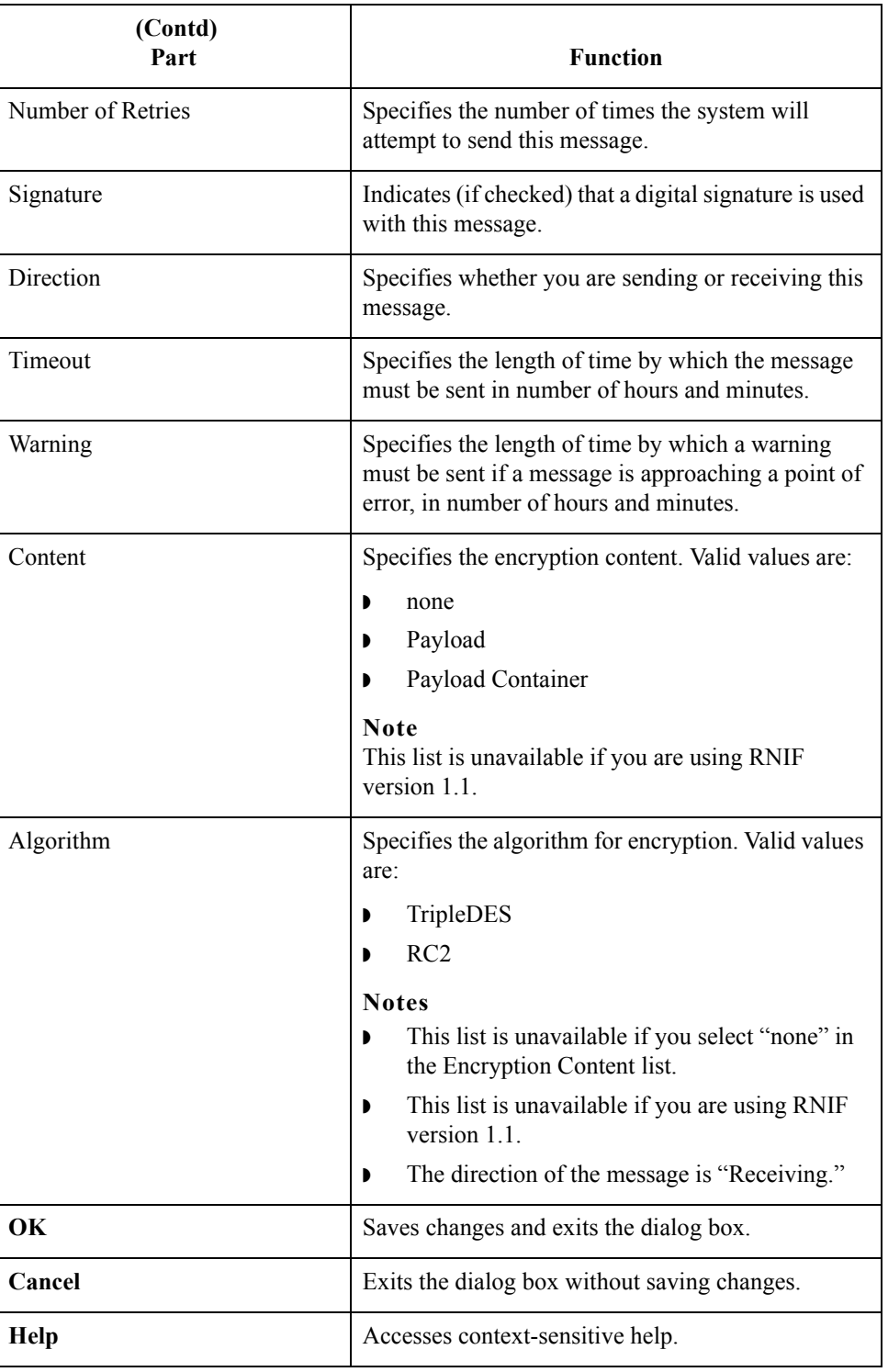

## <span id="page-176-0"></span>**Open Dialog Box**

**Introduction** The Open dialog box enables you to import a PIP profile into the PIP Profiler. **Diagram** This diagram illustrates the Open dialog box. **Open**  $R<sub>X</sub>$  $\overline{\mathbf{E}}$  b  $\overline{\mathbf{E}}$  b  $\overline{\mathbf{E}}$ **T** Profiles Look in: a intsys.mp File name:  $Q$ pen Files of type: RosettaNet PIP profile (\*.mp) ⊡ Cancel

### **Parts and functions**

This table lists the parts of the Open dialog box and their functions.

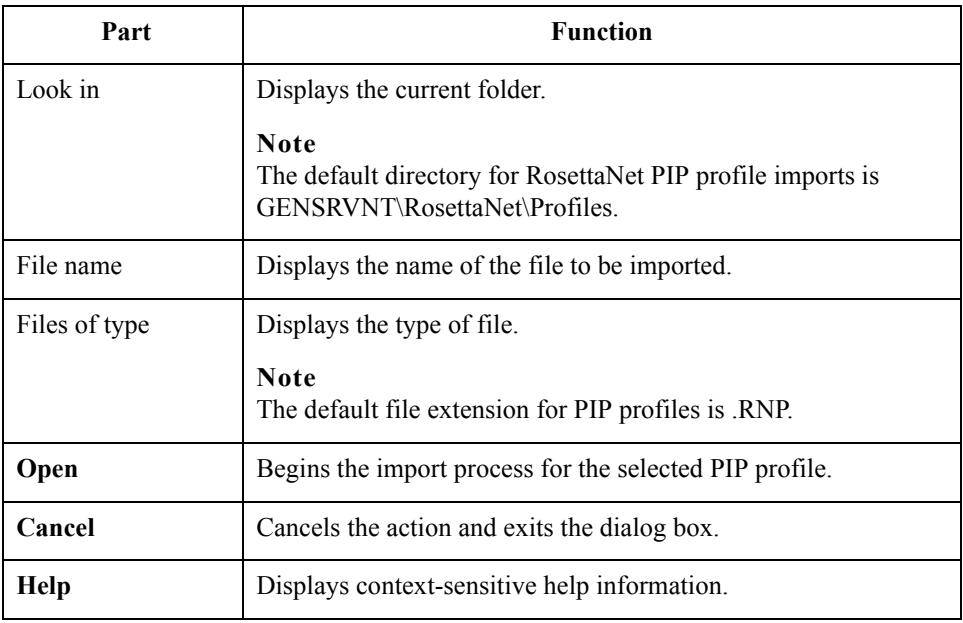

## <span id="page-177-0"></span>**Save As Dialog Box**

5 - 16

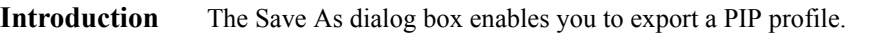

**Diagram** This diagram illustrates the Save As dialog box.

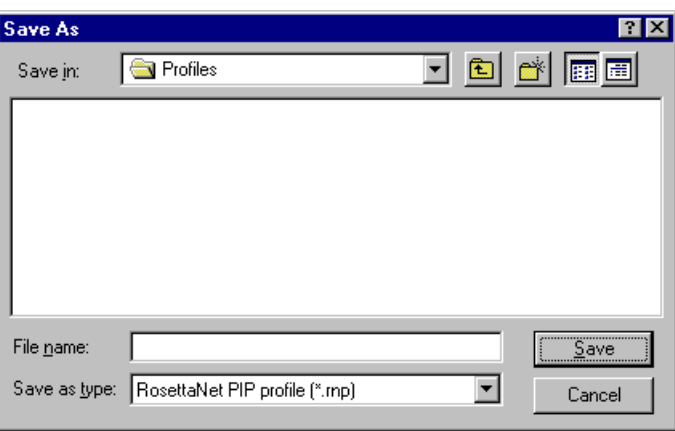

### **Parts and functions**

This table lists the parts of the Save As dialog box and their functions.

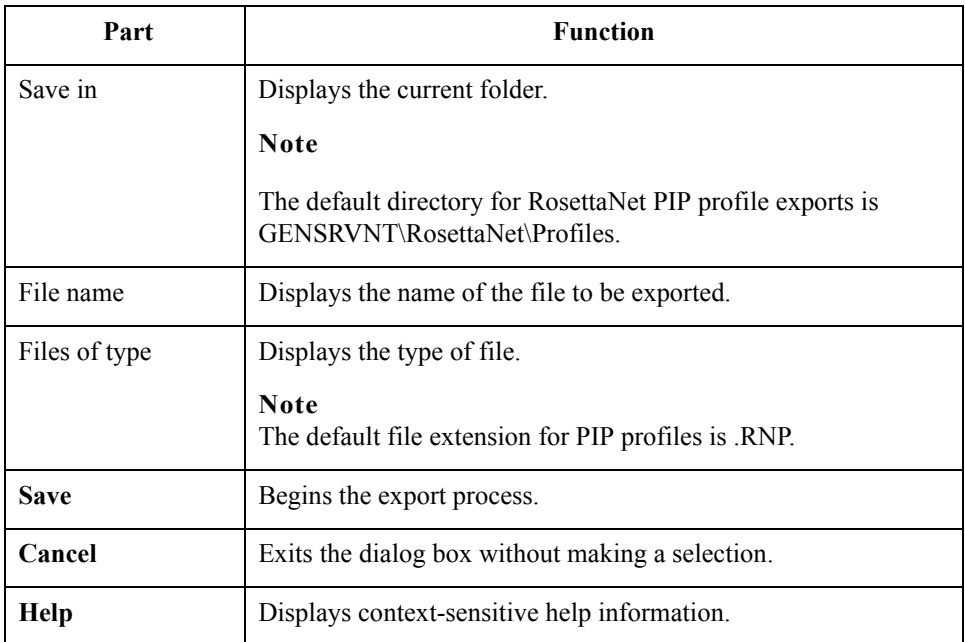

## <span id="page-178-0"></span>Procedures **0**

## <span id="page-178-1"></span>**How to Create a New PIP Profile**

**Introduction** You must use the PIP Profiler to create a PIP profile for each PIP you exchange with your trading partners. You can create either RosettaNet-defined PIP profiles or PIP profiles that you previously created.

### **Note**

Before you create a PIP profile, you must first create a partner profile for the partner with whom you are exchanging the PIP (if you have not already done so).

### **Reference**

See *[Using Partner Editor with Gentran:Server for RosettaNet](#page-28-0)* on page 2 - 1 for more information about creating partner profiles with the Gentran:Server Partner Editor.

### **Procedure** Use this procedure to create a new PIP profile.

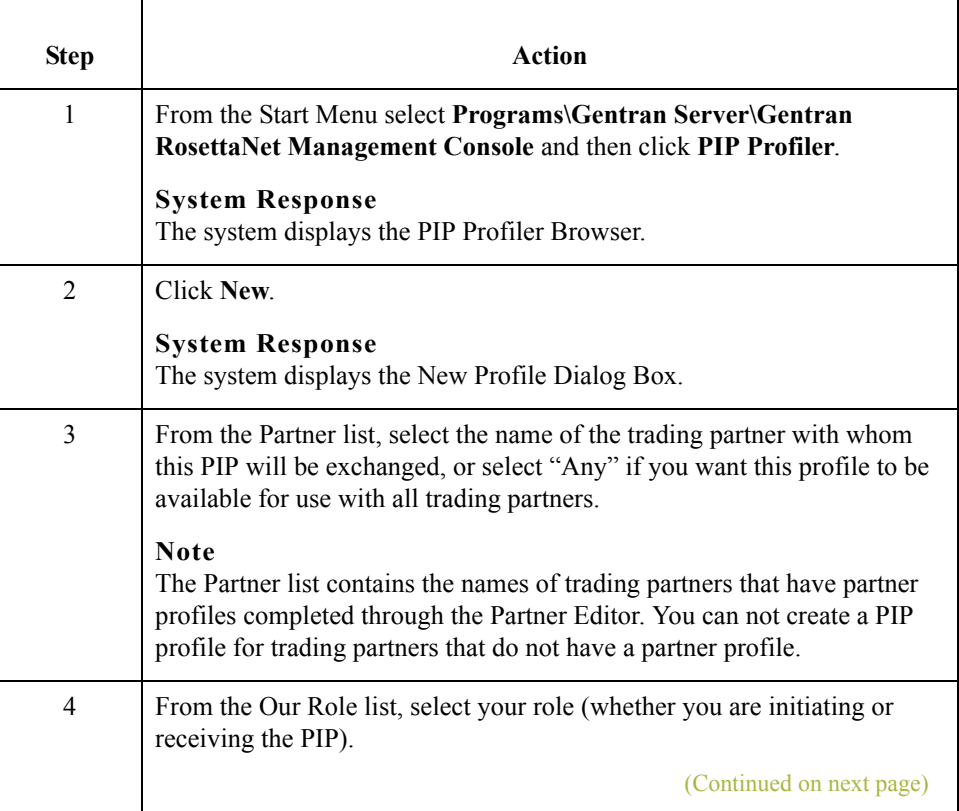

 $\overline{5}$  - 18

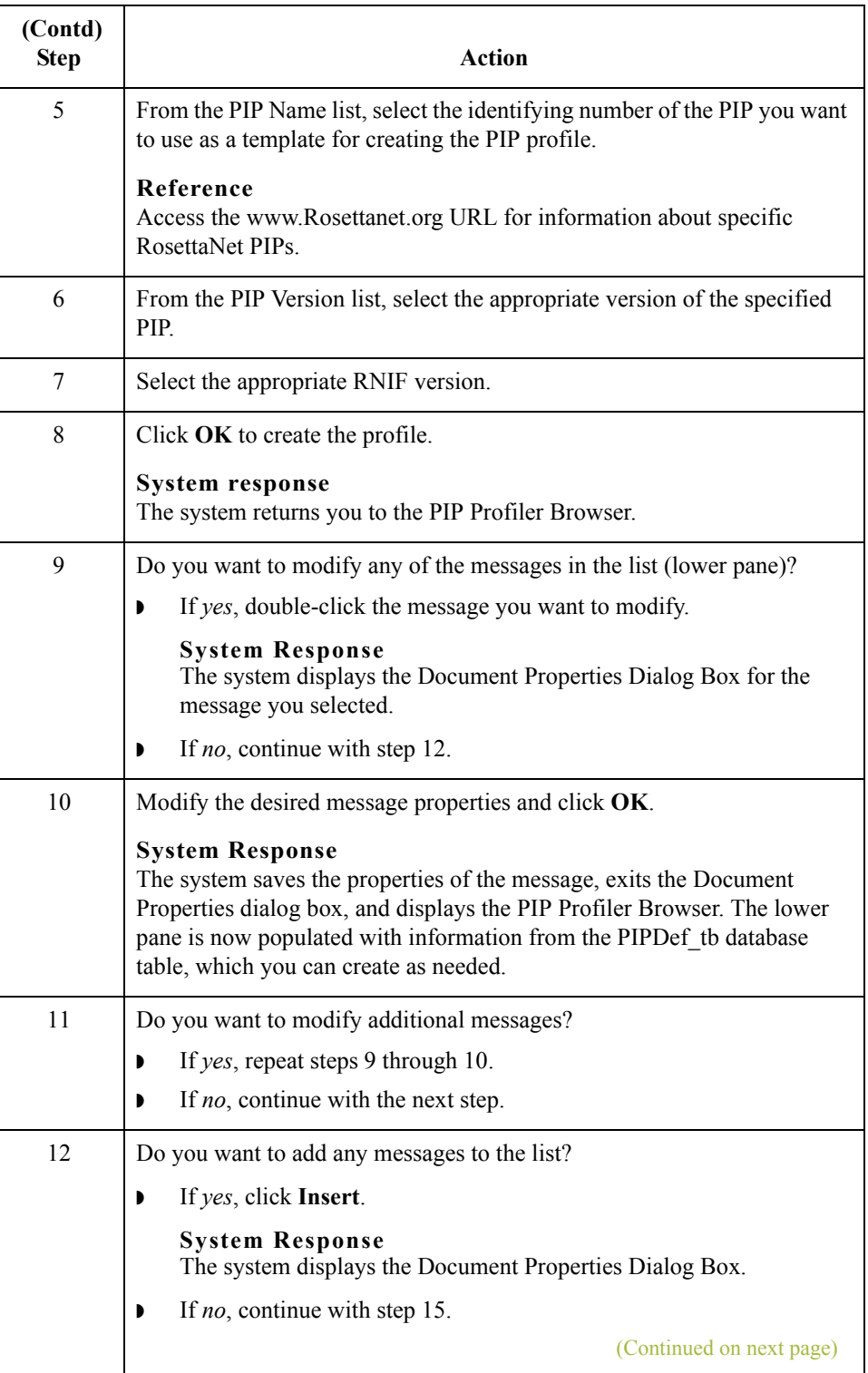
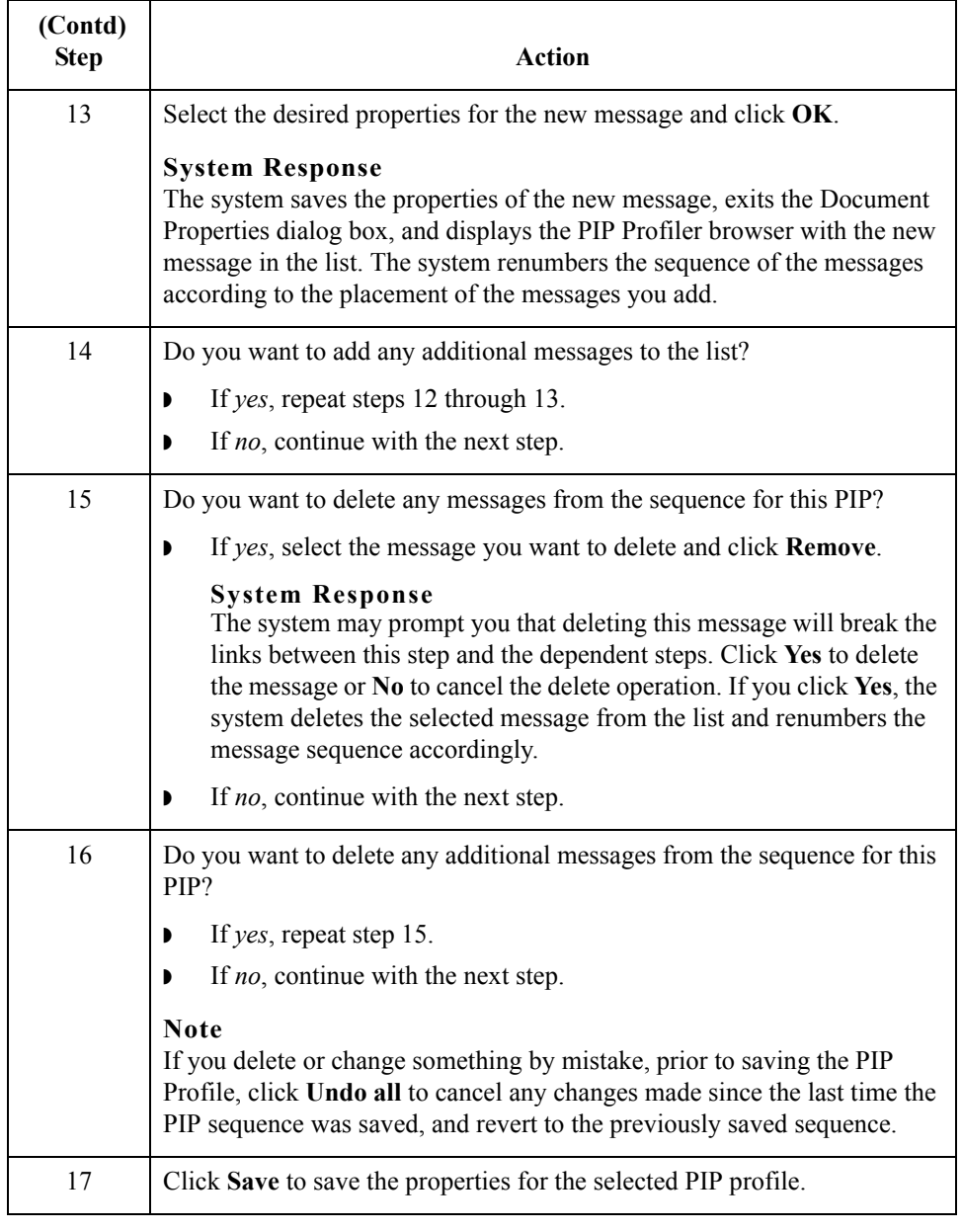

5 - 20

## **How to Edit PIP Profile Information**

**Procedure** Use this procedure to edit PIP profile information.

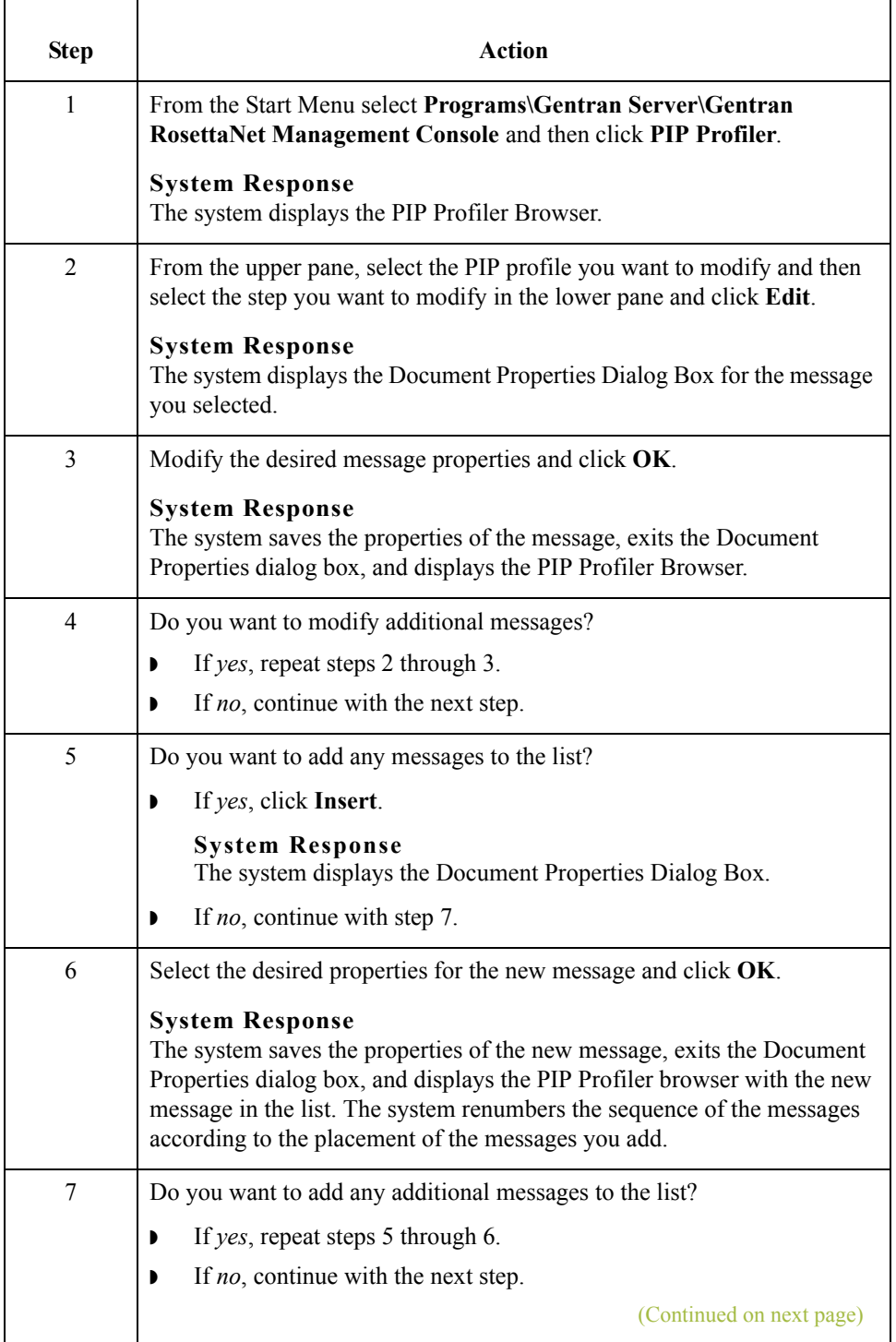

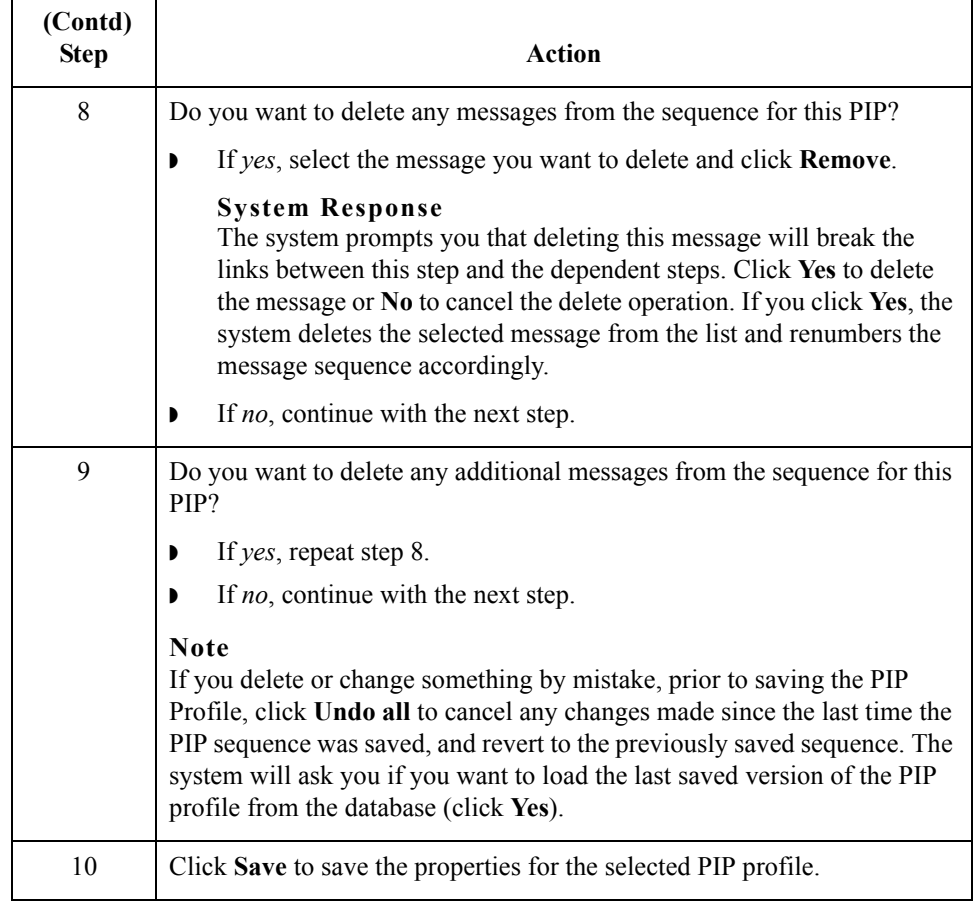

### **How to Revert to the Default RosettaNet PIP Profile**

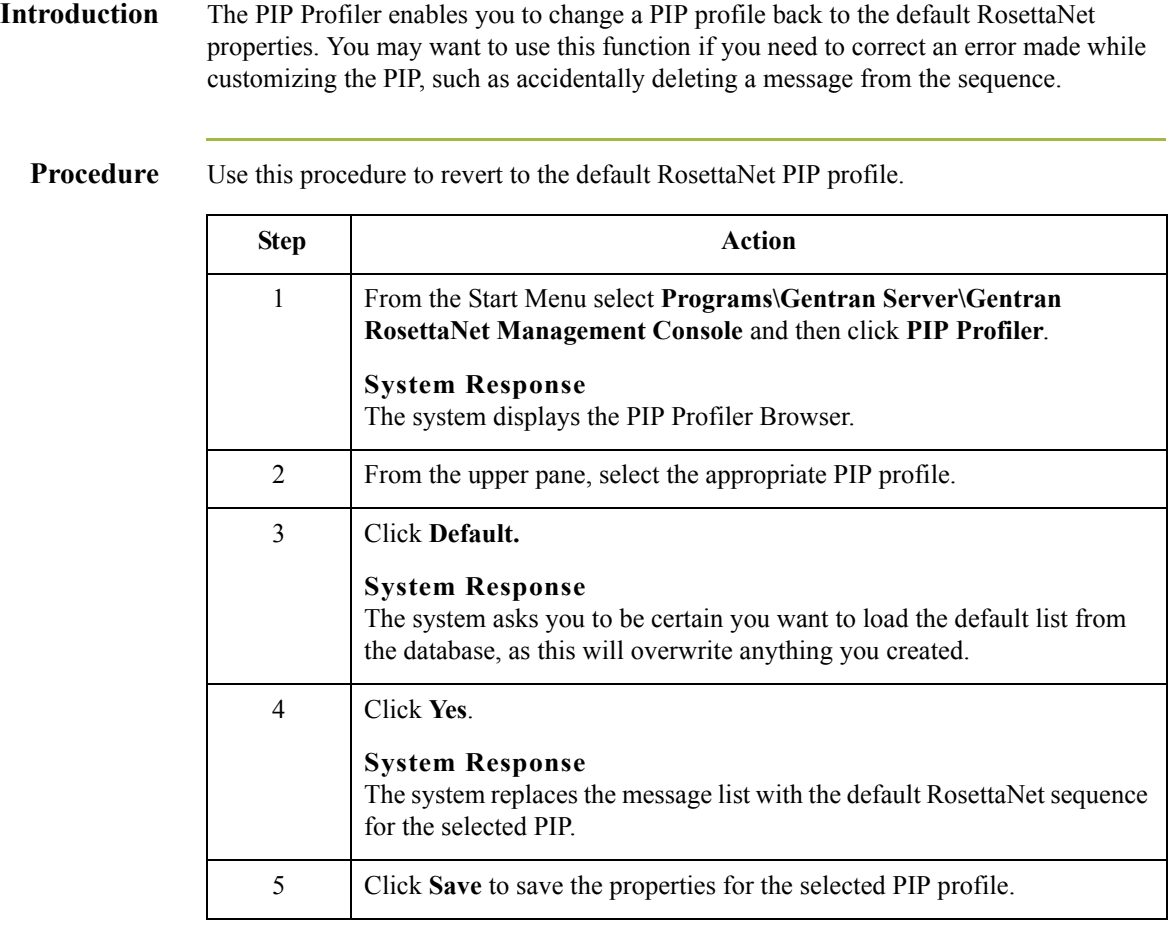

### **How to Delete a PIP Profile**

### **Introduction** The PIP Profiler enables you to delete a PIP profile. You may want to delete a PIP profile for either of the following reasons:

- ◗ You no longer exchange messages with this trading partner.
- ◗ You no longer need to define properties for a specific PIP because your processing requirements changed.

#### **Note**

When you use this function, it only removes the PIP profile from the system—the default RosettaNet PIP definition is not deleted.

#### **Procedure** Use this procedure to delete a PIP profile.

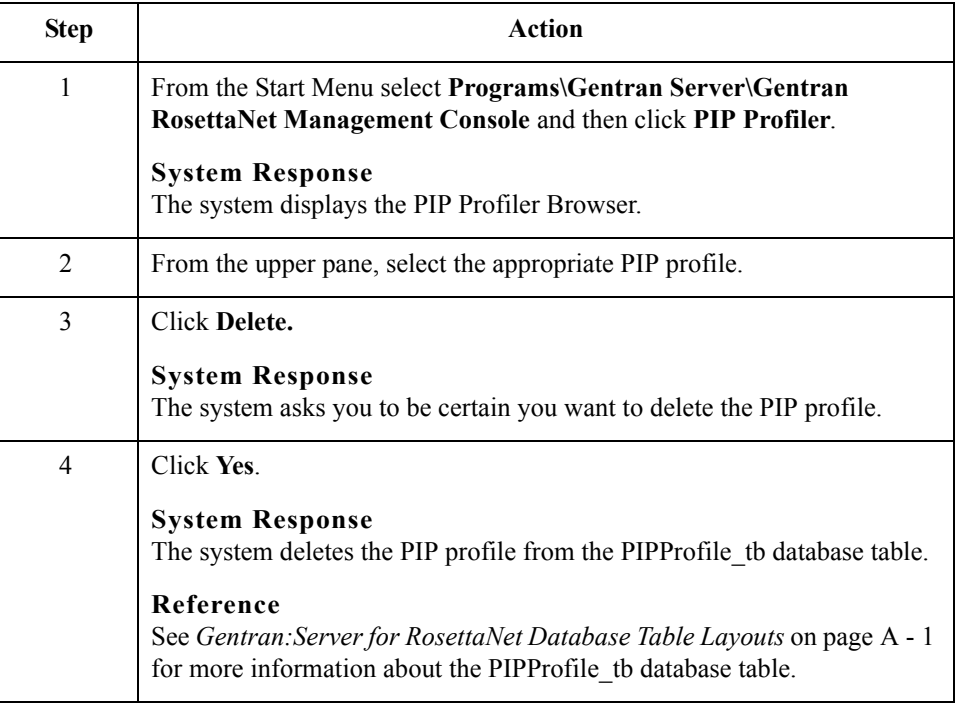

 $\mathcal{L}$ 

### **How to Import a PIP profile**

**Introduction** This function enables you to import a PIP Profile. You must have already exported a PIP profile to use this function.

#### **Note**

This function facilitates moving from test to production environments.

**Procedure** Use this procedure to import a PIP profile.

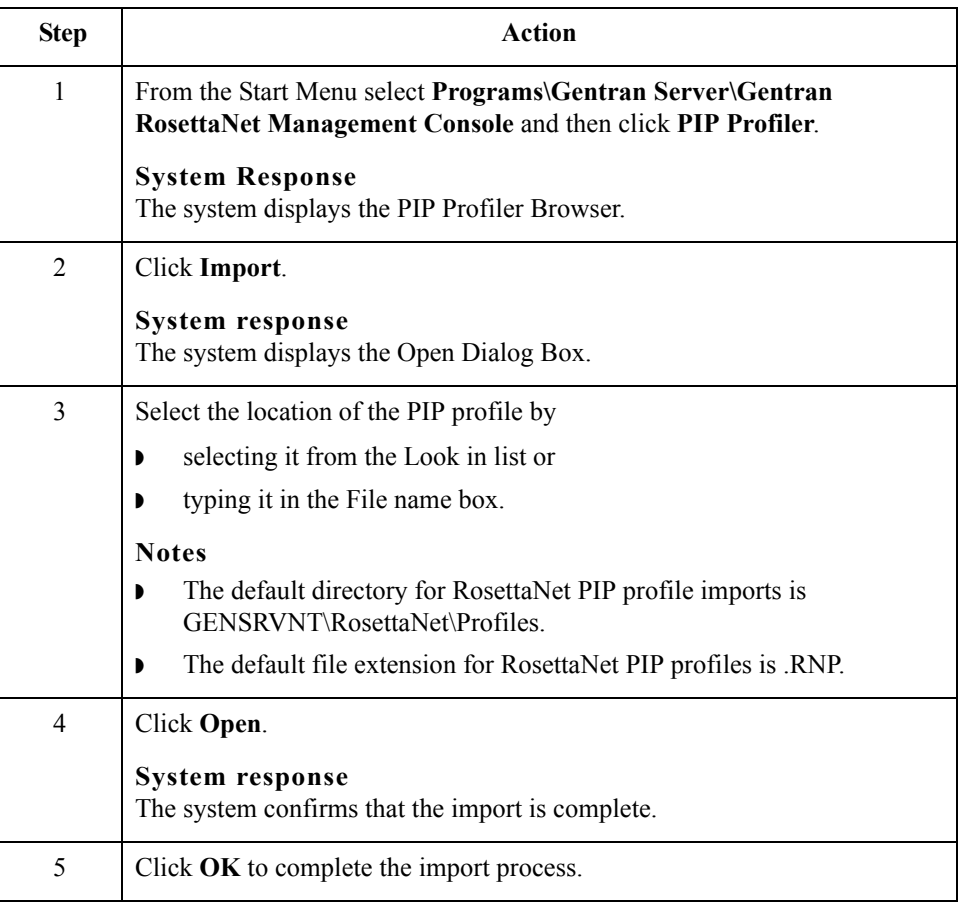

 $\mathcal{L}$ 

## **How to Export a PIP profile**

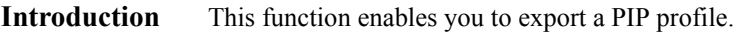

#### **Note**

This function facilitates moving from test to production environments.

### **Procedure** Use this procedure to export a PIP profile.

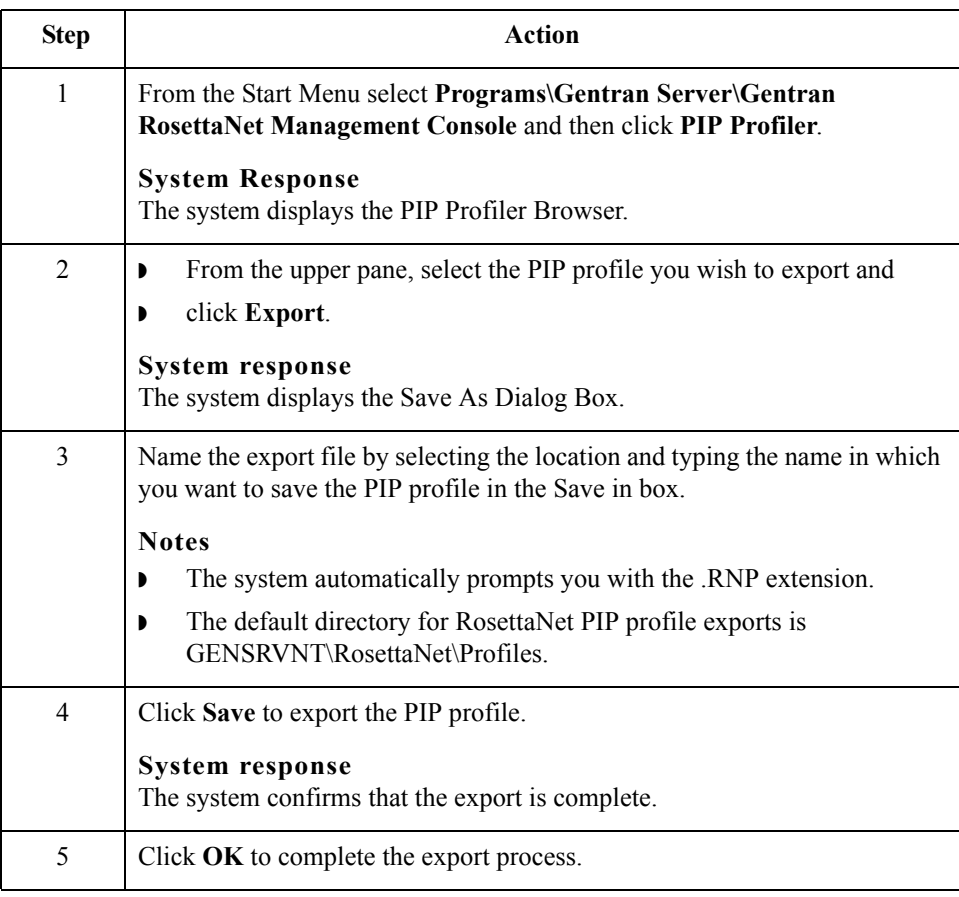

 $\mathcal{G}$ 

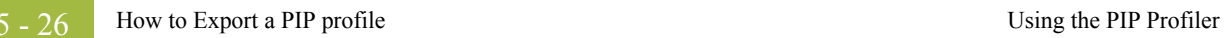

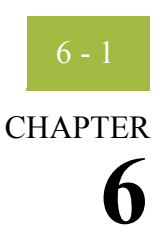

# <span id="page-188-0"></span>**Using the PIP Instance Viewer**

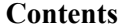

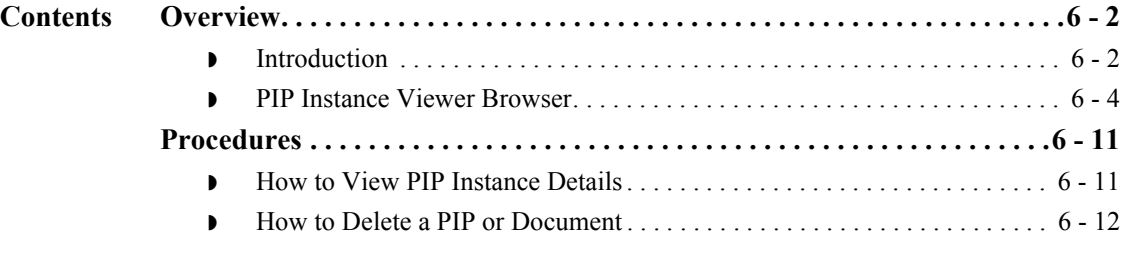

## <span id="page-189-0"></span>Overview **0**

## <span id="page-189-1"></span>**Introduction**

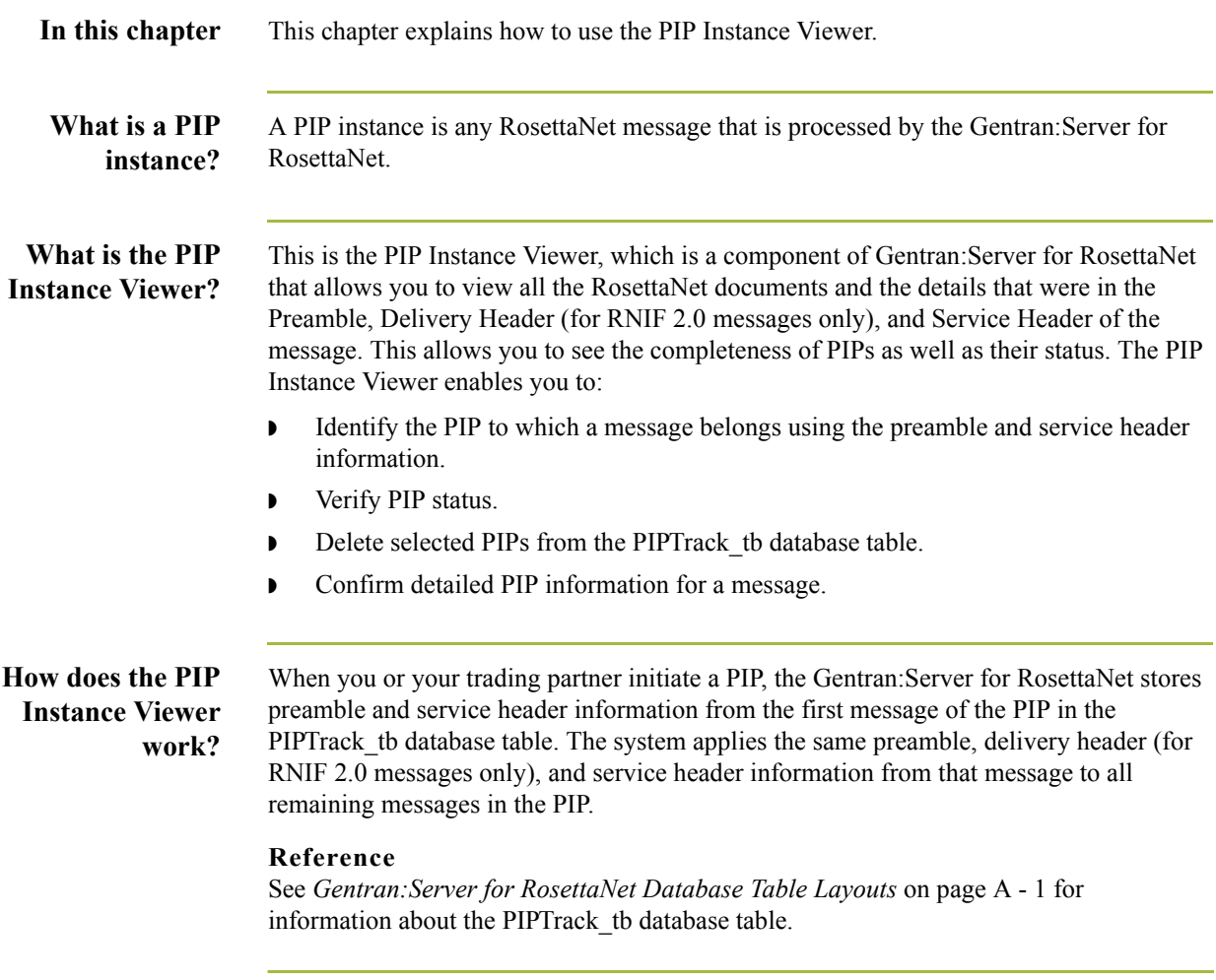

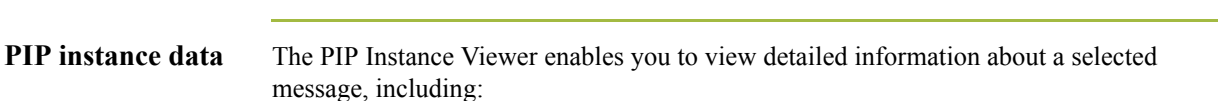

- ◗ processing status
- **•** instance IDs (from the service header)
- **•** business process specifics
- ◗ type of action
- **•** processing time allotted
- ◗ sending and receiving partner roles and IDs
- ◗ global codes (from the preamble)

### **How is PIP Instance Viewer data sorted?**

Within the PIP Instance Viewer display, the PIP instances are sorted alphabetically by partner and then within each partner it is sorted by Document Identity Instance ID. The PIP Instance Key number is a sequence number assigned to the PIP instance by Gentran:Server for RosettaNet to uniquely identify that PIP instance. This number is not associated with any PIP.

#### **Note**

To determine which messages are part of one PIP, look for messages with the same document identity instance ID.

**Components** This table describes the PIP Instance Viewer components.

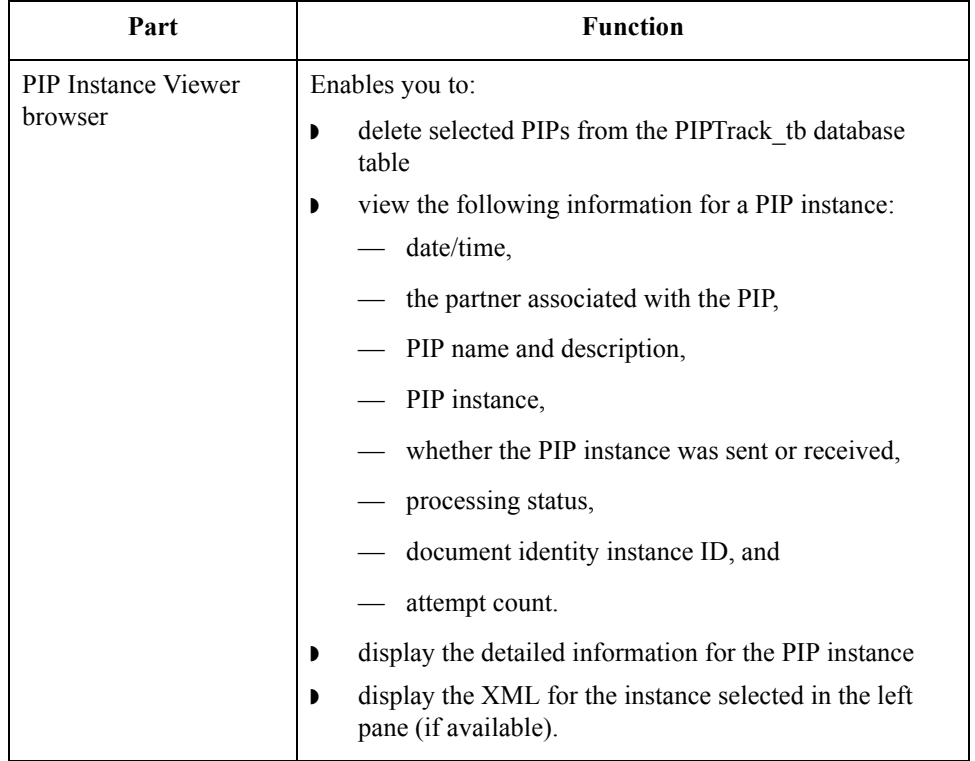

### <span id="page-191-0"></span>**PIP Instance Viewer Browser**

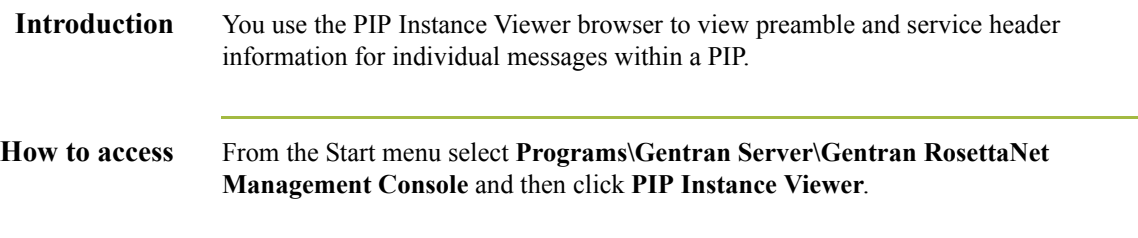

**Diagram 1** This diagram illustrates the PIP Instance Viewer browser, displaying PIP details.

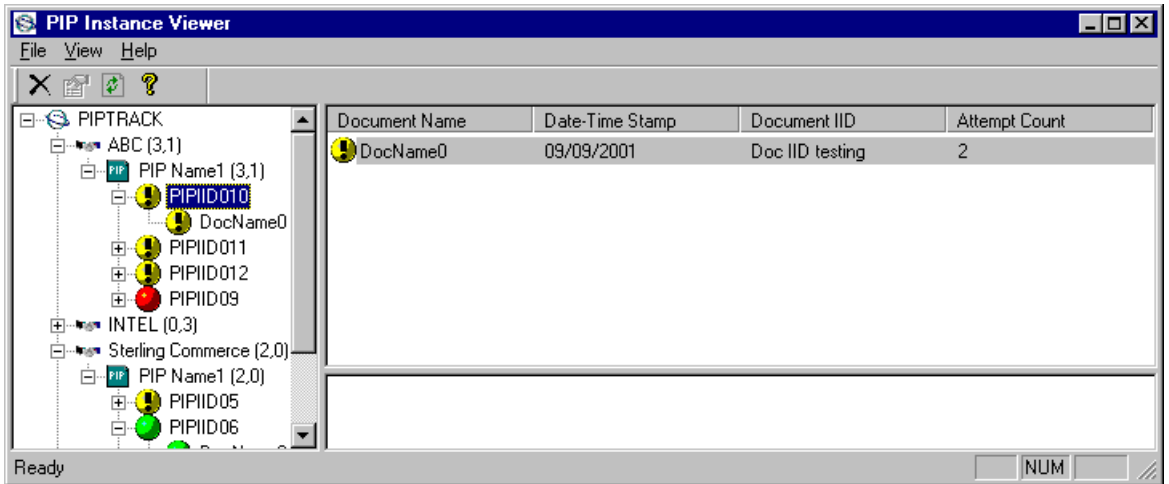

### **Diagram 2** This diagram illustrates the PIP Instance Viewer browser, displaying document (message) details.

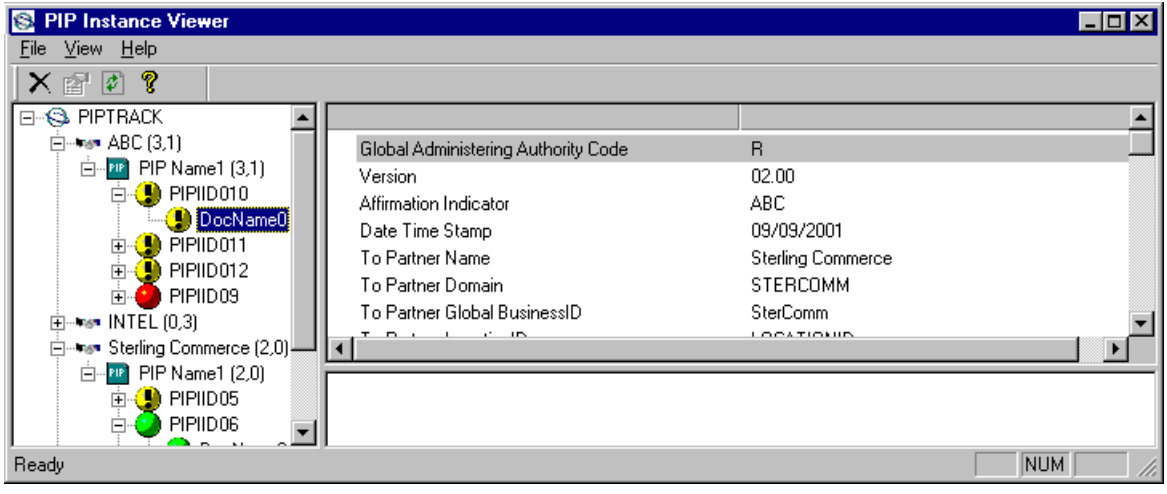

### <span id="page-192-0"></span>**Information organization**

The information on the PIP Instance Viewer browser is organized in a hierarchical manner, described in the following table.

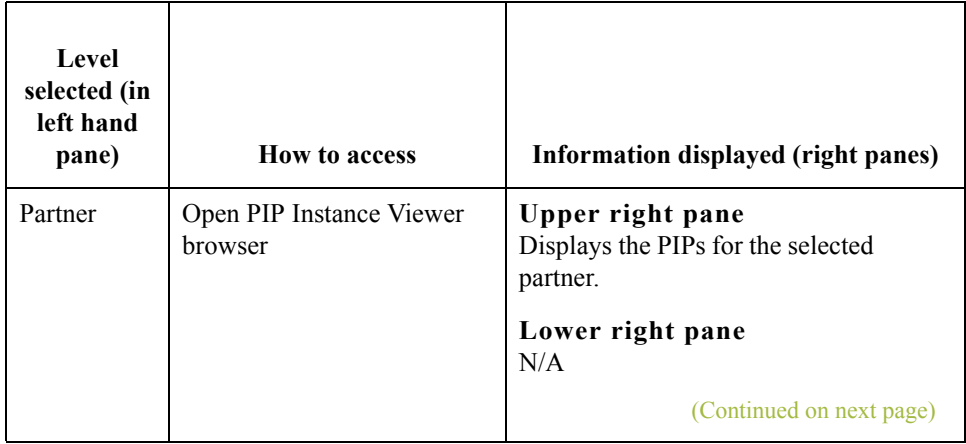

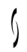

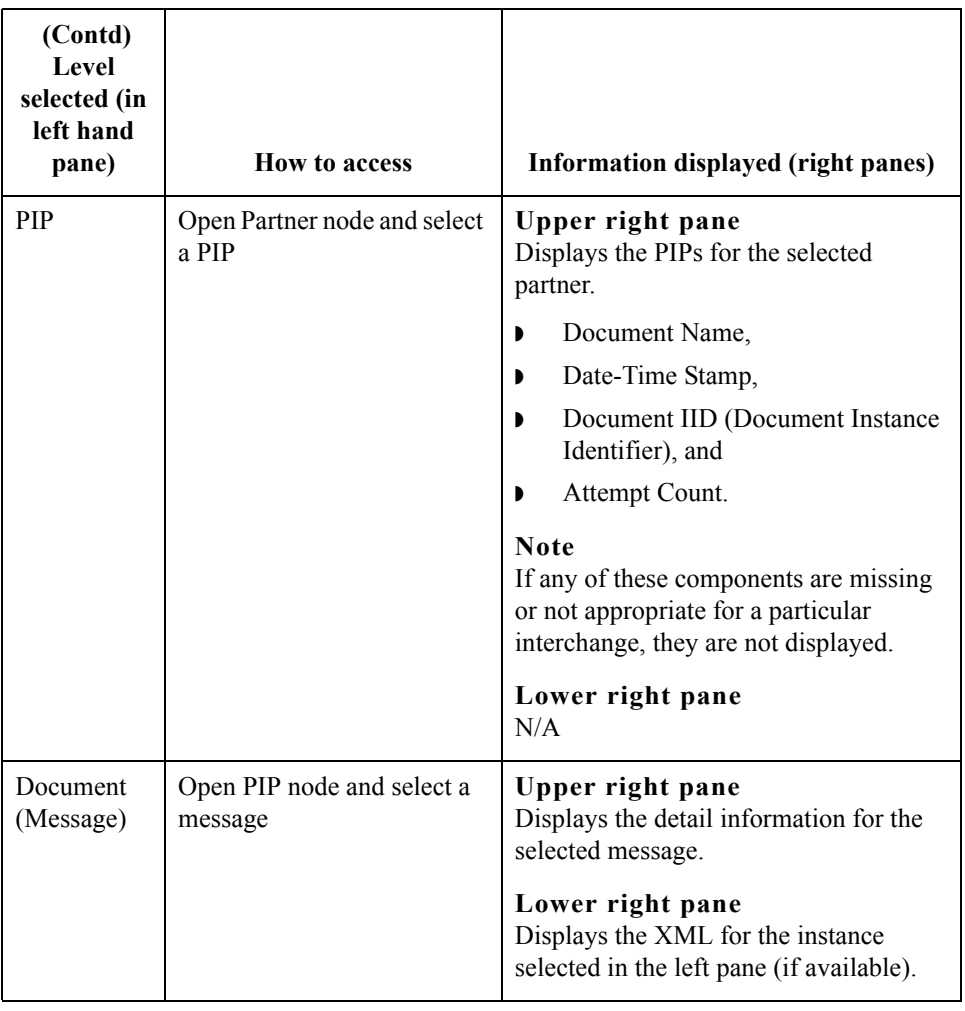

### **Parts and functions**

This table lists the parts of the PIP Instance Viewer browser and their functions.

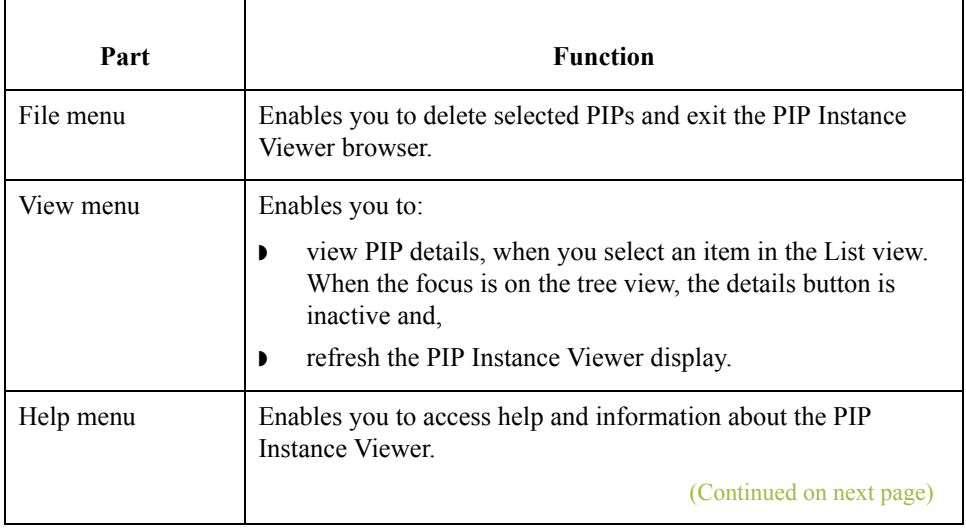

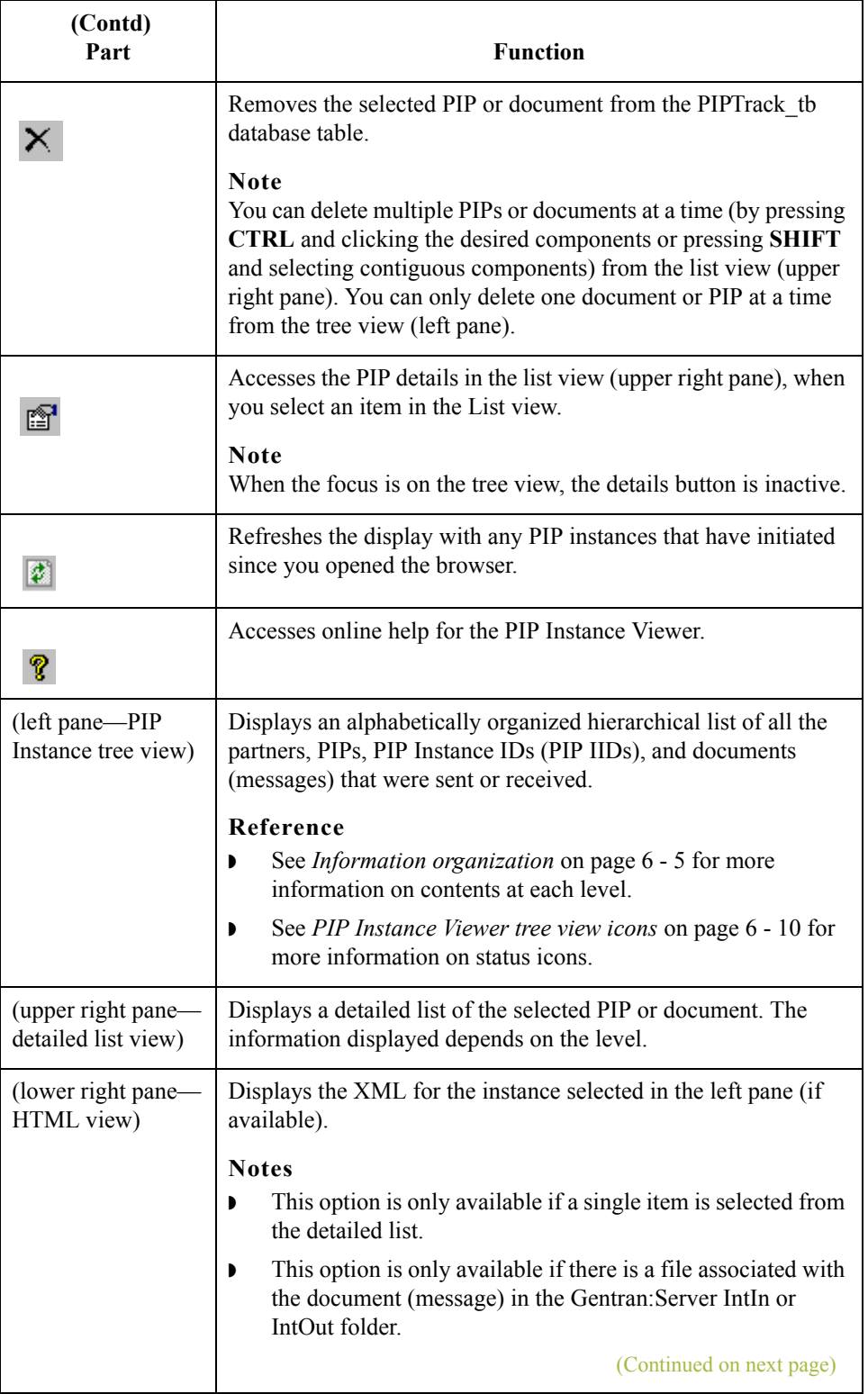

 $\int$ 

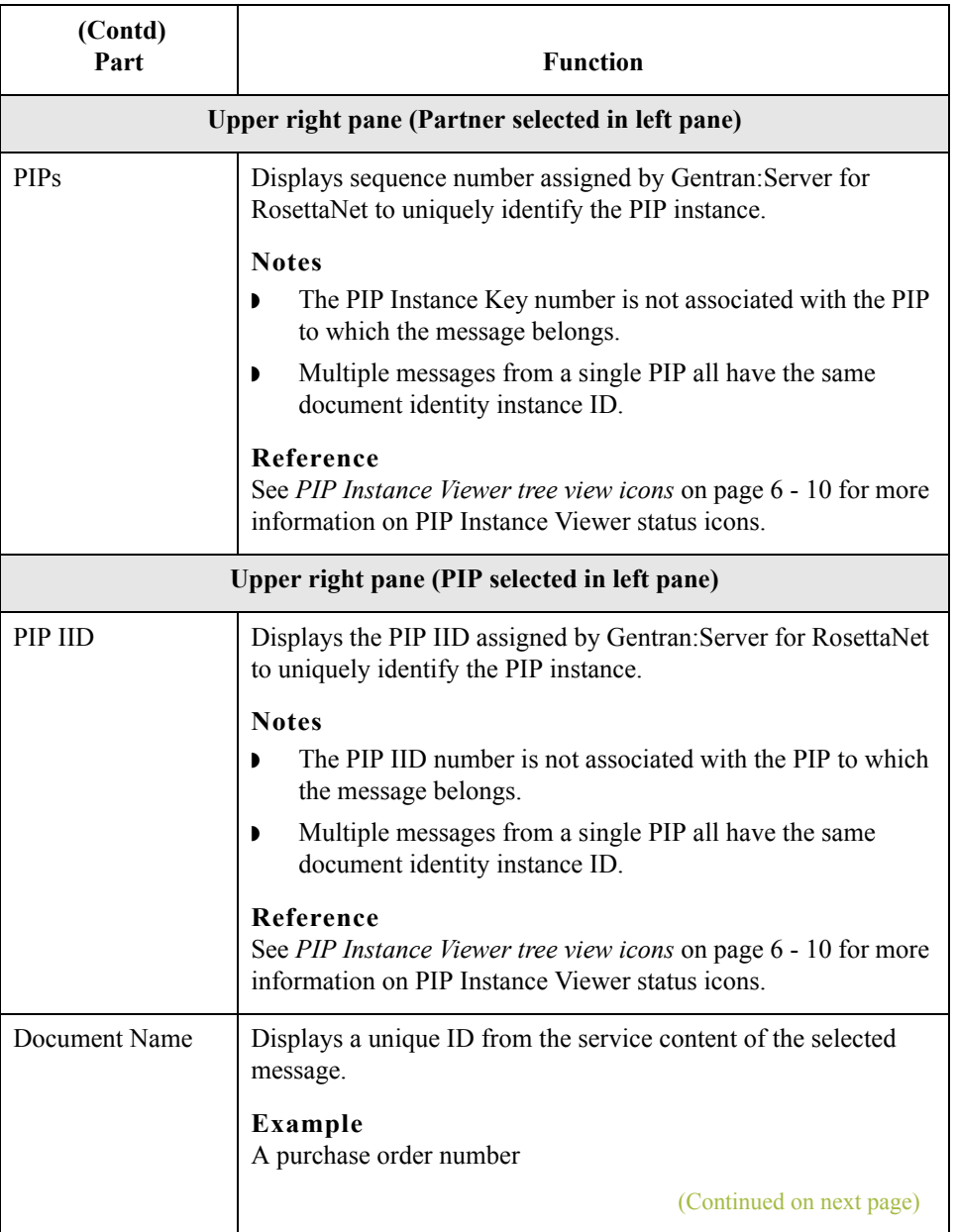

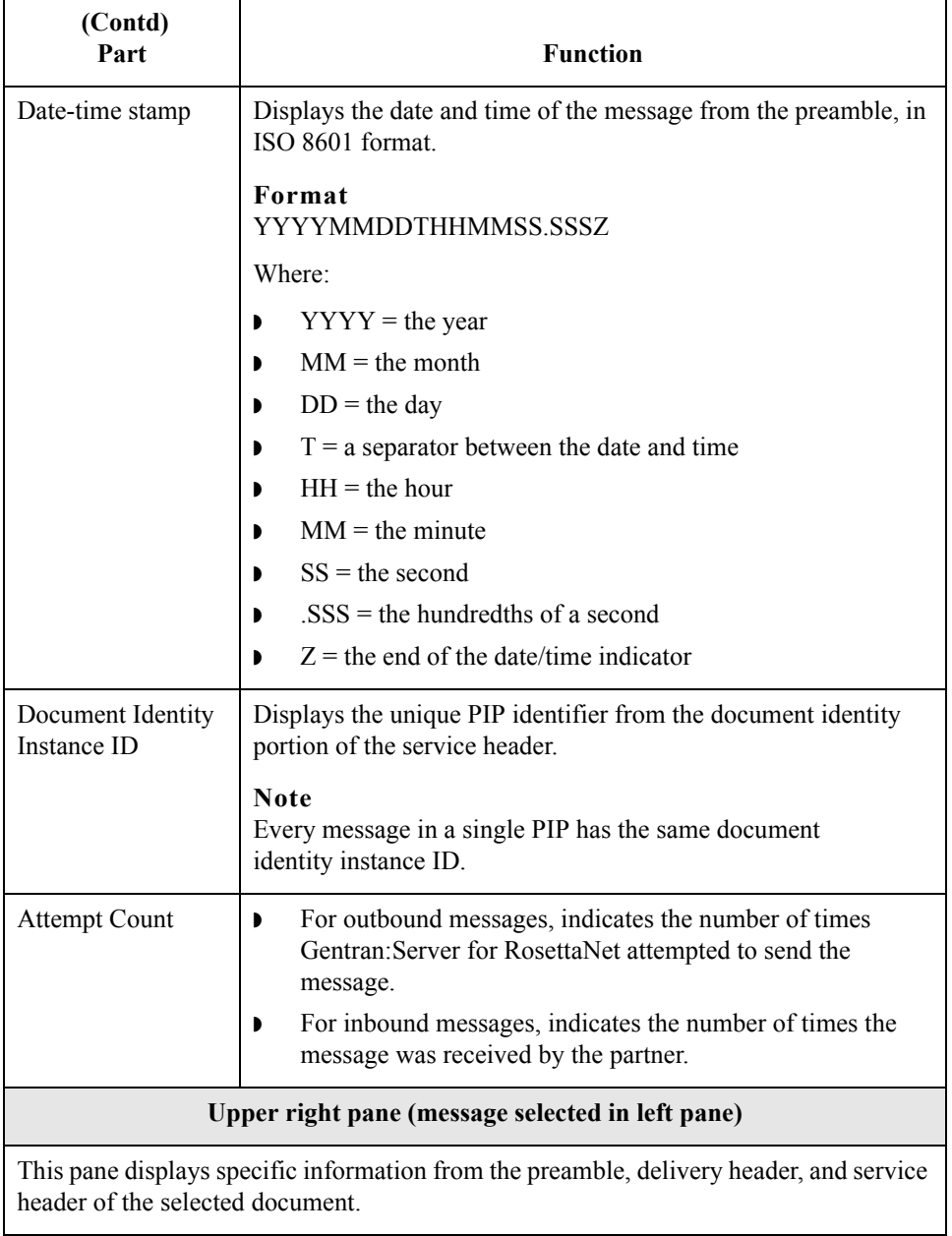

 $\int$ 

### <span id="page-197-0"></span>**PIP Instance Viewer tree view icons**

This table lists the icons that the system may use in the tree view (left pane) of the PIP Instance Viewer browser.

#### **Note**

Each PIP Instance Identifier (PIP IID) can contain one or more messages, and each document has a status value, which determines which icon is displayed in the tree view. If any document under a PIP IID has a status of "closed," the "Closed" icon is displayed for that PIP IID. The order of display is as follows:

- 1. Closed
- 2. Error
- 3. Warning
- 4. Resend
- 5. Open (no icon).

### **Example**

If a PIP IID contains 3 messages which are status Error, Warning, and Resend, respectively. In this case, the Error icon is displayed at the PIP IID level, to notify you that there is at least one message that is in error and that no messages for this PIP IID have a status of "closed.".

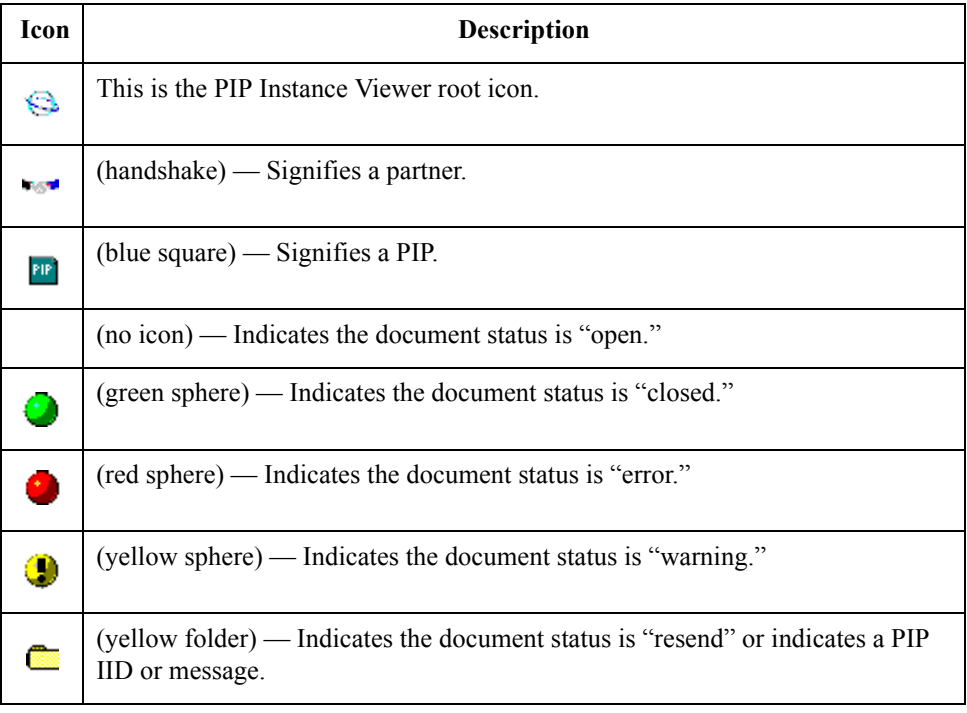

 $\mathcal{L}$ 

## <span id="page-198-0"></span>Procedures **0**

## <span id="page-198-1"></span>**How to View PIP Instance Details**

**Procedure** Use this procedure to view detailed PIP information for a selected message.

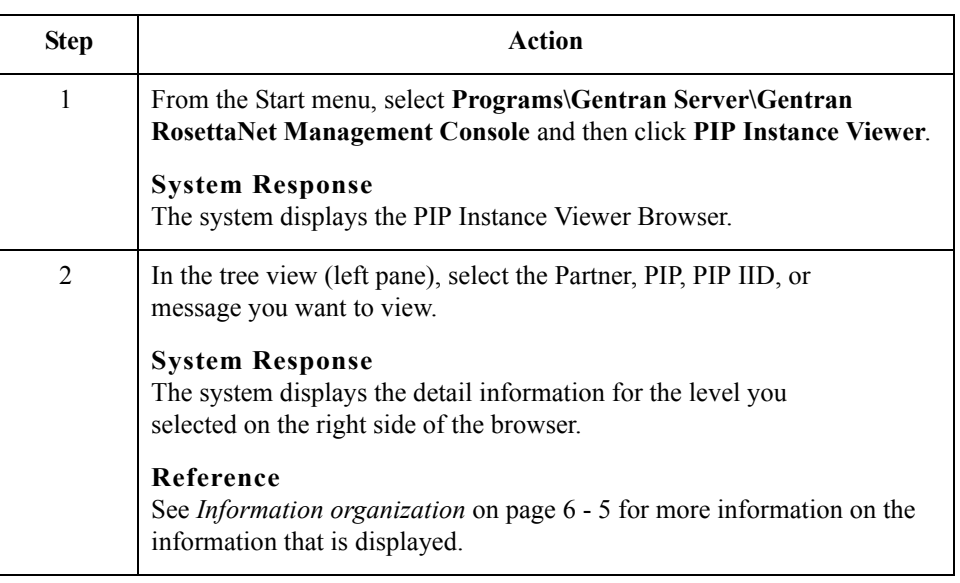

### $\sqrt{ }$

6 - 12

### <span id="page-199-0"></span>**How to Delete a PIP or Document**

**Introduction** The PIP Instance Viewer delete function enables you to remove a selected PIP or document from the PIPTrack\_tb database table without using the Gentran:Server archive function.

#### **Notes**

- **•** This delete function removes the PIP from the PIP Instance Viewer and from the database table, but does not remove it from other Gentran:Server browsers.
- ◗ You can delete multiple PIPs or documents at a time (by pressing **CTRL** and clicking the desired components or pressing **SHIFT** and selecting contiguous components) from the list view (upper right pane). You can only delete one document or PIP at a time from the tree view (left pane).

#### **Reference**

See Using Archive and Restore in the *Gentran:Server User's Guide* for more information on how to archive PIP instances.

**Procedure** Use this procedure to remove a selected PIP or document from the PIPTrack\_tb database table.

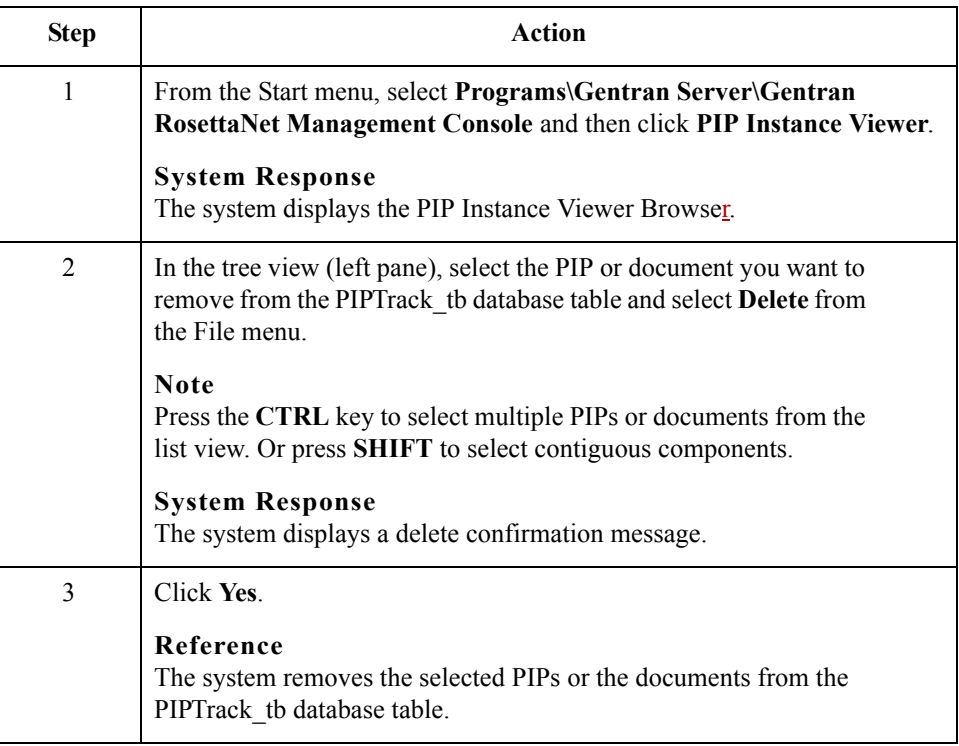

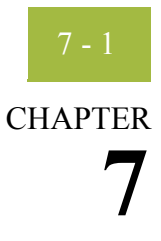

# **Using Archive and Restore with Gentran:Server for RosettaNet**

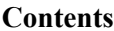

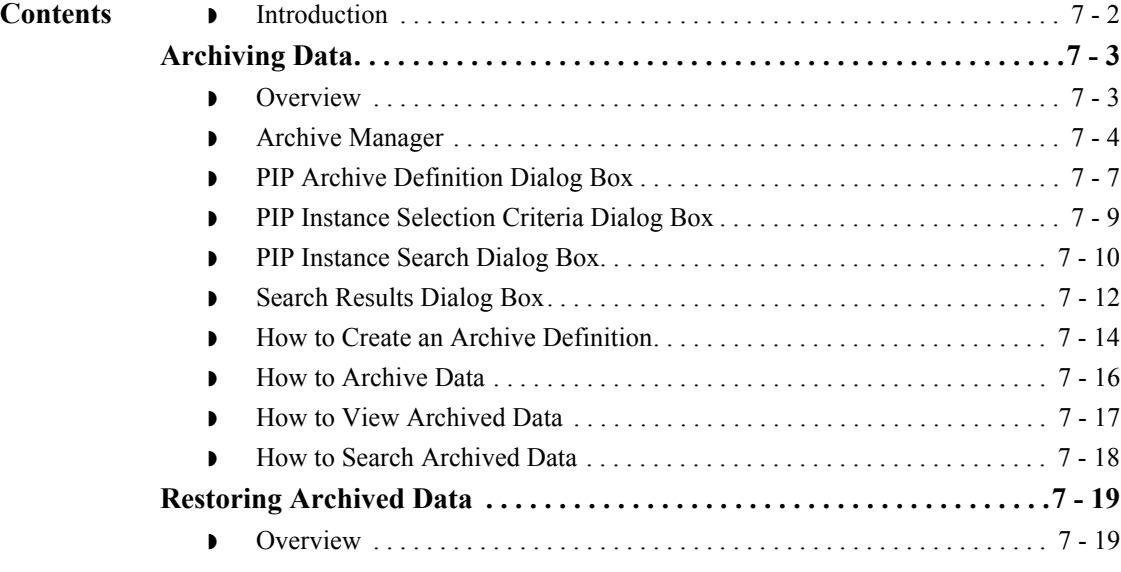

## <span id="page-201-0"></span>**Introduction**

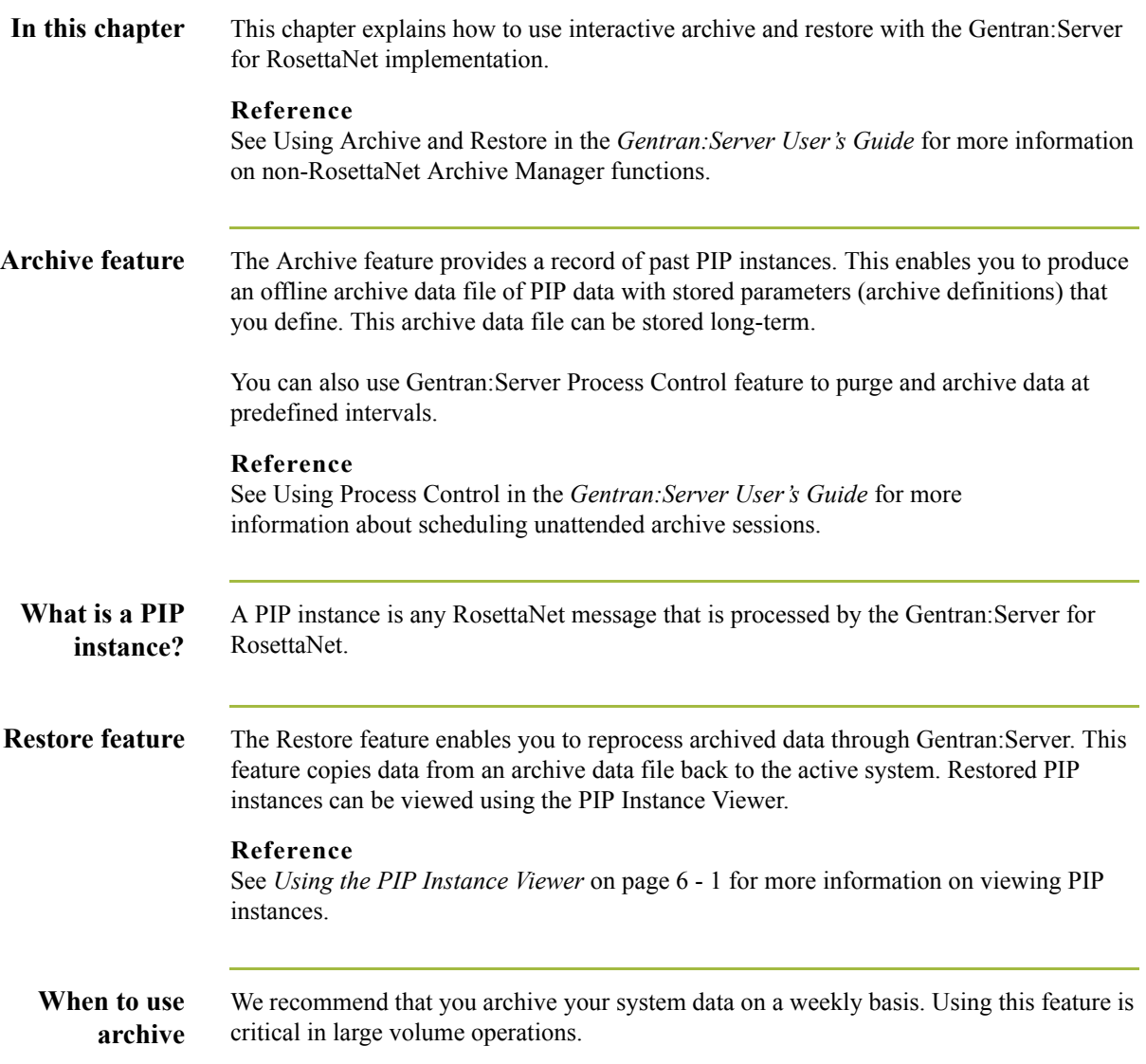

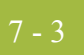

## <span id="page-202-0"></span>Archiving Data **0**

### <span id="page-202-1"></span>**Overview**

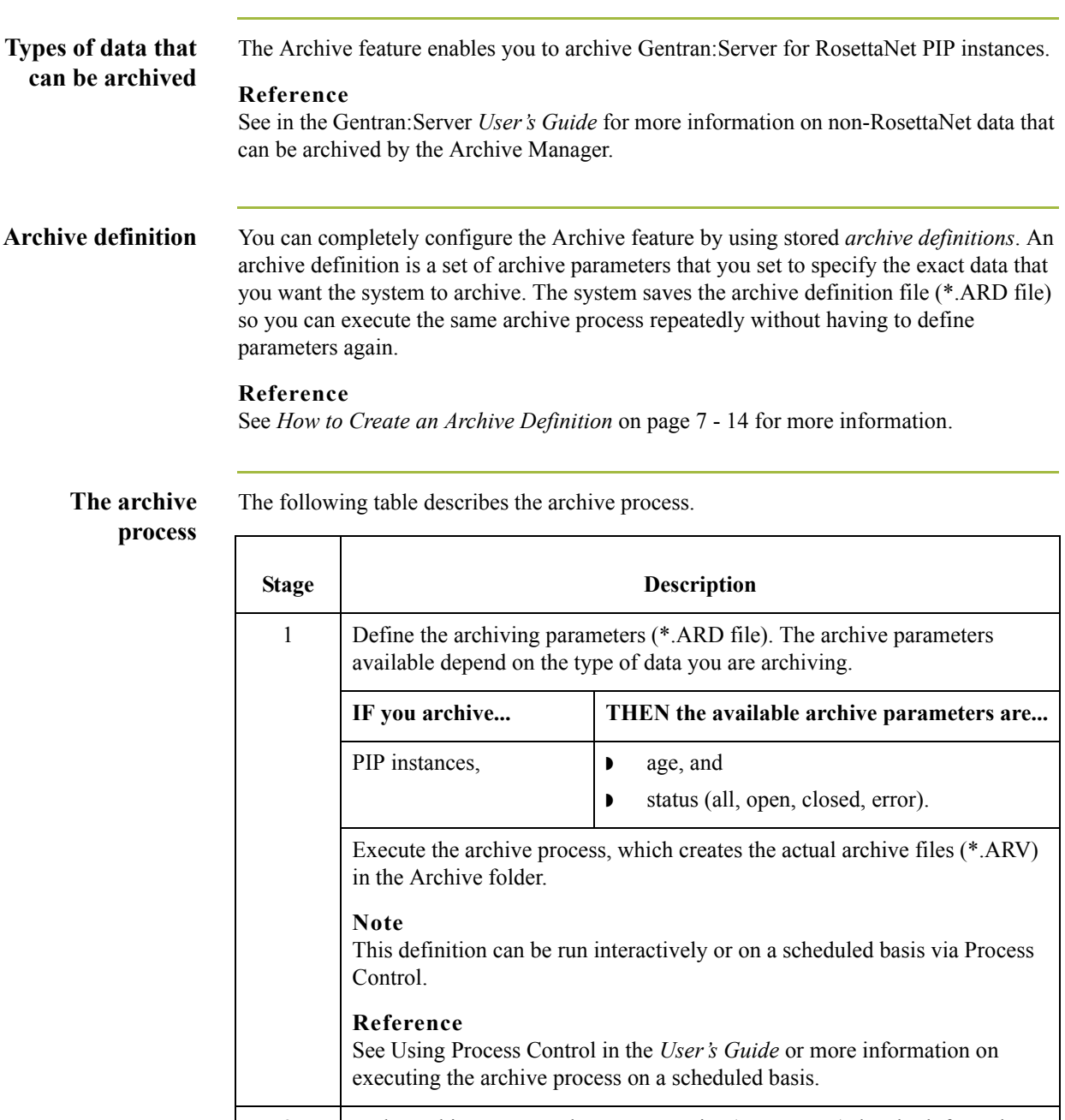

 $\langle$ 

### <span id="page-203-0"></span>**Archive Manager**

**Introduction** The Archive Manager is the facility through which you archive and restore data. The Archive Manager enables you to view the following.

- **•** Archive definition files
- ◗ Summary data about the control information that was archived
- ◗ Detailed contents of the data stored in the archive data file

The Archive Manager also provides you with a search facility that enables you to quickly define search parameters that are used to find a specific piece of information. The system displays the matching results. You can then select the desired information and the system highlights it in the Archive Manager tree view.

### **Archive information available to view**

The Archive Manager retains extensive data for the information you archive, and enables you to easily view it.

#### **Reference**

See *[How to View Archived Data](#page-216-0)* on page 7 - 17 for more information on viewing archive data.

The Archive Manager user interface utilizes a tree structure that displays the hierarchical levels of the archived data. This table lists the information available for each level of the Archive entry for PIP Instance.

#### **Note**

N/A indicates that the row is a graphic placeholder used only to illustrate the type of data that was archived.

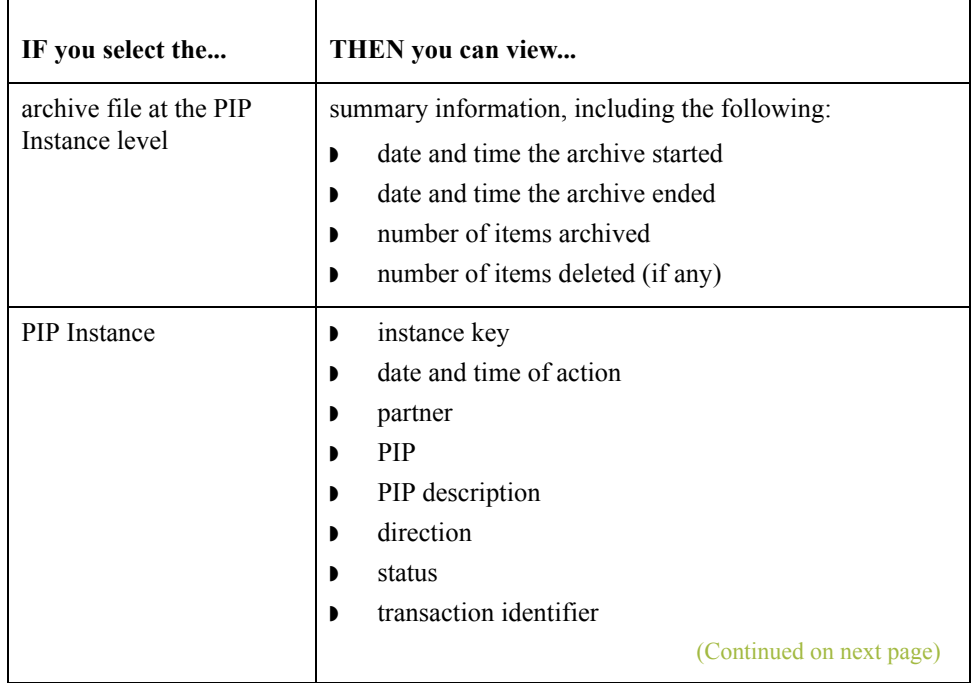

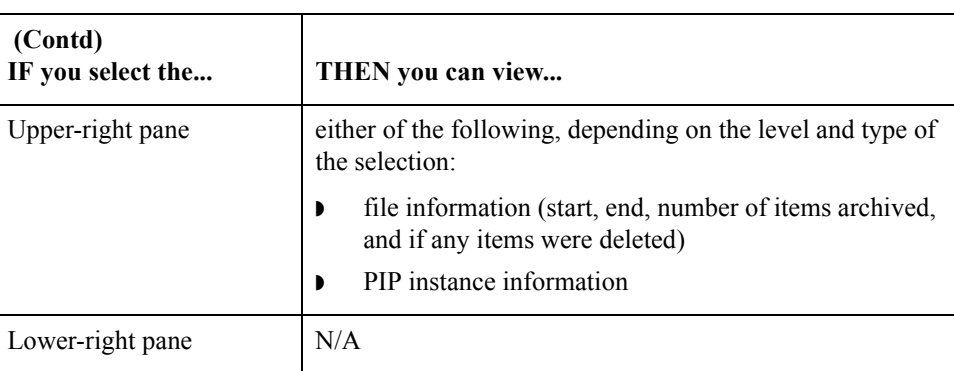

#### **Diagram** This diagram illustrates the Archive Manager, shown with the Archive tree expanded and an archived PIP instance selected.

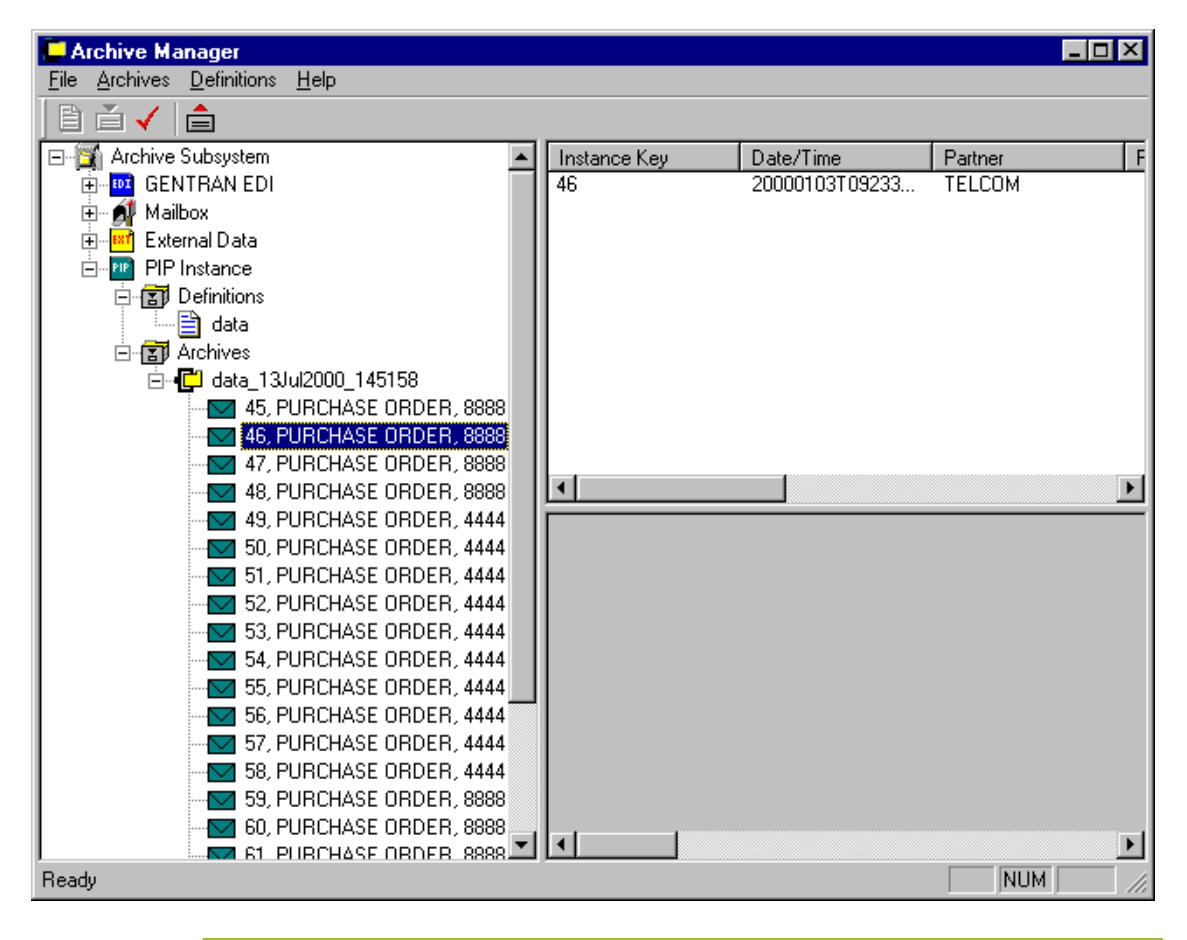

 $\mathcal{L}_{\mathcal{A}}$ 

### **Parts and functions**

The following table lists the parts of the Archive Manager and their functions.

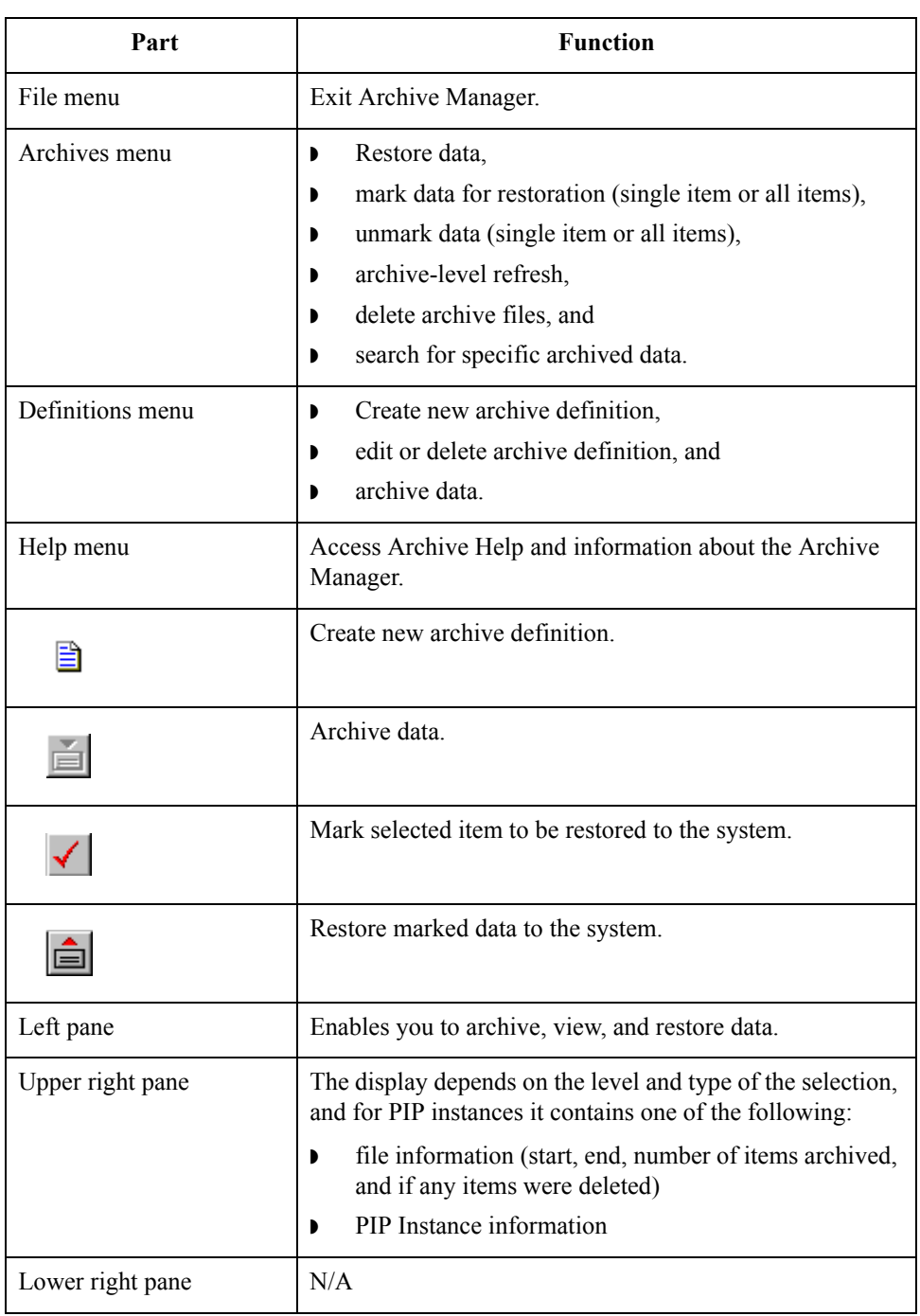

### <span id="page-206-0"></span>**PIP Archive Definition Dialog Box**

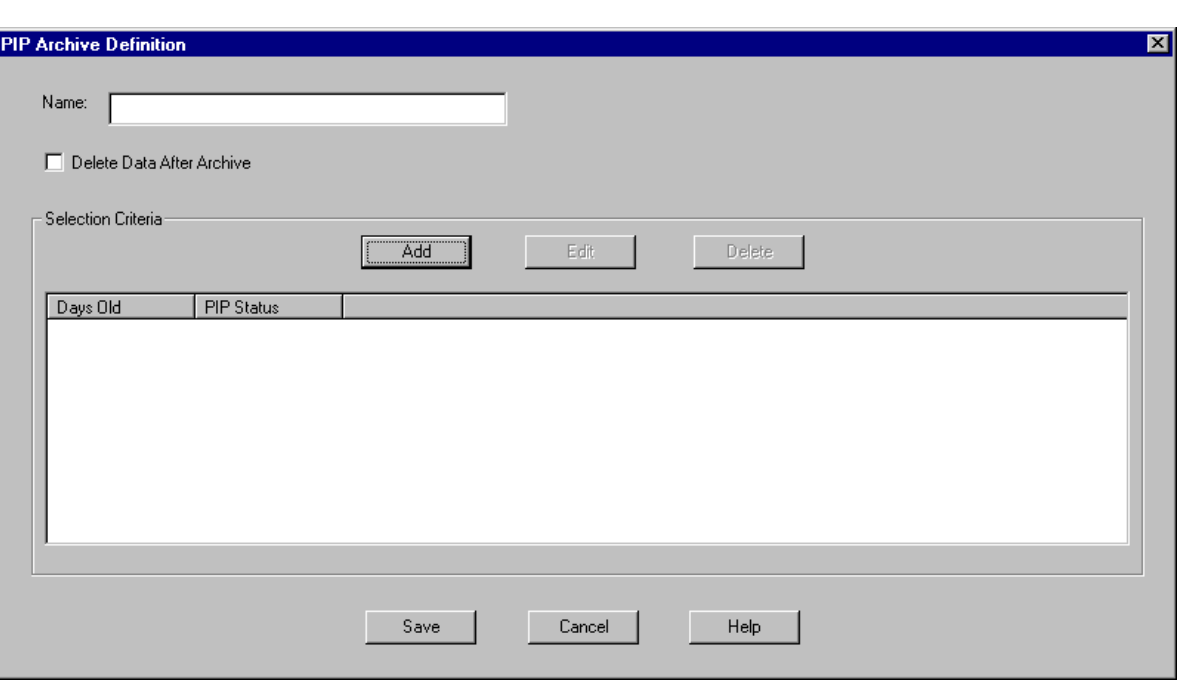

**Diagram** This diagram illustrates the PIP Archive Definition dialog box.

### **Parts and functions**

The following table lists the parts of the PIP Archive Definition dialog box and their functions:

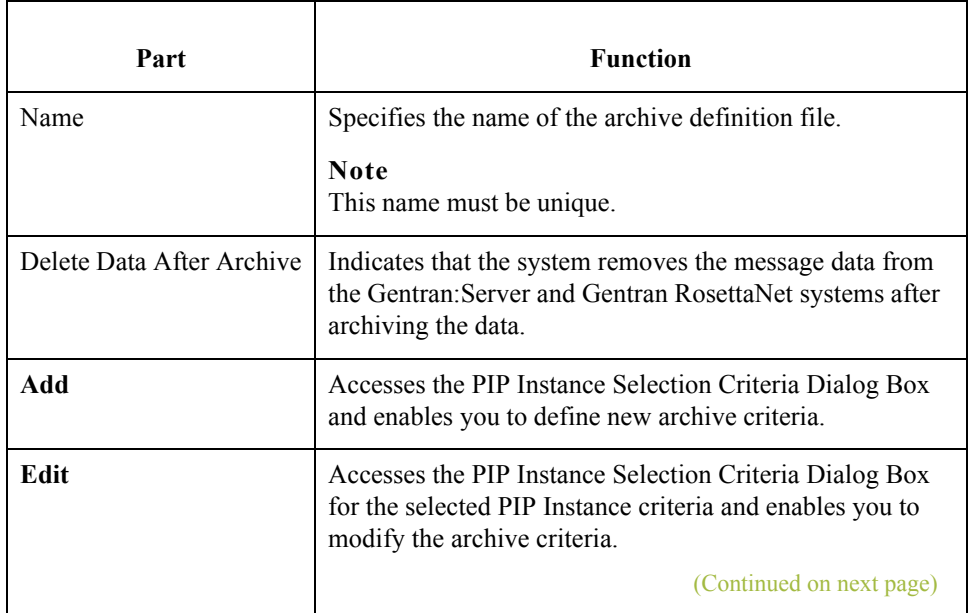

 $\mathfrak{h}$ 

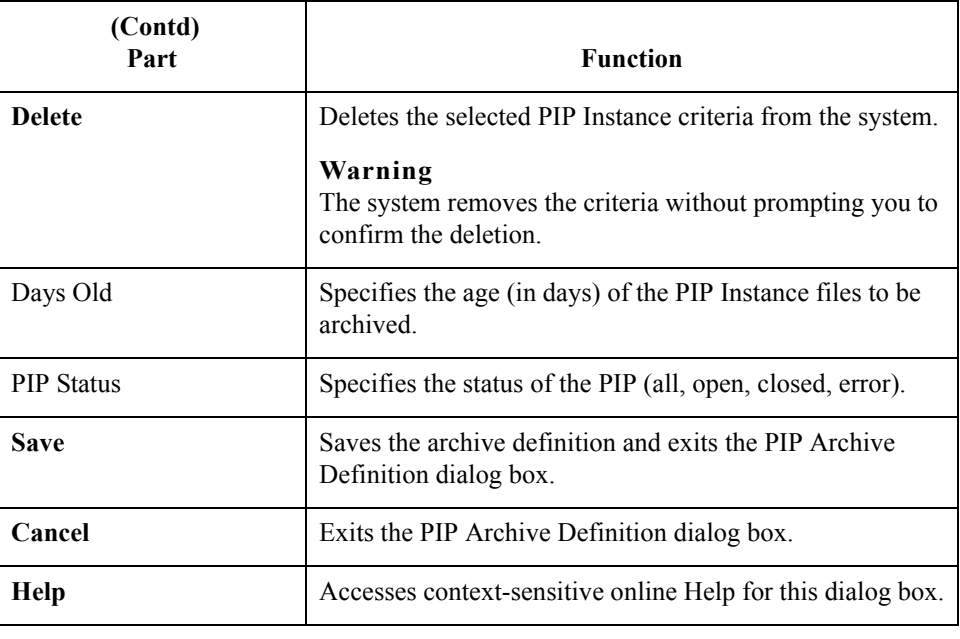

 $\mathcal{G}$ 

### <span id="page-208-0"></span>**PIP Instance Selection Criteria Dialog Box**

**Diagram** This diagram illustrates the PIP Instance Selection Criteria dialog box.

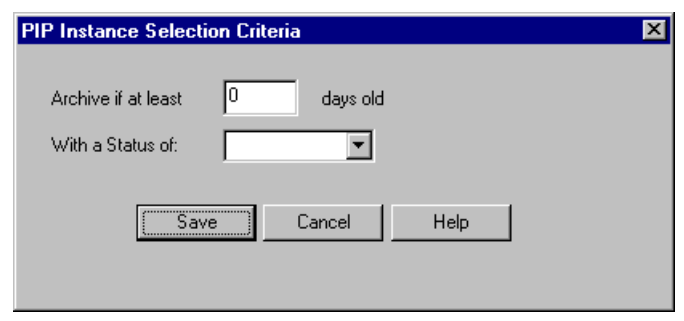

#### **Parts and functions**

The following table lists the parts of the PIP Instance Selection Criteria dialog box and their functions:

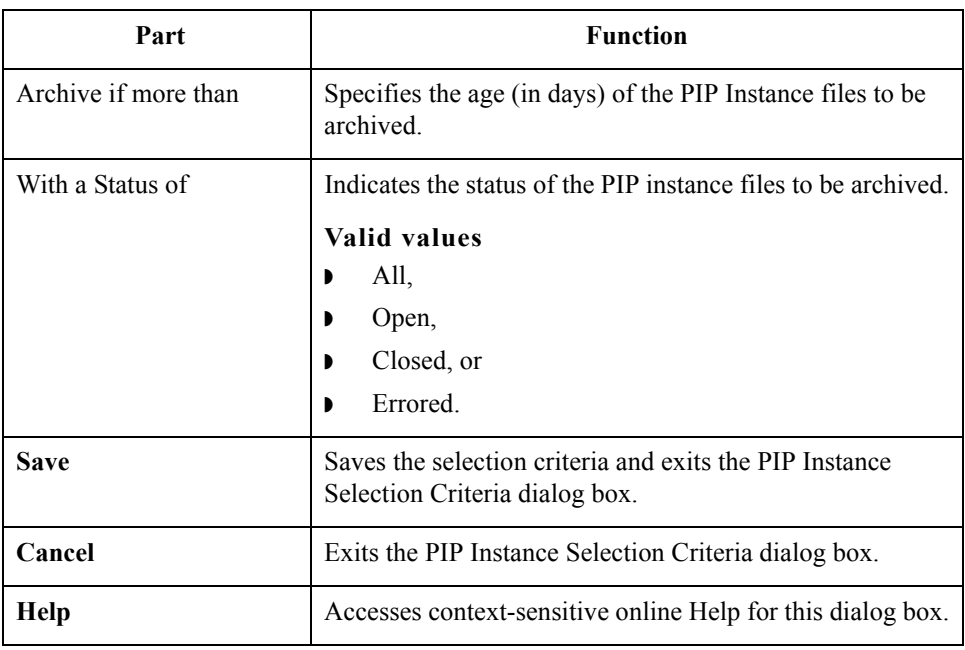

### <span id="page-209-0"></span>**PIP Instance Search Dialog Box**

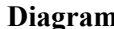

7 - 10

**n** This diagram illustrates the PIP Instance Search dialog box.

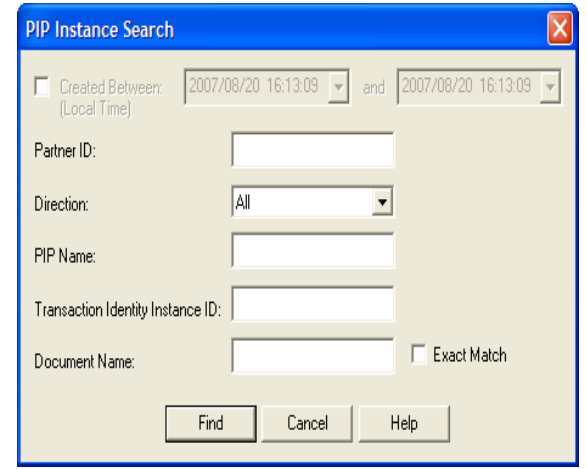

#### **Parts and functions**

The following table lists the parts of the PIP Instance Search dialog box and their functions:

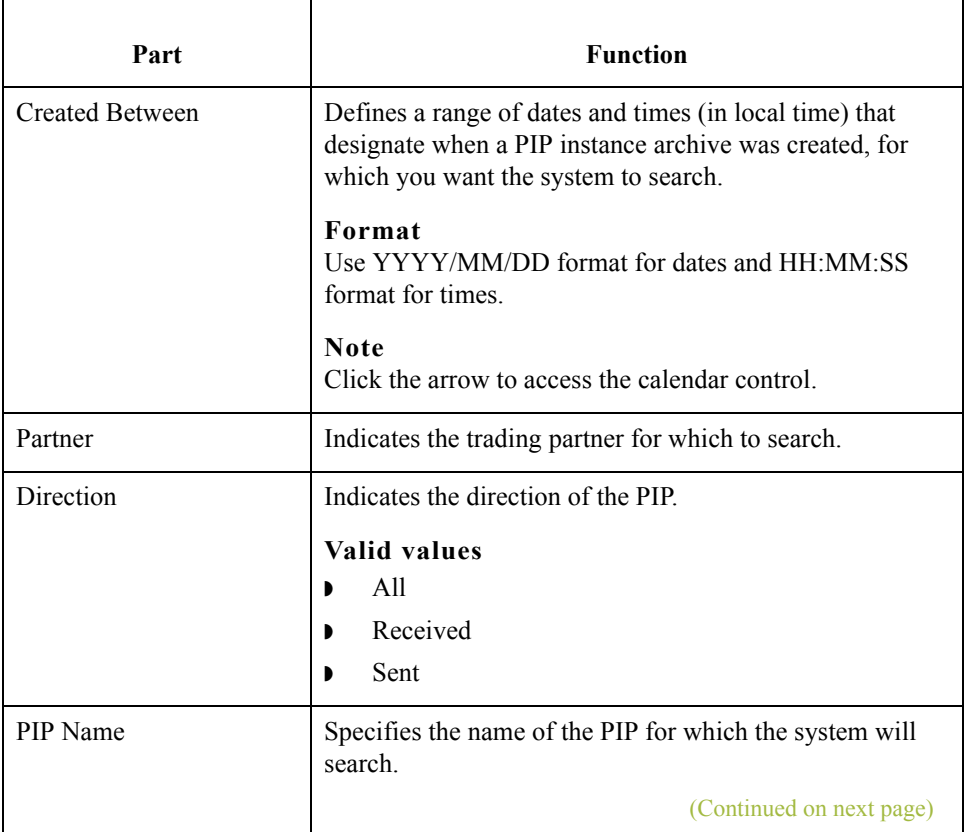

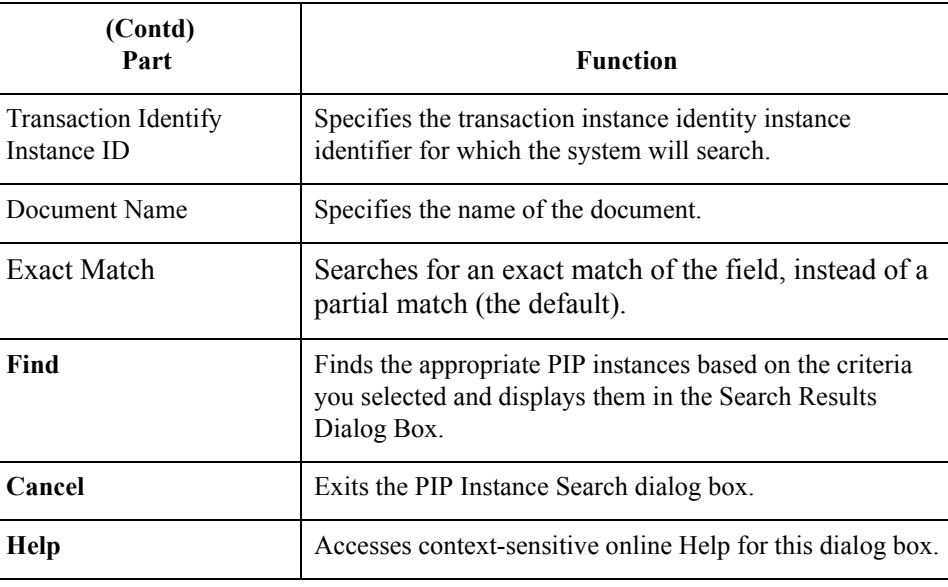

 $\mathcal{G}$ 

図

### <span id="page-211-0"></span>**Search Results Dialog Box**

7 - 12

**Diagram** This diagram illustrates the Search Results dialog box, illustrating the result of a search performed on archived PIP Instances.

### **Search Results**

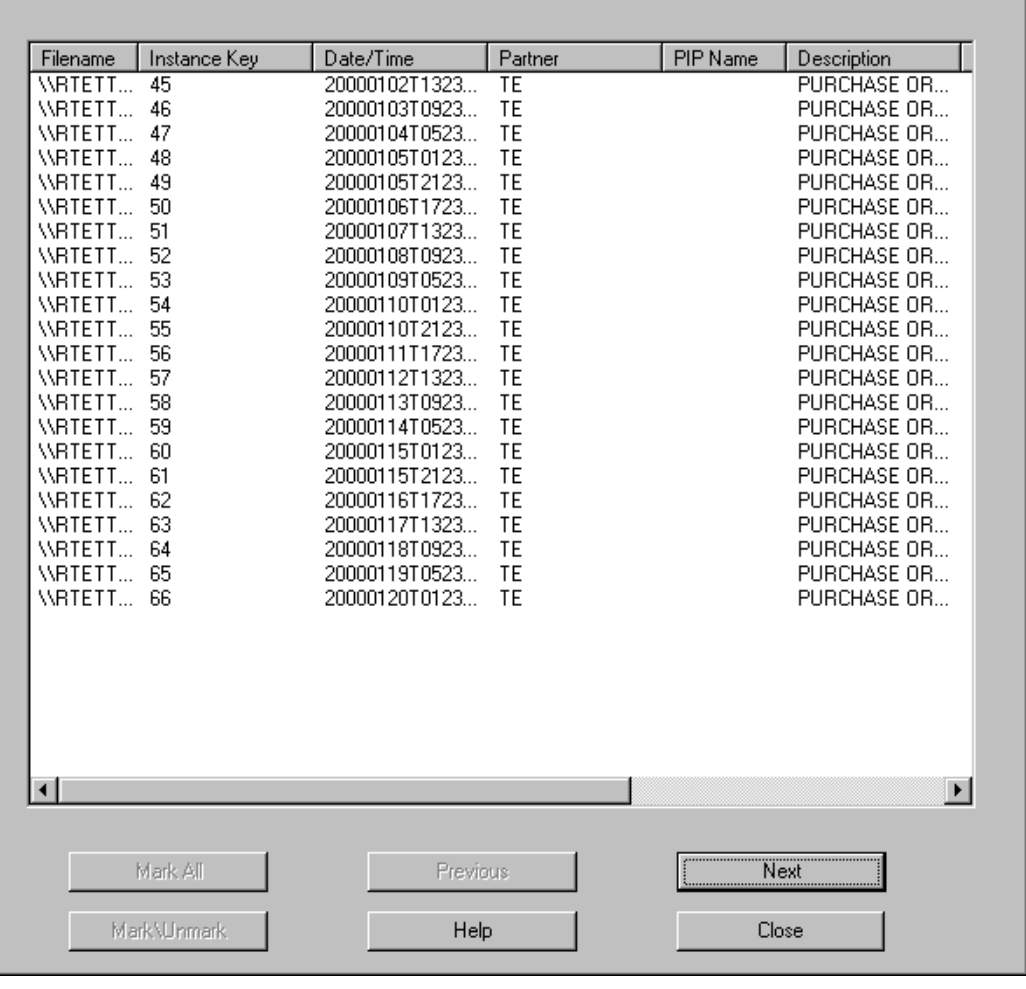

| Parts and<br>functions | The following table lists the parts of the Search Results dialog box and their functions: |                                                                                     |
|------------------------|-------------------------------------------------------------------------------------------|-------------------------------------------------------------------------------------|
|                        | Part                                                                                      | <b>Function</b>                                                                     |
|                        | (list)                                                                                    | Contains context-specific PIP Instance information.                                 |
|                        | <b>Mark All</b>                                                                           | Marks all items in the Search Results dialog box to be<br>restored.                 |
|                        | <b>Previous</b>                                                                           | Selects the previous item in the list.                                              |
|                        |                                                                                           | <b>Note</b><br>This button is only enabled if you select an archive<br>file.        |
|                        | <b>Next</b>                                                                               | Selects the next item in the list.                                                  |
|                        |                                                                                           | <b>Note</b><br>This button is only enabled if you select an archive<br>file.        |
|                        | Mark/Unmark                                                                               | Flags the selected item to be restored (or deselect a<br>previously selected item). |
|                        |                                                                                           | <b>Note</b><br>This toggle button is only enabled if you select an<br>archive file. |
|                        | Help                                                                                      | Accesses context-sensitive online Help.                                             |
|                        | <b>Close</b>                                                                              | Exits Search Results dialog box.                                                    |

The following table lists the parts of the Search Results dialog box and their functions:

 $\langle$ 

 $7 - 14$ 

## <span id="page-213-0"></span>**How to Create an Archive Definition**

**Procedure** Use this procedure to create an archive definition file.

<span id="page-213-2"></span><span id="page-213-1"></span>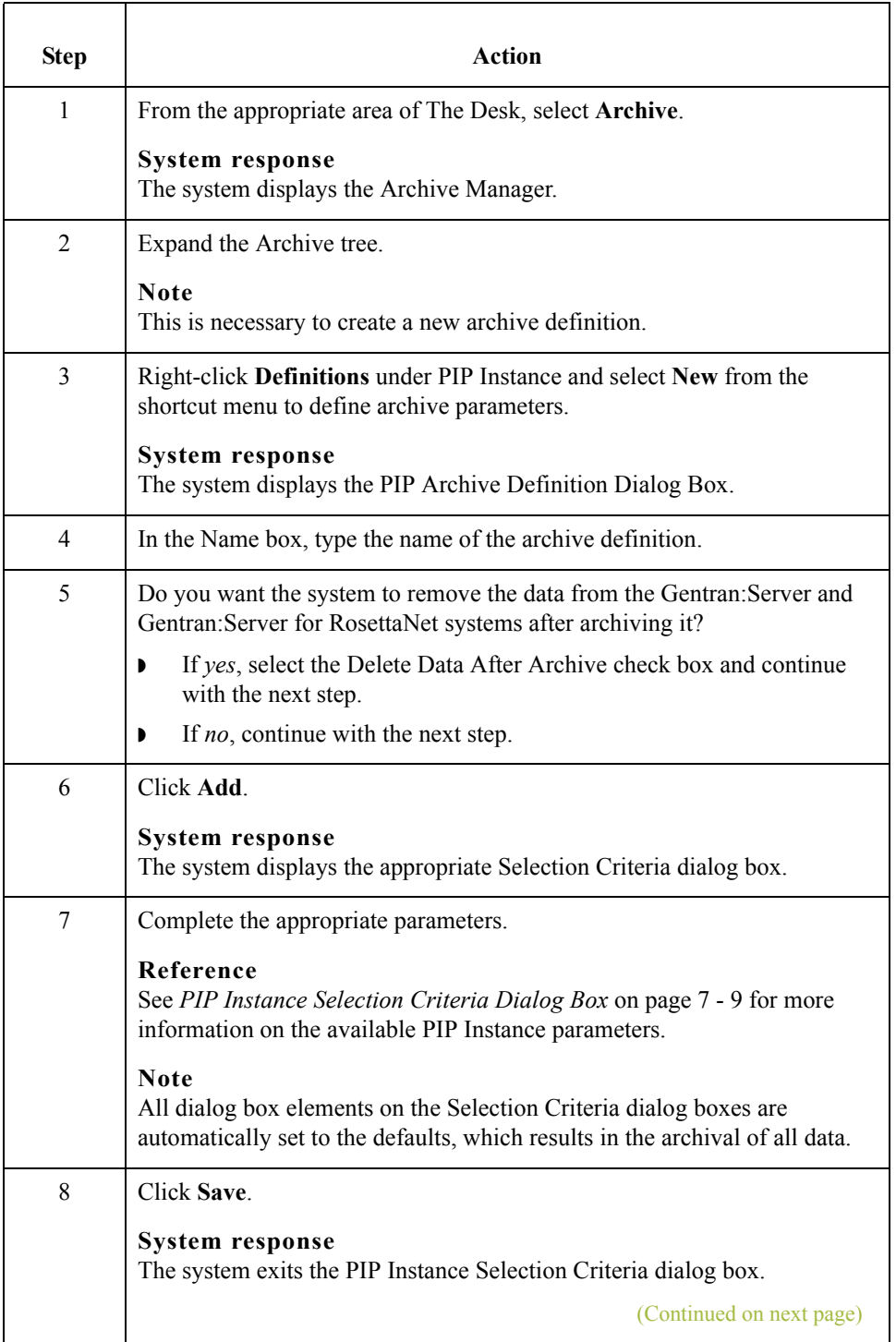

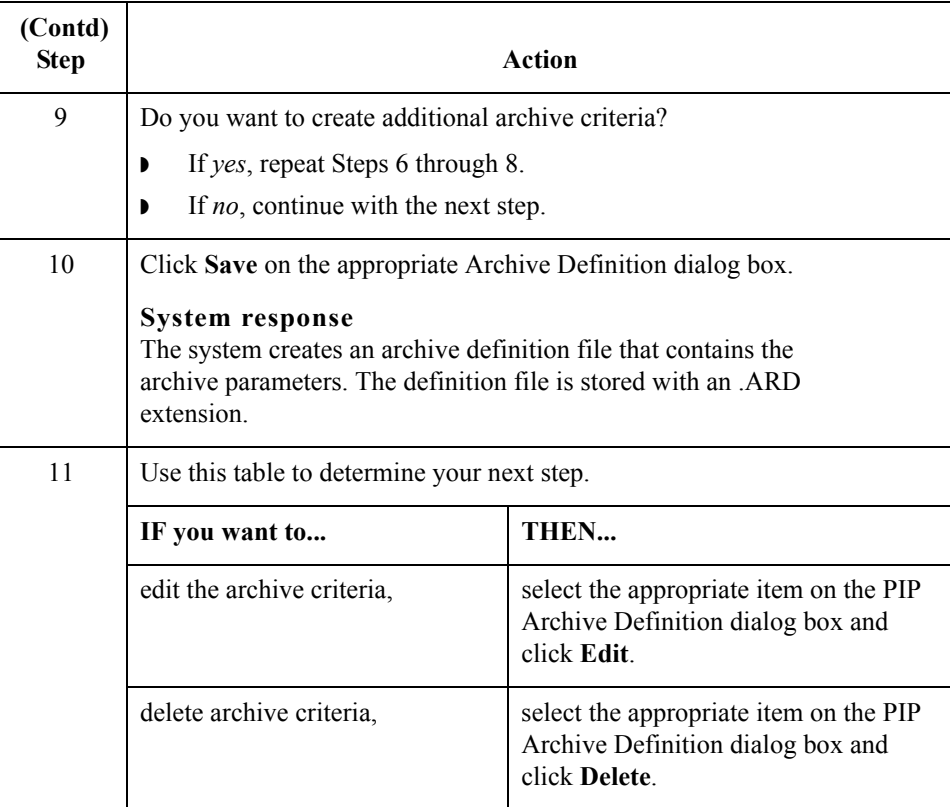

7 - 16

### <span id="page-215-0"></span>**How to Archive Data**

**Before you begin** Prior to archiving data, you must create an archive definition file that contains your selection criteria.

#### **Reference**

See *[How to Create an Archive Definition](#page-213-0)* on page 7 - 14 for more information.

**Procedure** Use this procedure to archive data.

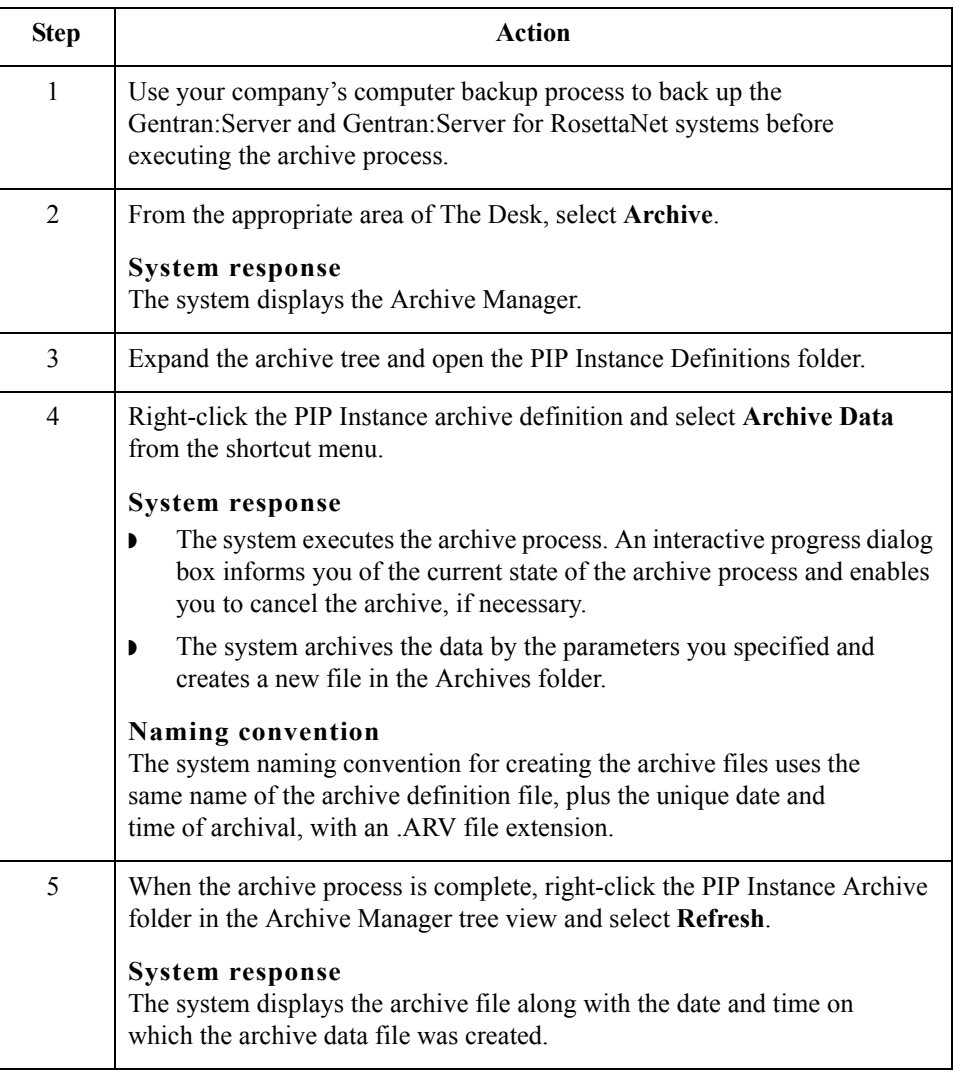

 $\mathcal{L}$
## **How to View Archived Data**

**Procedure** Use this procedure to view archived information.

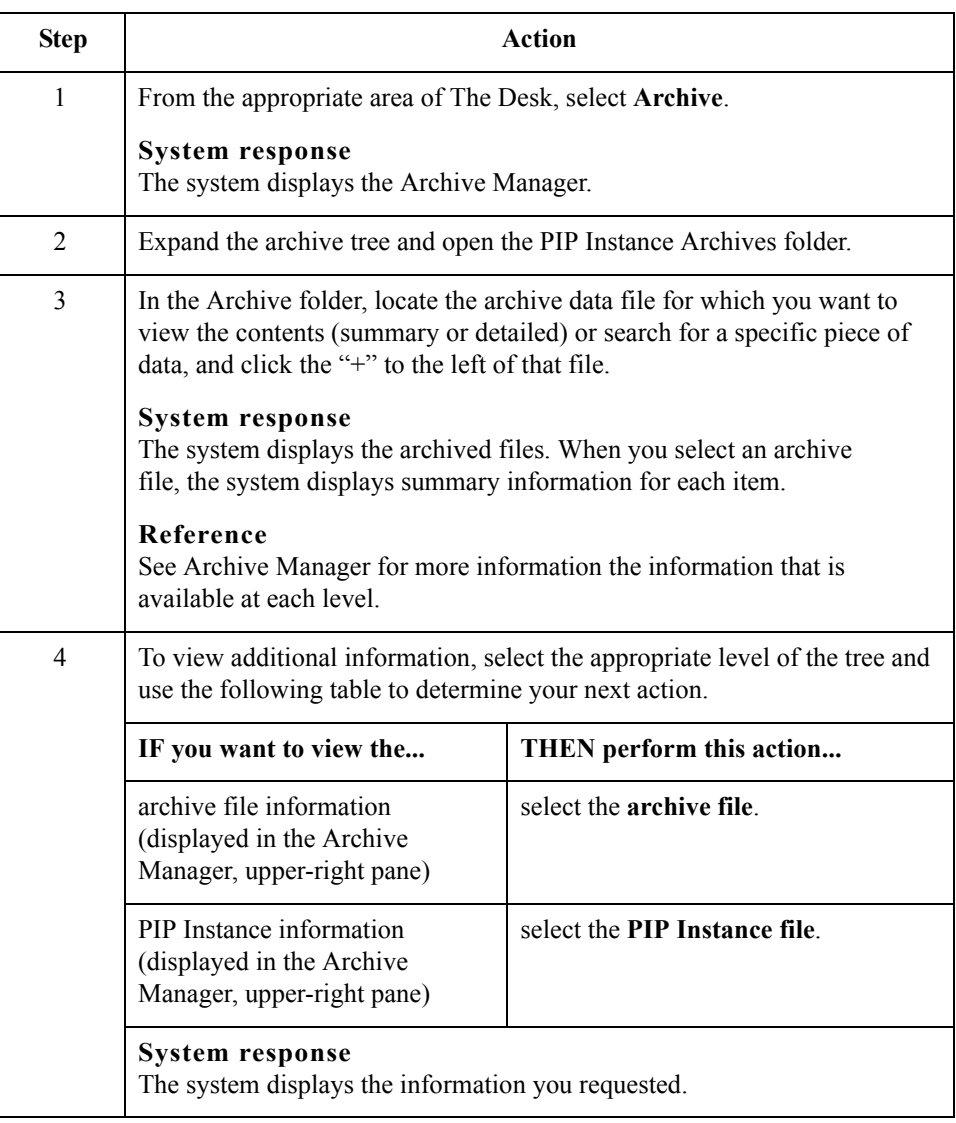

 $\sqrt{ }$ 

7 - 18

## **How to Search Archived Data**

**Introduction** The Archive Manager Search facility enables you to quickly define parameters that are used to search all archive files or one archive file, and find a specific piece of information. You can then select the desired information and the system highlights it in the Archive Manager tree view.

#### **Procedure** Use this procedure to search for a specific piece of archived data.

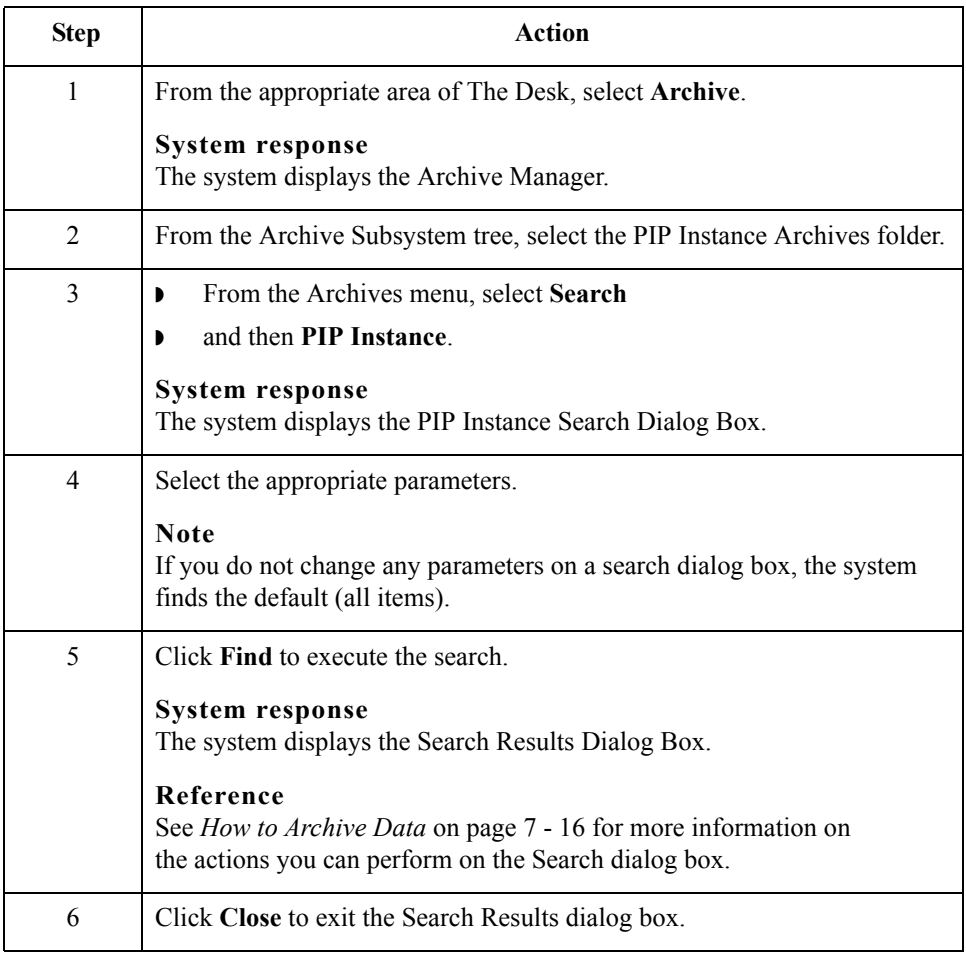

 $\mathcal{L}$ 

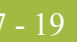

## Restoring Archived Data **0**

## **Overview**

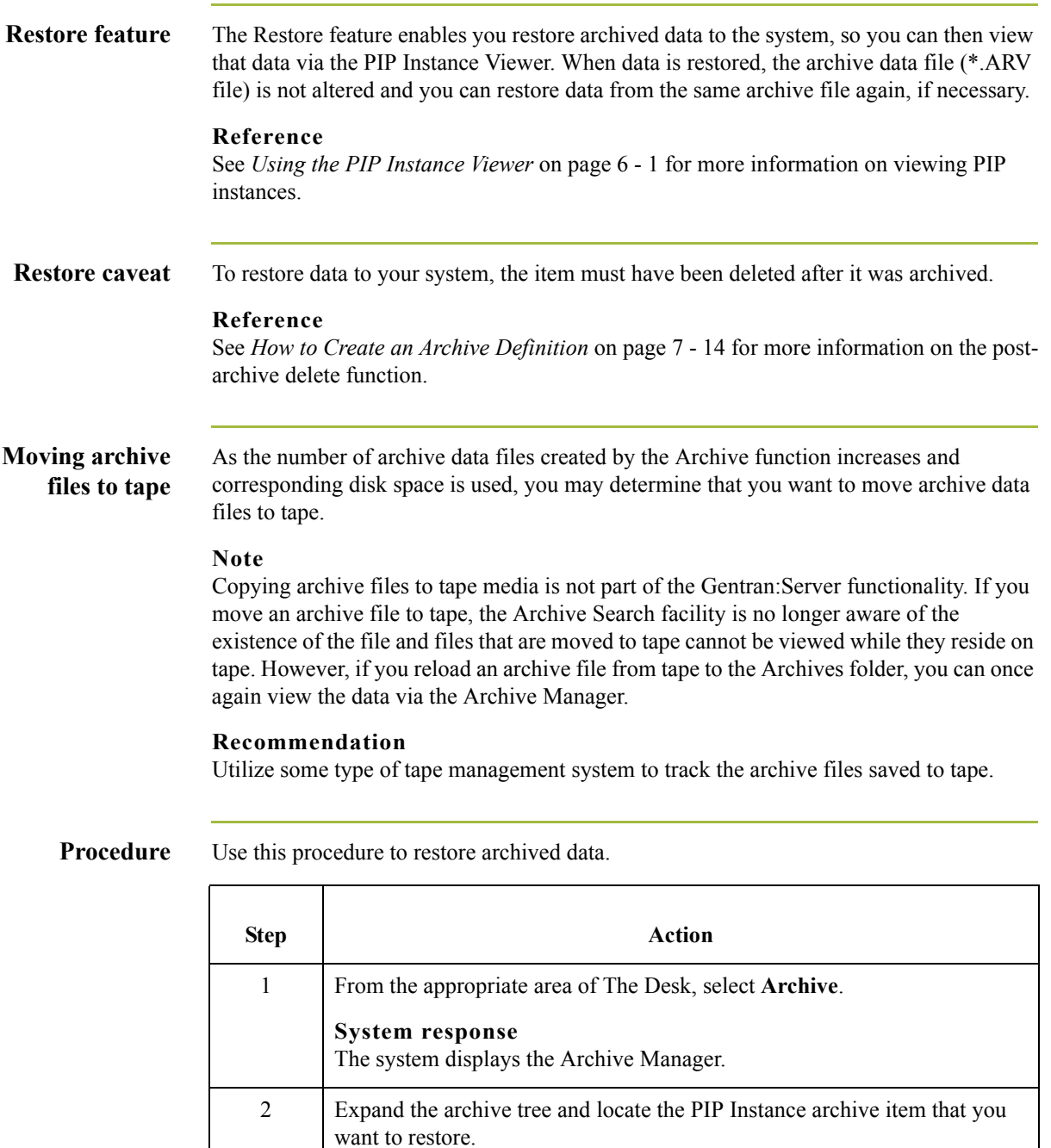

(Continued on next page)

 $\sqrt{ }$ 

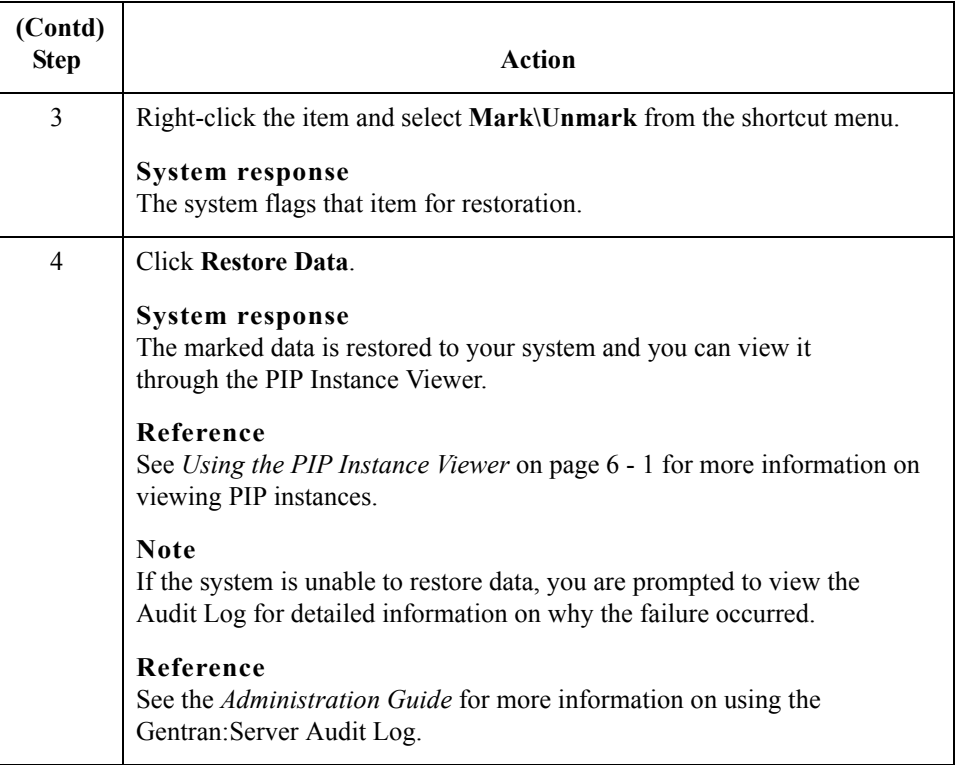

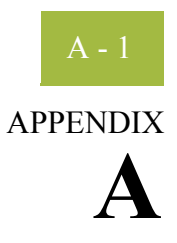

# **Gentran:Server for RosettaNet Database Table Layouts**

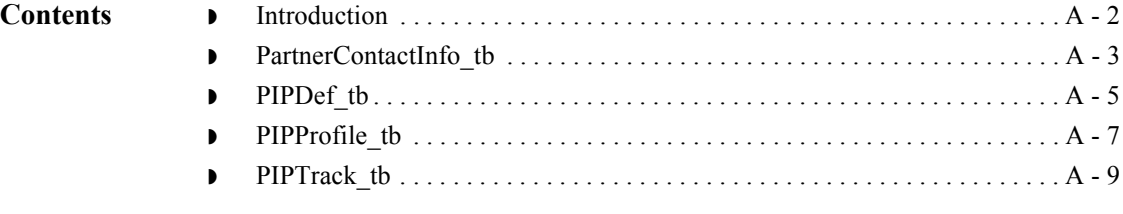

## <span id="page-221-0"></span>**Introduction**

**In this appendix** This appendix contains a reference for the Gentran:Server for RosettaNet database tables. This enables you to quickly and easily refer to information on the purpose of each table, when the records in the table are created, updated, and deleted, and the usage of each field in the table.

The Gentran:Server for RosettaNet creates these database tables:

- ◗ PartnerContactInfo\_tb
- ◗ PIPDef\_tb
- **PIPProfile** tb
- ◗ PIPTrack\_tb

Gentran:Server enables you to access its relational database tables by using your database management system. This gives you the capability to query the database tables.

### **Warning**

The relationships between the tables are extremely complex, and therefore we strongly recommend that you do not update these tables.

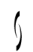

## <span id="page-222-0"></span>**PartnerContactInfo\_tb**

### **Introduction** The PartnerContactInfo\_tb contains the information from the Partner Contact Information Manager.

Table The following table contains the field information for the PartnerContactInfo<sub>\_tb</sub>.

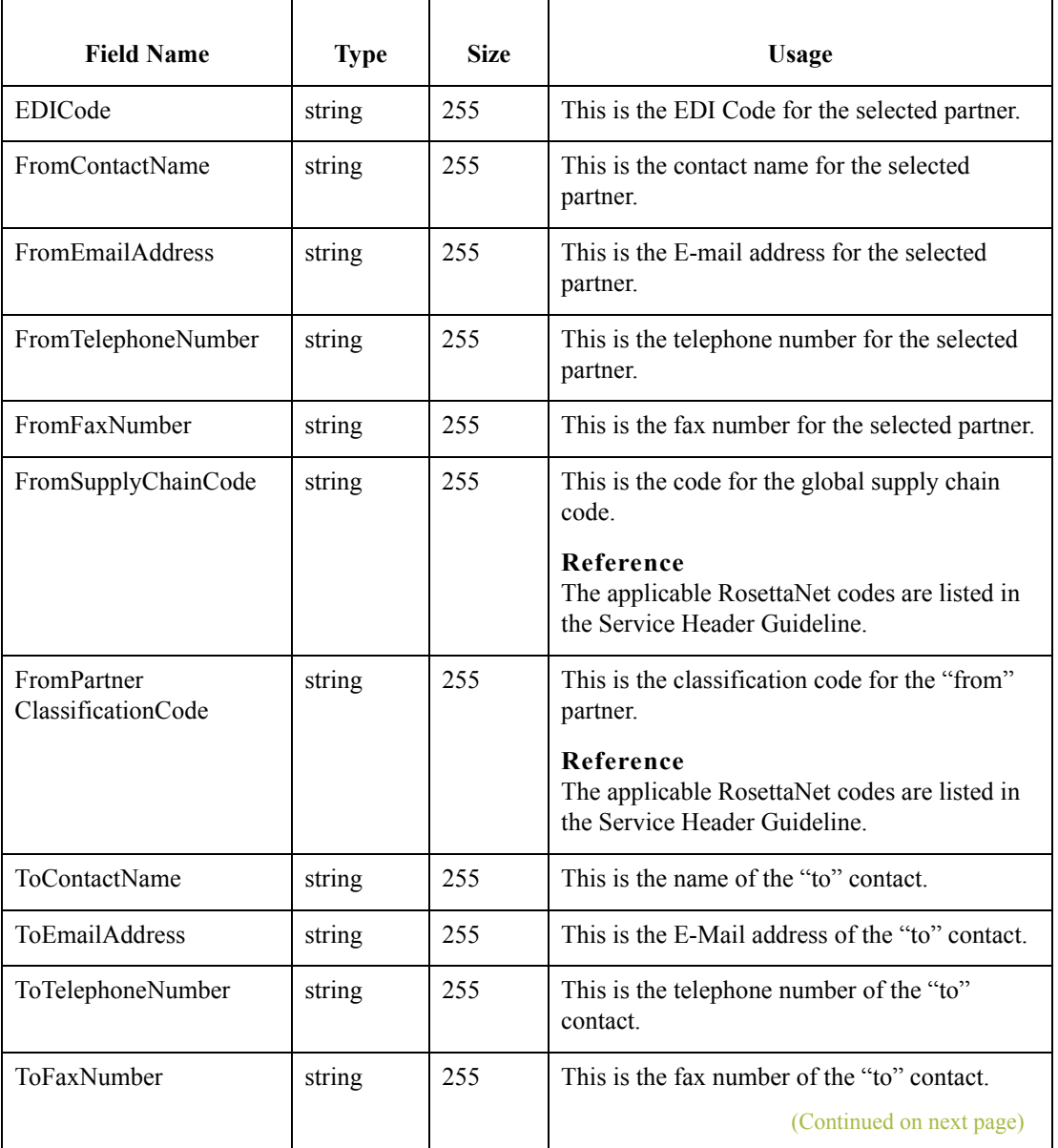

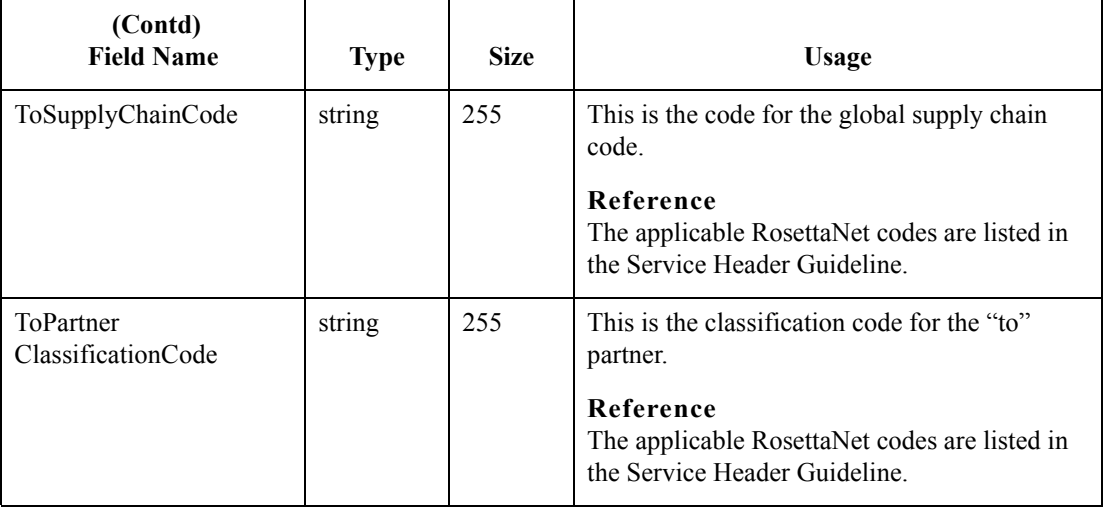

## <span id="page-224-0"></span>**PIPDef\_tb**

**Introduction** The PIPDef tb is a static table that contains all the available PIPs defined by the RosettaNet standard, including the messages within each PIP, retry counts, and time settings. This information is used to display default information in the PIP Profiler.

Table The following table contains the field information for the PIPDef\_tb.

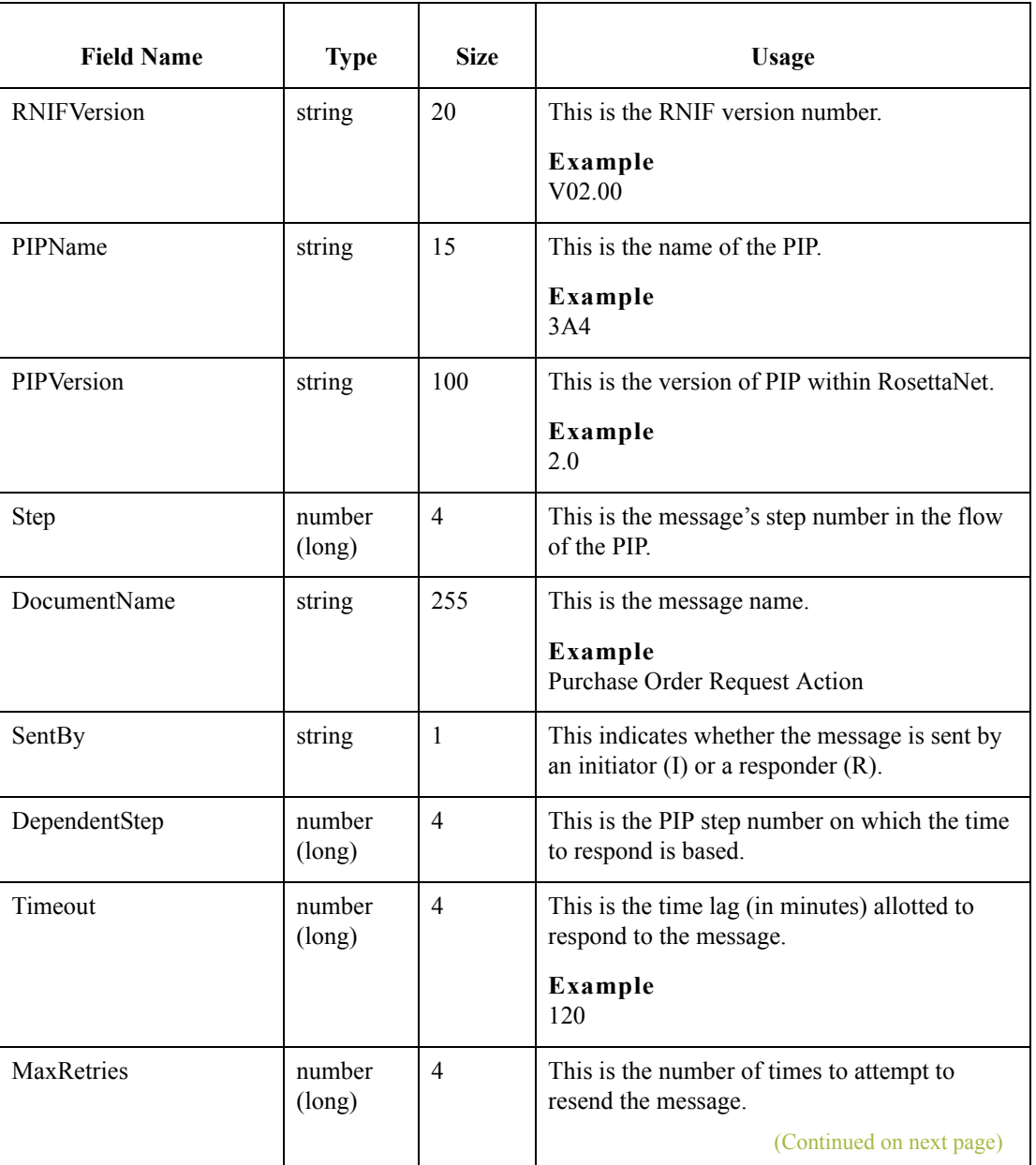

### $\mathfrak{h}$

 $A - 6$ 

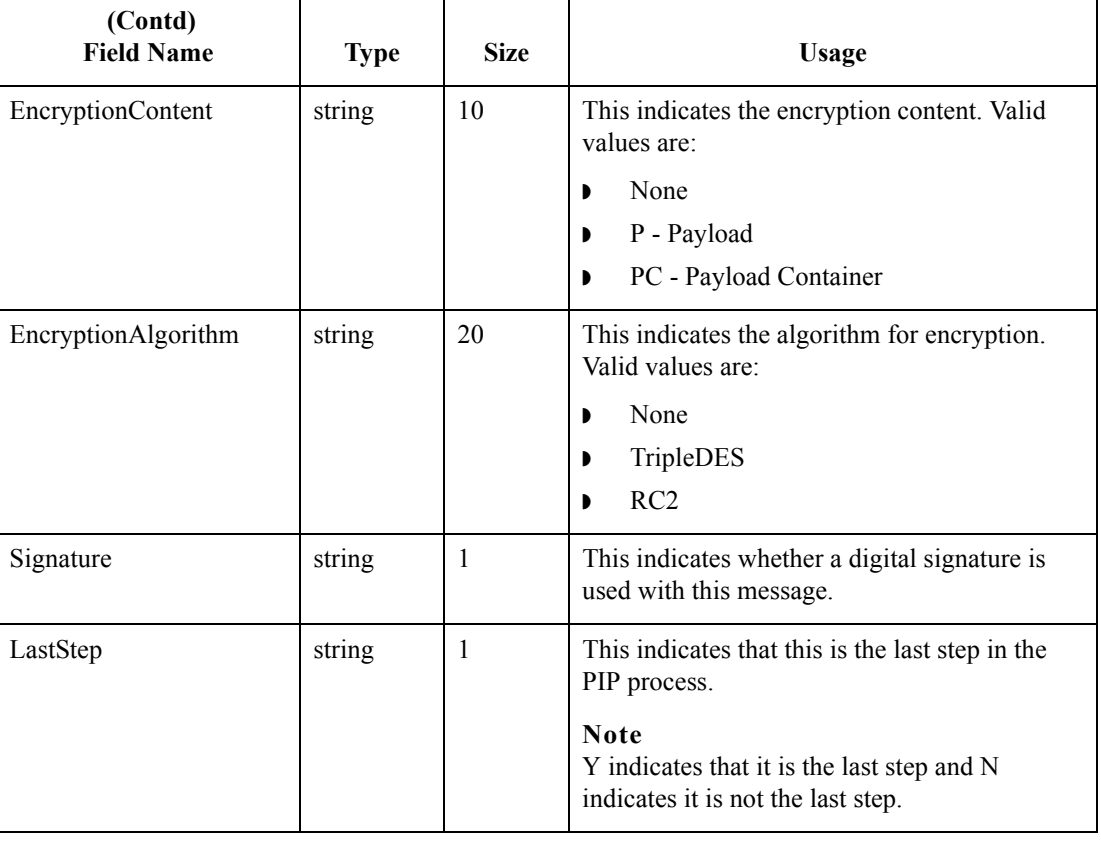

Gentran:Server for Windows – March 2011 Gentran:Server for RosettaNet User's Guide

## <span id="page-226-0"></span>**PIPProfile\_tb**

### **Introduction** The PIPProfile tb contains the PIPs from the PIPDef tb that you have customized for use at your site. This customization includes relating each PIP to a specific trading partner, and customizing retry counts, time settings, and which messages are used. The system (PIP Monitor and the RosettaNet Delivery Agent) compliance checks inbound and outbound messages against the PIPProfile\_tb.

**Table** The following table contains the field information for the PIPProfile\_tb.

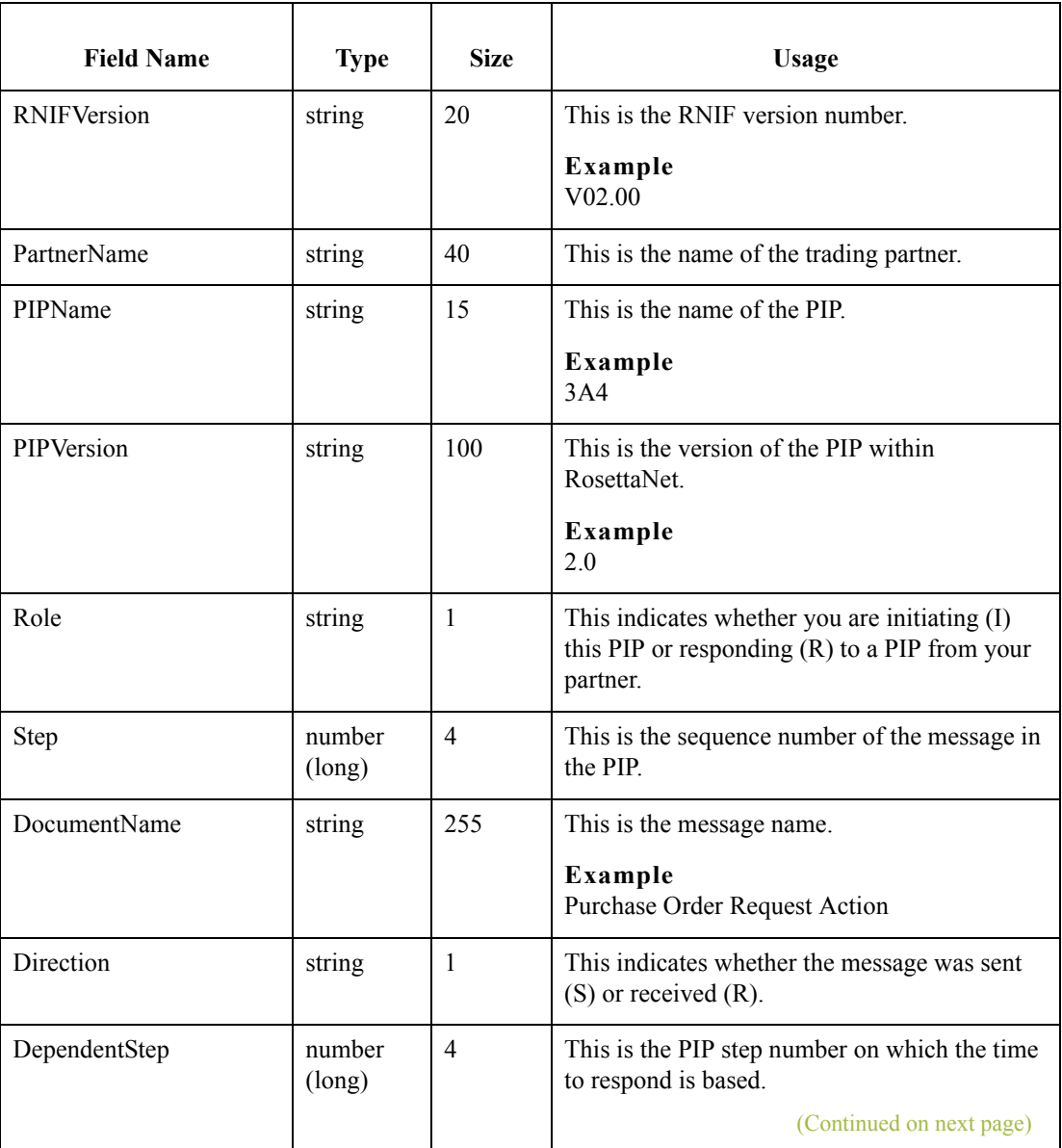

 $\mathcal{L}$ 

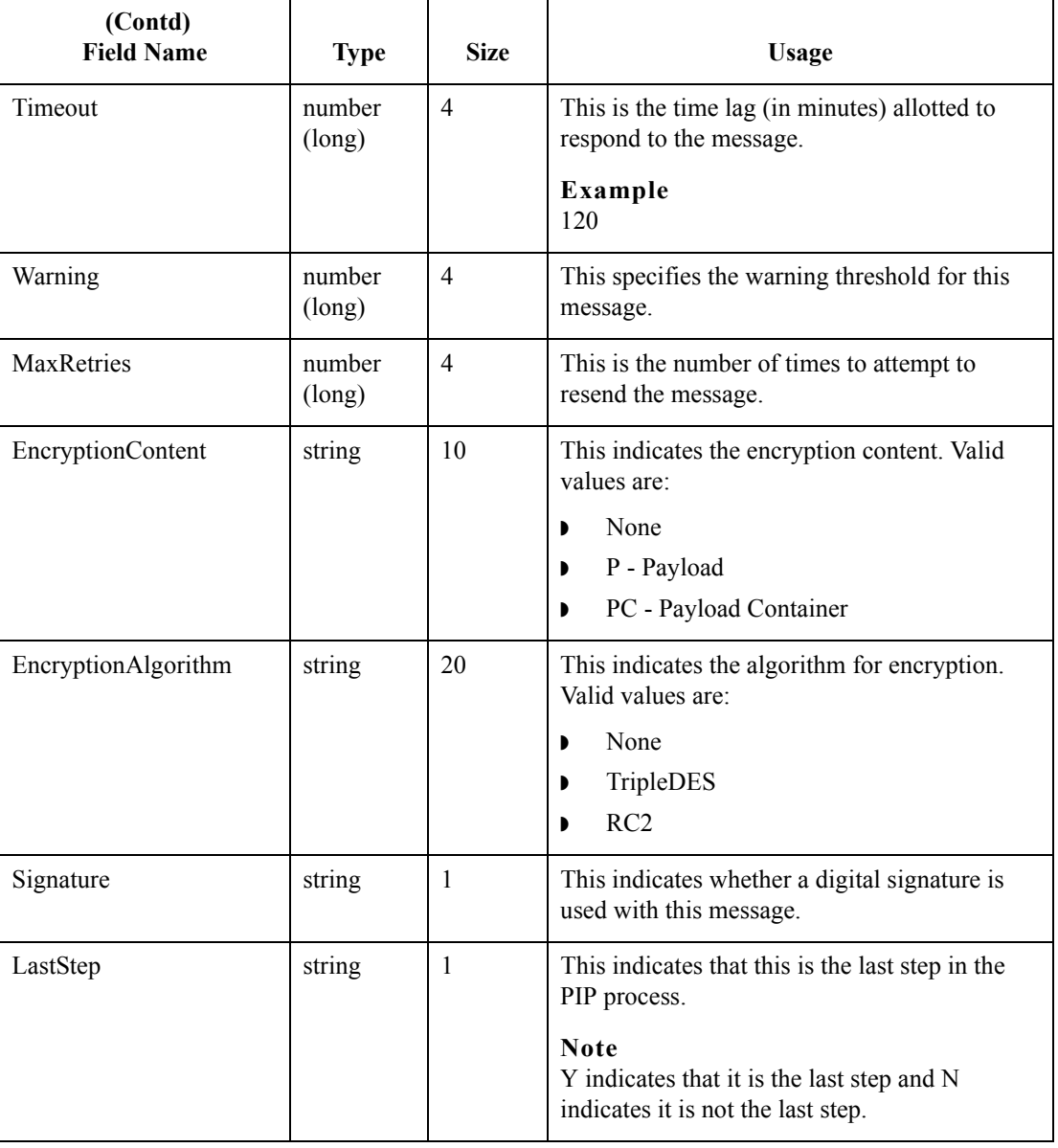

### <span id="page-228-0"></span>**PIPTrack\_tb**

**Introduction** The PIPTrack tb contains all the information necessary to track a PIP through the Gentran:Server system. This table has a record for every time an inbound or outbound message is initiated within a PIP. The information in this table is derived from the message preamble, delivery header (for RNIF 2.0 messages only), and service header. The initial row is created when a message is received (inbound or outbound), and after the row is initialized the system looks up information pertaining to the PIP message and updates the row accordingly.

#### **Example**

The system receives an inbound purchase order from a customer, and the system builds a row for the message in the PIPTrack\_tb. When a PIP message is passed inbound or outbound, the system searches for the keys to the message. If the keys are located the system updates the row in this table with the data from the service header of the messages.

Table The following table contains the field information for the PIPTrack\_tb.

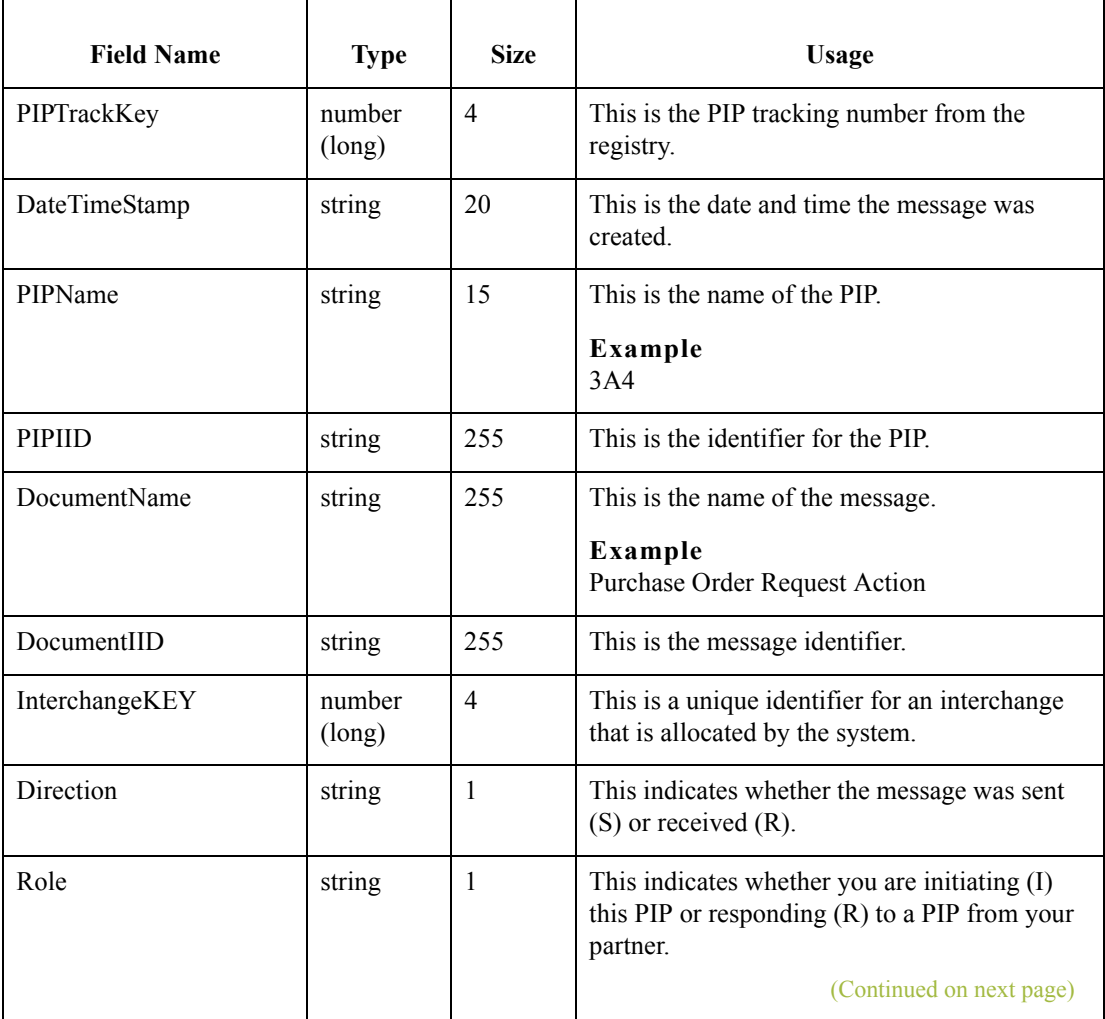

 $\mathcal{L}_{\mathcal{A}}$ 

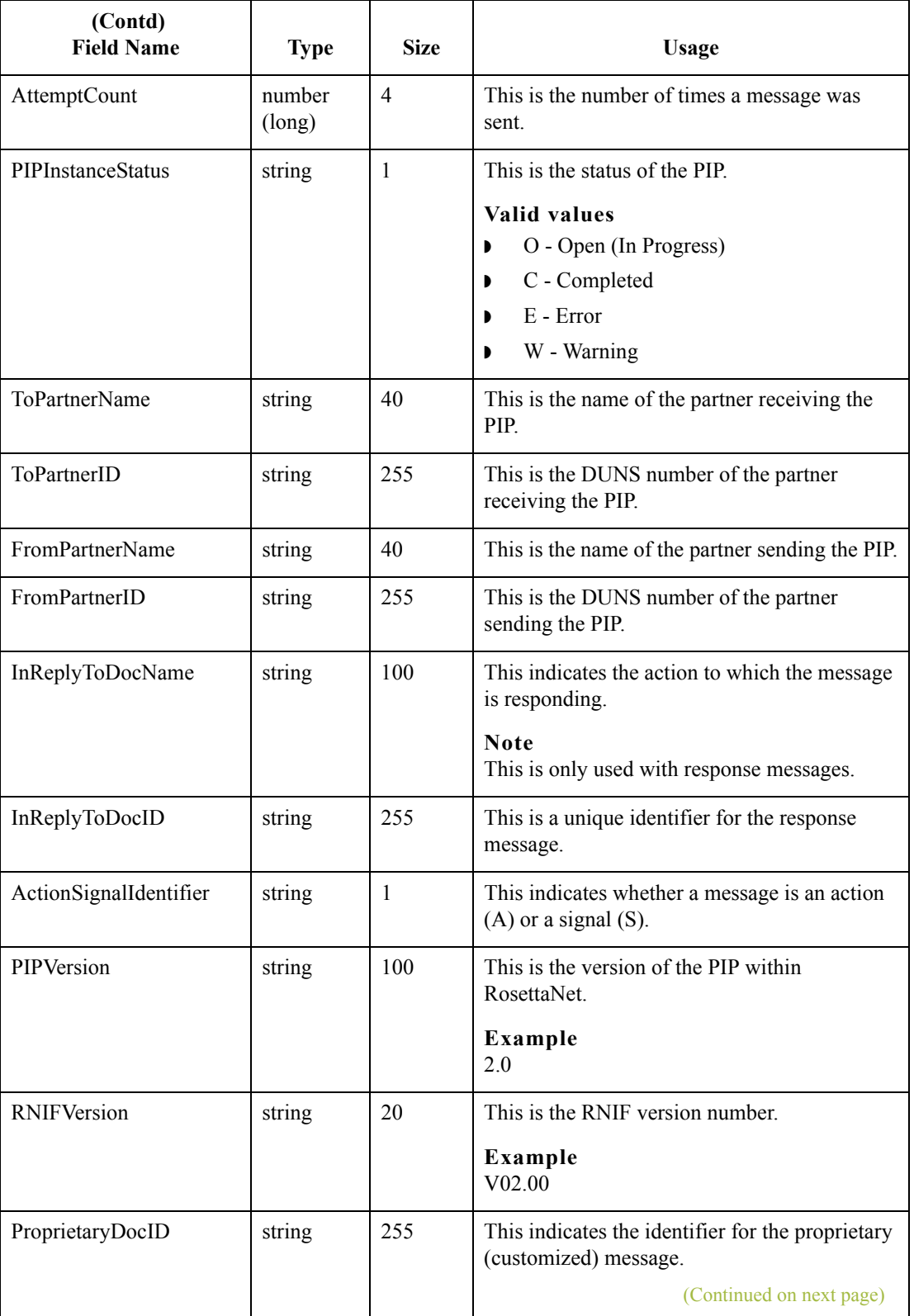

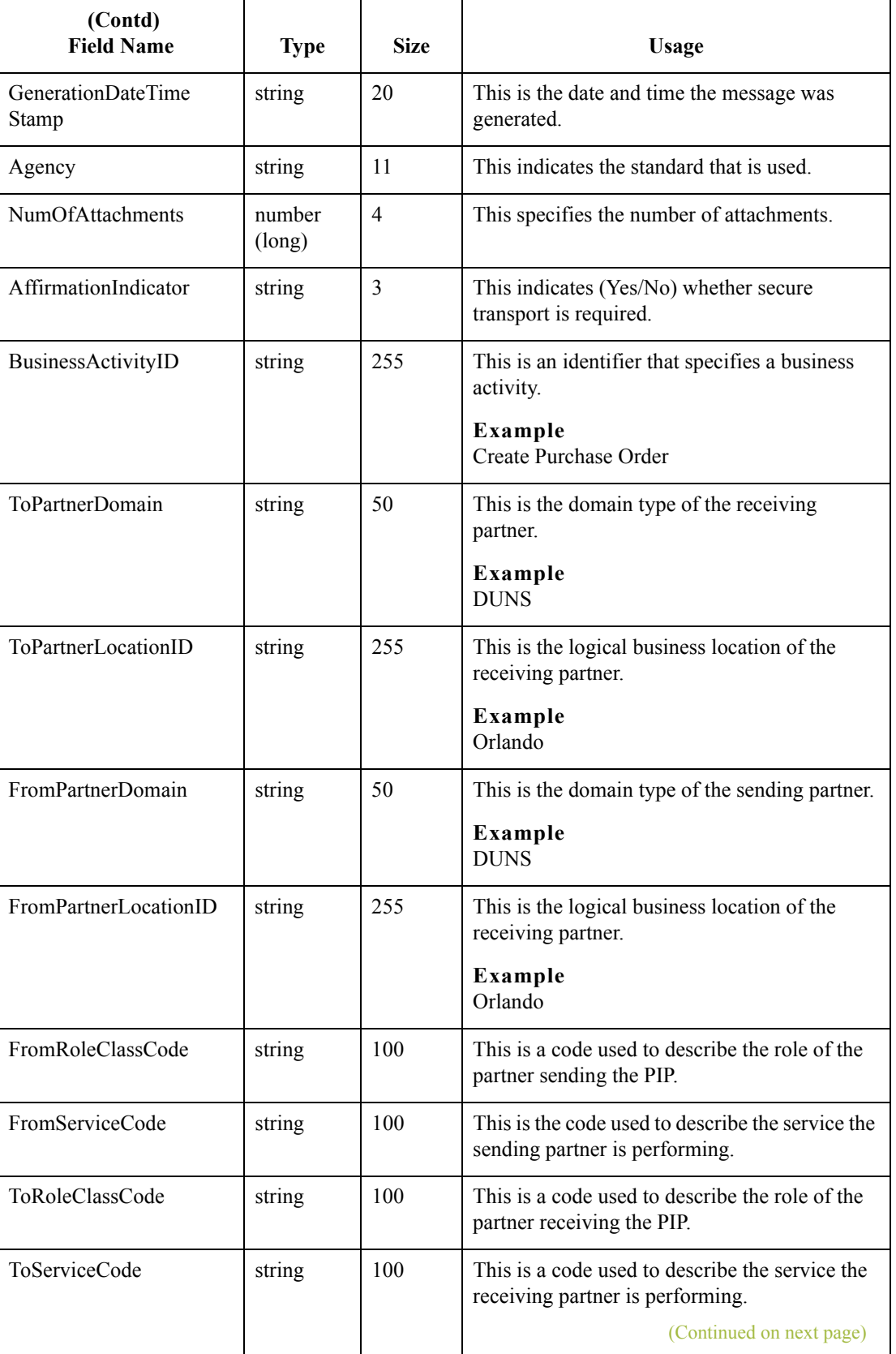

 $\langle$ 

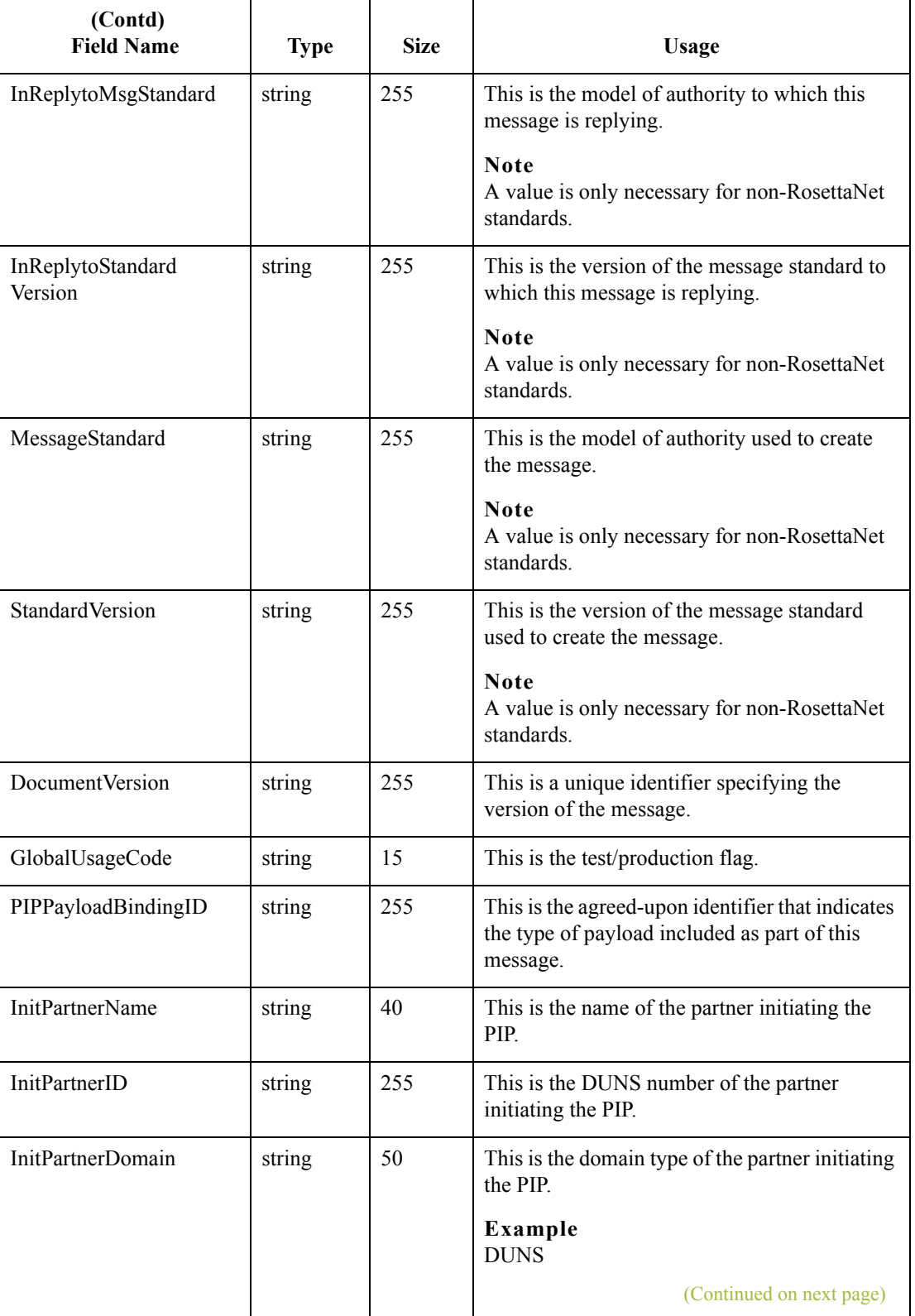

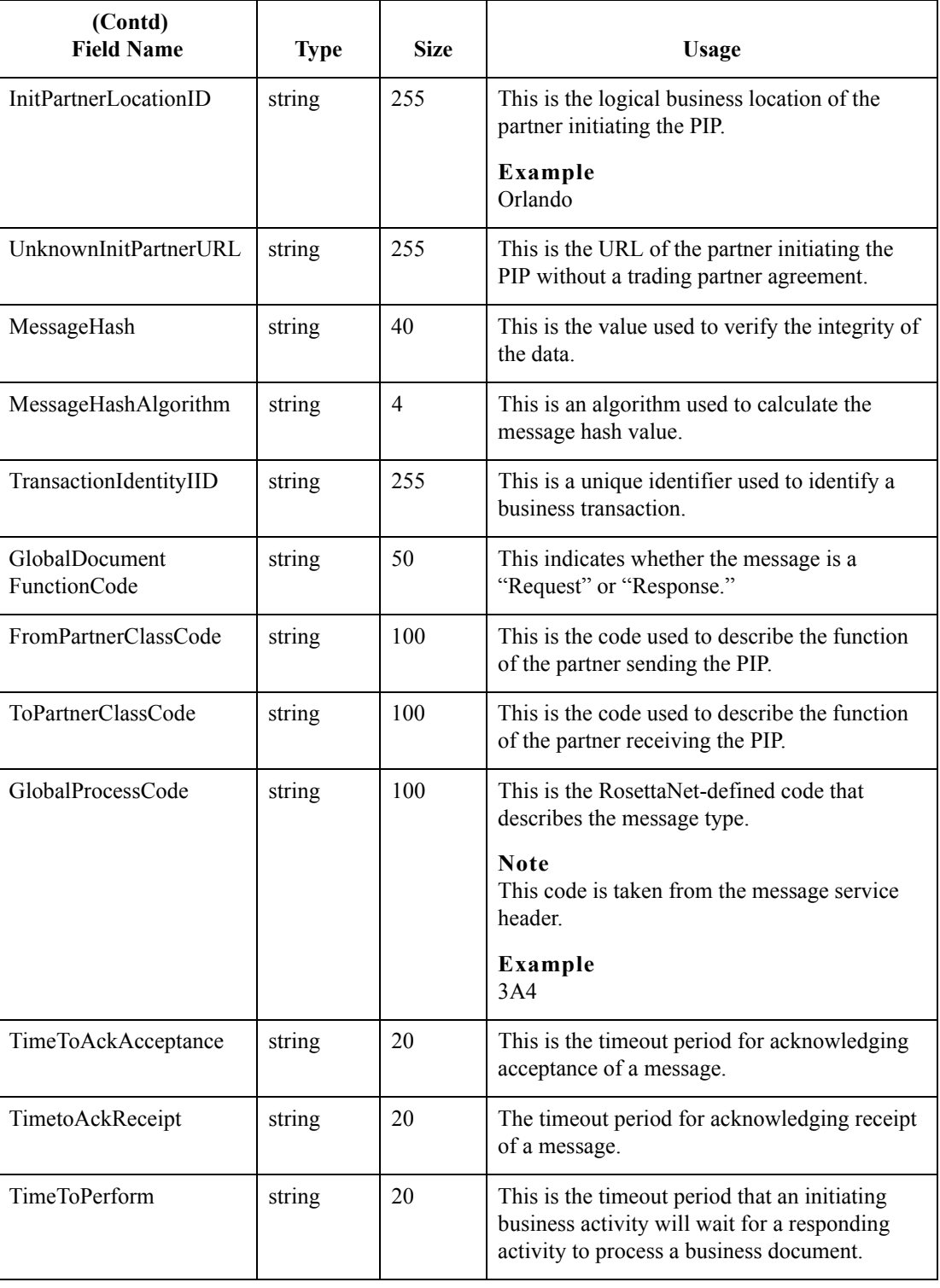

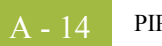

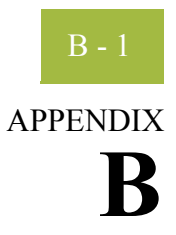

# **Gentran:Server for RosettaNet Error Messages**

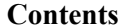

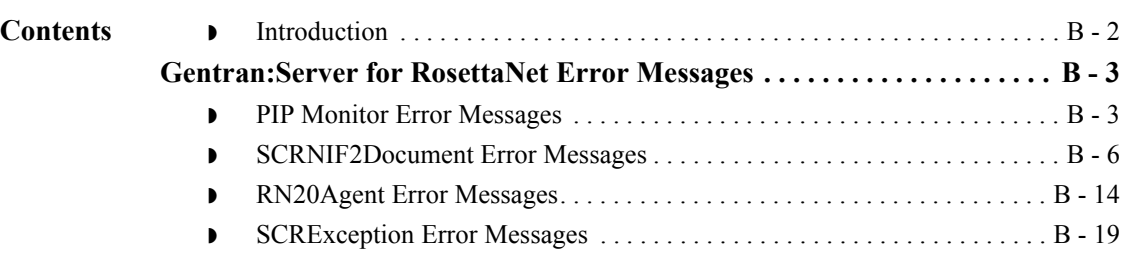

## <span id="page-235-0"></span>**Introduction**

B - 2

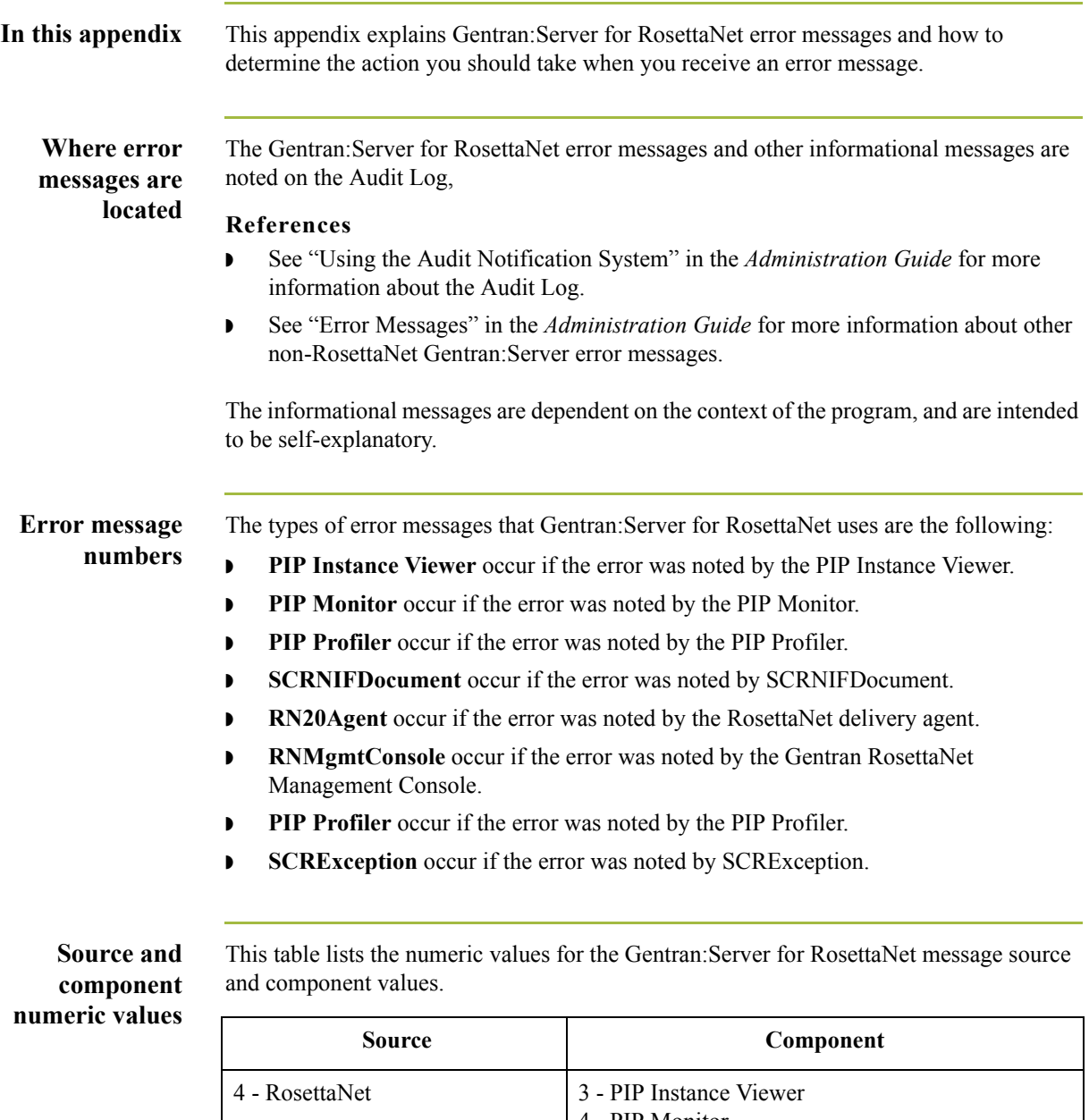

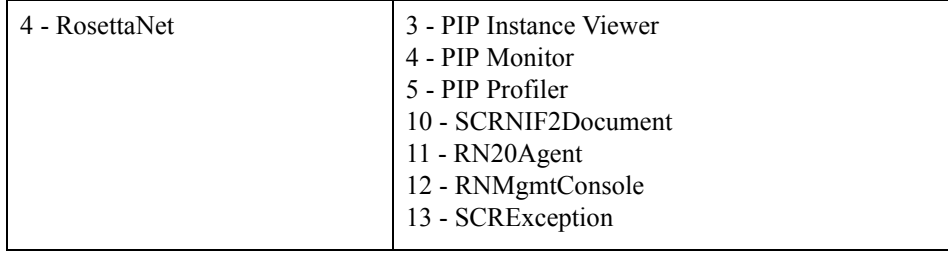

## <span id="page-236-0"></span>Gentran:Server for RosettaNet Error Messages **0**

### <span id="page-236-1"></span>**PIP Monitor Error Messages**

**Introduction** This topic provides you with the error messages that the Gentran:Server for RosettaNet PIP Monitor may write to the Gentran:Server Audit Log.

#### **Reference**

See "Using the Audit Notification System" in the *Administration Guide* for more information on the audit log.

**Messages** The Gentran:Server for RosettaNet PIP Monitor error messages are listed below by the message number and the error message text.

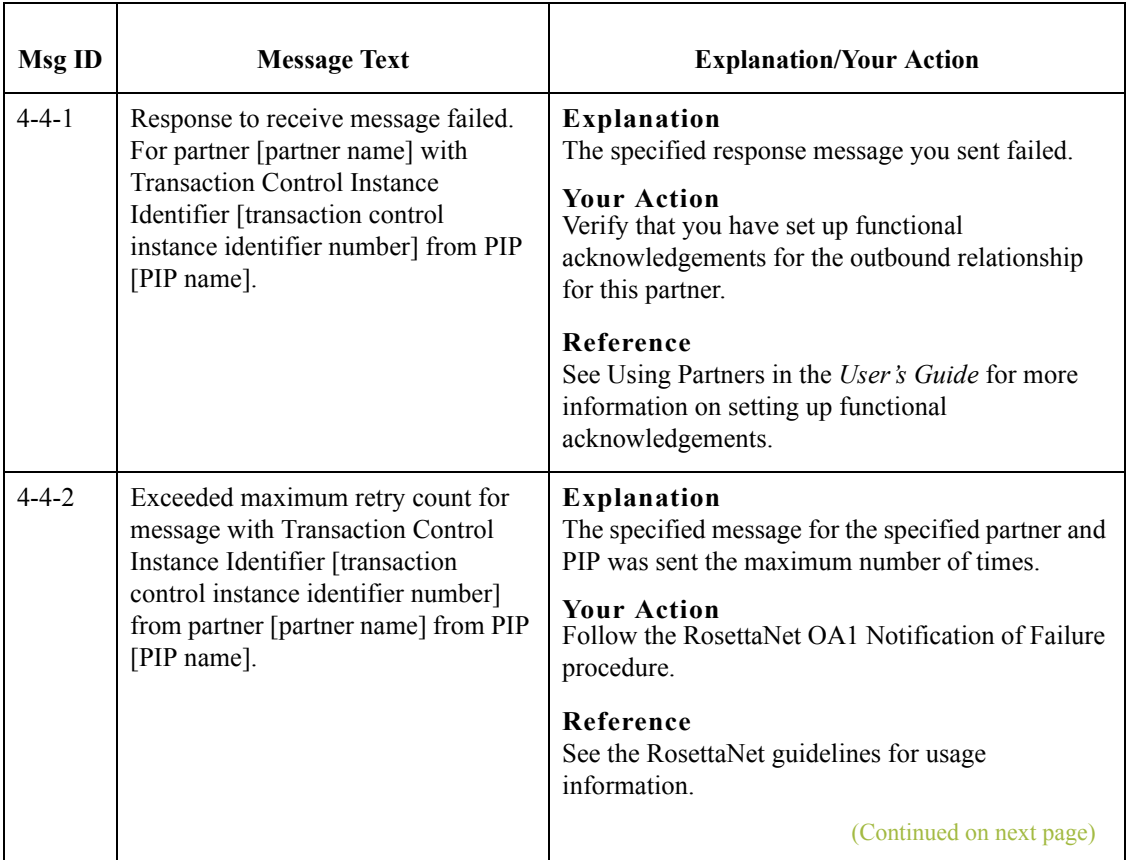

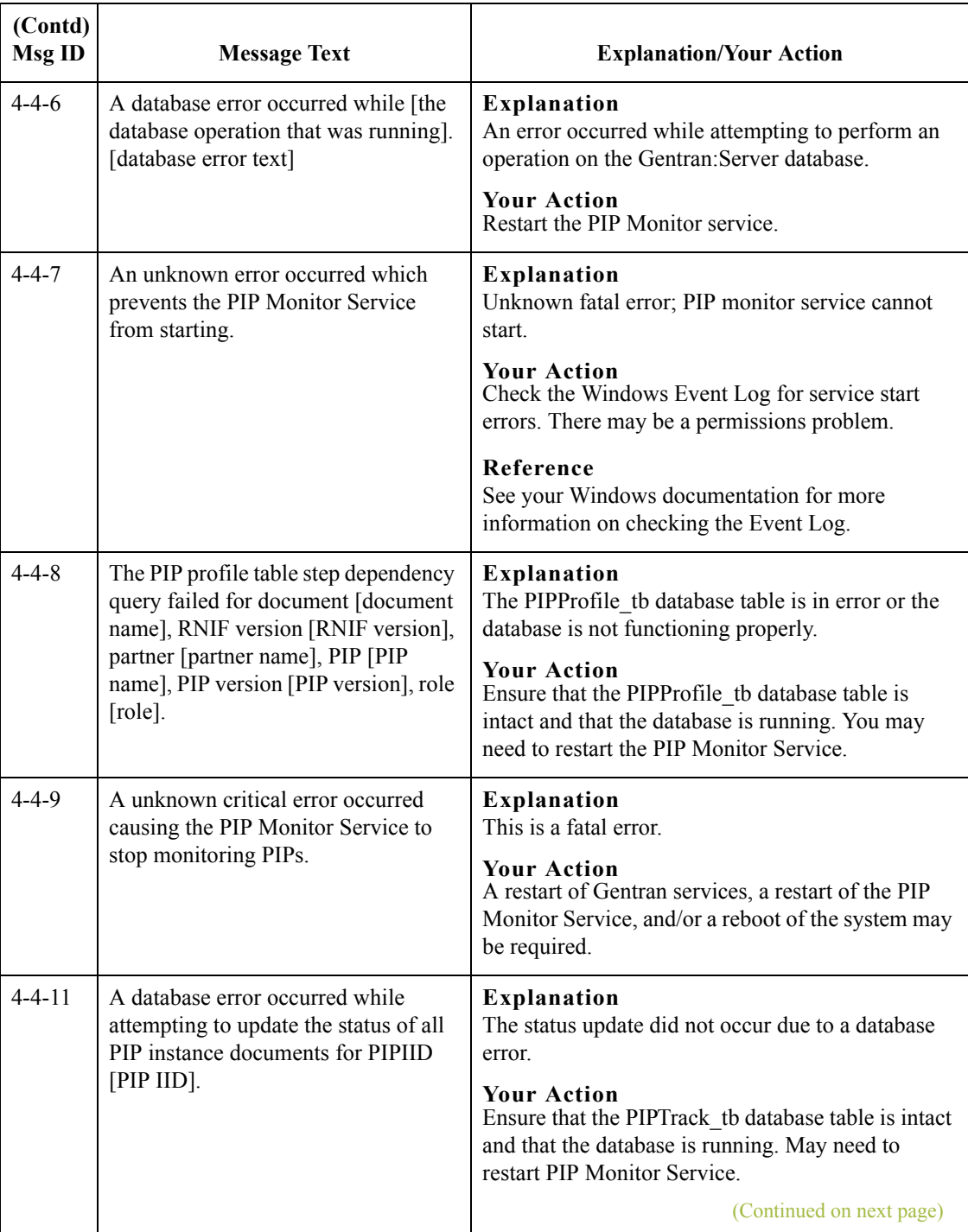

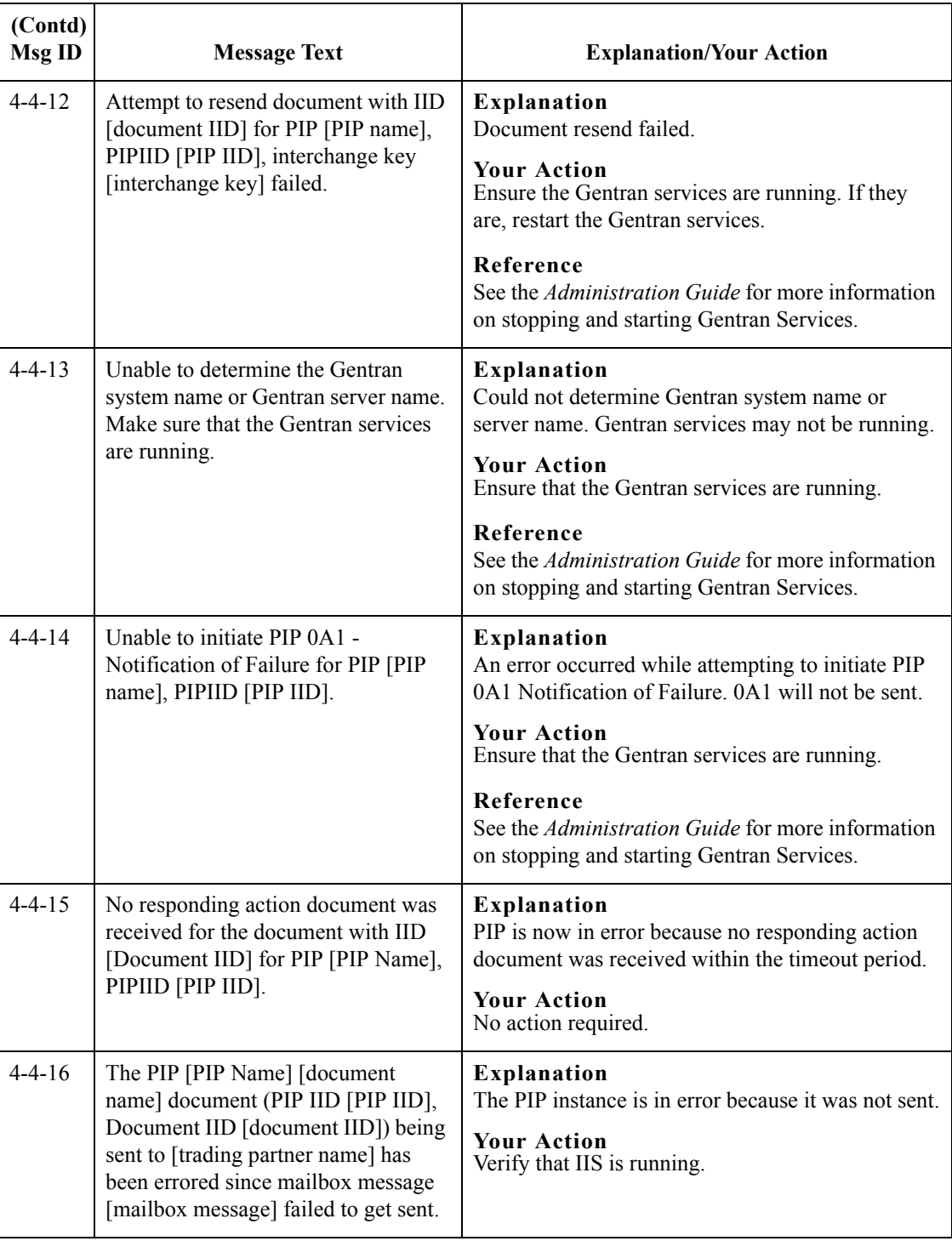

 $\mathcal{G}$ 

B - 6

### <span id="page-239-0"></span>**SCRNIF2Document Error Messages**

#### **Introduction** This topic provides you with the error messages that the Gentran:Server for RosettaNet SCRNIF2Document program may write to the Gentran:Server Audit Log.

#### **Reference**

See "Using the Audit Notification System" in the *Administration Guide* for more information on the audit log.

**Messages** The Gentran:Server for RosettaNet SCRNIF2Document program error messages are listed below by the message number and the error message text.

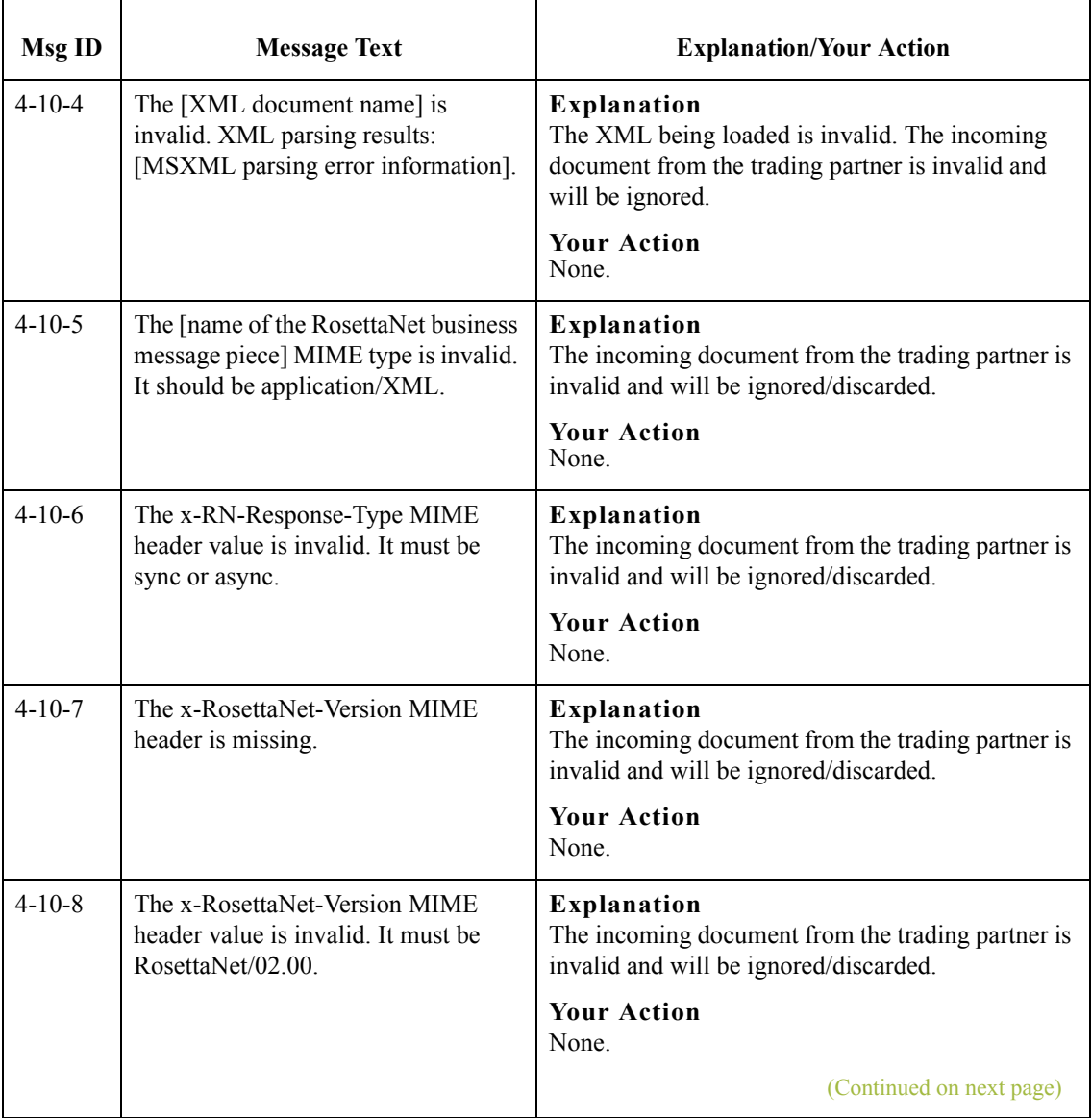

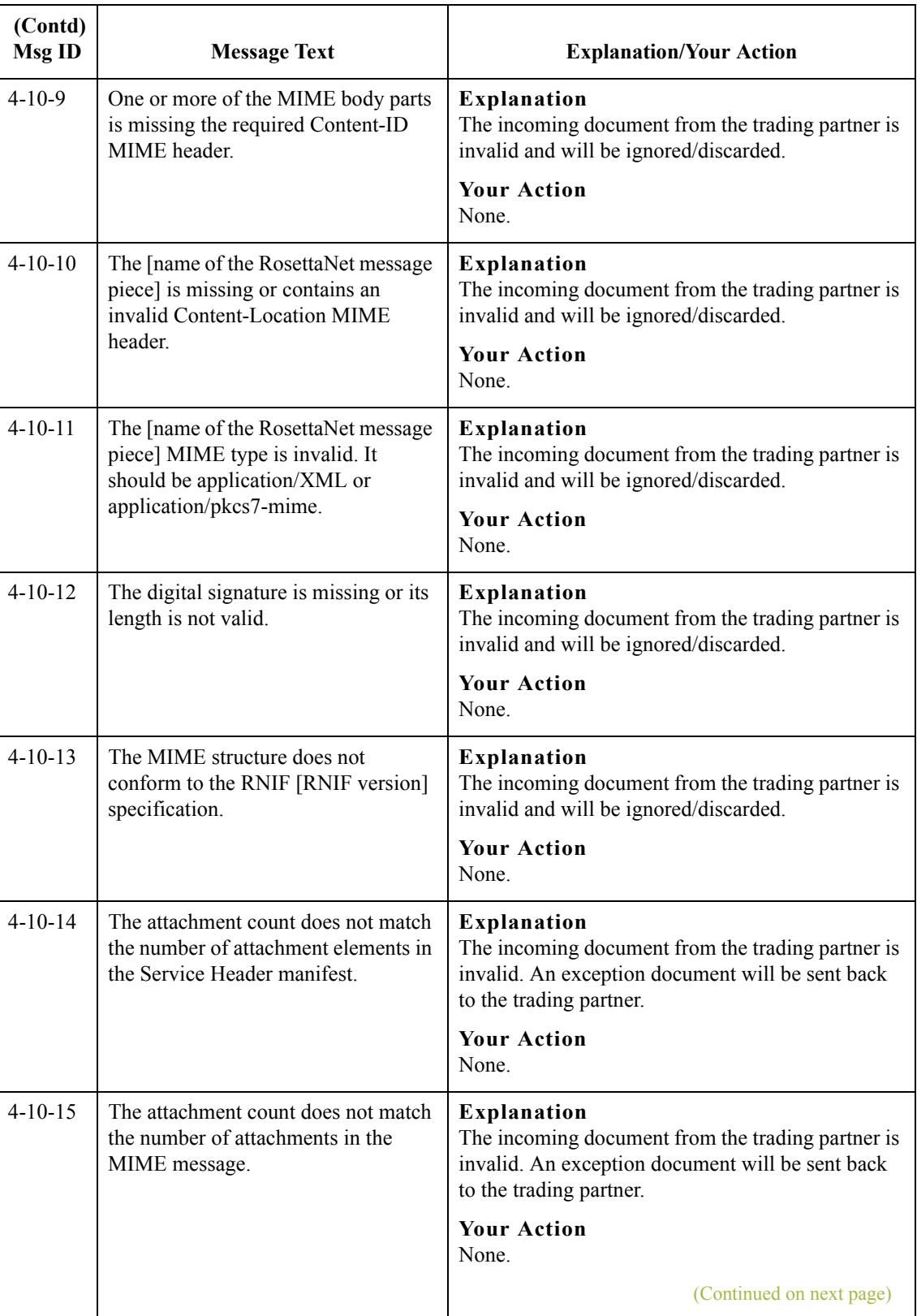

 $\mathcal{G}$ 

B - 8

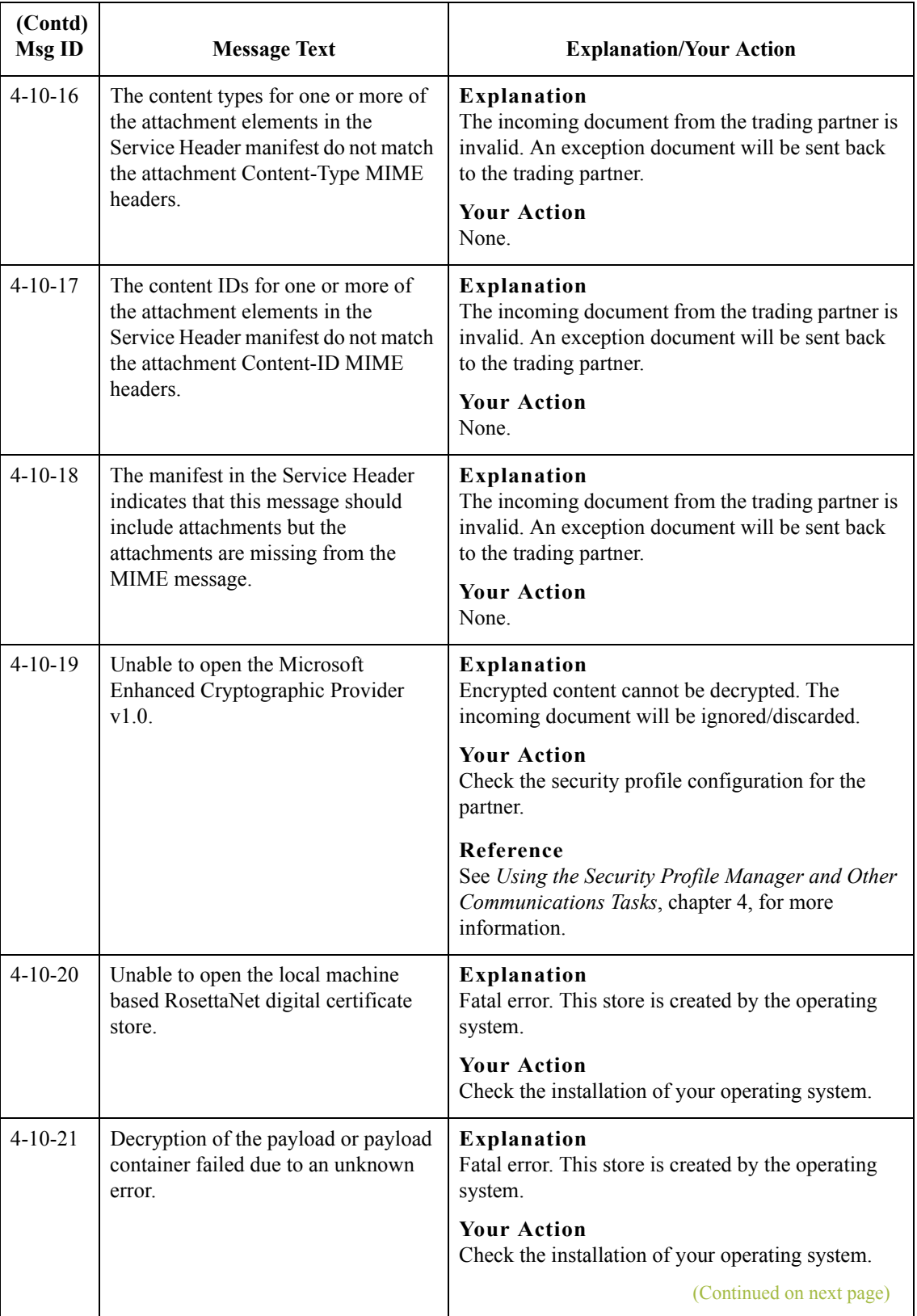

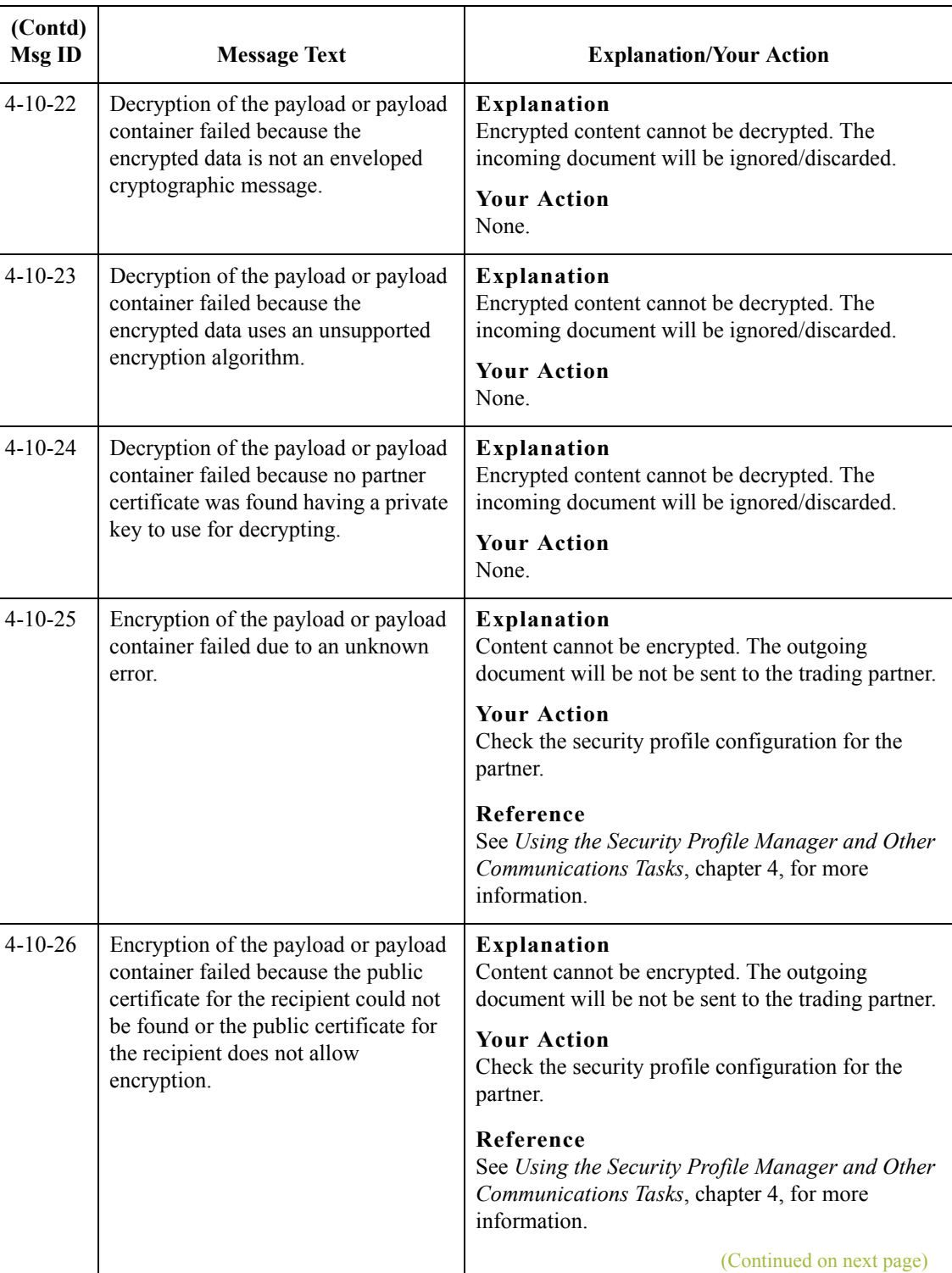

 $\mathcal{G}$ 

B - 10

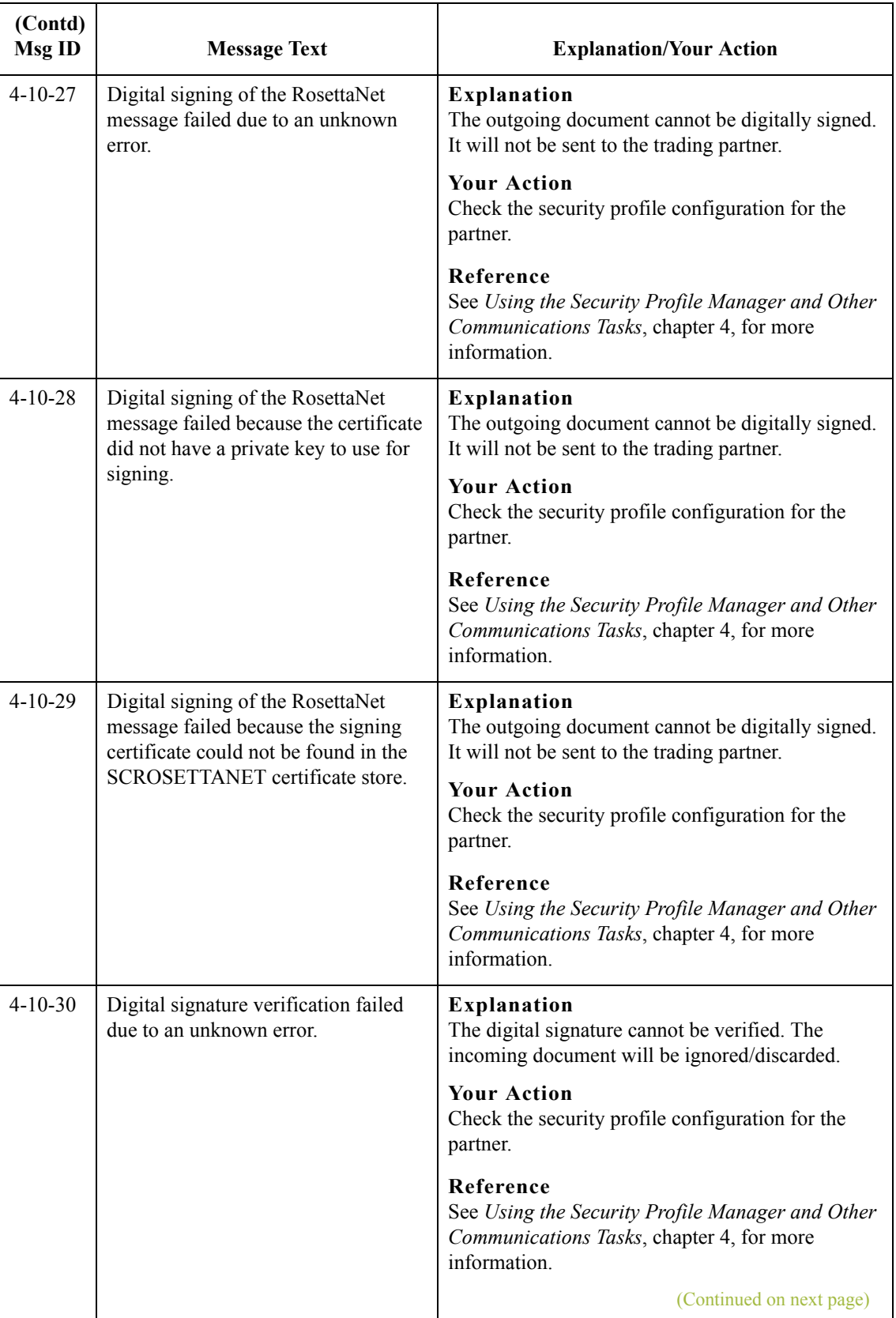

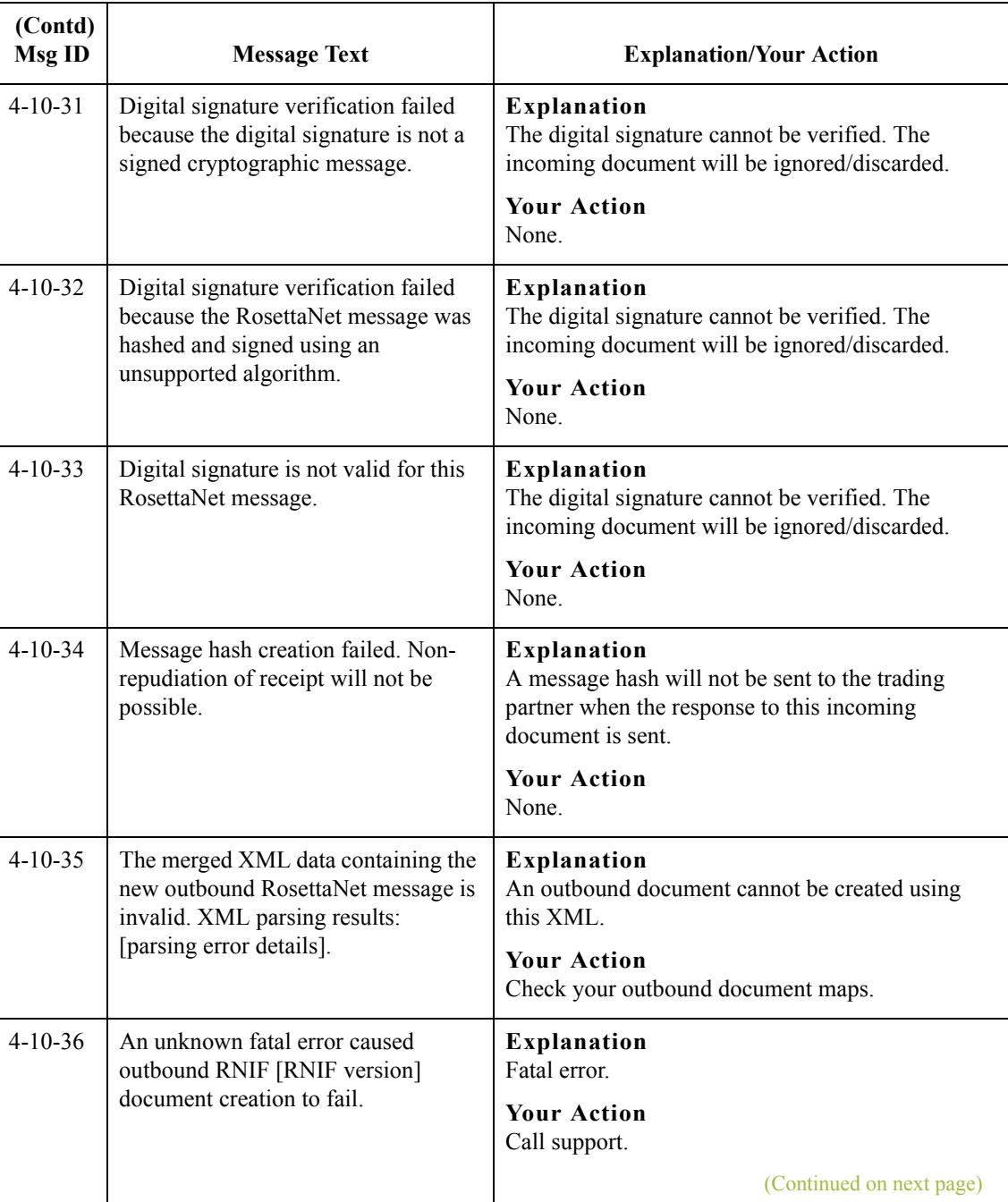

B - 12

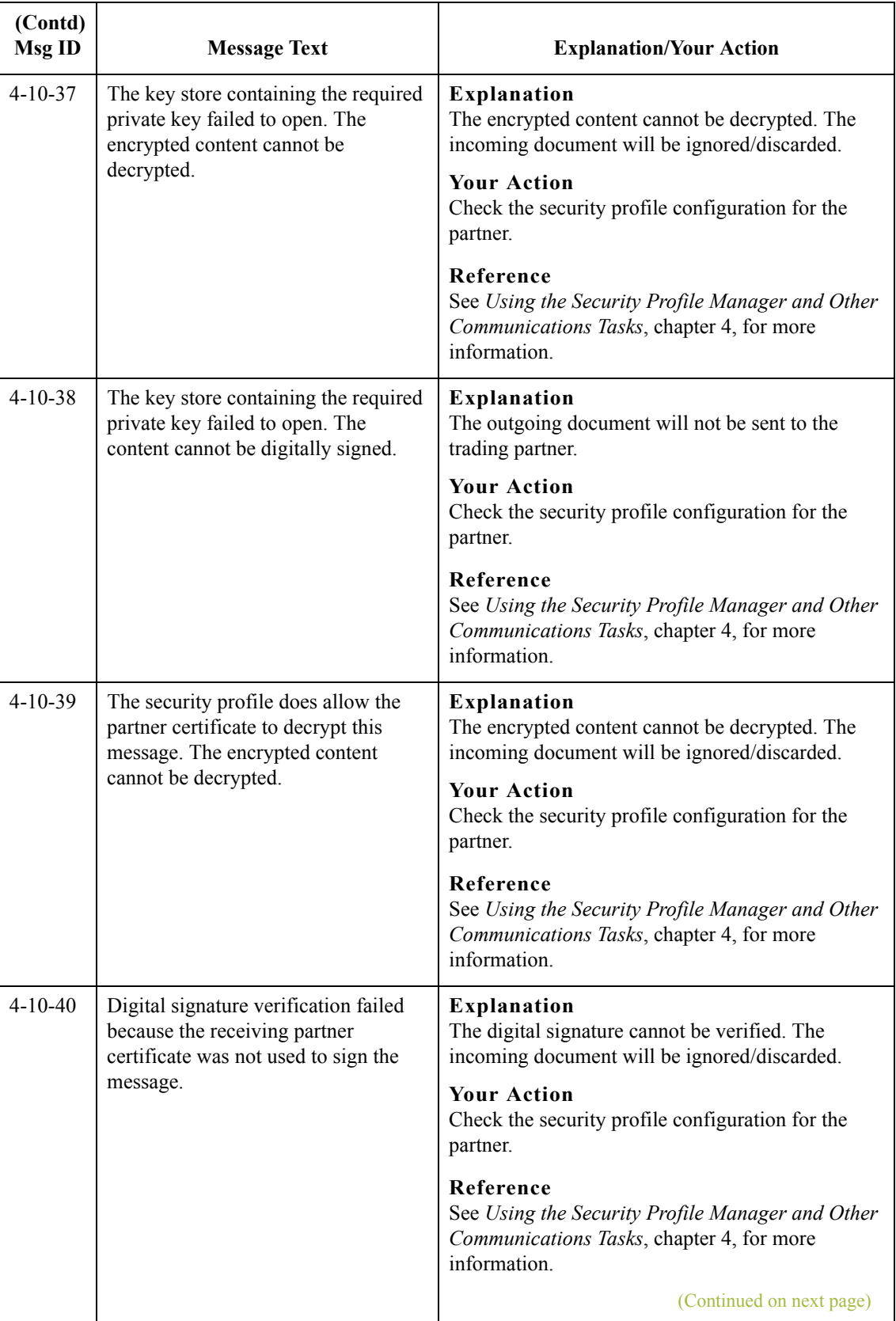

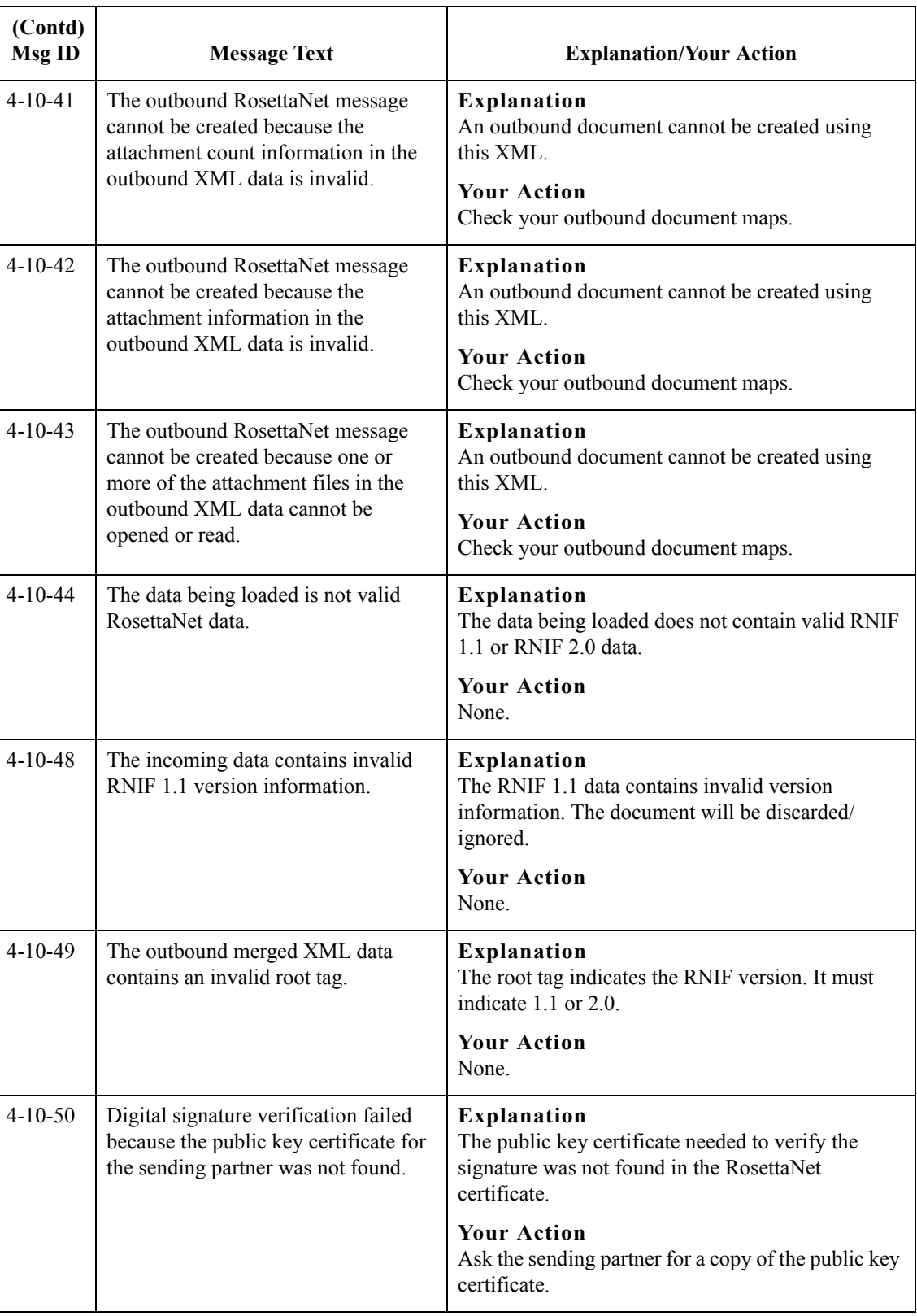

 $\mathfrak{h}$ 

B - 14

## <span id="page-247-0"></span>**RN20Agent Error Messages**

**Introduction** This topic provides you with the error messages that the Gentran:Server for RosettaNet Delivery Agent may write to the Gentran:Server Audit Log.

#### **Reference**

See "Using the Audit Notification System" in the *Administration Guide* for more information on the audit log.

**Messages** The Gentran:Server for RosettaNet Delivery Agent error messages are listed below by the message number and the error message text.

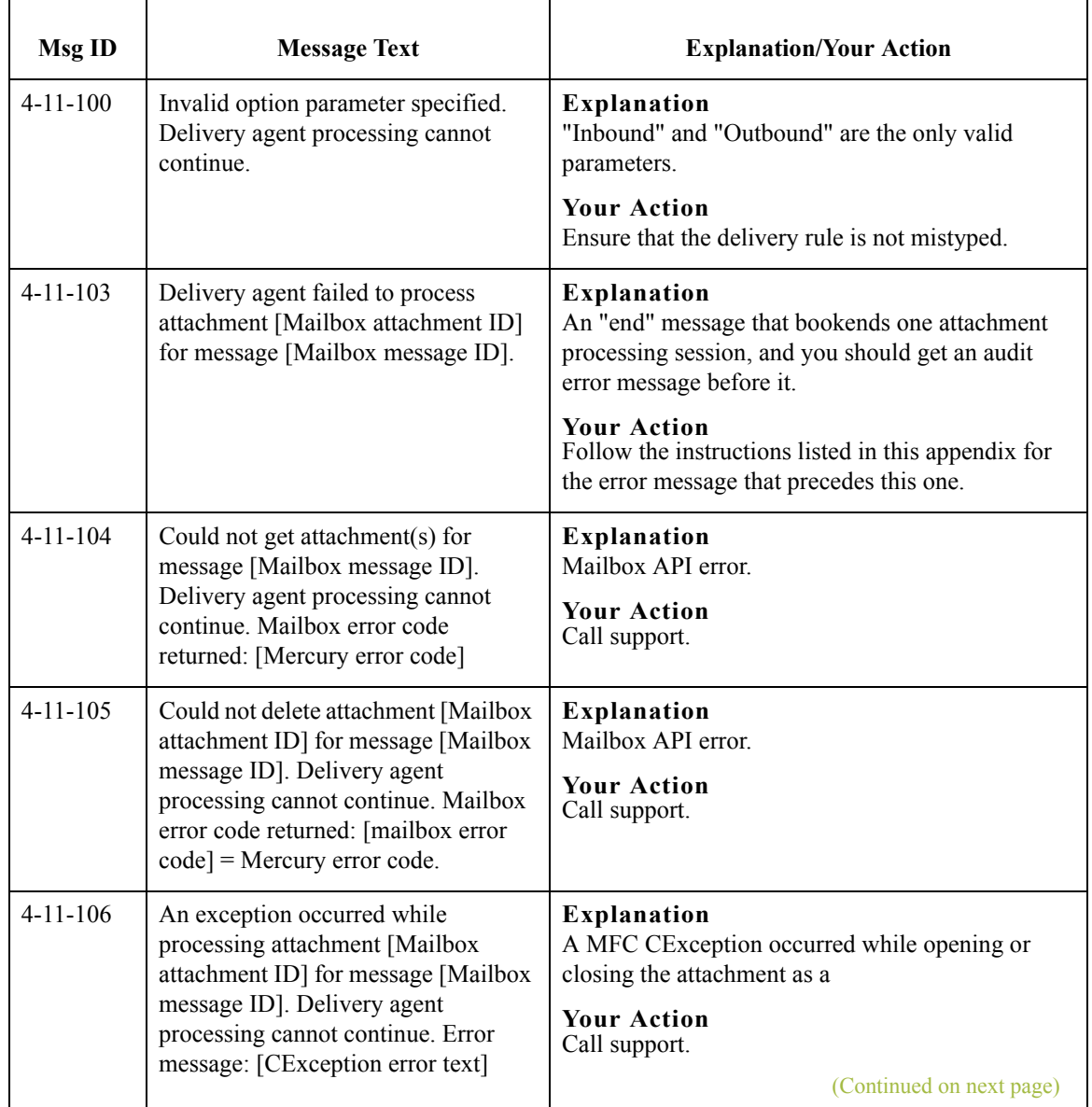

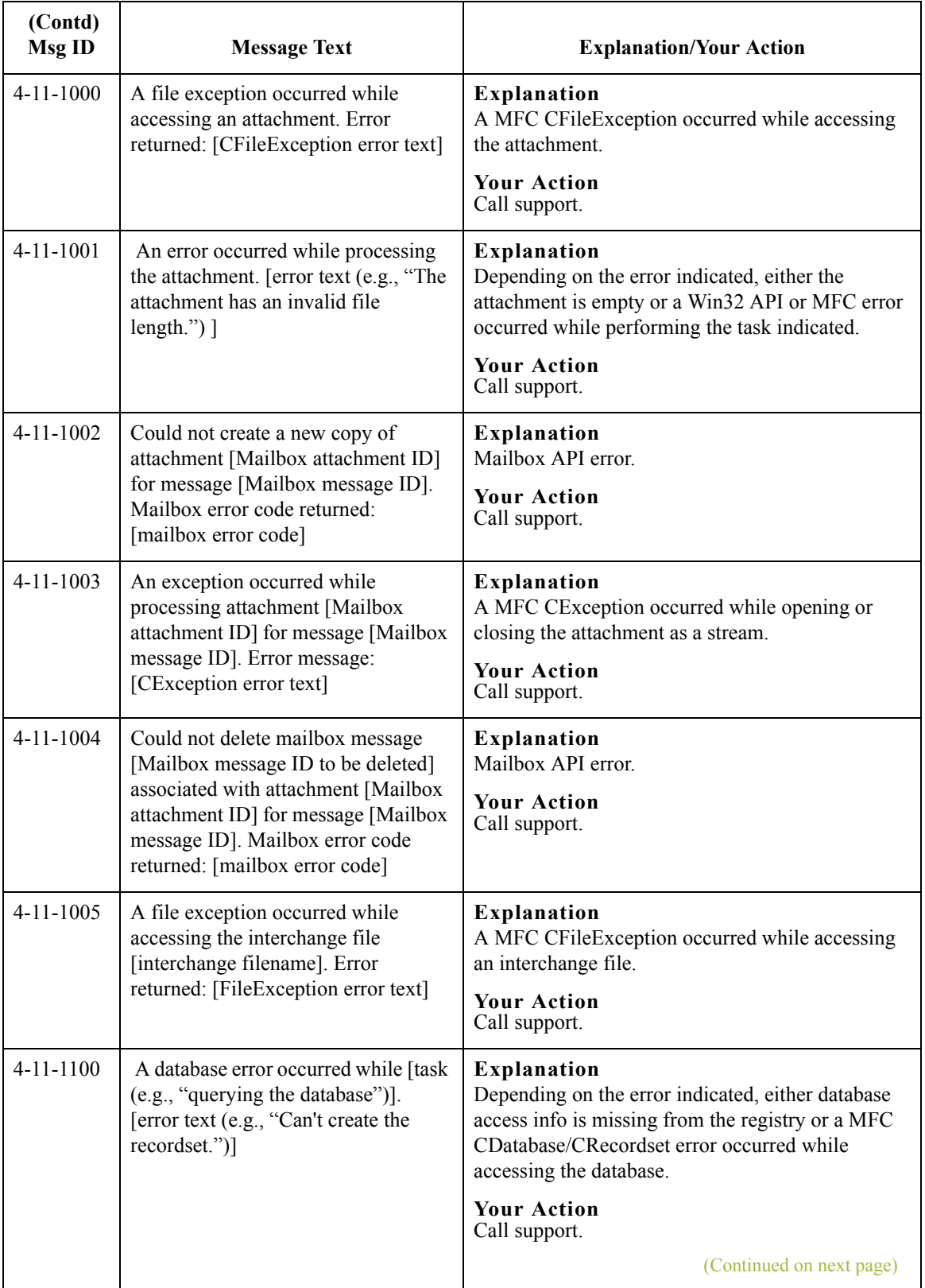

 $\mathcal{G}$ 

B - 16

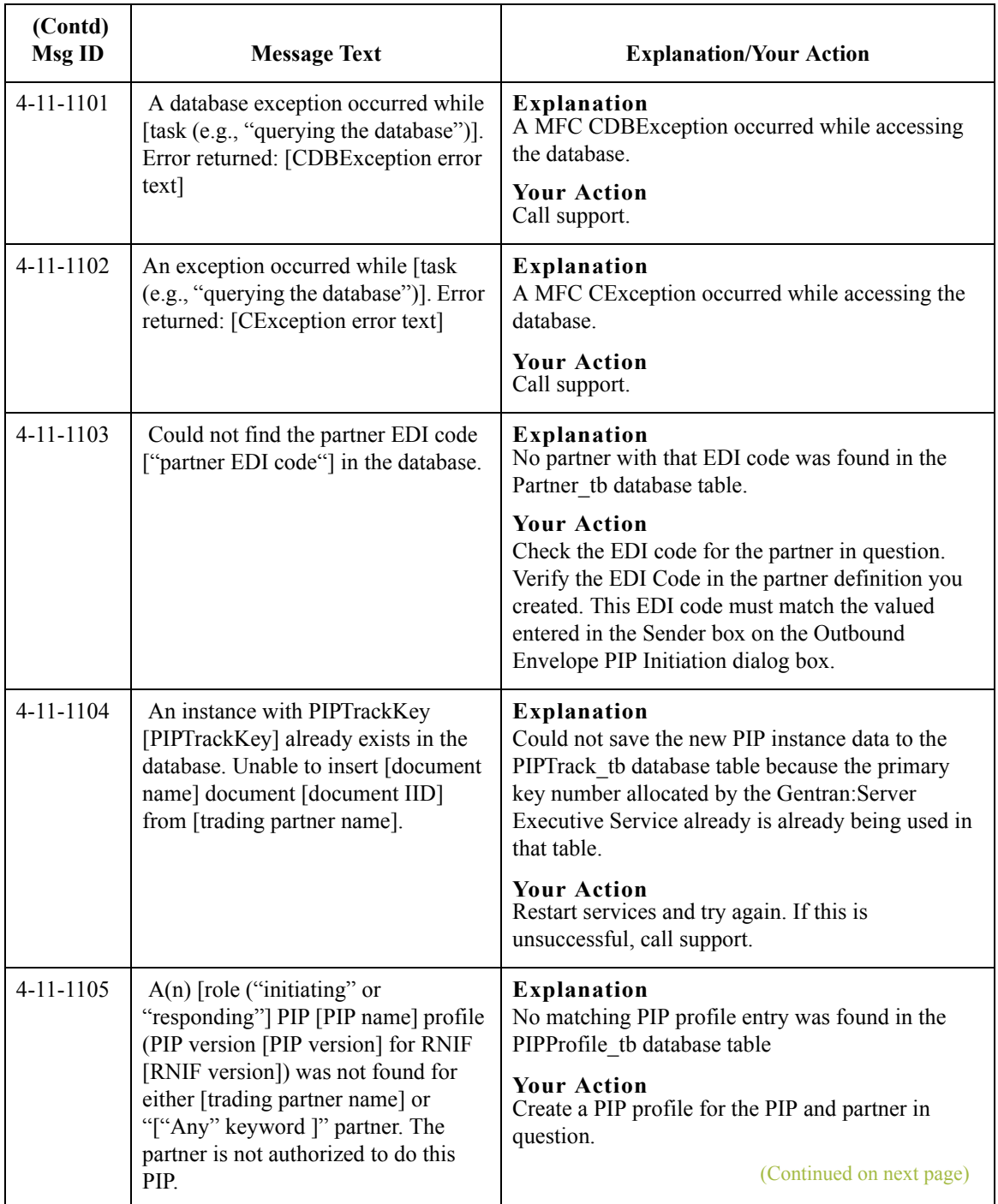

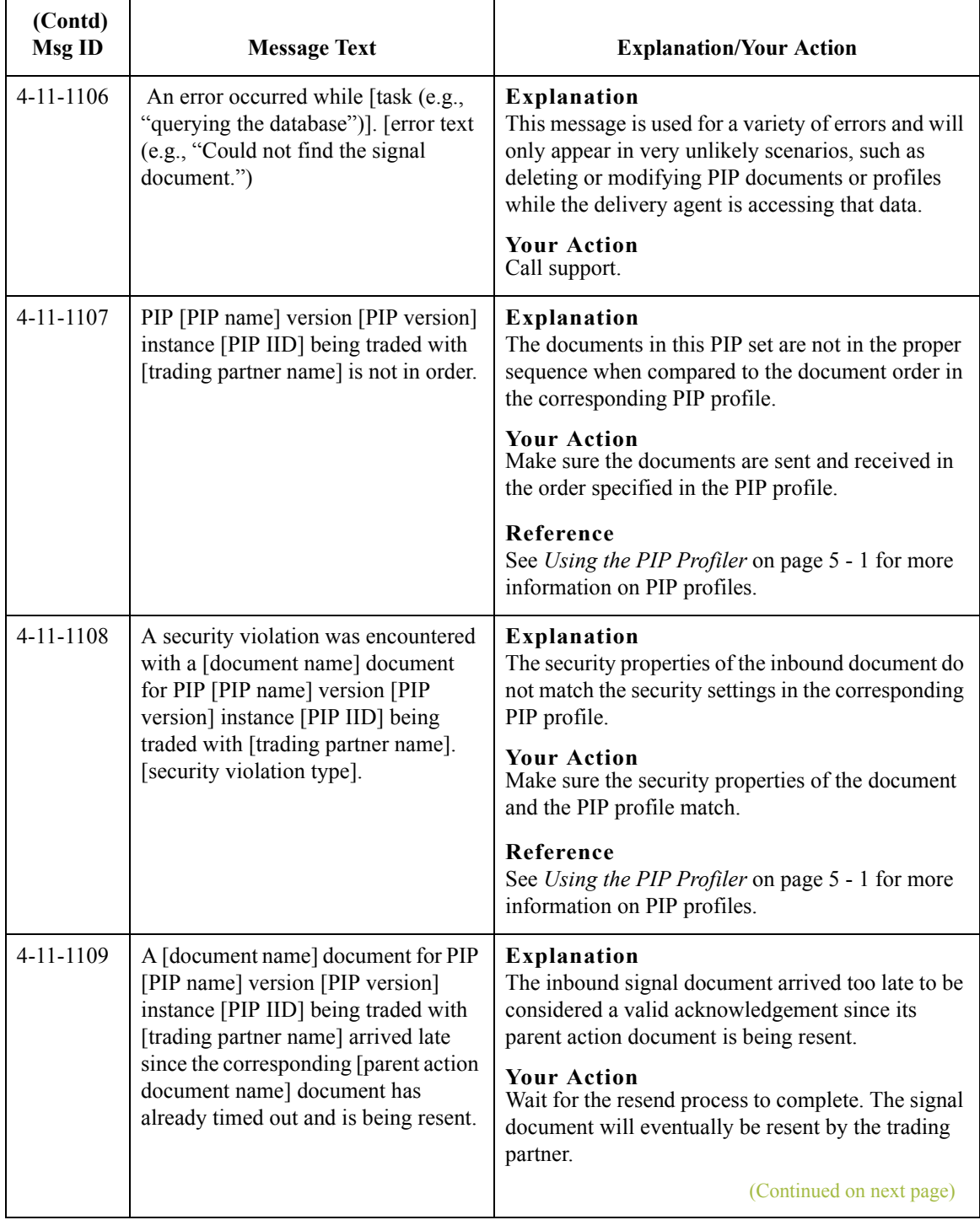

### RN20Agent Error Messages Gentran:Server for RosettaNet Error Messages

B - 18

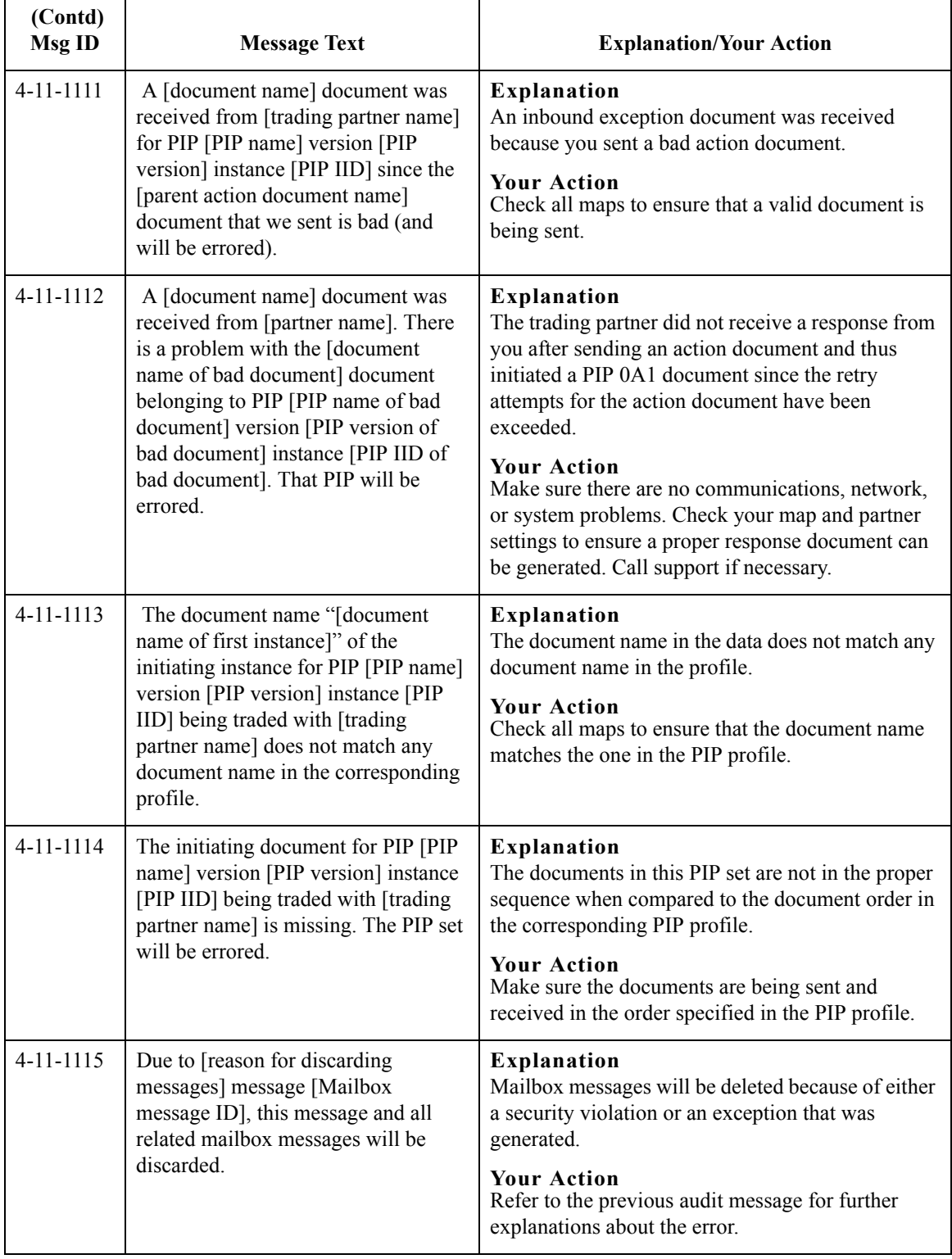
# **SCRException Error Messages**

## **Introduction** This topic provides you with the error messages that the Gentran:Server for RosettaNet SCRException program may write to the Gentran:Server Audit Log.

### **Reference**

See "Using the Audit Notification System" in the *Administration Guide* for more information on the audit log.

**Messages** The Gentran:Server for RosettaNet SCRException program error messages are listed below by the message number and the error message text.

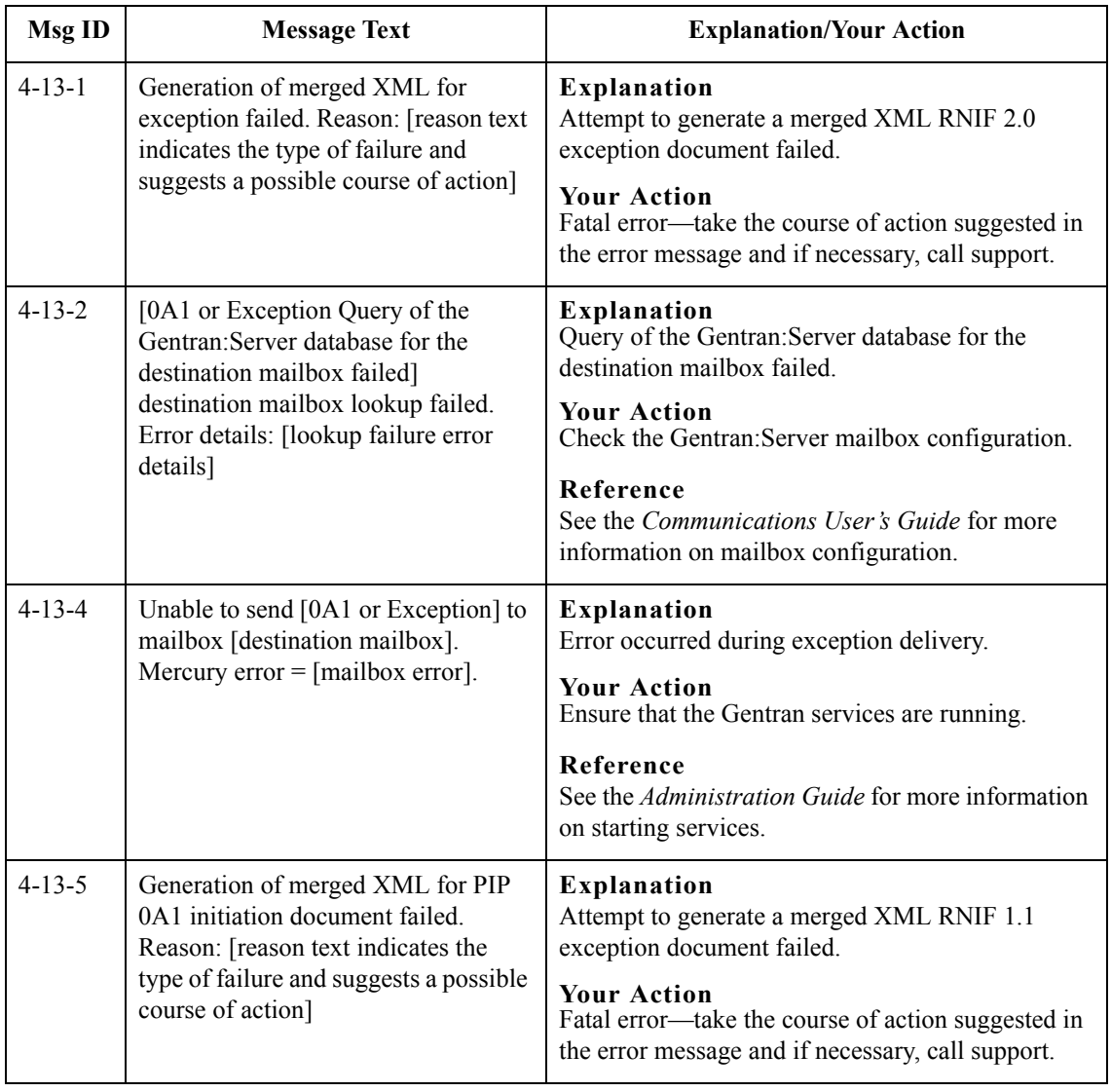

 $\mathcal{L}$ 

# B - 20

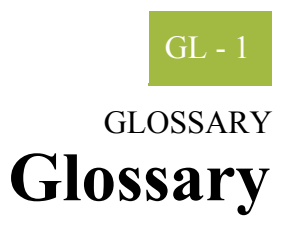

<span id="page-254-0"></span>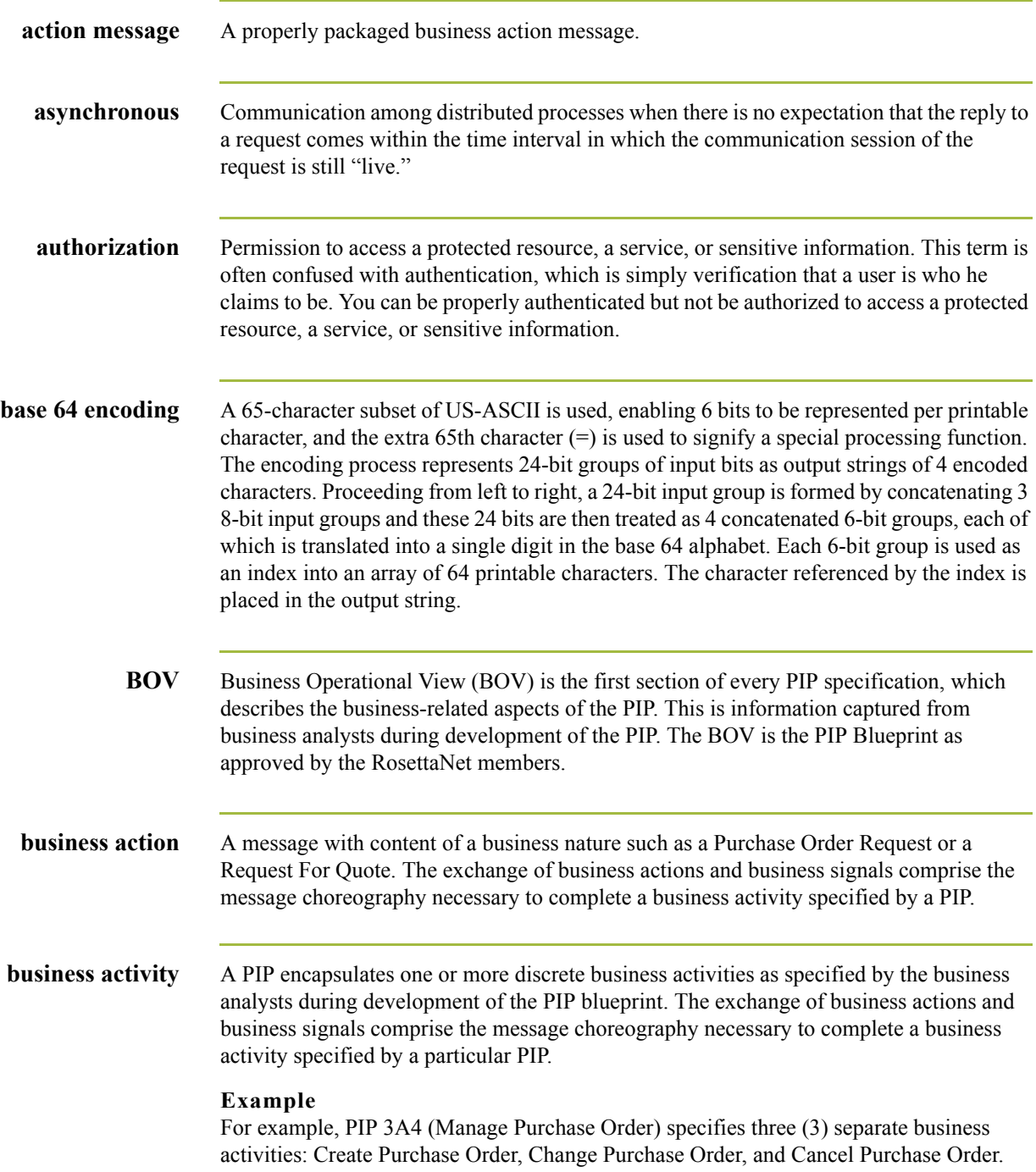

GL - 2

<span id="page-255-0"></span>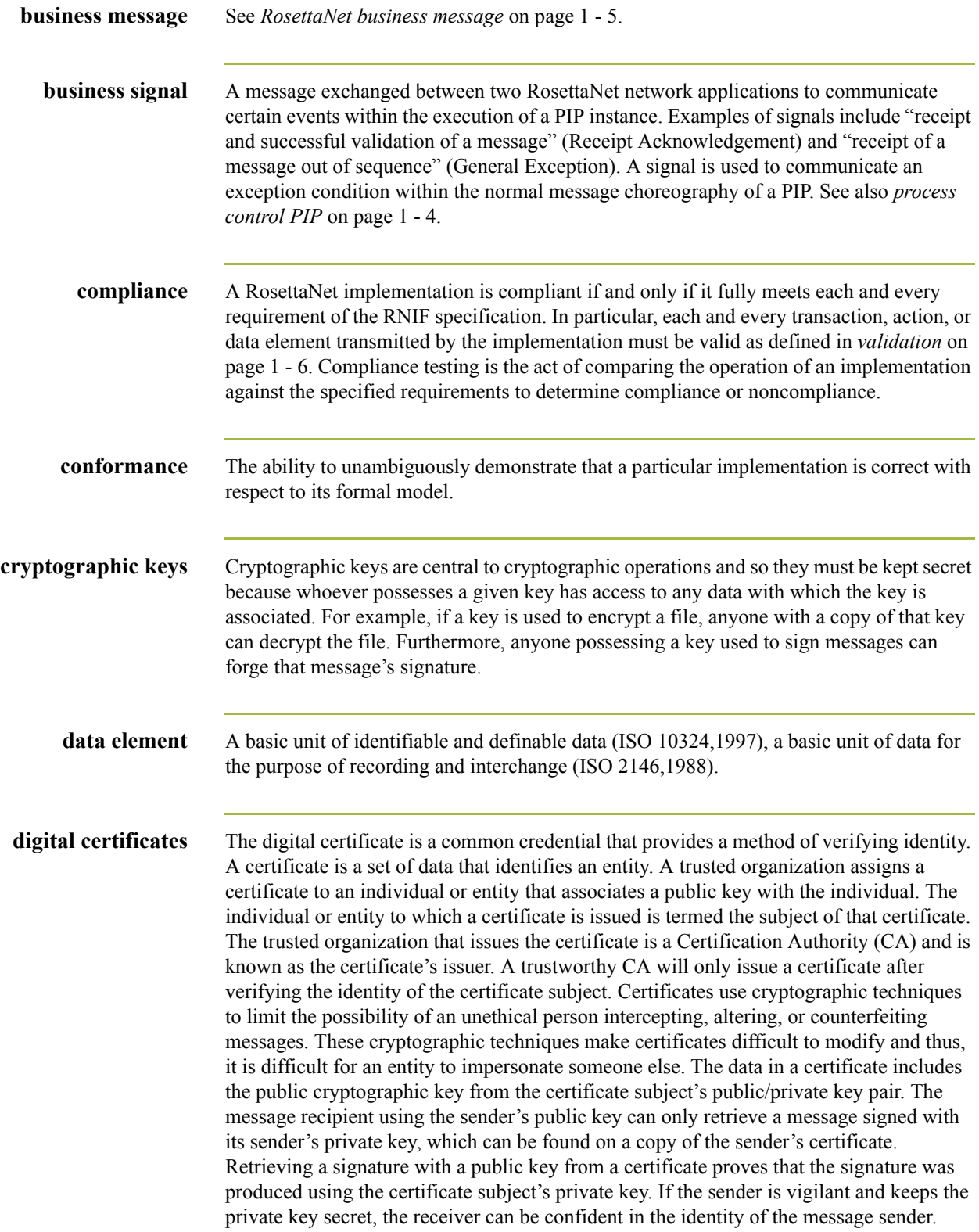

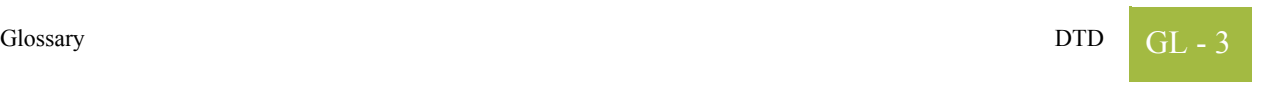

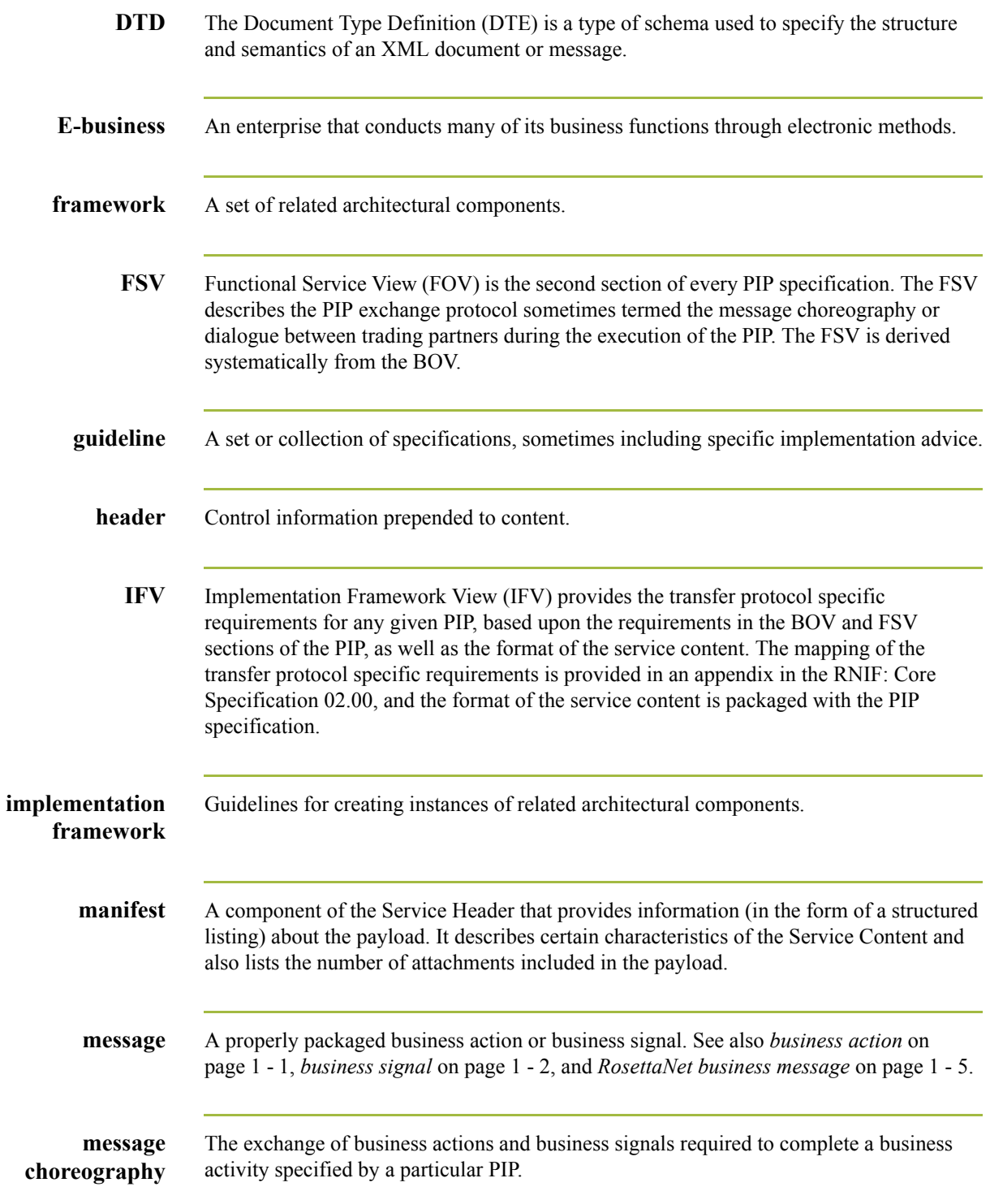

 $\int$ 

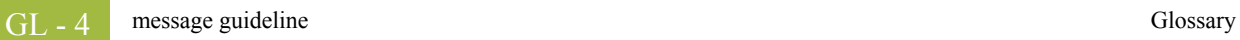

<span id="page-257-2"></span><span id="page-257-1"></span><span id="page-257-0"></span>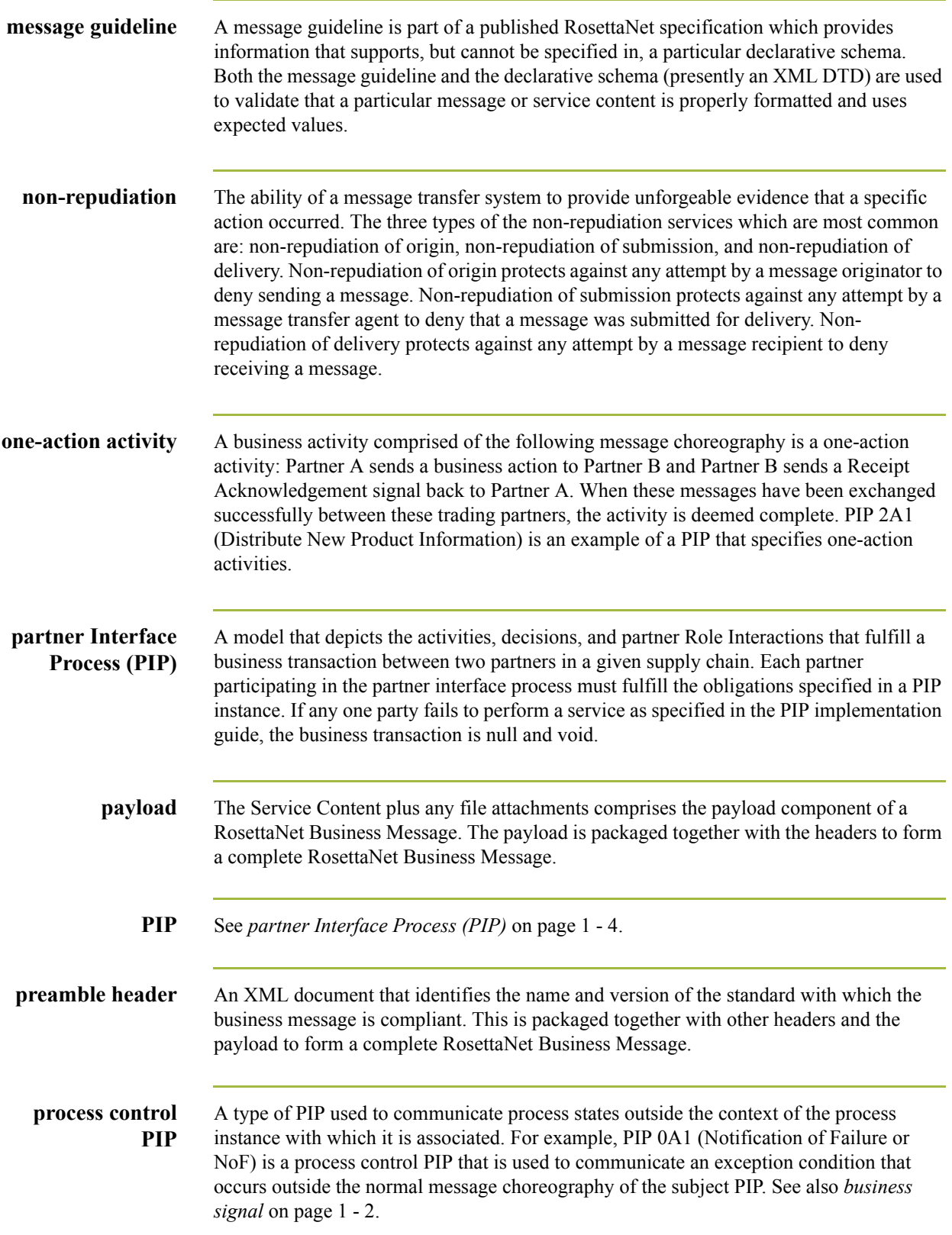

<span id="page-258-0"></span>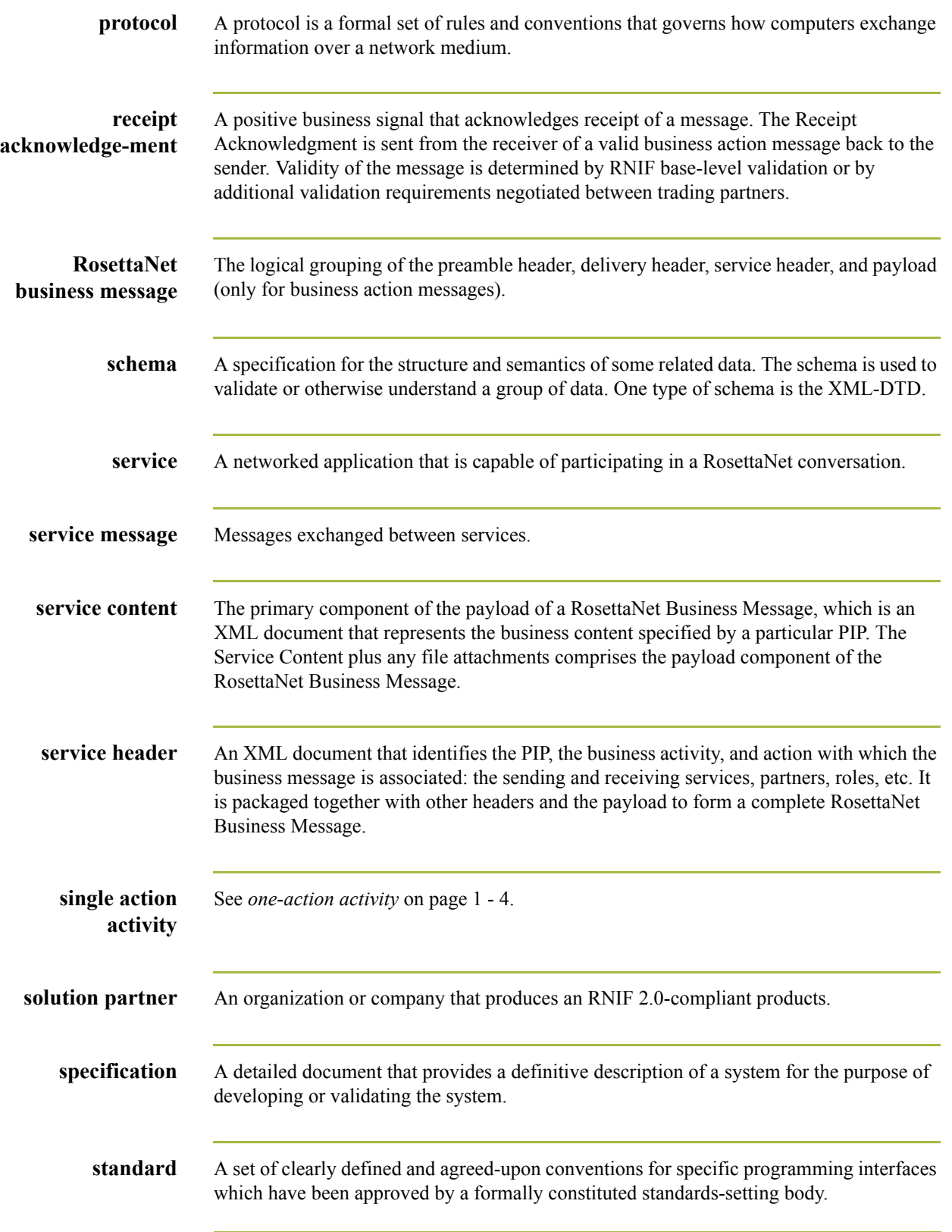

 $\langle$ 

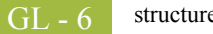

<span id="page-259-0"></span>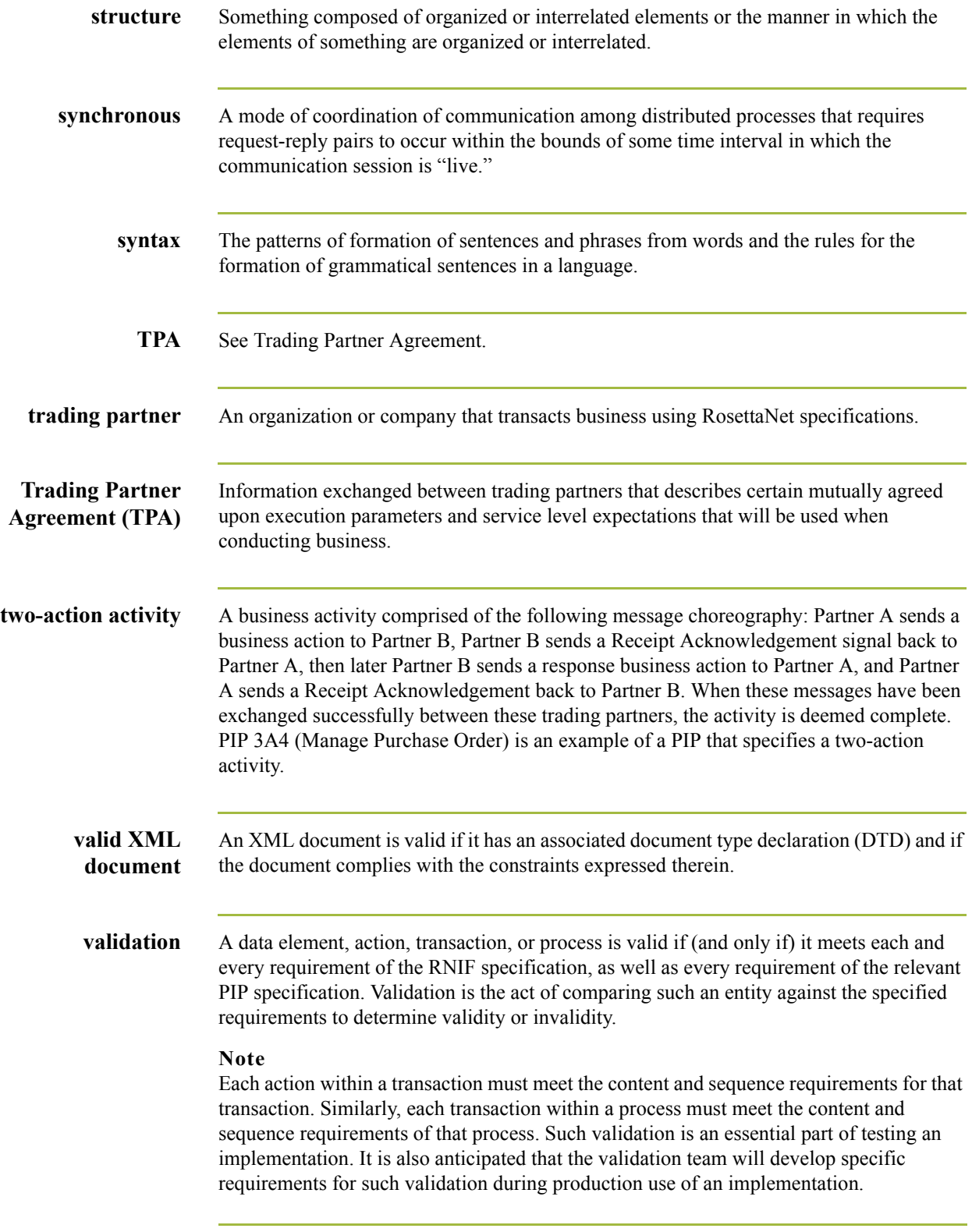

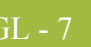

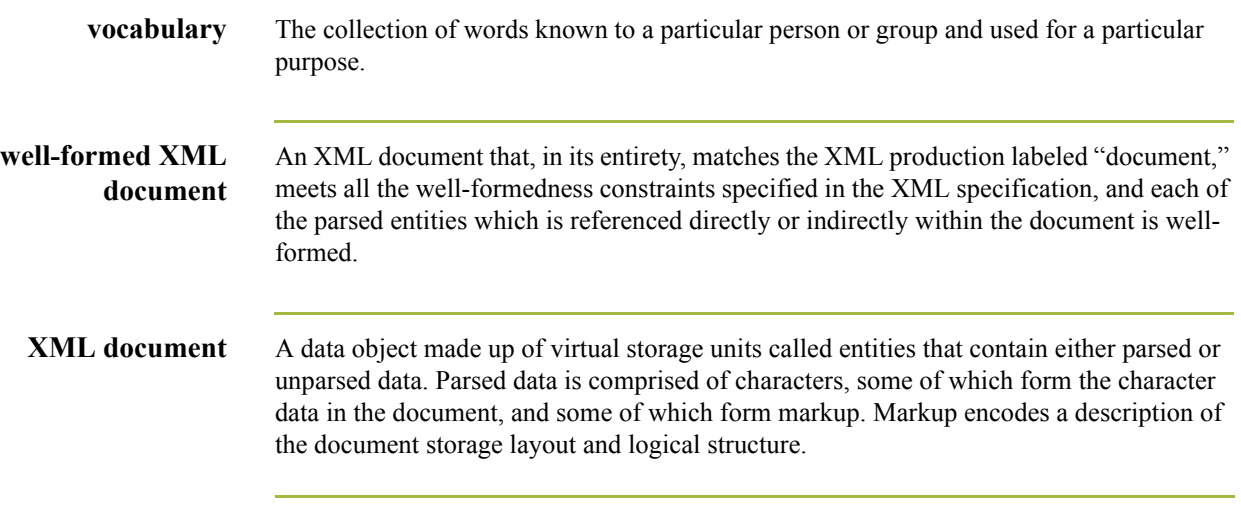

 $\int$ 

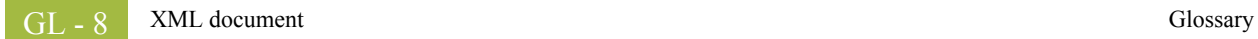